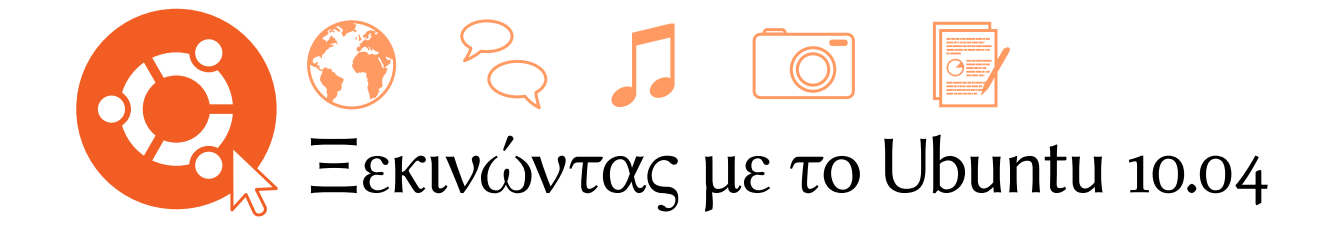

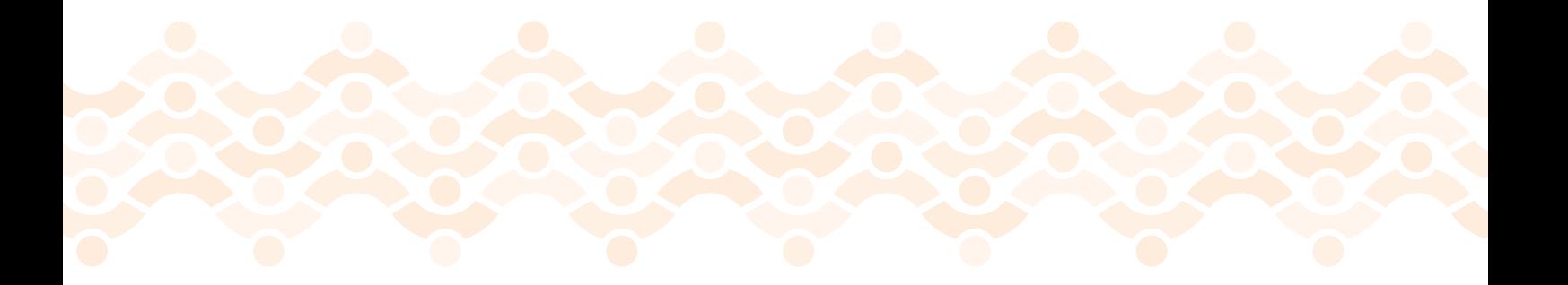

Η Ομάδα του Εγχειριδίου του Ubuntu

Πνευματικά Δικαιώματα © 2010 από την ομάδα του εγχειριδίου του Ubuntu. Με την επιφύλαξη κάθε δικαιώματος. <sup>@</sup> D<sup>0</sup>

Το έργο αυτό αδειοδοτείται υπό την Creative Commons Aribution–Share Alike 3.0. Για να δείτε ένα αντίγραφο της άδειας, δείτε το Appendix A, επισκεφθείτε το http://creativecommons.org/licenses/by-sa/3.0/, ή στείλτε γράμμα στην Creative Commons, 171 Second Street, Suite 300, San Francisco, California, 94105, USA.

Revision number: 839 Revision date: 2010-05-12 02:53:39 -0500

# **Περιεχόμενα**

Πρόλογος Καλώς ήρθατε Η Φιλοσοφία του Ubuntu Η σύντομη ιστορία του Ubuntu [Είναι το](#page-8-0) Ubuntu κατάλληλο για εσάς; [Στοιχεία επικοι](#page-8-1)νωνίας [Συμβάσεις που χρησιμοπ](#page-8-2)[οιούντ](#page-9-0)αι σε αυτό το βιβλίο

- 1 Ε[γκατάσταση](#page-10-0) 11 [Απόκτηση του Ubuntu](#page-11-0) [Ελάχιστες απαιτήσεις συστήματος](#page-12-0) [Εγκατάστασ](#page-14-0)η του Ubuntu
- Η [επιφάνεια εργασίας το](#page-14-1)υ Ubuntu [Κατανοώντας την επιφάνεια εργασ](#page-16-0)ίας [Διαχείριση παραθύρων](#page-17-0) Εναλλαγή μεταξύ των ανοικτών παραθύρων [Χρησιμοποπιώντας το μενού Εφ](#page-26-0)αρμογές [Χρησιμοποιώντας το μενού Σύστημα](#page-26-1) [Περιήγηση σε αρχεία στ](#page-29-0)ον υπολογιστή σας [Περιηγητής αρχείων Ναύτιλος \(Nautilus\)](#page-30-0) [Αναζητώντας αρχεία στον υπολογιστή σ](#page-30-1)ας [Προσαρμόζοντας την επιφάνεια εργ](#page-32-0)[ασίας σ](#page-32-1)ας Προσιτότητα [Διαχείριση του υπολογιστή σας](#page-33-0) [Λήψη βοήθειας](#page-37-0)
- Δ[ουλεύοντας με](#page-41-0) το Ubuntu [Μπαίνοντας στο διαδίκτυο](#page-42-0) [Περιήγηση στο](#page-43-0) διαδίκτυο Ανάγνωση και σύνταξη email [Παραμένοντας οργανωμέ](#page-46-0)νοι [Χρησιμοποιώντας τα άμεσα](#page-46-1) μηνυμάτα [Μικροϊστολόγιση](#page-56-0) [Προβολή και επεξεργασία φω](#page-66-0)τογραφιών [Αναπαραγωγή βίντεο και τα](#page-80-0)ινιών [Ακούγοντας ήχο και μουσική](#page-84-0) [Εργασία με έγγρ](#page-89-0)[αφα, λογιστικά φύλλα κ](#page-91-0)αι παρουσιάσεις [Κρατώντας σημειώσεις](#page-97-0) Ubuntu One 105 [Ρυθμίζοντας το Ubuntu One](#page-99-0) [Προτιμήσεις Ubuntu One](#page-105-0) [Περισσότερες πληρορο](#page-106-0)φίες

Υλικό (Hardware)

- Χρησιμοποιώντας τις συσκευές σας Αναγνώριση Υλικού Οθόνες [Σύνδεση και χρ](#page-110-0)[ήση εκτυπωτή](#page-110-1) Ήχος [Εγγραφή CD και DV](#page-110-2)D [Χρησιμ](#page-110-3)οποιώντας μια webcam [Σαρώνοντας κείμενο και εικόν](#page-112-0)ες [Άλλε](#page-113-0)[ς συσκευές](#page-114-0)
- Δι[αχείριση Λογισμικού](#page-118-0) [Η διαχείριση του λογισμικού στο](#page-118-1) Ubuntu [Πώς χρησιμοποιο](#page-119-0)ύμε το Κέντρο Λογισμικού Ubuntu Διαχείριση πρόσθετου λογισμικού [Διαχείριση πακέτων](#page-122-0) Synaptic [Ενημερώσεις και αναβαθμίσεις](#page-122-1)
- Η [Γραμμή Εντολών](#page-125-0) [Εισαγωγή στο τερματικό](#page-128-0) [Δομή του συστήματος συστημά](#page-129-0)των των αρχείων Ubuntu Ξεκινώντας με τη γραμμή εντολών [Εισαγωγή στο su](#page-132-0)do [Διαχείριση λογισμικού μ](#page-132-1)[έσα από το τερματικό](#page-134-0)
- Α[σφάλεια](#page-134-1) [Γιατί το Ubuntu είνα](#page-136-0)ι ασφαλές [Βασικές έννοιες και διαδικασίες Ασφαλείας](#page-136-1) Ενημερώσεις του συστήματος [Χρήστες](#page-140-0) και ομάδες [Πώς να στήσετε ένα ασφαλές](#page-140-1) [σύστημα](#page-140-2)
- Α[ντιμετώπιση Προβλημάτων](#page-141-0) [Επίλυση προβλημάτ](#page-142-0)ων [Οδηγός Αντιμετώπισης προβλημάτων](#page-144-0) [Λήψη περισσότερης βοήθε](#page-146-0)ιας
- Μ[άθετε περισσότερα](#page-146-1) [Τι άλλο μπορείτε να κάνετε με το Ubun](#page-146-2)tu; [Λογισμικό ανοιχτού κώδικα](#page-153-0) Οικογένειες διανομών  $32$ -bit ή  $64$ -bit;  $154$ [Βρείτε επιπλέον βοήθεια και υποστήριξη](#page-154-1)
- A Li[cense](#page-155-0) [Creative Com](#page-157-0)[mons Notice](#page-157-1)

Μνεία [Επικ](#page-160-0)[εφαλής της ομάδας](#page-166-0) Συγγραφείς Συντάκτες Σχεδιαστές Προγραμματιστές [Μεταφραστ](#page-170-0)ές [Ειδικές Ευ](#page-170-1)[χ](#page-170-2)αριστίες

# <span id="page-8-0"></span>**Πρόλογος**

# **Καλώς ήρθατε**

Καλώς ήλθατε στο *Ξεκινώντας με το Ubuntu*, έναν εισαγωγικό οδηγό γραμμένο για να βοηθήσει τους νέους χρήστες να ξεκινήσουν με το Ubuntu.

<span id="page-8-1"></span>Ο στόχος μας είναι να καλύψουμε τα βασικά θέματα του Ubuntu (όπως η εγκατάσταση και η εργασία στην επιφάνεια εργασίας) καθώς και να σας ξεναγήσουμε στις πιο δημοφιλείς εφαρμογές. Σχεδιάσαμε αυτόν τον οδηγό ώστε να είναι εύκολος να τον παρακολουθήσετε, προσφέροντας οδηγίες βήμα προς βήμα και πολλά στιγμιότυπα οθόνης, που θα σας επιτρέψουν να ανακαλύψετε το νέο σας σύστημα με Ubuntu ακόμη και αν είστε αρχάριος στη χρήση υπολογιστών ή αν μεταβαίνετε από άλλο λειτουργικού σύστημα στο Ubuntu, για πρώτη φορά.

Παρακαλούμε να έχετε υπόψη σας ότι αυτός ο οδηγός είναι μια εργασία που βρίσκεται, και θα παραμείνει για πάντα, σε εξέλιξη . Είναι γραμμένος ειδικά για το Ubuntu 10.04 LTS, και παρόλο που έχουμε σαν στόχο να μην περιορίσουμε τις οδηγίες μας σε αυτή την έκδοση μόνο, είναι αναπόφευκτο ότι κάποια πράγματα θα αλλάξουν κατά τη διάρκεια της ζωής του Ubuntu. Όταν κυκλοφορήσει μια νέα έκδοση του Ubuntu, θα ενσωματώσουμε όλες τις αλλαγές στον οδηγό μας και θα διαθέσουμε τη νέα έκδοση στο http://www.ubuntu-manual.org.

Το *Ξεκινώντας με το Ubuntu .* δεν έχει σκοπό για να γίνει ένα αναλυτικό εγχειρίδιο χρήσης του Ubuntu. Είναι περισσότερο ένας γρήγορος οδηγός που θα σας μάθει να κάνετε τα πράγματα που χρειάζεται να κάνετε με τον υπο[λογιστή σας εύκολα και γρήγορ](http://www.ubuntu-manual.org)α, χωρίς να χαθείτε σε τεχνικές λεπτομέρειες. Περισσότερες πληροφορίες για την online

Αν θέλετε περισσότερες λεπτομέρειες, υπάρχουν διαθέσιμες εξαιρετικές πηγές στο http://help.ubuntu.com. Επίσης, η ενσωματωμένη στο Ubuntu τεκμηρίωση του συστήματος, είναι πολύ χρήσιμη για βοήθεια σε συγκεκριμένα θέματα και μπορείτε να την βρείτε πατώντας **Σύστημα** ‣ **Βοήθεια και Υποστήριξη** στο Ubuntu. Αν κάτι δεν καλύπτεται εδώ, υπάρχει περίπτ[ωση να βρείτε τις πληρ](http://help.ubuntu.com)οφορίες που αναζητάτε σε μια από αυτές τις τοποθεσίες. Θα βάλουμε τα δυνατά μας για να συμπεριλάβουμε όπου μπορούμε συνδέσμους για λεπτομερέστερη βοήθεια.

# **Η Φιλοσοφία του Ubuntu**

<span id="page-8-2"></span>Ο όρος "Ubuntu" είναι μια παραδοσιακή Αφρικανική έννοια που προέρχεται από τις γλώσσες Bantu της νότιας Αφρικής. Μπορεί να περιγραφεί σαν ένας τρόπος ένωσης με άλλους—τη συμβίωση σε μια παγκόσμια κοινότητα που οι πράξεις τους να επηρεάζουν όλη την ανθρωπότητα. Το Ubuntu είναι παραπάνω από ένα λειτουργικό σύστημα: είναι μια κοινότητα ανθρώπων που εθελοντικά έρχεται κοντά για να συνεργαστεί σε ένα

και τεκμηρίωση συστήματος του Ubuntu μπορείτε να βρείτε στο Κεφάλαιο 9: Μάθετε περισσότερα.

διεθνές έργο λογισμικού, το οποίο στοχεύει στο να δώσει την καλύτερη δυνατή εμπειρία στο χρήστη.

# **Η Υπόσχεση του Ubuntu**

- ‣ Το Ubuntu θα είναι πάντα δωρεάν, όπως επίσης και οι τακτικές εκδόσεις αλλά και οι ενημερώσεις ασφαλείας του.
- $\cdot$  To Ubuntu έρχεται με πλήρη εμπορική υποστήριξη από την Canonical και χιλιάδες εταιρείες από όλο τον κόσμο.
- ‣ Το Ubuntu προσφέρει τις καλύτερες μεταφράσεις και δυνατότητες προσβασιμότητας, που η κοινότητα του ελεύθερου λογισμικού μπορεί να προσφέρει.
- ‣ Οι κύριες εφαρμογές του Ubuntu είναι όλες ελεύθερες, δωρεάν και ανοιχτού κώδικα. Εμείς θέλουμε να χρησιμοποιείτε ελεύθερο λογισμικό ανοιχτού κώδικα, να το βελτιώνετε και να το διανέμετε ελεύθερα.

# **Η σύντομη ιστορία του Ubuntu**

<span id="page-9-0"></span>Το Ubuntu σχεδιάστηκε το 2004 απο τον Mark Shuttleworth, έναν επιτυχημένο Νοτιοαφρικάνο επιχειρηματία και την εταιρεία του Canonical. Ο Shuleworth, αναγνώρισε την δύναμη του Linux και του Ανοιχτού Κώδικα, αλλά επίσης γνώριζε τις αδυναμίες τους που στέκονταν εμπόδιο στη μαζική χρήση τους. Η Canonical είναι η εταιρεία που παρέχει

Ο Shuleworth ξεκίνησε το έργο με σαφείς προθέσεις, την αντιμετώπιση αυτών των αδυναμιών και τη δημιουργία ενός συστήματος που θα είναι εύκολο στη χρήση, εντελώς δωρεάν (δείτε Κεφάλαιο 9: Μάθετε περισσότερα για τον ολοκληρωμένο ορισμό του "δωρεάν") και που θα μπορεί να συναγωνιστεί άλλα επικρατέστερα λειτουργικά συστήματα. Με το σύστημα του Debian ως βάση, ο Shuttleworth ξεκίνησε να χτίζει το Ubuntu. Χρησιμοποιώντας τα δικά του χρήματα [αρχικά, παρήγαγε](#page-154-0) [και απέστελν](#page-154-0)ε τα cDs εγκατάστασης σε όλον τον κόσμο, χωρίς κανένα κόστος στον τελικό χρήστη. Το Ubuntu διαδόθηκε έτσι γρήγορα, το δε μέγεθος της κοινότητας αυξήθηκε ραγδαία και σύντομα έγινε η πιο δημοφιλής, βασισμένη στο Debian, διανομή Linux που υπάρχει.

Τώρα με περισσότερο κόσμο από ποτέ να δουλεύει για το έργο αυτό, το Ubuntu συνεχίζει να βελτιώνεται ως προς τα βασικά του χαρακτηριστικά και την υποστήριξη υλικού και να κερδίζει την προσοχή των μεγαλύτερων οργανισμών παγκοσμίως. Για παράδειγμα, το 2007, η Dell ξεκίνησε μια συνεργασία με την Canonical για την πώληση υπολογιστών με προεγκατεστημένο το Ubuntu. Επιπλέον, το 2005, η γαλλική αστυνομία άρχισε να μεταβιβάζει ολόκληρη την υπολογιστική της υποδομή σε μια παραλλαγή του Ubuntu—, μια διαδικασία που, όπως ανέφερε η ίδια, της εξοικονόμησε "εκατομμύρια ευρώ" από το κόστος αγοράς αδειών χρήσης για τα Microsoft Windows. Η γαλλική αστυνομία προβλέπει πως, περίπου το 2012, όλοι οι υπολογιστές της θα λειτουργούν με Ubuntu. Τα κέρδη της Canonical από αυτήν την συμφωνία προέρχονται από την παροχή υποστήριξης και την ανάπτυξη λογισμικού προσαρμοσμένου στις απαιτήσεις του πελάτη της. Πληροφορίες για το Ubuntu Server

Παρόλο που μεγάλοι οργανισμοί θεωρούν χρήσιμο το να πληρώνουν

χρηματική και τεχνική υποστήριξη για το Ubuntu. Έχει προσωπικό σε όλο τον κόσμο που εργάζεται για την ανάπτυξη και βελτίωση του λειτουργικού συστήματος, όπως επίσης και για τον έλεγχο της εργασίας που συνεισφέρουν οι εθελοντές. Για να μάθετε περισσότερα για την Canonical, επισκεφθείτε το http://www.canonical.com.

Edition και για το πως μπορείτε να το χρησιμοποιήσετε στην εταιρεία σας, μπορείτε να βρείτε στο http://www. ubuntu.com/products/whatisubuntu/ serveredition/features.

για τις υπηρεσίες υποστήριξης, ο Shuttleworth έχει υποσχεθεί ότι το σύστημα Ubuntu για επιτραπέζιους υπολογιστές, θα είναι για πάντα δωρεάν. Από το 2010, το Ubuntu έχει εγκατασταθεί στο 2% περίπου των υπολογιστών όλου του πλανήτη. Αυτό ισούται με εκατομμύρια χρήστες παγκοσμίως, αριθμός που αυξάνεται κάθε χρόνο.

#### **Τι είναι το Linux;**

Το Ubuntu έχει χτιστεί πάνω στα θεμέλια του Linux, το οποίο είναι μέλος της οικογένειας Unix. Το Unix είναι ένας από τους τους παλαιότερους τύπους λειτουργικών συστημάτων και έχει παράσχει αξιοπιστία και ασφάλεια σε επαγγελματικές εφαρμογές για σχεδόν μισό αιώνα. Πολλοί εξυπηρετητές ανά τον κόσμο, που αποθηκεύουν δεδομένα για δημοφιλείς ιστοσελίδες (όπως το YouTube και η Google), τρέχουν κάποια παραλλαγή του συστήματος Unix. Ενώ τα σύγχρονα γραφικά περιβάλλον

Το Linux έχει εξ αρχής σχεδιαστεί έχοντας κατά νου την ασφάλεια και την συμβατότητα υλικού, και τώρα είναι ένα από τα πιο δημοφιλή λειτουργικά συστήματα που είναι βασισμένα στο Unix. Ένα από τα πλεονεκτήματα του Linux είναι ότι είναι εξαιρετικά ευέλικτο και ότι μπορεί να παραμετροποιηθεί (ρυθμιστεί) με τέτοιο τρόπο, ώστε να τρέχει σχεδόν σε οποιαδήποτε συσκευή—από τους μικρότερους μικρο-υπολογιστές και κινητά τηλέφωνα μέχρι τους μεγαλύτερους υπερ-υπολογιστές. Αρχικά, το Unix ήταν ένα λειτουργικό σύστημα βασισμένο εξ ολοκλήρου στη γραμμή εντολών, μέχρι που άρχισαν να εμφανίζονται οι Γραφικές Διεπαφές Χρήστη (GUIS) στις αρχές της δεκαετίας του 1990.

Αυτά τα αρχικά GUIs ήταν δύσκολα στη ρύθμιση και στην καλύτερη [Για να μάθετε περισσότερ](#page-26-0)α για τις περίπτωση περίεργα και γενικά χρησιμοποιούνταν μόνο από έμπειρους προγραμματιστές υπολογιστών. Την περασμένη δεκαετία, ωστόσο, οι Γραφικές Διεπαφές Χρήστη έχουν διανύσει πολύ δρόμο από άποψη χρηστικότητας, αξιοπιστίας και εμφάνισης. Το Ubuntu είναι μια ακόμη από τις πολλές διαφορετικές *διανομές* του Linux και χρησιμοποιεί ένα από τα πιο δημοφιλή γραφικά περιβάλλοντα επιφάνειας εργασίας, που λέγεται . Το *περιβάλλον επιφάνειας εργασίας* είναι

# **Είναι το Ubuntu κατάλληλο για εσάς;**

<span id="page-10-0"></span>Οι νέοι χρήστες του Ubuntu ίσως ανακαλύψουν ότι θα πάρει λίγο χρόνο, για να νιώσουν άνετα με το λειτουργικό σύστημα. Χωρίς αμφιβολία θα παρατηρήσετε πολλές ομοιότητες και με τα Microsoft Windows και με το Mac os x, όπως επίσης και ότι μερικά πράγματα δουλεύουν εντελώς διαφορετικά. Οι χρήστες που προέρχονται από το Mac os x θα παρατηρήσουν περισσότερες ομοιότητες, λόγω του γεγονότος πως και το Mac και το Ubuntu προέρχονται από το Unix.

Πριν αποφασίσετε αν το Ubuntu είναι κατάλληλο για σας, σας προτείνουμε να δώσετε λίγο χρόνο στον εαυτό σας να συνηθίσει τον τρόπο με τον οποίο γίνονται τα πράγματα—και να περιμένετε ότι θα βρείτε, πως γίνονται διαφορετικά από τον τρόπο που είχατε συνηθίσει. Προτείνουμε ακόμη να λάβετε υπόψη σας τα παρακάτω: Μια δημοφιλής ιστοσελίδα συζητήσεων

‣ **Το Ubuntu βασίζεται στην κοινότητα.** Αυτό σημαίνει ότι το Ubuntu

επιφάνειας εργασίαςs έχουν αντικαταστήσει εντελώς τα αρχικά λειτουργικά συστήματα που ήταν βασισμένα στη γραμμή εντολών, η γραμμή εντολών παραμένει ένας γρήγορος και αποτελεσματικός τρόπος, για την εκτέλεση πολλών εργασιών. Δείτε το Κεφάλαιο 6: Η Γραμμή Εντολών για περισσότερες πληροφορίες και το Κεφάλαιο 2: Η επιφάνεια εργασίας του Ubuntu για να μάθετε περισσότερα για το GNOME και άλλα περιβάλλοντα επιφάνειας ε[ργασίας.](#page-132-0)

διανομές Linux, δείτε το Κεφάλαιο 9: Μάθετε περισσότερα.

μια εκλεπτυσμένη και ολοκληρωμένη γραφική διεπαφή χρήστη, που παρέχει τη βάση για την επικοινωνία του χρήστη με τον υπολογιστή μέσω οθόνης, πληκτρολογίου και ποντικιού.

και υποστήριξης για το ubuntu είναι τα Ubuntu Forums, http://ubuntuforums.org. παράγεται, αναπτύσσεται και συντηρείται από την κοινότητα. Λόγω αυτού του γεγονότος, είναι πιθανό να μην είναι διαθέσιμη κάποια βοήθεια από το τοπικό σας κατάστημα υπολογιστών. Ευτυχώς, είναι εδώ η κοινότητα για να βοηθήσει. Υπάρχουν διαθέσιμα πολλά άρθρα, οδηγοί και εγχειρίδια, όπως επίσης και πολλές ιστοσελίδες συζητήσεων στο διαδίκτυο (forums) και τα κανάλια του Internet relay chat (IRC), που προτίθενται να βοηθήσουν τους αρχάριους. Ακόμη, προς το τέλος του οδηγού αυτού, θα βρείτε ένα κεφάλαιο αντιμετώπισης προβλημάτων: Κεφάλαιο : Αντιμετώπιση Προβλημάτων. Δείτε το Κεφάλαιο : Διαχείριση Λογι-

- ‣ **Πολλές εφαρμογές που είναι σχεδιασμένες για Windows ή Mac δε θα τρέχουν στο Ubuntu.** Για τη συντριπτική όμως πλειοψηφία των εργασιών που κάνουν καθημερινά οι άνθρωποι με τον υπολογιστή [τους, υπάρχουν οι κατάλληλες εναλλακτι](#page-146-0)κές εφαρμογές στο Ubuntu. Ωστόσο, πολλές επαγγελματικές εφαρμογές (όπως το Adobe Creative suite) δεν έχουν αναπτυχθεί για να λειτουργούν με στο Ubuntu. Αν εξαρτάστε από κάποιο εμπορικό λογισμικό που δεν είναι συμβατό με το Ubuntu, και θέλετε να δοκιμάσετε το Ubuntu, δοκιμάστε το dualboot. Διαφορετικά, μερικές εφαρμογές που είναι σχεδιασμένες για τα Windows θα παίζουν στο Ubuntu με ένα πρόγραμμα που λέγεται Wine.
- ‣ **Πολλά εμπορικά παιχνίδια δε θα τρέχουν στο Ubuntu.** Αν είστε φανατικός παίκτης παιχνιδιών, ίσως το Ubuntu να μην κάνει για εσάς. Συνήθως, οι προγραμματιστές παιχνιδιών σχεδιάζουν παιχνίδια για τη μεγαλύτερη "αγορά", απ' όπου και μπορούν να έχουν το μεγαλύτερο κέρδος. Αφού το μερίδιο της αγοράς του Ubuntu δεν είναι τόσο σημαντικό όσο των Windows της Microsoft και του Mac os x της Apple, οι περισσότεροι προγραμματιστές παιχνιδιών δε θα καταναλώσουν τους πόρους τους για να γίνουν τα παιχνίδια τους συμβατά με το Ubuntu. Αν θέλετε να παίζετε παιχνίδια τώρα και στο μέλλον, υπάρχει ενεργή δραστηριότητα σχεδιασμού παιχνιδιών, μέσα στην κοινότητα και πολλά παιχνίδια υψηλής ποιότητας μπορούν να εγκατασταθούν εύκολα, μέσα από το Κέντρο Λογισμικού Ubuntu. Επιπλέον, μερικά παιχνίδια που είναι σχεδιασμένα για τα Windows θα παίζουν και στο Ubuntu με το Wine.

# **Στοιχεία επικοινωνίας**

<span id="page-11-0"></span>Πολλοί άνθρωποι έχουν συνεισφέρει το χρόνο τους δωρεάν σε αυτό το έργο. Αν αντιληφθείτε σφάλματα ή πιστεύετε ότι αφήσαμε κάτι εκτός, μη διστάσετε να επικοινωνήσετε μαζί μας. Κάνουμε ό,τι μπορούμε για να σιγουρέψουμε ότι αυτό το εγχειρίδιο είναι ενημερωμένο, ενημερωτικό και επαγγελματικό. Τα στοιχεία επικοινωνίας μαζί μας είναι τα παρακάτω:

#### **Η Ομάδα Εγχειρίδιου του Ubuntu**

Ιστοσελίδα: http://www.ubuntu-manual.org/ Email: ubuntu-manual@lists.launchpad.net : #ubuntu-manual στο irc.freenode.net

σμικού για να μάθετε περισσότερα για το Κέντρο Λογισμικού Ubuntu. Για να μάθετε περισσότερα για το dual-boot (να τρέχετε δηλαδή το Ubuntu μαζί με κάποιο άλλο λειτουρ[γικό σύστημα\), δείτε το](#page-122-0) Κεφά[λαιο](#page-122-0) 1: Εγκατάσταση. Για περισσότερες πληροφορίες για το Wine, επισκεφθείτε το http://www.winehq.org/.

# <span id="page-12-0"></span>**Συμβάσεις που χρησιμοποιούνται σε αυτό το βιβλίο**

Οι ακόλουθες τυπογραφικές συμβάσεις χρησιμοποιούνται σε αυτό το βιλίο:

- ‣ Ονόματα εφαρμογών, ονόματα κουμπιών, αντικείμενα των μενού και άλλα στοιχεία τονίζονται με **έντονη γραμματοσειρά**.
- ‣ Οι ακολουθίες των μενού ορίζονται κάποιες φορές ως **Σύστημα** ‣ **Προτιμήσεις** ‣ **Εμφάνιση**, το οποίο σημαίνει "Επιλέξτε το μενού **Σύστημα**, έπειτα επιλέξτε το υπο-μενού **Προτιμήσεις** και μετά μετά επιλέξτε το αντικείμενο του μενού, **Εμφάνιση**."
- ‣ Η γραμματοσειρά σταθερού πλάτους χρησιμοποιείται στα κείμενα που πληκτρολογείτε στον υπολογιστή σας, στα κείμενα που εξάγει ο υπολογιστής σας (όπως στο τερματικό) και στις συντομεύσεις του πληκτρολογίου.

# <span id="page-14-0"></span> **Εγκατάσταση**

# **Απόκτηση του Ubuntu**

<span id="page-14-1"></span>Πριν ξεκινήσετε με το Ubuntu, θα πρέπει να αποκτήσετε ένα αντίγραφο του εγκατάστασης του Ubuntu. Μερικές επιλογές για το πως θα το κάνετε περιγράφονται παρακάτω.

# **Λήψη του Ubuntu**

Ο ευκολότερος και πιό συνηθισμένος τρόπος να αποκτήσετε το Ubuntu, είναι να κατεβάσετε την *εικόνα του CD* του Ubuntu απευθείας από το http://www.ubuntu.com. Απλά μπείτε στην ιστοσελίδα και πατήστε το κουμπί "Download Ubuntu" στο πάνω μέρος. Επιλέξετε την κοντινότερη τοποθεσία προς εσάς από το αναδυόμενο πεδίο επιλογών (για να εξασφ[αλίσετε τη μέγιστη ταχύ](http://www.ubuntu.com)τητα κατεβάσματος) και μετά πατήστε "Begin Download."

#### 32-bit έναντι 64-bit

Πιθανώς να παρατηρήσατε τις λέξεις "Ubuntu Desktop 10.04 (32bit)", κάτω από το προκαθορισμένο κουμπί κατεβάσματος. Αν δεν είστε σίγουροι για το τι σημαίνει το 32-bit, μην ανησυχείτε. Η έκδοση των 32-bit θα λειτουργήσει στους περισσότερους υπολογιστές, οπότε αν αμφιβάλλατε, απλά προχωρήστε στη λήψη του. Ωστόσο, αν γνωρίζετε ότι ο υπολογιστής σας μπορεί να λειτουργήσει με λογισμικό 64-bit, ίσως θελήσετε να δοκιμάσετε την έκδοση των 64-bit. Για να το κάνετε αυτό πατήστε στο "Alternative download options" και κάντε την επιλογή σας. *- 32-bit* και 64-bit είναι τύποι αρχιτεκτο-

#### **Λήψη του Ubuntu ως torrent**

Όταν βγαίνει μια νέα έκδοση του Ubuntu, ο διακομιστήςs μπορεί μερικές φορές να κατακλυστεί από μεγάλο αριθμό ανθρώπων που την κατεβάζουν ή που ταυτόχρονα κάνουν αναβάθμιση. Αν είστε εξοικειωμένοι με τη χρήση των torrents, ίσως θελήσετε να κατεβάσετε το αρχείο torrent πατώντας το "Alternative download options" και να αποκτήσετε το αντίγραφο της εικόνας του CD, με αυτόν τον τρόπο. Είναι πιθανό να δείτε σημαντική βελτίωση στην ταχύτητα που κατεβάζετε και παράλληλα θα βοηθάτε στη διάδοση του Ubuntu, σε άλλους χρήστες παγκοσμίως. Αν πάλι δεν είστε βέβαιοι για το πως να χρησιμοποιήσετε τα torrents, χρησιμοποιείστε τις προκαθορισμένες επιλογές κατεβάσματος της ιστοσελίδας. Τα **Torrents** είναι ένας τρόπος διαμοι-

#### **Καίγοντας την εικόνα του**

Μόλις ολοκληρωθεί το κατέβασμα, θα έχετε ένα αρχείο που θα λέγεται  $ubuntu-10.04-<i>desktop</i>-i386.iso <i>η</i> κάτι παρόμοιο (το$ *i* $386 αναφέρεται στην$ εκδοση των 32-bit. Αυτό θα αντικατασταθεί από το *amd64*, αν κατεβάσατε την έκδοση των 64-bit). Αυτό το αρχείο είναι μια εικόνα— c κάτι σαν

Πολλές εταιρείες (όπως η Dell και η System76) πωλούν υπολογιστές με προεγκατεστημένο το Ubuntu. Αν έχετε ήδη εγκατεστημένο το Ubuntu στον υπολογιστή σας, μπορείτε να περάσετε στο Κεφάλαιο 2: Η επιφάνεια εργασίας του Ubuntu.

νικών των επεξεργαστών. Τα 64-bit είναι νεότερα και έτσι οι νεότεροι υπολογιστές θα έχουν επεξεργαστή 64-bit . Δείτε το Κεφάλαιο 9: Μάθετε περισσότερα για περισσότερες πληροφορίες.

ρασμού αρχείων και πληροφοριών στο διαδίκτυο μέσω του διαμοιρασμού αρχείων "Peer to Peer" . Όταν βγαίνει μία νέα έκδοση του Ubuntu, οι διακομιστές (servers) του Ubuntu μπορεί να είναι πολύ απασχολημένοι. Αν ξέρετε πως να χρησιμοποιείτε τα torrents, σας συνιστούμε να κατεβάσετε μια εικόνα cD γιατί με αυτόν τον τρόπο θα αποφορτίσετε τους διακομιστές, σε περιόδους υψηλής ζήτησης.

"στιγμιότυπο" των περιεχομένων ενός cD—το οποίο θα χρειαστεί να το κάψετε σε ένα δίσκο cD. Για να μάθετε πως να κάψετε ένα cD στον υπολογιστή σας, ανατρέξτε στη βοήθεια του λειτουργικού σας συστήματος ή του κατασκευαστή. Ακόμη, μπορείτε να βρείτε λεπτομερείς οδηγίες στο https://help.ubuntu.com/community/BurningIsoHowto.

#### **Παραγγέλνοντας ένα δωρεάν**

[Διαφορετικά, μπορείτε να παραγγείλετε ένα δωρεά](https://help.ubuntu.com/community/BurningIsoHowto)ν από την Canonical. Αυτή η λύση θα είναι η προτιμότερη αν δεν έχετε συσκευή εγγραφής CD ή αν έχετε περιορισμένη ή χαμηλή ταχύτητα στο διαδίκτυο. Δεν υπάρχουν έξοδα αποστολής ή άλλες χρεώσεις, όταν παραγγέλνετε ένα του Ubuntu. Απλά επισκεφθείτε το http://shipit.ubuntu.com, για να ζητήσετε το δωρεάν cD σας του Ubuntu Desktop Edition (έκδοση για επιτραπέζιους υπολογιστές).

Το θέλει συνήθως από δύο μέχρι δέκα βδομάδες για να παραδοθεί, κάτι που εξαρτάται από την τοποθεσία σα[ς και την τρέχουσα ζήτη](http://shipit.ubuntu.com)ση. Αν θέλετε να ξεκινήσετε να χρησιμοποιείτε νωρίτερα το Ubuntu, θα ήταν καλύτερο να ακολουθήσετε τις παραπάνω οδηγίες για να κατεβάσετε την εικόνα του CD και μετά να την κάψετε σε ένα δίσκο. Είναι δυνατόν να αγοράσετε το Ubuntu

#### **Το Live (ζωντανό)**

<span id="page-15-0"></span>To cp του Ubuntu λειτουργεί όχι μόνο ως cp εγκατάστασης για να βάλετε το Ubuntu στον υπολογιστή σας αλλά επίσης ως ένα Live . Ένα Live σας δίνει την δυνατότητα να δοκιμάστε το Ubuntu χωρίς να κάνετε μόνιμες αλλαγές στον υπολογιστή σας, τρέχοντας ένα ολόκληρο λειτουργικό σύστημα κατευθείαν από το CD.

Η ταχύτητα με την οποία ο υπολογιστής σας μπορεί να διαβάσει από ένα cD, είναι πολύ πιο χαμηλή από την ανάγνωση πληροφοριών από το σκληρό σας δίσκο. Ακόμη, η εκτέλεση του Ubuntu από ένα Live απασχολεί ένα μεγάλο μέρος της μνήμης του υπολογιστή σας, που αν το Ubuntu έτρεχε από το σκληρό δίσκο, θα ήταν διαθέσιμο για να την χρησιμοποιήσουν οι εφαρμογές σας. Επομένως η εμπειρία σας από το Live θα είναι ελαφρώς πιο αργή, από την πραγματική μετά από την εγκατάσταση του Ubuntu στον υπολογιστή σας. Ωστόσο, η εκτέλεση του Ubuntu από το CD είναι ένας εξαιρετικός τρόπος για να κάνετε όποιες δοκιμές θέλετε, να δοκιμάσετε τις προεγκατεστημένες εφαρμογές, να περιηγηθείτε στο διαδίκτυο και να πάρετε μια γενική αίσθηση του λειτουργικού συστήματος. Ακόμη χρησιμεύει στο να ελέγξετε αν το υλικό του υπολογιστή σας δουλεύει κανονικά με το Ubuntu και ότι δεν υπάρχουν μεγάλα προβλήματα συμβατότητας. Σε μερικές περιπτώσεις, ο υπολογιστής

Για να δοκιμάσετε το Ubuntu χρησιμοποιώντας το Live cD, εισάγετε το cD του Ubuntu στη συσκευή σας για cD και επανεκκινήστε τον υπολογιστή σας. Οι περισσότεροι υπολογιστές μπορούν να εντοπίσουν την παρουσία ενός "εκκινήσιμου" cD, δηλαδή, ότι ένα cD θα πάρει προσωρινά την προτεραιότητα, σε σχέση με το σύνηθες λειτουργικό σας σύστημα. Καθώς ξεκινά ο υπολογιστής σας, θα τρέξει όποια πληροφορία είναι αποθηκευμένη μέσα στο εκκινήσιμο CD, αντί των πληροφοριών στο σκληρό σας δίσκο όπως κάνει συνήθως.

Θα σας ζητηθεί να δημιουργήσετε έναν δωρεάν λογαριασμό στο Launchpad, πριν μπορέσετε να κάνετε την παραγγελία του CD. Αφού έχετε εγκατεστημένο το Ubuntu στον υπολογιστή σας και το τρέχετε ήδη, θα ξαναχρειαστείτε αυτό το λογαριασμό, για τη χρήση όλων των υπηρεσιών **Ubuntu One**. Δείτε το Κεφάλαιο 3: Δουλεύοντας με το Ubuntu για περισσότερες πληροφορίες σχετικά με το Ubuntu One.

σε cD από κάποια καταστήματα υπολογιστών ή online μαγαζιά. Ρίξτε μια ματιά στην τοπική περιοχή σας ή στο διαδίκτυο, για να δείτε αν κάποιος το πουλάει κοντά σας. Παρόλο που το Ubuntu είναι ελεύθερο λογισμικό δεν είναι παράνομο για τους πολίτες να το πουλάνε.

σας θα λειτουργεί κανονικά, αλλά θα φαίνεται ότι δεν αναγνωρίζει κατά την εκκίνησή του το του Ubuntu. Δεν υπάρχει κανένα πρόβλημα, αυτό απλώς σημαίνει ότι πρέπει να αλλάξει η προτεραιότητα που έχει δοθεί στις *συσκευές* σας, όταν ο υπολογιστής ξεκινά. Για παράδειγμα, ο υπολογιστής σας μπορεί να έχει ρυθμιστεί ώστε να αναζητά πληροφορίες πρώτα από το σκληρό δίσκο και μετά από το CD, σαν δεύτερη επιλογή. Για να τρέξει το Ubuntu από το Live cD, πρέπει ο υπολογιστής να αναζητά πληροφορίες πρώτα από το . Η αλλαγή της *προτεραιότητας εκκίνησης (boot priority)* είναι πέρα από τους σκοπούς αυτού του οδηγού. Αν χρειάζεστε βοήθεια για να αλλάξετε την προτεραιότητα εκκίνησης, δείτε την τεκμηρίωση του

κατασκευαστή του υπολογιστή σας.

Aφού ο υπολογιστής σας αναγνωρίσει το Live CD και μετά τη γρήγορη οθόνη φόρτωσης, θα εμφανιστεί ή οθόνη "Καλώς ήλθατε". Χρησιμοποιώντας το ποντίκι σας, επιλέξτε τη γλώσσα σας από τη λίστα στα αριστερά και μετά πατήστε το κουμπί που λέει **Δοκιμή του Ubuntu .**. Το Ubuntu θα ξεκινήσει, τρέχοντας απευθείας από το Live .

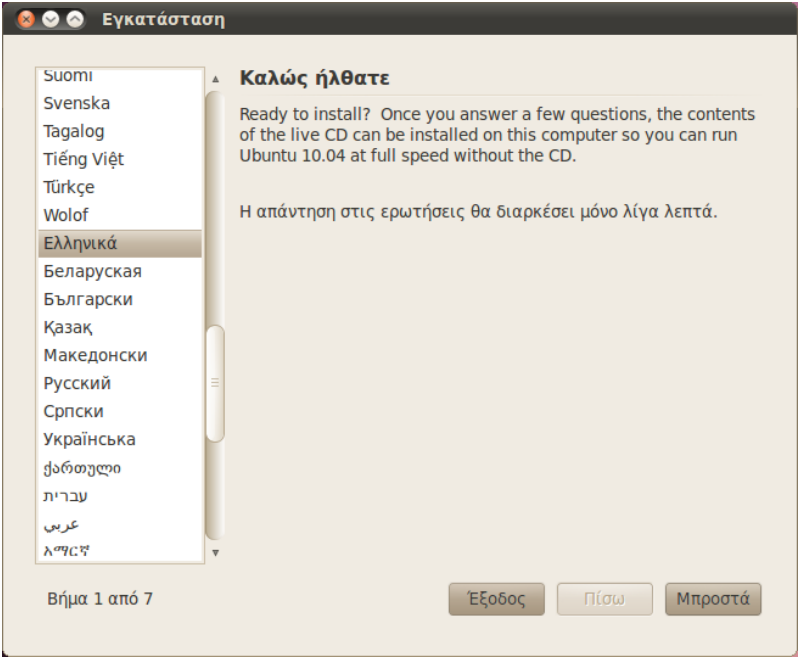

 $\Sigma \chi$ ήμα 1.1: Η οθόνη καλωσορίσματος σας επιτρέπει να επιλέξετε τη γλώσσα σας.

Αφού ξεκινήσει το Ubuntu, θα δείτε τη προεπιλεγμένη επιφάνεια εργασίας. Θα μιλήσουμε περισσότερο για το πώς να χρησιμοποιείτε πραγματικά το Ubuntu στο Κεφάλαιο 2: Η επιφάνεια εργασίας του Ubuntu, αλλά τώρα μη διστάσετε να δοκιμάστε διάφορα πράγματα, να ανοίξετε προγράμματα, να αλλάξετε ρυθμίσεις και γενικά να περιηγηθείτε—, μιας και οποιεσδήποτε αλλαγές κάνετε δε θα σωθούν όταν κλείσετε το Ubuntu και έτσι δε χρειάζεται [να ανησυχήσετε για το αν χαλάσετε τίποτα κα](#page-26-0)τά λάθος.

Όταν τελειώσετε την εξερεύνηση, επανεκκινήστε τον υπολογιστή σας πατώντας το κουμπί "Κλείσιμο" στην πάνω δεξιά γωνία της οθόνης σας (έναν κύκλο με μια κάθετη γραμμή που ξεκινά από την κορυφή) και μετά επιλέξτε **Επανεκκίνηση.** Ακολουθήστε τις προτροπές που εμφανίζονται στην οθόνη, συμπεριλαμβανομένης και της αφαίρεσης του Live και το πάτημα του Enter όταν σας ζητηθεί και τότε ο υπολογιστής σας θα κάνει επανεκκίνηση. Όσο δεν είναι μέσα στη συσκευή σας το Live cD, ο υπολογιστής σας θα επιστρέψει στην κανονική του κατάσταση σα να μη συνέβη ποτέ τίποτα!

# **Ελάχιστες απαιτήσεις συστήματος**

<span id="page-16-0"></span>Το Ubuntu τρέχει καλά στους περισσότερους υπολογιστές. Αν δεν είστε σίγουροι αν θα λειτουργήσει στον υπολογιστή σας, το Live cD είναι ένας εξαιρετικός τρόπος για να κάνετε δοκιμές. Για τους γνώστες των

τεχνικών ζητημάτων, ακολουθεί μια λίστα με τις προδιαγραφές υλικού που ιδανικά θα πρέπει να πληρεί ο υπολογιστής σας. <br>Η πλειοψηφία των σημερινών υπολο-

- Επεξεργαστής 700 MHz x86
- 256 ΜΒ μνήμη συστήματος (RAM)
- ► 3 GB ελεύθερου χώρου στο δίσκο
- ► Κάρτα γραφικών με 1024×768 ανάλυση
- ‣ Κάρτα ήχου
- ‣ Σύνδεση δικτύου ή Ίντερνετ

# **Εγκατάσταση του Ubuntu**

<span id="page-17-0"></span>Η διαδικασία εγκατάστασης του Ubuntu σχεδιάστηκε για να είναι εύκολη και γρήγορη, ωστόσο αντιληφθήκαμε ότι κάποιοι άνθρωποι βρήκαν την ιδέα λίγο αποθαρρυντική. Για να σας βοηθήσουμε να ξεκινήσετε, συμπεριλάβαμε οδηγίες βήμα προς βήμα που θα βρείτε πιο κάτω, μαζί με στιγμιότυπα απο την εγκατάσταση, έτσι ώστε να μπορείτε να δείτε πως εκτυλίσσονται τα πράγματα. Εναλλακτικά μπορείτε να χρησιμοποιή-

Aν έχετε ήδη δοκιμάσει το Live cD, θα πρέπει να είστε εξοικειωμένοι με την αρχική οθόνη "Καλώς ήλθατε" που εμφανίζεται (ανατρέξτε στην παραπάνω παράγραφο Το Live (ζωντανό) για περισσότερες πληροφορίες). Και πάλι, επιλέξτε τη γλώσσα σας στα αριστερά και μετά πατήστε το κουμπί που λέει Εγκατάσταση του Ubuntu 10.04.

Χρειάζονται το λιγότερο ελεύθερου χώρου στο δίσκο προκειμένου να γίνει η εγκατάσταση [του Ubuntu, ωστόσο,](#page-15-0) προτείνεται να υπάρχουν ελεύθερου χώρου ή περισσότερα. Έτσι, θα έχετε άπλετο χώρο για να εγκαταστήσετε αργότερα κάποια επιπλέον προγράμματα, όπως επίσης να αποθηκεύσετε τα αρχεία σας, τη μουσική και τις φωτογραφίες σας. Υπάρχουν άλλες δύο επιλογές στην οθόνη

# **Για να ξεκινήσετε**

Για να ξεκινήσετε, τοποθετήστε το CD του Ubuntu στη συσκευή CD και επανεκκινήστε τον υπολογιστή σας.

Η επόμενη οθόνη θα δείχνει έναν παγκόσμιο χάρτη. Χρησιμοποιήστε το ποντίκι και επιλέξτε την τοποθεσία σας στο χάρτη, για να πείτε στο Ubuntu που βρίσκεστε. Εναλλακτικά, μπορείτε να χρησιμοποιήσετε τις **αναδυόμενες λίστες επιλογών** από κάτω. Αυτό θα επιτρέψει στο Ubuntu να ρυθμίσει το ρολόι του συστήματος και άλλες λειτουργίες που βασίζονται στην τοποθεσία. Πατήστε **Μπροστά**, όταν είστε έτοιμοι να συνεχίσετε.

Μετά θα πρέπει να πείτε στο Ubuntu τι διάταξη πληκτρολογίου χρησιμοποιείτε. Συνήθως, είναι ικανοποιητική η προτεινόμενη επιλογή. Αν δεν είστε σίγουροι, μπορείτε να πατήσετε το κουμπί **Υπολογισμός**, για να αφήσετε το Ubuntu να κάνει τη σωστή επιλογή, ζητώντας σας να πατήσετε μερικά κουμπιά. Μπορείτε ακόμα να επιλέξετε τη δική σας διάταξη, από τη λίστα. Αν θέλετε, γράψτε κάτι μέσα στο πεδίο που βρίσκεται στο κάτω μέρος, για να βεβαιωθείτε ότι είστε ικανοποιημένοι από την επιλογή σας και μετά πατήστε **Μπροστά** για να συνεχίσετε.

γιστών θα πληρούν τις απαιτήσεις που αναγράφονται εδώ, ωστόσο, ανατρέξτε στην τεκμηρίωση του υπολογιστή σας ή μιλήστε με τον κατασκευαστή αν θέλετε περισσότερες πληροφορίες.

σετε το ποντίκι σας για να κάνετε διπλό κλικ στο εικονίδιο "Install Ubuntu 10.04", που υπάρχει στην επιφάνεια εργασίας όταν χρησιμοποιείτε το Live cp. Αυτό θα ξεκινήσει το πρόγραμμα εγκατάστασης του Ubuntu.

"Καλώς ήλθατε": **σημειώσεις έκδοσης** και να **ενημερώσετε το πρόγραμμα εγκατάστασης**. Πατώντας το υπογραμμισμένο με μπλε **σημειώσεις έκδοσης** θα ανοίξει μια ιστοσελίδα που θα περιέχει σημαντικές πληροφορίες που αφορούν την τρέχουσα έκδοση του Ubuntu. Πατώντας το να **ενημερώσετε το πρόγραμμα εγκατάστασης** θα γίνει αναζήτηση στο διαδίκτυο για ενημερώσεις σχετικά με το Live του Ubuntu, που μπορεί να έχουν βγει μετά τη δημιουργία του σας.

Σχήμα 1.2: Πείτε την τοποθεσία σας στο

Ubuntu.

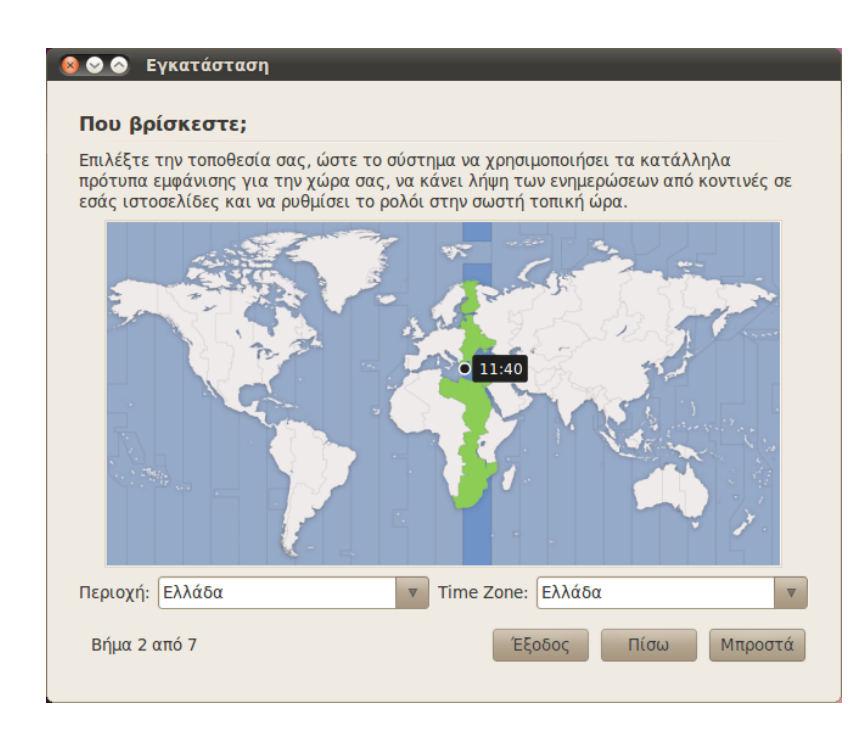

# **000** Εγκατάσταση

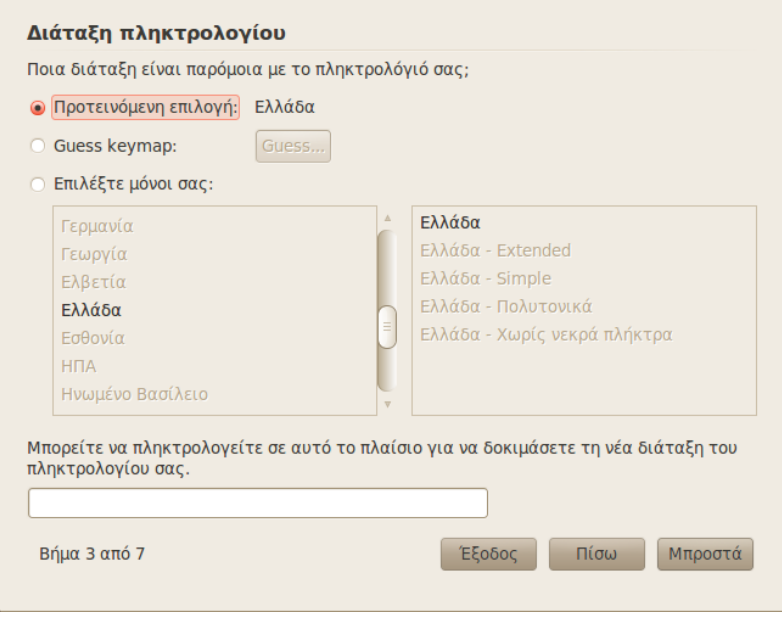

Σχήμα 1.3: Ελέγξτε ότι είναι σωστή η διάταξη του πληκτρολογίου σας.

# **Προετοιμασία χώρου στο δίσκο**

Το επόμενο βήμα συνήθως αναφέρεται σαν *διαμέριση*. Η διαμέριση είναι η διαδικασία κατανομής τμημάτων του σκληρού σας δίσκου για συγκεκριμένους σκοπούς. Όταν δημιουργείτε μια κατάτμηση (διαμέρισμα), ουσιαστικά διαιρείτε το σκληρό σας δίσκο σε κομμάτια, που θα χρησιμοποιηθούν για διαφορετικούς τύπους πληροφοριών. Η διαμέριση μπορεί μερικές φορές να δείχνει δύσκολη σε ένα νέο χρήστη, ωστόσο δεν να είναι. Στην πραγματικότητα, το Ubuntu σας παρέχει μερικές επιλογές που διευκολύνουν κατά πολύ τη διαδικασία.

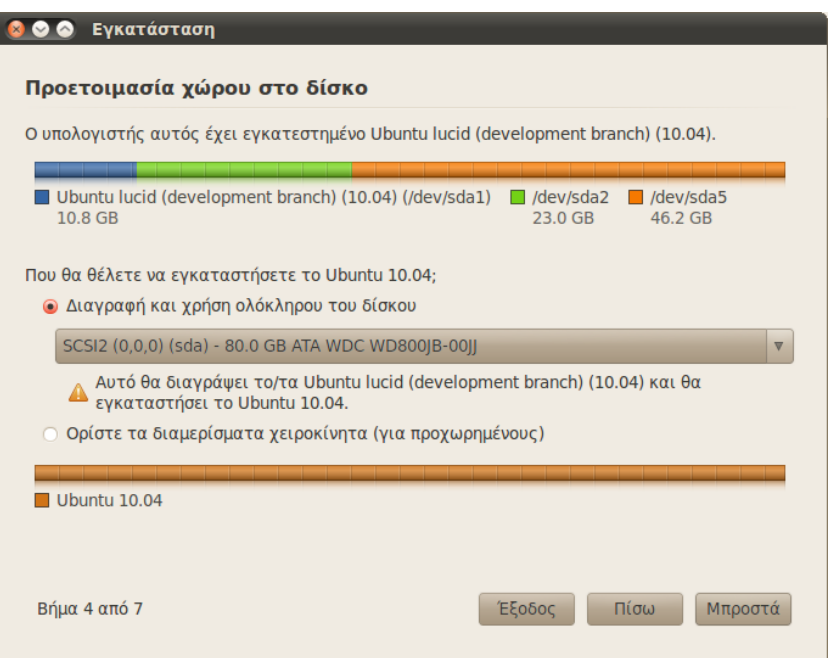

# **Διαγραφή και χρήση ολόκληρου του δίσκου**

Χρησιμοποιείστε αυτήν την επιλογή, αν θέλετε να σβήσετε ολόκληρο τον δίσκο σας. Αυτό θα σβήσει κάθε λειτουργικό σύστημα που είναι εγκατεστημένο στο δίσκο, όπως τα Windows και θα εγκαταστήσει στη θέση τους το Ubuntu. Αυτή η επιλογή ακόμα χρησιμεύει και όταν έχετε έναν άδειο σκληρό δίσκο, καθώς το Ubuntu θα δημιουργήσει αυτόματα τις απαραίτητες κατατμήσεις για εσάς.

#### **Καθοδηγούμενη διαμέριση**

Αν έχετε ήδη εγκατεστημένο στο σκληρό σας δίσκο κάποιο άλλο λειτουργικό σύστημα και θέλετε να εγκαταστήσετε το Ubuntu μαζί με αυτό, επιλέξτε το **Εγκαταστήστε τα παράλληλα, με μεταξύ τους επιλογή σε κάθε εκκίνηση**

Το Ubuntu θα εντοπίσει αυτόματα το άλλο λειτουργικό σύστημα και θα εγκαταστήσει και το Ubuntu παράλληλα με αυτό. Για πιο περίπλοκες εγκαταστάσεις dual-boot, θα πρέπει να ρυθμίσετε χειροκίνητα τις κατατμήσεις.

#### **Καθορισμός κατατμήσεων χειροκίνητα**

Αυτή η επιλογή είναι για πιο προχωρημένους χρήστες και χρησιμοποιείται για τη δημιουργία ειδικών κατατμήσεων ή για τη διαμόρφωση του σκληρού δίσκου, σε κάποιο σύστημα αρχείων διαφορετικό από το προεπιλεγμένο. Μπορεί ακόμη να χρησιμοποιηθεί για τη δημιουργία διαφορετικής κατάτμησης, για το /home. Αυτό θα είναι πολύ χρήσιμο, στην περίπτωση που θελήσετε να επανεγκαταστήσετε το Ubuntu, καθώς σας επιτρέπει να κάνετε διαμόρφωση και να επανεγκαταστήσετε το Σχήμα 1.4: Επιλέξτε που θέλετε να εγκατασταθεί το Ubuntu.

Πολλοί άνθρωποι που εγκαθιστούν το Ubuntu για πρώτη φορά, χρησιμοποιούν στον υπολογιστή τους Windows xP, Windows Vista, Windows 7, ή Mac os x. Το Ubuntu σας δίνει την επιλογή είτε να *αντικαταστήσετε* το υπάρχον λειτουργικό σας σύστημα εντελώς, είτε να εγκαταστήσετε το Ubuntu παράλληλα με το υπάρχον σύστημα. Το τελευταίο λέγεται *dual-booting*. Κάθε φορά που ξεκινάτε ή επανεκκινείτε τον υπολογιστή σας, θα σας δίνεται ευκαιρία να επιλέξετε ποιό λειτουργικό θέλετε να χρησιμοποιήσετε σε αυτή τη συνεδρία.

λειτουργικό σύστημα, κρατώντας ανέπαφα σε μία άλλη κατάτμηση τα προσωπικά σας αρχεία και τις ρυθμίσεις των προγραμμάτων.

Επειδή αυτή είναι μια σχετικά προχωρημένη εργασία, έχουμε παραλείψει τις λεπτομέρειες από αυτήν την έκδοση του *Ξεκινώντας με το Ubuntu.* Μπορείτε να δείτε περισσότερες πληροφορίες και λεπτομερείς οδηγίες για τη διαμέριση εδώ: https://help.ubuntu.com/community/HowtoPartition. Το Ubuntu εγκαθιστά έναν **προσωπικό**

Μόλις είστε ικανοποιημένοι με τον τρόπο που θα δημιουργηθούν οι κατατμήσεις, πατήστε το **Μπροστά** που βρίσκεται στο κάτω μέρος για να συνεχίσετε.

# **Εισάγετε τις λεπτομέρειές σας**

Το Ubuntu πρέπει να γνωρίζει μερικές πληροφορίες για εσάς, ώστε να μπορέσει να δημιουργήσει στον υπολογιστή σας τον κύριο λογαριασμό εισόδου. Το όνομά σας θα εμφανίζεται στην οθόνη εισόδου όπως επίσης και στο MeMenu, για τα οποία θα γίνει περαιτέρω συζήτηση στο Κεφάλαιο 2: Η επιφάνεια εργασίας του Ubuntu.

Σε αυτήν την οθόνη θα πρέπει να πείτε στο Ubuntu:

- ‣ το πραγματικό σας όνομα,
- ‣ [το όνομα χρήστη που επιθυμείτε,](#page-26-0)
- ‣ τον κωδικό χρήστη που επιθυμείτε,
- ‣ πώς θέλετε να ονομάσετε τον υπολογιστή σας,
- ‣ πώς να σας εισάγει το Ubuntu στο σύστημα.

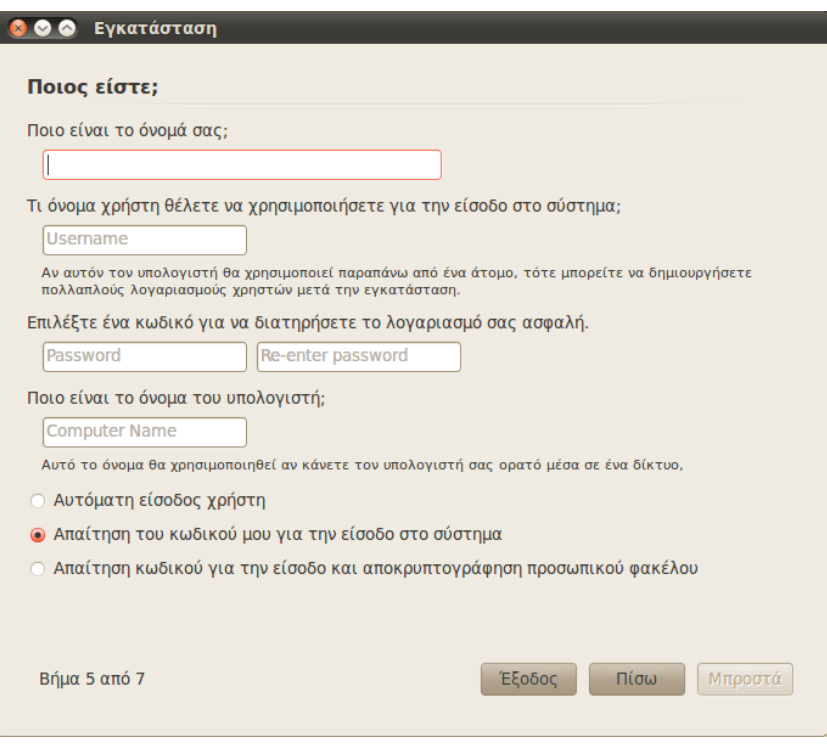

Γράψτε το πλήρες όνομά σας κάτω από το "Ποιό είναι το όνομά σας;". <sup>του χρήστη σας.</sup> Το επόμενο πεδίο κειμένου είναι το σημείο, που επιλέγετε το όνομα του χρήστη σας και θα είναι αυτό που θα εμφανίζεται στην οθόνη εισόδου

Σχήμα .: Δημιουργία του λογαριασμού

**φάκελο**, στον οποίο αποθηκεύονται εξ ορισμού τα προσωπικά σας αρχεία και τα δεδομένα ρυθμίσεων. Αν επιλέξετε να έχετε σε ξεχωριστή κατάτμηση τον προσωπικό σας φάκελο, τότε στην περίπτωση που αποφασίσετε να επανεγκαταστήσετε το Ubuntu ή να κάνετε αναβάθμιση στην τελευταία έκδοση, δε θα χαθούν τα προσωπικά σας αρχεία και τα δεδομένα ρυθμίσεων.

του Ubuntu, όταν ανοίγετε τον υπολογιστή σας. Θα δείτε ότι συμπληρώνεται αυτόματα με το μικρό σας όνομα. Οι περισσότεροι το βρίσκουν ευκολότερο να παραμείνουν με αυτήν την επιλογή, ωστόσο, μπορεί να αλλάξει αν το θέλετε. Παρόλο που μπορείτε να να διαλέξετε

Μετά, επιλέξτε έναν κωδικό, εισάγετε τον στο πρώτο πεδίο κωδικού στα αριστερά και μετά ξαναπληκτρολογείστε τον στο δεξί πεδίο, για να γίνει η επιβεβαίωση. Όταν ταιριάξουν οι δύο κωδικοί, θα εμφανιστεί στα δεξιά μια βαθμολόγηση ισχύς του κωδικού, που θα σας λέει αν ο κωδικός σας είναι "πολύ σύντομος," "αδύναμος," "μέτριος," ή "δυνατός." Μπορείτε να συνεχίσετε τη διαδικασία της εγκατάστασης ανεξάρτητα από την αντοχή του κωδικού σας, ωστόσο, για λόγους ασφαλείας είναι καλύτερο να επιλέγετε έναν "δυνατό". Αυτό μπορεί να επιτευχθεί καλύτερα έχοντας έναν κωδικό που να αποτελείται από τουλάχιστον έξι γράμματα και που να είναι μείγμα κεφαλαίων και μικρών γραμμάτων, αριθμών και συμβόλων. Για επιπλέον ασφάλεια, αποφύγετε τους προφανείς κωδικούς όπως την ημερομηνία γέννησής σας, το όνομα της/του συζύγου σας και το όνομα του κατοικίδιου σας.

Τώρα πρέπει να αποφασίστε για το όνομα του υπολογιστή σας. Και αυτό θα συμπληρωθεί αυτόματα με το όνομα εισόδου που γράψατε προηγουμένως (θα λέει κάτι σαν "john-desktop" ή "john-laptop."), ωστόσο, μπορείτε να το αλλάξετε αν θέλετε. Το όνομα του υπολογιστή θα χρησιμοποιηθεί κυρίως για να μπορέσετε να τον αναγνωρίσετε στην περίπτωση που είστε σε ένα οικιακό δίκτυο ή δίκτυο γραφείου μαζί με άλλους υπολογιστές. Για να μάθετε περισσότερα σχετικά με την εγκατάσταση ενός δικτύου, ανατρέξτε στο Κεφάλαιο 3: Δουλεύοντας με το Ubuntu.

Τέλος, στο κάτω μέρος αυτής της οθόνης, έχετε να διαλέξετε μεταξύ τριών επιλογών σχετικά με τον τρόπο εισόδου σας στο Ubuntu.

#### **Αυτόματη είσοδος**

Το Ubuntu θα σας εισάγει αυτόματα στον κύριο λογαριασμό σας, όταν εκκινήσετε τον υπολογιστή σας και έτσι δεν χρειάζεται να εισάγετε το όνομα και τον κωδικό χρήστη. Αυτό κάνει γρηγορότερη και ευκολότερη την εμπειρία εισόδου στο σύστημα σας, ωστόσο, αν είναι σημαντική για εσάς η ιδιωτικότητα ή η ασφάλεια, δε θα σας προτείναμε να κάνετε αυτήν την επιλογή. Όποιος έχει φυσική πρόσβαση στον υπολογιστή σας θα μπορεί να τον ανοίξει και να έχει πρόσβαση στα αρχεία σας.

#### **Απαίτηση κωδικού πρόσβασης για να συνδεθείτε**

Αυτή η επιλογή είναι η προκαθορισμένη, καθώς θα εμποδίσει τα μη εξουσιοδοτημένα άτομα να έχουν πρόσβαση στον υπολογιστή σας, αν δε γνωρίζουν τον κωδικό που δημιουργήσατε νωρίτερα. Αυτή είναι μια καλή επιλογή για όσους, για παράδειγμα, μοιράζονται τον υπολογιστή τους με άλλα μέλη της οικογένειάς τους. Αφού ολοκληρωθεί η διαδικασία της εγκατάστασης, μπορεί να δημιουργηθεί ένα πρόσθετος λογαριασμός εισόδου, για κάθε μέλος της οικογένειας. Το κάθε άτομο θα έχει το δικό του όνομα εισόδου και κωδικό, προτιμήσεις λογαριασμού, σελιδοδείκτες διαδικτύου και προσωπικό αποθηκευτικό χώρο.

όνομα χρήστη και όνομα υπολογιστή της επιλογής σας, πρέπει να αρκεστείτε σε γράμματα, νούμερα, παύλες και τελείες. Θα λάβετε κάποια προειδοποίηση αν έχετε εισάγει σύμβολα ή άλλους χαρακτήρες και μέχρι να αλλαχτούν, δε θα είστε σε θέση να προχωρήσετε στην επόμενη οθόνη.

# **Απαίτηση κωδικού πρόσβασης για την σύνδεση και αποκρυπτογράφηση του προσωπικού μου φακέλου**

Αυτή η επιλογή σας παρέχει ένα επιπλέον επίπεδο ασφαλείας. Ο προσωπικός σας φάκελος είναι το σημείο που αποθηκεύονται τα προσωπικά σας αρχεία. Διαλέγοντας αυτήν την επιλογή, το Ubuntu θα ενεργοποιήσει αυτόματα την κρυπτογράφηση στον προσωπικό σας φάκελο, κάτι που σημαίνει ότι πριν ανοιχτούν τα αρχεία και οι φάκελοι θα πρέπει να *αποκρυπτογραφηθούν*, χρησιμοποιώντας τον κωδικό σας. Επομένως, αν κάποιος είχε φυσική πρόσβαση στο σκληρό σας δίσκο (για παράδειγμα, αν έκλεβαν τον υπολογιστή σας και έβγαζαν το σκληρό δίσκο), δε θα ήταν και πάλι σε θέση να δουν τα αρχεία σας χωρίς να γνωρίζουν τον κωδικό σας.

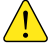

*Αν κάνετε αυτήν την επιλογή, προσέξτε να μην ενεργοποιήσετε αργότερα την αυτόματη είσοδο. Θα δημιουργηθούν επιπλοκές στον κρυπτογραφημένο προσωπικό σας φάκελο και είναι πιθανόν να κλειδωθούν σημαντικά αρχεία.*

# **Επιβεβαιώστε τις ρυθμίσεις σας και ξεκινήστε την εγκατάσταση**

Η τελευταία οθόνη συνοψίζει τις ρυθμίσεις της εγκατάστασης, συμπεριλαμβάνοντας και τις αλλαγές που πρόκειται να γίνουν στα διαμερίσματα στο σκληρό σας δίσκο. Προσέξτε την προειδοποίηση σχετικά με την καταστροφή δεδομένων σε κατατμήσεις που αφαιρέθηκαν ή που διαμορφώθηκαν—αν έχετε σημαντικές πληροφορίες στο σκληρό σας δίσκο που δεν τις έχετε σε αντίγραφα ασφαλείας, αυτό είναι ένα καλό σημείο για να ελέγξετε ότι έχετε ρυθμίσει σωστά τις κατατμήσεις σας. Αφού σιγουρέ- Δε θα χρειαστεί να πατήσετε το κουμπί ψετε ότι είναι σωστές όλες οι ρυθμίσεις, πατήστε το **Εγκατάσταση** για να ξεκινήσετε τη διαδικασία εγκατάστασης.

Το Ubuntu εγκαθίσταται τώρα. Καθώς η εγκατάσταση προχωράει, μια παρουσίαση θα σας συστήσει μερικές από τις προεπιλεγμένες εφαρμογές που περιέχονται στο Ubuntu. Αυτές τις εφαρμογές θα τις καλύψουμε με περισσότερες λεπτομέρειες στο Κεφάλαιο 3: Δουλεύοντας με το Ubuntu.

Μετά από περίπου είκοσι λεπτά, η εγκατάσταση θα έχει ολοκληρωθεί και θα έχετε την δυνατότητα να κάνετε κλίκ στο **Επανεκκίνηση τώρα** για να επανεκκινήσετε τον υπολογιστή σας και να ξεκινήσετε το Ubuntu. Το cD θα εξαχθεί, οπότε αφαιρέστε το, από τον οδηγό cD σας και πιέστε Enter για να συνεχίσετε.

Περιμένετε καθώς ο υπολογιστής σας επανεκκινείται και μετά θα δείτε το παράθυρο εισόδου (εκτός αν έχετε επιλέξει την αυτόματη είσοδο).

Επιλέξτε το όνομα χρήστη και εισάγεται τον κωδικό σας, έπειτα πατήστε Enter ή κάντε κλικ στο **Σύνδεση**. Μετά θα συνδεθείτε στο Ubuntu και θα σας παρουσιαστεί η νέα επιφάνεια εργασίας σας!

**Για προχωρημένους** εκτός αν θέλετε να αλλάξετε τις ρυθμίσεις του bootloader ή του διακομιστή μεσολάβησης (proxy). Αυτές οι εργασίες είναι πιο προχωρημένες και είναι πέρα από το σκοπό αυτού του οδηγού.

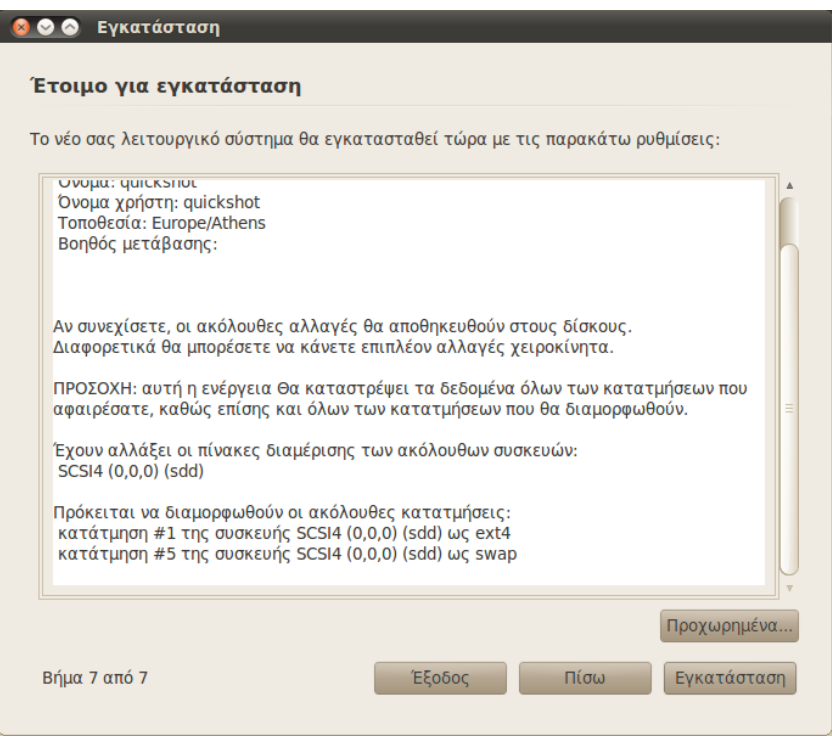

Σχήμα 1.6: Ελέγξτε ότι όλα έχουν ρυθμιστεί σωστά, πριν ξεκινήσει η εγκατάσταση του Ubuntu.

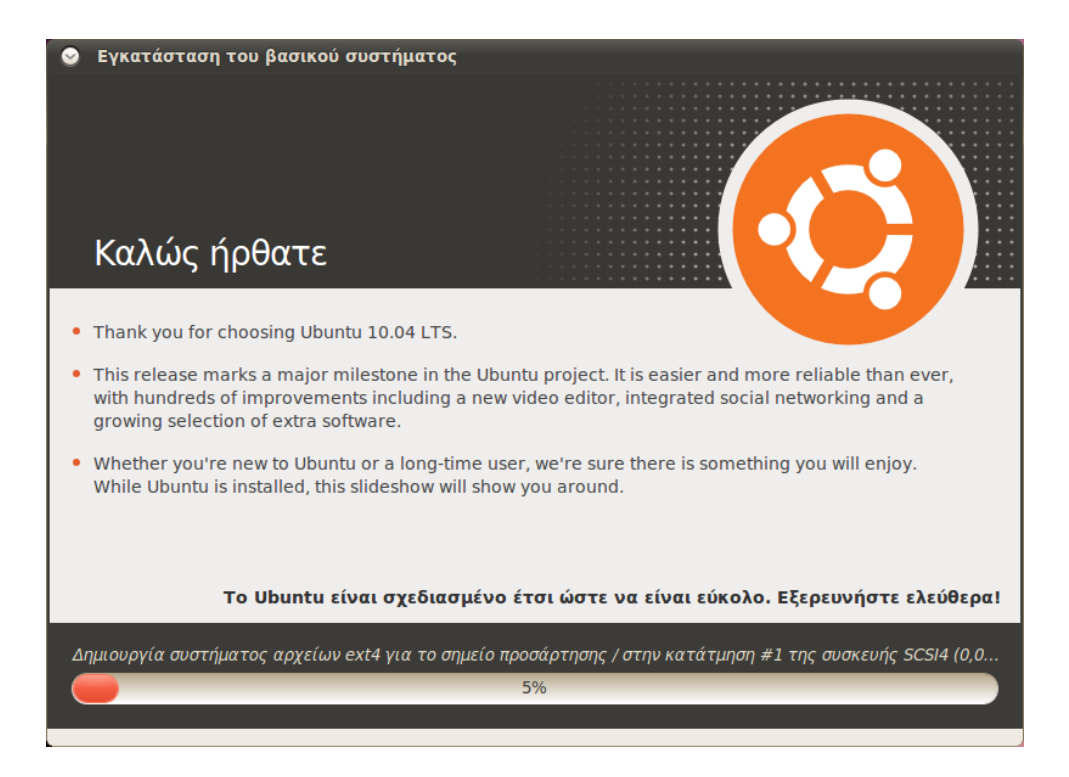

Σχήμα 1.7: Η πρώτη εικόνα στην παρουσίαση της εγκατάστασης.

# **Ο** Η εγκατάσταση ολοκληρώθηκε Η εγκατάσταση ολοκληρώθηκε. Μπορείτε τώρα να<br>συνεχίσετε να δοκιμάζετε το Ubuntu, αλλά μέχρι να<br>επανεκκινήσετε τον υπολογιστή σας, οι όποιες αλλαγές<br>κάνετε ή έγγραφα που θα αποθηκεύσετε δεν θα διατηρηθούν. i **| Συνέχεια ελέγχου || Επανεκκίνηση τώρα** |

 $\Sigma \chi$ ήμα 1.8: Τώρα είστε έτοιμοι να επανεκκινήσετε τον υπολογιστή σας.

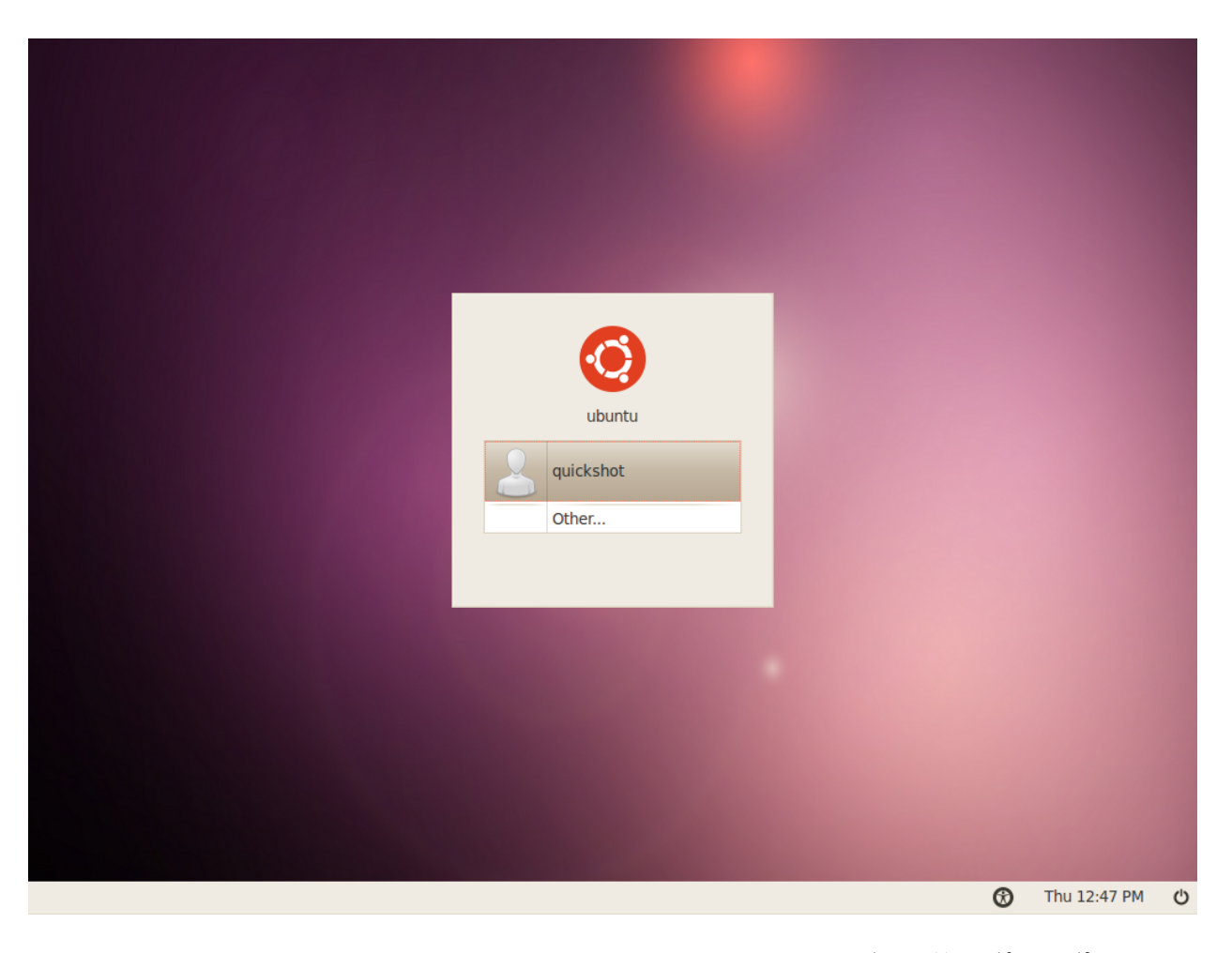

 $\Sigma \chi$ ήμα 1.9: Το παράθυρο εισόδου του Ubuntu.

# <span id="page-26-0"></span> **Η επιφάνεια εργασίας του Ubuntu**

# **Κατανοώντας την επιφάνεια εργασίας**

<span id="page-26-1"></span>Με την πρώτη ματιά, θα παρατηρήσετε πολλές ομοιότητες μεταξύ του Ubuntu και άλλων λειτουργικών συστημάτων όπως τα Windows ή το Mac os x. Αυτό συμβαίνει γιατί όλα βασίζονται σε μια γραφική διεπαφή χρήστη (GUI)-δηλαδή χρησιμοποιείτε το ποντίκι σας για να περιηγηθείτε στην επιφάνεια εργασίας, να ανοίξετε προγράμματα, να μετακινήσετε αρχεία και να κάνετε άλλες εργασίες. Εν συντομία, τα πράγματα είναι προσανατολισμένα κατά πολύ στα γραφικά, που πάει να πει ότι είναι σημαντικό να εξοικειωθείτε με το που και το τι να πατάτε στο Ubuntu. To Ubuntu 10.04 δίνει έμφαση στο "κοινω-

#### **GNOME**

Όλα τα λειτουργικά συστήματα που βασίζονται σε GUIS χρησιμοποιούν ένα *περιβάλλον επιφάνειας εργασίας*, το οποίο περιλαμβάνει πολλά πράγματα, όπως την εμφάνιση και την αίσθηση του συστήματός σας, καθώς και τον τρόπο που είναι οργανωμένη η επιφάνεια εργασίας σας, πως έχει στηθεί και πως περιηγείται σε αυτήν ο χρήστης. Στις διανομές του Linux (όπως το Ubuntu), υπάρχουν αρκετά περιβάλλοντα επιφάνειας εργασίας που μπορείτε να χρησιμοποιήσετε. Ένα από τα πιο δημοφιλή ονομάζεται GNOME και είναι αυτό που χρησιμοποιεί το Ubuntu. Το KDE, το xFCE και το LXDE είναι μερικά ακόμη δημοφιλή περιβάλλοντα επιφάνειας εργασίας (χρησιμοποιούνται στο Kubuntu, Xubuntu και Lubuntu αντίστοιχα) και υπάρχουν και πολλά άλλα. Αφού το Ubuntu είναι βασισμένο στο GNOME, θα περιορίσουμε τη συζήτηση του οδηγού στην εξερεύνηση μόνον του περιβάλλοντος επιφάνειας εργασίας GNOME. Για να μάθετε περισσότερα για άλλες

Όταν συνδεθείτε στο Ubuntu για πρώτη φορά μετά την εγκατάσταση του, θα δείτε την επιφάνεια εργασίας GNOME. Το Ubuntu είναι εξαιρετικά προσαρμόσιμο, όπως και η επιφάνεια εργασίας GNOME αλλά προς το παρόν θα εξερευνήσουμε την προκαθορισμένη διάταξη που βρίσκεται μπροστά σας. [Τα πάντα σε ένα πίνακα εφαρμογώ](#page-154-0)ν είναι

Πρώτα, θα παρατηρήσετε ότι υπάρχουν δύο *πίνακες εφαρμογών* ένας στο πάνω μέρος της οθόνης και ένας στο κάτω μέρος.) Ο πίνακας εφαρμογών (panel) είναι μια μπάρα που βρίσκεται στην άκρη τις οθόνης σας και περιέχει διάφορες *μικροεφαρμογές*. Αυτές οι μικροεφαρμογές παρέχουν χρήσιμες λειτουργίες όπως το τρέξιμο προγραμμάτων, την προβολή της ώρας και ημερομηνίας ή την πρόσβαση του κυρίως μενού.

#### **Ο πάνω πίνακας εφαρμογών**

Ξεκινώντας από τα αριστερά, θα δείτε τρεις επικεφαλίδες μενού— **Εφαρμογές**, **Τοποθεσίες** και **Σύστημα**—και να ακολουθούν δύο εικονίδια νικός από την αρχή" κα προσφέρει την ενσωμάτωση της κοινωνικής δικτύωσης στην επιφάνεια εργασίας, για ιστότοπους όπως το Twitter και το Facebook.

παραλλαγές του Ubuntu, αναφερθείτε στο Κεφάλαιο 9: Μάθετε περισσότερα.

μια μικροεφαρμογή, ακόμα και το κεντρικό μενού.

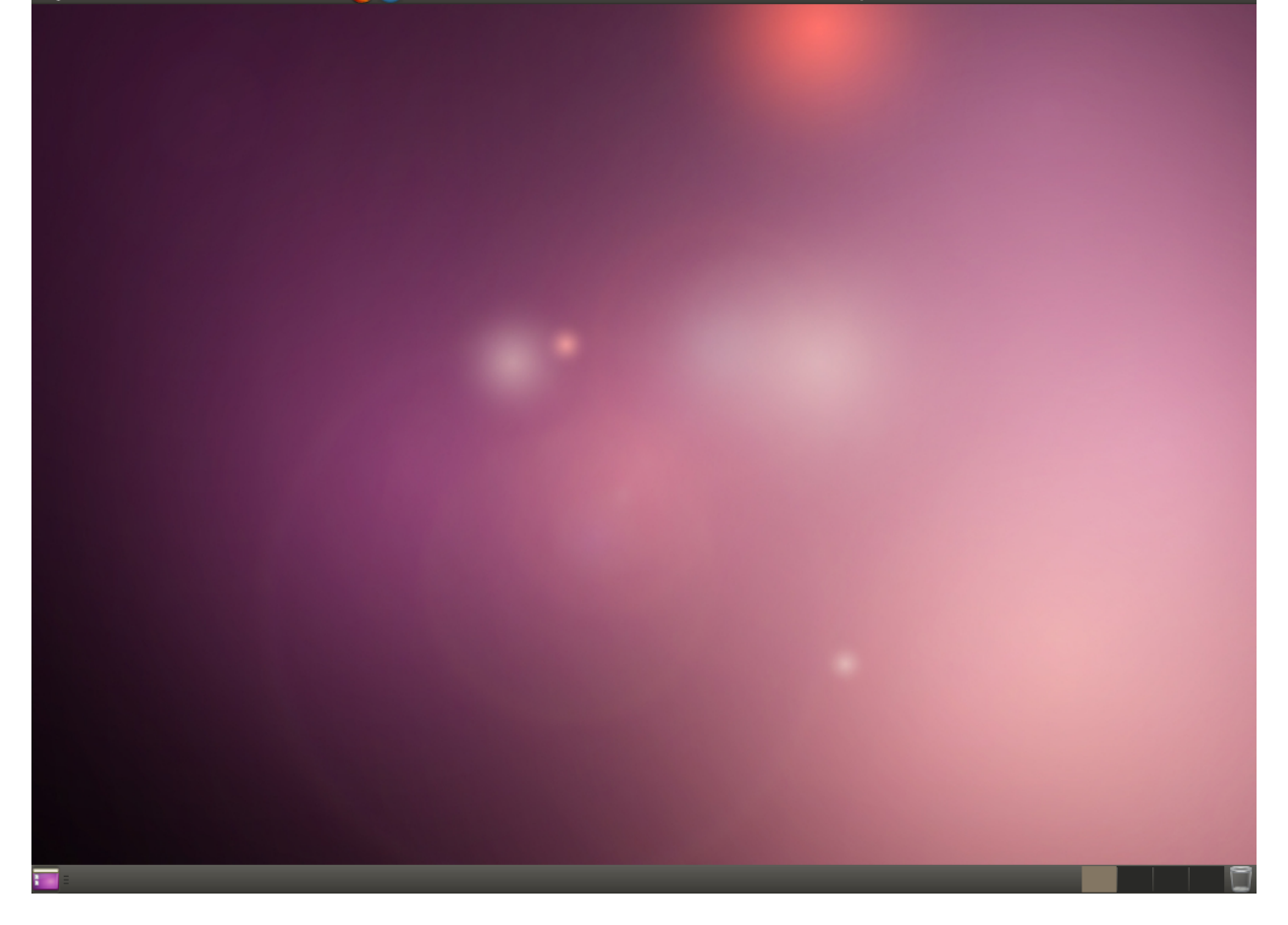

προγραμμάτων. Το πρώτο εικονίδιο θα ανοίξει το περιηγητή ιστού Firefox (δείτε Κεφάλαιο 3: Δουλεύοντας με το Ubuntu για περισσότερες πληροφορίες) και το επόμενο θα ανοίξει το Κέντρο Βοήθειας Ubuntu. Το Κέντρο Βοήθειας Ubuntu είναι μια

Στη δεξιά πλευρά αυτού του πίνακα εφαρμογών θα βρείτε την *περιοχή ειδοποιήσεων*, που είναι παρόμοια σε λειτουργία με τη "μπάρα συστήματος[" των Windows ή την περιοχή "πρόσθετα](#page-46-0) του μενού" της μπάρας μενού στο Mac os x. Δίπλα είναι το MeMenu, που εμφανίζει το όνομα του χρήστη σας (το όνομα που βάλατε κατά τη διάρκεια της εγκατάστασης) και χρησιμοποιείται για να ενημερώνει τις ιστοσελίδες κοινωνικής δικτύωσης όπως το Twitter και το Facebook όπως επίσης να καθορίσει την κατάστασή σας στην Υπηρεσία Άμεσων Μηνυμάτων στο Empathy. Τέλος, τέρμα δεξιά βρίσκεται το μενού συνεδριών, που σας παρέχει επιλογές για να κλειδώσετε τον υπολογιστή σας, να αποσυνδεθείτε ή να κλείσετε τελείως τον υπολογιστή σας. Οι νέες ειδοποιήσεις από email και άμεσα

#### **Η περιοχή ειδοποιήσεων**

Μέσα στην περιοχή ειδοποιήσεων θα βρείτε την ένδειξη δικτύου, τον προσαρμογέα ήχου, την ένδειξη Bluetooth (αν ο υπολογιστής σας έχει δυνατότητες Bluetooth), τα μηνύματα και τις μικροεφαρμογές ημερομηνίας και ώρας. Ακόμη, κάποια προγράμματα τοποθετούν ένα εικονίδιό τους στην περιοχή ειδοποιήσεων όταν τα ανοίγετε. Για να αφαιρέσετε μια μικροεφαρμογή,

Σχήμα 2.1: Η προκαθορισμένη επιφάνεια εργασίας του Ubuntu 10.04.

πολύ χρήσιμη πηγή. Παρέχει ολόκληρο πλούτο πληροφοριών σχετικά με το Ubuntu σύστημά σας και είναι πάντα διαθέσιμος, απλά πατώντας αυτό το εικονίδιο του πίνακα εφαρμογών (ή πηγαίνοντας στο **Σύστημα** ‣ **Βοήθεια και Υποστήριξη**).

μηνύματα εμφανίζονται στο μενού της μικροεφαρμογής μηνυμάτων. Όταν έχετε ένα νέο μήνυμα, το εικονίδιο με το φάκελο θα γίνει πράσινο.

πατήστε δεξί κλικ επάνω της και επιλέξτε **Αφαίρεση από τον πίνακα εφαρμογών.**

Κάνοντας αριστερό κλικ στα εικονίδια της περιοχής ειδοποιήσεων θα εμφανιστεί μια λίστα επιλογών και σε μερικές περιπτώσεις, κάνοντας δεξί κλικ στο εικονίδιο, θα εκτελεστεί κάποια ενέργεια σχετική με το πρόγραμμα. Για παράδειγμα, για να προσαρμόσετε την ένταση του ήχου, απλά κάντε αριστερό κλικ μια φορά στο εικονίδιο της έντασης και θα εμφανιστεί ένας ολισθητήρας έντασης. Πατήστε στη μικροεφαρμογή ημερομηνίας και ώρας για να ανοίξετε ένα μικρό ημερολόγιο, μετά παρήστε σε μια συγκεκριμένη ημερομηνία για να προσθέσετε μια υπενθύμιση στο ημερολόγιό σας μέσω του Evolution (δείτε το Κεφάλαιο 3: Δουλεύοντας με το Ubuntu για περισσότερες πληροφορίες πάνω στο Evolution). Για να προσθέσετε μια νέα μικροεφαρμογή

Όταν μεγεθύνεται το ημερολόγιο, εμφανίζεται ένα κουμπί που λέγεται **Τοποθεσίες**, που όταν το πατήσετε θα εμφανιστεί ένας μικρός παγκόσμιος χάρτης. Εδώ, πατώντας το **Επεξεργασία**[, μπορείτε να κάνετε](#page-46-0) [περαιτέρω](#page-46-0) ρυθμίσεις στις προτιμήσεις σας για την τοποθεσία σας. Στο παράθυρο που εμφανίζεται, πατήστε **Προσθήκη** και μετά εισάγετε την τοποθεσία σας στο πεδίο κειμένου. Αν ζείτε σε μια μεγάλη πόλη τότε μπορεί να είναι ήδη στη λίστα, αν όχι, μπορείτε να εισάγετε χειροκίνητα το γεωγραφικό πλάτος και μήκος του τόπου διαμονής σας (ψάξτε στο διαδίκτυο αν δεν έχετε αυτήν την πληροφορία). Βεβαιωθείτε ότι έχει επιλεγεί η δική σας ζώνη ώρας και μετά πατήστε **Εντάξει** για να επιστρέψετε στην οθόνη προτιμήσεων.

Μη διστάσετε να εξερευνήσετε τις υπόλοιπες επιλογές που βρίσκονται στις καρτέλες **Γενικά** και **Καιρός** και όταν τελειώσετε να πατήστε το κουμπί **Κλείσιμο** που βρίσκεται στο κάτω μέρος. Αν είναι διαθέσιμες οι πληροφορίες καιρού για την πόλη σας, θα δείτε την τρέχουσα θερμοκρασία να εμφανίζεται στην περιοχή ειδοποιήσεων, δίπλα στην ημερομηνία και την ώρα.

#### **Ο κάτω πίνακας εφαρμογών**

Το Ubuntu χρησιμοποιεί τον περισσότερο χώρο του κάτω πίνακα εφαρμογών για να εμφανίζει μια λίστα με τα ανοιχτά προγράμματα και παράθυρα. Αυτά εμφανίζονται σαν οριζόντια κουμπιά που μπορούν να πατηθούν για να *ελαχιστοποιηθούν* ή *επαναφερθούν* τα αντίστοιχα παράθυρα (για περισσότερες πληροφορίες δείτε το Διαχείριση παραθύρων που βρίσκεται παρακάτω).

Στο τέρμα αριστερά του κάτω πίνακα εφαρμογών βρίσκεται ένα μικρό εικονίδιο που μοιάζει με επιφάνεια εργασίας. Το κουμπί *Εμφάνιση επιφάνειας εργασίας* θα ελαχιστοποιήσει (ελαχισ[τοποίηση\) αμέσως όλα τ](#page-29-0)α ανοιχτά παράθυρα, δίνοντάς σας πρόσβαση στην επιφάνεια εργασίας σας. Αυτό είναι ιδιαίτερα χρήσιμο όταν έχετε ανοίξει πολλά παράθυρα ταυτόχρονα και η επιφάνεια εργασίας σας έχει γίνει ακατάστατη. Πατώντας ξανά το κουμπί, τα παράθυρα θα επανέλθουν στην αρχική τους θέση.

Στη δεξιά πλευρά του πίνακα εφαρμογών θα δείτε μερικά κουτάκια στη σειρά. Αυτή είναι η *εφαρμογή εναλλαγής χώρου εργασίας*. Εξ ορισμού, το Ubuntu . έχει ρυθμιστεί ώστε να έχει δύο χώρους εργασίας.

Τέλος, το εικονίδιο στο τέρμα δεξιά είναι τα *απορρίμματα*, το οποίο εκτελεί μία παρόμοια λειτουργία με τον Κάδο Ανακύκλωσης των Windows σε ένα πίνακα εφαρμογών, δεξί κλικ σε μια κενή περιοχή του πίνακα εφαρμογών και επιλέξτε **Προσθήκη στον πίνακα εφαρμογών.**

Το περιβάλλον επιφάνειας εργασίας που χρησιμοποιείται από το Ubuntu, μπορεί να παρέχει άλλες δύο "εικονικές επιφάνειες εργασίας", ή **χώρους εργασίας**. Χρησιμοποιώντας αυτούς του χώρους εργασίας μπορείτε να μειώσετε την ακαταστασία, ανοίγοντας παράθυρα σε διαφορετικές επιφάνειες εργασίας, χωρίς να χρειάζεστε ξεχωριστές οθόνες. Για παράδειγμα, για να οργανώσετε τις δραστηριότητές σας, μπορείτε να ανοίξετε το email σας σε ένα χώρο εργασίας και το έγγραφο κειμένου στο οποίο εργάζεστε σε έναν άλλο. Για να αλλάξετε χώρους εργασίας, απλά πατήστε στα κουτάκια της **εφαρμογής εναλλαγής χώρου εργασίας** ή χρησιμοποιείστε τη συντόμευση πληκτρολογίου Ctrl+Alt+αριστερό βέλος ή Ctrl+Alt+δεξί βέλος για να αλλάξετε χώρους εργασίας πιο γρήγορα.

ή τα Απορρίμματα του Mac os x. Όσα αργεία διαγράφετε στέλνονται πρώτα στα απορρίμματα. Για να δείτε τα περιεχόμενά των απορριμάτων, πατήστε σε αυτό το εικονίδιο. Μπορείτε να τα αδειάσετε πατώντας το κουμπί **Άδειασμα απορριμμάτων** στο παράθυρο που εμφανίζεται ή εναλλακτικά κάνοντας δεξί κλικ στο εικονίδιο των απορριμμάτων που βρίσκεται στον κάτω πίνακα εφαρμογών και επιλέγοντας **Άδειασμα απορριμμάτων** από το μενού. Αυτή η ενέργεια θα διαγράψει οριστικά όλα τα αρχεία ή τους φακέλους που βρίσκονται στα απορρίμματα.

#### **Το παρασκήνιο της επιφάνειας εργασίας**

Μεταξύ του πάνω και του κάτω πίνακα εφαρμογών υπάρχει μια εικόνα που καταλαμβάνει όλη την επιφάνεια εργασίας. Αυτό είναι το παρασκήνιο της επιφάνειας εργασίας (που συχνά αναφέρεται ως η "ταπετσαρία" σας) και αυτό που έχετε μπροστά σας ανήκει στο προεπιλεγμένο θέμα του Ubuntu . γνωστό σαν *Ambiance*. Για να μάθετε περισσότερα για την προσαρμογή της επιφάνειας εργασίας συμπεριλαμβανομένης και της αλλαγής παρασκηνίου, δείτε την παράγραφο Προσαρμόζοντας την επιφάνεια εργασίας σας που βρίσκεται παρακάτω.

# **Διαχείριση παραθύρων**

<span id="page-29-0"></span>[Όταν ανοίγετε ένα πρ](#page-37-0)όγραμμα στο Ubuntu (όπως έναν περιηγητή ιστού ή έναν επεξεργαστή κειμένου-βλέπε Κεφάλαιο 3: Δουλεύοντας με το Ubuntu για περισσότερες πληροφορίες σχετικά με την χρήση αυτών των προγραμμάτων), ένα *παράθυρο* θα εμφανιστεί στην επιφάνεια εργασίας. Αν έχετε χρησιμοποιήσει κάποιο άλλο λειτουργικό σύστημα προηγουμένως, όπως τα Microsoft Windows ή τα Mac os x, πιθανόν θα [είστε εξοικειω](#page-46-0)μένοι με την έννοια του "παραθύρου"—το κουτί που εμφανίζεται στην οθόνη σας, όταν εκτελείτε ένα πρόγραμμα. Στο Ubuntu, το πάνω μέρος του παραθύρου (η *γραμμή τίτλου*) θα έχει τον τίτλο του παραθύρου στο κέντρο της, και τρία κουμπιά στην επάνω αριστερή γωνία. Τα κουμπιά αυτά, από τα αριστερά προς τα δεξιά, είναι το *κλείσιμο*, η *ελαχιστοποίηση*, και η *μεγιστοποίηση*. Επιπρόσθετα, μπορείτε να κάνετε δεξί κλικ σε οποιοδήποτε σημείο της γραμμής τίτλου για να εμφανιστεί μια λίστα από άλλες επιλογές διαχείρισης του παραθύρου.

# **Κλείσιμο, μεγιστοποίηση, επαναφορά και ελαχιστοποίηση παραθύρων**

800 quickshot - Περιηγητής αρχείων Αρχείο Επεξεργασία Προβολή Μετάβαση Σελιδοδείκτες Βοήθεια

Για να *κλείσετε* ένα παράθυρο, κάντε κλικ στο "*×*" στην επάνω αριστερή γωνία του παραθύρου—αυτό θα είναι το πρώτο κουμπί. Ακριβώς δεξιά από αυτό υπάρχει ένα βελάκι με κάθετο προσανατολισμό, το οποίο χρησιμοποιείται για την *ελαχιστοποίηση* του παραθύρου στον κάτω πίνακα εφαρμογών της επιφάνειας εργασίας σας. Όταν το παράθυρο ελαχιστοποιηθεί δεν θα είναι πια ορατό, ωστόσο, το αντίστοιχο κουμπί του

Σχήμα 2.2: Το κουμπί για το κλείσιμο, την ελαχιστοποίηση, και την μεγιστοποίηση του παραθύρου βρίσκονται στην πάνω αριστερή γωνιά.

παραμένει στον κάτω πίνακα εφαρμογών, το οποίο υποδεικνύει ότι το πρόγραμμα τρέχει ακόμα στο παρασκήνιο. Κάνοντας κλικ σε αυτό το κουμπί, θα επαναφέρετε το παράθυρο στην αρχική του θέση. Τέλος, το κουμπί τέρμα δεξιά στην γραμμή τίτλου, θα προκαλέσει *μεγιστοποίηση* του παραθύρου, αναγκάζοντάς το να γεμίσει όλη την οθόνη. Το ξανα-πάτημα αυτού του κουμπιού θα επαναφέρει το παράθυρο στο αρχικό του μέγεθος.

# **Μετακίνηση και αλλαγή μεγέθους παραθύρων**

Για να μετακινήσετε ένα παράθυρο μέσα στο χώρο εργασίας, τοποθετήστε το δείκτη του ποντικιού πάνω στη γραμμή τίτλου του παραθύρου και μετά κάντε κλικ και σύρετε το παράθυρο καθώς κρατάτε πατημένο το αριστερό κουμπί του ποντικιού. Για να αλλάξετε το μέγεθος ενός παραθύρου τοποθετήστε στην άκρη ή στη γωνία του παραθύρου το δείκτη, ώστε να μετατραπεί σε ένα μεγαλύτερο βέλος, το δείκτη αλλαγής μεγέθους. Μετά μπορείτε να κάνετε κλικ και να σύρετε το ποντίκι για να αλλάξετε το μέγεθος του παραθύρου.

# **Εναλλαγή μεταξύ των ανοικτών παραθύρων**

<span id="page-30-0"></span>Στο Ubuntu υπάρχουν τουλάχιστον δύο τρόποι για να εναλλάξετε δυο ανοικτά παράθυρα σε ένα χώρο εργασίας. Μπορείτε να βρείτε το παράθυρο στον κάτω πίνακα εφαρμογών και να πατήσετε επάνω του για να το εμφανίσετε στην οθόνη ή να χρησιμοποιήσετε τα Alt+Tab για να επιλέξετε το παράθυρο στο οποίο θέλετε να εργαστείτε. Κρατήστε πατημένο το κουμπί Alt και συνεχίστε να πατάτε το Tab μέχρι να εμφανιστεί στην επιφάνεια εργασίας το παράθυρο που αναζητάτε.

# **Χρησιμοποπιώντας το μενού Εφαρμογές**

<span id="page-30-1"></span>Υπάρχουν τρεις επικεφαλίδες μενού στον πάνω πίνακα εφαρμογών. Ας τις δούμε με περισσότερη λεπτομέρεια, ξεκινώντας από το μενού **Εφαρμογές**.

#### **Βοηθήματα**

Το υπομενού **Βοηθήματα** έχει πολλά προγράμματα που στοχεύουν στην παραγωγικότητά σας, όπως την Αριθμομηχανή και τις Σημειώσεις Tomboy. Δείτε το Κεφάλαιο : Δουλεύοντας με το

Άλλα προγράμματα στο μενού **Βοηθήματα** είναι η Δημιουργία /, ο Επεξεργαστής Κειμένου gedit (παρόμοιος με το Σημειωματάριο των Windows και το TextEdit του Mac os x), η Αναζήτηση για αρχεία (θα την αναλύσουμε αργότερα) και η Λήψη στιγμιότυπου οθόνης, που σας επιτρέπει να φωτογραφήσετε την οθόνη της επιφάνειας εργασίας σας.

#### **Παιχνίδια**

Το Ubuntu έχει για την ψυχαγωγία σας αρκετά ενσωματωμένα παιχνίδια. Αν σας αρέσουν τα χαρτιά, δείτε την Πασιέντζα. Ίσως ψάχνετε για

Μπορεί να ανακαλύψετε πως υπάρχουν προγράμματα στο μενού **Εφαρμογές** που δε χρησιμοποιείτε συχνά ή που απλά δε θέλετε να εμφανίζονται στο μενού. Για να κρύψετε αυτές τις εφαρμογές (χωρίς να σβήσετε τα πραγματικά προγράμματα), κάντε κλικ στο **Σύστημα** ‣ **Προτιμήσεις** ‣ **Κυρίως Μενού**. Βρείτε στο δεξί πίνακα τις εφαρμογές που θέλετε να κρύψετε από το μενού και αποεπιλέξτε τις από τη στήλη "Προβολή".

Ubuntu για περισσότερες πληροφορίες σχετικά με τις συμπεριλαμβανόμενες εφαρμογές.

μια μεγαλύτερη πρόκληση: γι' αυτήν την περίπτωση, υπάρχει το gBrainy και το Σουντόκου. Το μενού **Παιχνίδια** περιέχει ακόμα το Ματζόνγκ, οι Νάρκες (παρόμοιο με τον Ναρκαλιευτή των Windows) και τα Τουβλάκια (παρόμοιο με το Tetris).

# **Γραφικά**

Στο υπομενού **Γραφικά**, θα βρείτε το διαχειριστή εικόνων F-Spot όπου μπορείτε να δείτε, να επεξεργαστείτε και να μοιραστείτε τις φωτογραφίες που έχετε αντιγράψει από την ψηφιακή φωτογραφική σας μηχανή. Η Εφαρμογή σχεδίασης OpenOffice.org σας επιτρέπει να δημιουργήσετε εικόνες χρησιμοποιώντας τη σουίτα OpenOffice.org, ενώ η Σάρωση είναι ένα πρόγραμμα που χρησιμοποιεί το σαρωτή σας για τη σάρωση εικόνων και εγγράφων.

# **Διαδίκτυο**

Το υπομενού **Διαδίκτυο** είναι το σημείο στο οποίο μπορείτε να βρείτε το φυλλομετρητή/περιηγητή ιστού Firefox, το πρόγραμμα-πελάτη άμεσων μηνυμάτων Empathy, που σας επιτρέπει να μιλήσετε σε φίλους και την οικογένειά σας και το Ubuntu One, ένα πρόγραμμα που σας επιτρέπει να συγχρονίσετε τα αρχεία σας και να δημιουργήσετε αντίγραφα ασφαλείας μεταξύ πολλών διαφορετικών υπολογιστών.

# **Γραφείο**

Το υπομενού **Γραφείο** είναι το σημείο στο οποίο μπορείτε να βρείτε τα περισσότερα από τη σουίτα του OpenOffice.org για να σας βοηθήσει να δημιουργήσετε τυπικά έγγραφα και παρουσιάσεις. Ακόμη, κάτω από το υπομενού **Γραφείο** βρίσκεται και η εφαρμογή-πελάτης για email Evolution και το online λεξικό. Η πλήρης σουίτα του OpenOffice.org είναι προεγκατεστημένη στο Ubuntu και αποτελείται από:

- ‣ Επεξεργαστής κειμένου OpenOffice.org
- ‣ Λογιστικά φύλλα OpenOffice.org
- ‣ Παρουσιάσεις OpenOffice.org
- ‣ Εφαρμογή Σχεδίασης OpenOffice.org (βρίσκεται στο υπομενού **Γραφικά**)

# **Ήχος και βίντεο**

Το υπομενού **Ήχος & Βίντεο** έχει διάφορα προγράμματα για να εργαστείτε με τα πολυμέσα, όπως:

- ‣ Εφαρμογή εγγραφής δίσκων Brasero
- ‣ Πρόγραμμα αναπαραγωγής πολυμέσων Totem
- ‣ Πρόγραμμα επεξεργασίας βίντεο Pitivi
- ‣ Πρόγραμμα αναπαραγωγής μουσικής Rhythmbox
- ‣ Εγγραφή Ήχου

Περισσότερες πληροφορίες για όλα αυτά τα προγράμματα μπορούν να βρεθούν στο Κεφάλαιο 3: Δουλεύοντας με το Ubuntu.

*Η αποστολή άμεσων μηνυμάτων* (Instant messaging (IM)) είναι ένα μέσο επικοινωνίας κειμένου όπου μπορείτε να συνομιλείτε με κάποιον μέσω διαδικτύου, άμεσα.

Για να μάθετε περισσότερα σχετικά με το OpenOffice.org και για να πάρετε βοήθεια για τη χρήση των εφαρμογών της σουίτας του OpenOffice.org, επισκεφθείτε το http://openoffice.org.

#### **Κέντρο λογισμικού Ubuntu**

Στο κάτω μέρος του μενού **Εφαρμογές** βρίσκεται το Κέντρο λογισμικού Ubuntu. Η εφαρμογή αυτή σας δίνει πρόσβαση σε μια βιβλιοθήκη που περιέχει λογισμικό, το οποίο μπορείτε να κατεβάσετε. Η κεντρική οθόνη στο Κέντρο λογισμικού Ubuntu είναι παρόμοια με το μενού **Εφαρμογές**, για εύκολη αναζήτηση. Αν γνωρίζετε το όνομα του προγράμματος που ψάχνετε, απλά εισάγετέ το στο πεδίο κειμένου αναζήτησης, στο πάνω δεξιά μέρος του παραθύρου του Κέντρου λογισμικού Ubuntu. Το Κέντρο λογισμικού Ubuntu παρακολουθεί τα προγράμματα που είναι εγκατεστημένα στον υπολογιστή σας. Αν είστε απλά περίεργοι για το τι είναι διαθέσιμο, μπορείτε να εξερευνήσετε το διαθέσιμο λογισμικό χρησιμοποιώντας τις κατηγορίες που αναγράφονται στα αριστερά του παραθύρου.

### **Χρησιμοποιώντας το μενού Σύστημα**

<span id="page-32-0"></span>Το μενού **Σύστημα**, που βρίσκεται στον πάνω πίνακα εφαρμογών, περιέχει δύο σημαντικά υπομενού. Αυτά τα υπομενού, **Προτιμήσεις** και **Διαχείριση Συστήματος**, σας επιτρέπουν να κάνετε τροποποιήσεις στην εμφάνιση του Ubuntu, όπως επίσης και στις λειτουργίες του. Μέσω του μενού **Σύστημα**, μπορείτε ακόμα να ανοίξετε το Κέντρο Βοήθειας Ubuntu (Βοήθεια και Υποστήριξη), να βρείτε περισσότερα για το περιβάλλον επιφάνειας εργασίας GNOME (Περί GNOME) και να μάθετε περισσότερα γενικά για το Ubuntu (Περί Ubuntu). Δείτε το Κεφάλαιο 4: Υλικό (Hardware) για

#### **Προτιμήσεις**

Μπορείτε να χρησιμοποιήσετε το υπομενού **Προτιμήσεις** για να αλλάξετε την εμφάνιση της επιφάνειας εργασίας και των παραθύρων, να προσδιορίσετε τον προεπιλεγμένο εκτυπωτή, να ορίσετε τις συντομεύσεις πληκτρολογίου, να αλλάξετε τις καταχωρίσεις του μενού **Εφαρμογές**, να επεξεργαστείτε τις δικτυακές συνδέσεις και να αλλάξετε τις ρυθμίσεις του ποντικιού μαζί με άλλες επιλογές.

#### **Διαχείριση Συστήματος**

Το υπομενού **Διαχείριση Συστήματος** περιέχει προγράμματα που μπορείτε να χρησιμοποιήσετε, για να παρακολουθείτε τις επιδόσεις του υπολογιστή σας, να αλλάξετε τα διαμερίσματα του δίσκου, να ενεργοποιήσετε οδηγούς "τρίτων", να διαχειριστείτε όλους τους εγκατεστημένους εκτυπωτές και ακόμη το πως να λαμβάνει τις ενημερώσεις από το Ubuntu, ο υπολογιστής σας. Το υπομενού αυτό περιέχει και τη Διαχείριση πακέτων Synaptic που είναι μια πηγή, περισσότερο τεχνική, για τον εντοπισμό και τη λήψη πακέτων λογισμικού.

# **Περιήγηση σε αρχεία στον υπολογιστή σας**

<span id="page-32-1"></span>Υπάρχουν δύο τρόποι για να εντοπίσετε αρχεία στον υπολογιστή σας. Μπορείτε να χρησιμοποιήσετε το εργαλείο Αναζήτηση για αρχεία από το Μάθετε περισσότερα για το Κέντρο λογισμικού Ubuntu στο Κεφάλαιο : Διαχείριση Λογισμικού.

περισσότερες πληροφορίες σχετικά με την εγκατάσταση του Ubuntu.

Οι περισσότερες επιλογές στο μενού **Διαχείριση Συστήματος**, αφού τις επιλέξετε, θα σας ζητήσουν να εισάγετε τον κωδικό του χρήστη σας. Αυτό είναι ένα χαρακτηριστικό ασφαλείας που επιβεβαιώνει ότι οι αλλαγές ρυθμίσεων του συστήματος μπορούν να γίνουν μόνο από εξουσιοδοτημένα άτομα. Για να μάθετε περισσότερα σχετικά με την ασφάλεια στο Ubuntu, δείτε το Κεφάλαιο 7: Ασφάλεια.

μενού **Εφαρμογές**, μέσα από το μενού **Βοηθήματα**. Ακόμη, μπορείτε να χρησιμοποιήσετε το μενού **Τοποθεσίες** από τον πάνω πίνακα εφαρμογών. Δείτε την παρακάτω παράγραφο σχετικά με το Περιηγητής αρχείων Ναύτιλος (Nautilus) για περισσότερες λεπτομέρειες.

#### **Τοποθεσίες**

[Το μενού](#page-33-0) **Τοποθεσίες** περιέχει μια λίστα με τους φακέλους που χρησιμοποιούνται πιο συχνά (όπως **Έγγραφα**, **Μουσική**, **Λήψεις** και **Προσωπικός φάκελος**). Ακόμη, μπορείτε να περιηγηθείτε στους δίσκους του υπολογιστή σας επιλέγοντας **Υπολογιστής** από αυτό το μενού. Αν ανήκετε σε οικιακό δίκτυο, θα βρείτε μια επιλογή στο μενού που θα σας επιτρέψει να δείτε κοινόχρηστα αρχεία και φακέλους. Ακόμα, μπορείτε να μπείτε και μέσω του μενού **Τοποθεσίες** στο εργαλείο Αναζήτηση για αρχεία, όπως επίσης να περιηγηθείτε σε μια λίστα με τα έγγραφα που ανοίχτηκαν πιο πρόσφατα.

#### **Ο προσωπικός σας φάκελος**

Ο προσωπικός φάκελος είναι το σημείο όπου βρίσκονται τα προσωπικά αρχεία κάθε χρήστη. Όταν εγκαταστήσατε το Ubuntu, εισάγατε ένα όνομα για τη δημιουργία του λογαριασμού του χρήστη σας. Το ίδιο όνομα δίνεται και στον προσωπικό σας φάκελο. Όταν ανοίξετε τον προσωπικό σας φάκελο, θα δείτε ότι υπάρχουν διάφοροι φάκελοι μέσα σε αυτόν: Επιφάνεια Εργασίας (που περιέχει όσα αρχεία είναι ορατά στην επιφάνεια εργασίας σας), Έγγραφα, Λήψεις, Μουσική, Εικόνες, Δημόσια, Πρότυπα και Βίντεο. Μπορείτε να ανοίξετε το περιεχόμενο πα-

Θα δείτε επίσης ένα σύνδεσμο ονομαζόμενο Παραδείγματα. Διπλό κλικ σε αυτόν τον σύνδεσμο για να ανοίξετε τα περιεχόμενα παραδείγματα εγγράφων, υπολογιστικών φύλλων, και πολυμεσικών αρχείων.

# **Περιηγητής αρχείων Ναύτιλος (Nautilus)**

<span id="page-33-0"></span>Ακριβώς όπως τα Windows έχουν τον Windows Explorer και το Mac έχει το Finder για να περιηγείται σε αρχεία και φακέλους, το Ubuntu χρησιμοποιεί το περιηγητή αρχείων Ναύτιλο από προεπιλογή. Εμείς θα δούμε τώρα τα χαρακτηριστικά που παρέχονται μέσα στον Ναύτιλο.

#### **Το παράθυρο του διαχειριστή αρχείων Ναύτιλος**

Όταν ανοίξετε ένα φάκελο απο την επιφάνεια εργασίας ή από το μενού **Τοποθεσίες**, το παράθυρο του περιηγητή αρχείων Ναύτιλος ανοίγει. Το πρότυπο παράθυρο του περιηγητή έχει τα εξής χαρακτηριστικά:

- ‣ *Γραμμή μενού:* Η γραμμή μενού βρίσκεται στο πάνω μέρος του παραθύρου. Αυτά τα μενού σας επιτρέπουν να τροποποιήσετε την διάταξη του περιηγητή, να πλοηγηθείτε, να θέστε ως σελιδοδείκτες συχνά χρησιμοποιούμενους φακέλους και αρχεία και να δείτε κρυφούς φακέλους και αρχεία. Εάν θέσετε ως σελιδοδείκτη ένα φάκελο,
- ‣ *Γραμμή Εργαλείων:* Η γραμμή εργαλείων περιέχει εργαλεία πλοήγησης και ένα εργαλείο για τη σμίκρυνση ή μεγέθυνση των περιεχομένων του

ράδειγμα, για να δείτε πως προβάλλονται διάφοροι τύποι αρχείων στο Ubuntu.

θα εμφανιστεί στο μενού **Τοποθεσίες**.

παραθύρου. Μια αναδυόμενη λίστα σας δίνει την επιλογή εναλλαγής προβολής από την **Προβολή Εικονιδίων** στην **Προβολή Λίστας** ή την **Συμπτυγμένη Προβολή**. Το εικονίδιο αναζήτησης (που μοιάζει με μεγεθυντικό φακό) ανοίγει ένα πεδίο ώστε να μπορέσετε να αναζητήσετε ένα αρχείο με το όνομά του. Αν ξεκινήσετε να πληκτρολογείτε μια

- ‣ *Πρόσθετα Εργαλεία Πλοήγησης:* Κάτω ακριβώς από τη γραμμή εργαλείων, θα δείτε μια αναπαράσταση του που βρίσκεστε αυτήν τη στιγμή. Αυτή η λειτουργία είναι παρόμοια με την λειτουργία την ιστορικότητας στους περισσότερους περιηγητές. Παρακολουθεί το που είστε και σας επιτρέπει να πάτε πίσω αν είναι απαραίτητο. Μπορείτε να πατήσετε στις τοποθεσίες και να πλοηγηθείτε προς τα πίσω μέσω του πλοηγού αρχείων.
- ‣ Η *αριστερός στήλη* του πλοηγού αρχείων, περιέχει συντομεύσεις προς τους φακέλους που χρησιμοποιούνται περισσότερο. Όταν βάζετε ένα σελιδοδείκτη σε ένα φάκελο, τότε εμφανίζεται στην αριστερή στήλη. Άσχετα με το τι φάκελο ανοίγετε, η αριστερή στήλη θα περιέχει πάντα τους ίδιους φακέλους. Μπορεί να αλλάξει ώστε να εμφανίζει διαφορετικά στοιχεία, πατώντας το βέλος που δείχνει προς τα κάτω και που βρίσκεται δίπλα από το "Τοποθεσίες", κοντά στην κορυφή του παραθύρου.
- ‣ Η μεγαλύτερη, *κεντρικός στήλη* (που αποτελεί το κύριο μέρος παραθύρου), εμφανίζει τα αρχεία και τους φακέλους που βρίσκονται μέσα στο φάκελο που πλοηγείστε αυτή τη στιγμή.

#### **Πλοήγηση μεταξύ φακέλων/καταλόγων**

Για να πλοηγηθείτε μεταξύ των φακέλων, χρησιμοποιήστε τους σελιδοδείκτες της αριστερής στήλης του πλοηγού αρχείων Ναύτιλος. Ακόμη, μπορείτε να πάτε σε προηγούμενα βήματά σας πατώντας το όνομα του φακέλου που εμφανίζεται κάτω από τα εικονίδια πλοήγησης. Κάνοντας διπλό κλικ σε έναν ορατό φάκελο θα πλοηγηθείτε μέσα σε αυτόν με το Ναύτιλο.

#### **Άνοιγμα αρχείων**

Για να ανοίξετε ένα αρχείο, μπορείτε είτε να κάνετε διπλό κλικ πάνω στο εικονίδιο του είτε δεξί κλικ και μετά επιλέξτε **Άνοιγμα με** (πρόγραμμα)

#### **Δημιουργώντας νέους φακέλους**

Για να δημιουργήσετε ένα νέο φάκελο μέσα από το Ναύτιλο επιλέξτε **Αρχείο** ‣**Δημιουργία φακέλου** και μετά ονομάστε το φάκελο που εμφανίζεται αντικαθιστώντας το προκαθορισμένο "ανώνυμος φάκελος" με το όνομα που θέλετε (δηλ. "Προσωπικές Οικονομίες"). Μπορείτε ακόμα να δημιουργήσετε ένα νέο φάκελο πατώντας Ctrl+Shift+N, ή κάνοντας δεξί κλικ στο παράθυρο του πλοηγού αρχείων και επιλέγοντας **Δημιουργία φακέλου** από το μενού (αυτή η ενέργεια λειτουργεί και στην επιφάνεια εργασίας). Αν θέλετε να κρύψετε συγκεκριμένους φακέλους ή αρχεία,

Παρατηρήστε ότι μπορείτε να δείτε εύκολα τα κρυφά αρχεία επιλέγοντας **Προβολή** ‣ **Εμφάνιση κρυφών αρχείων**, ή πατώντας Ctrl+H. Η απόκρυψη αρχείων με τη χρήση της τελείας (.) **δεν** αποτελεί μέτρο ασφάλειας—αντίθετα παρέχει έναν τρόπο να διατηρείτε τους φακέλους σας οργανωμένους και τακτοποιημένους.

τοποθεσία, ο Ναύτιλος θα μετατρέψει τα κουμπιά πλοήγησης σε ένα πεδίο κειμένου με την ονομασία *Τοποθεσία.*

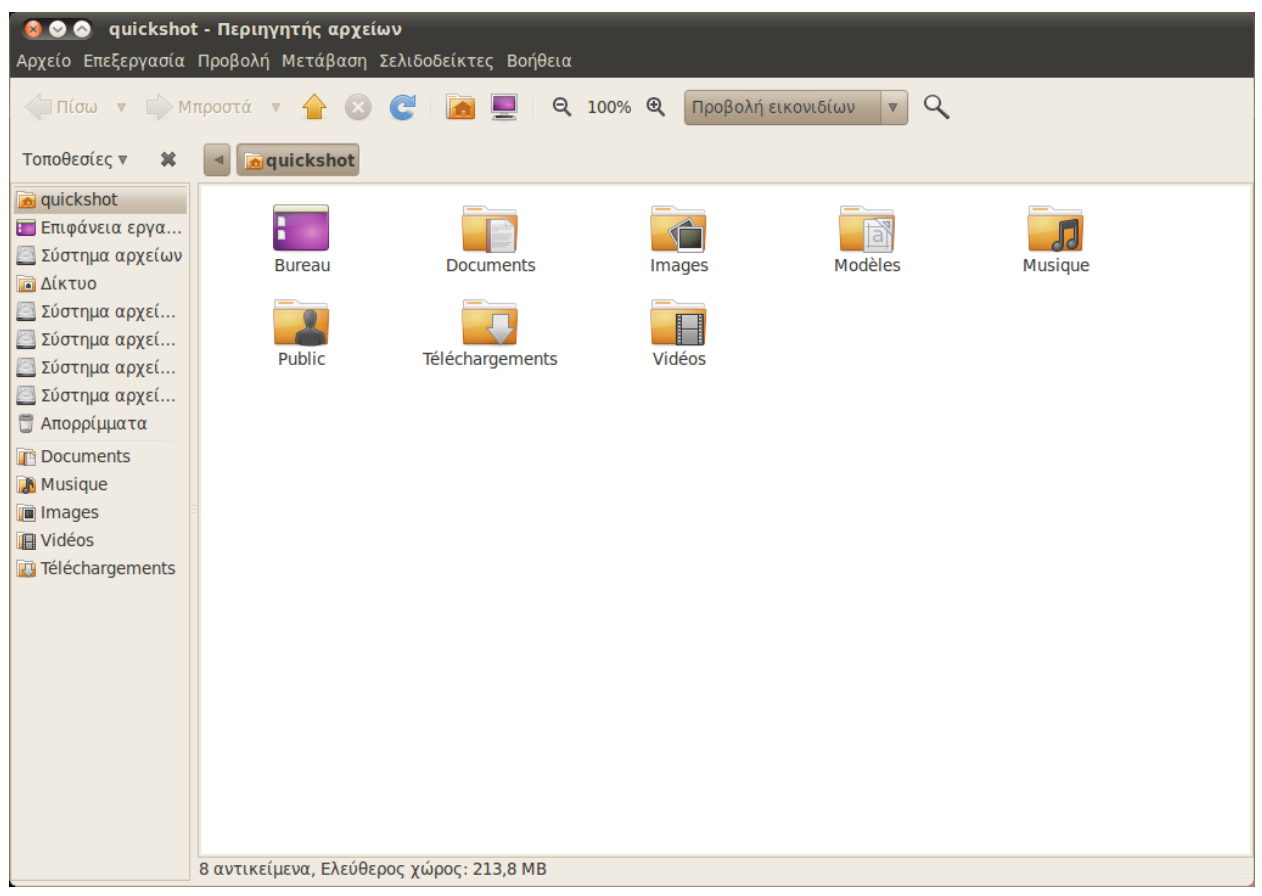

τοποθετήστε μια τελεία (.) μπροστά από το όνομα (π.χ. ".Προσωπικές φάκελο. Οικονομίες").

# **Αντιγραφή και επικόλληση αρχείων και φακέλων**

Στο Ναύτιλο, μπορείτε να αντιγράψετε αρχεία ή φακέλους, επιλέγοντας **Επεξεργασία** ‣**Αντιγραφή**, ή κάνοντας δεξί κλικ στο αντικείμενο και επιλέγοντας **Αντιγραφή** από το μενού. Όταν χρησιμοποιήσετε το μενού **Επεξεργασία** στο Ναύτιλο, σιγουρευτείτε ότι πρώτα έχετε επιλέξει το αρχείο ή το φάκελο που θέλετε να αντιγράψετε (κάνοντας μια φορά δεξί κλικ επάνω του).

Μπορούν να επιλεγούν πολλαπλά αρχεία κάνοντας κλικ σε κενό χώρο (π.χ. όχι πάνω σε αρχείο ή φάκελο), κρατώντας πατημένο το κουμπί του ποντικιού και σύροντας το δείκτη κατά μήκος των αρχείων και των φακέλων που θέλετε. Αυτή η κίνηση "κλικ-σύρσιμο" είναι χρήσιμη όταν επιλέγετε αντικείμενα που είναι κοντά. Για να επιλέξετε πολλαπλά αρχεία ή φακέλους που δεν είναι κοντά τοποθετημένα, κρατήστε πατημένο το κουμπί Ctrl καθώς κάνετε κλικ σε κάθε αντικείμενο ξεχωριστά. Αφού είναι επιλεγμένα πολλαπλά αρχεία και/ή φάκελοι μπορείτε να χρησιμοποιήσετε το μενού **Επεξεργασία** για να κάνετε τις ίδιες ενέργειες που θα κάνατε και για ένα αντικείμενο. Όταν ένα ή περισσότερα αντικείμενα **Ο**ταν κάνετε "Αποκοπή" ή "Αντιγραφή" έχουν "αντιγραφεί", πλοηγηθείτε στην επιθυμητή τοποθεσία και μετά πατήσετε **Επεξεργασία** ‣ **Επικόλληση** (ή πατήστε δεξί κλικ σε κενή πε-

Σχήμα 2.3: Ο διαχειριστής αρχείων Ναύτιλος προβάλλει τον προσωπικό σας

Ακόμη, μπορείτε να χρησιμοποιήσετε τις συντομεύσεις του πληκτρολογίου Ctrl+C και Ctrl+V για να αντιγράψετε και να επικολλήσετε αρχεία και φακέλους.

ενός αρχείου ή φακέλου, δε θα συμβεί τίποτα μέχρι να κάνετε "επικόλληση" κάπου. Η επικόλληση θα επηρεάσει μόνο τα αντικείμενα που κάνατε αποκοπή ή αντιγραφή τελευταία.
ριοχή του παραθύρου και επιλέξτε **Επικόλληση**) για να τα επικολλήσετε στη νέα τοποθεσία.

Ενώ η εντολή *αντιγραφή* μπορεί να χρησιμοποιηθεί για τη δημιουργία αντιγράφου ενός αρχείου ή φακέλου σε μια νέα τοποθεσία, η εντολή *αποκοπή* μπορεί να χρησιμοποιηθεί για τη μετακίνηση αρχείων και φακέλων. Αυτό σημαίνει ότι, θα τοποθετηθεί ένα αντίγραφο στη νέα τοποθεσία και το αρχικό αρχείο θα αφαιρεθεί από την τρέχουσα τοποθεσία του.

Για να μετακινήσετε ένα αρχείο ή φάκελο, επιλέξτε το αντικείμενο που θέλετε να μετακινήσετε και πατήστε **Επεξεργασία** ‣**Αποκοπή**. Πλοηγηθείτε στην επιθυμητή τοποθεσία και πατήστε **Επεξεργασία** ‣ **Επικόλληση**. Όπως και με την εντολή αντιγραφής που αναφέρθηκε Στο μενού Επεξεργασία του Ναυτίλου, παραπάνω, μπορείτε να πραγματοποιήσετε αυτήν την λειτουργία, χρησιμοποιώντας το μενού του δεξιού κλικ και θα λειτουργήσει αμέσως για πολλαπλά αρχεία ή φακέλους. Ένας εναλλακτικός τρόπος για να μετακινήσετε ένα αρχείο ή φάκελο είναι να κάνετε κλικ επάνω στο αντικείμενο και μετά να το σύρετε στη νέα τοποθεσία.

# **Χρησιμοποιώντας πολλαπλές καρτέλες και πολλαπλά παράθυρα του Ναυτίλου**

Το άνοιγμα πολλαπλών παραθύρων του Ναύτιλου μπορεί να φανεί χρήσιμο για το σύρσιμο αρχείων και φακέλων μεταξύ τοποθεσιών. Ακόμη, στο Ναύτιλο είναι διαθέσιμη η επιλογή των *καρτελών*, όπως και η χρήση στηλών. Για να ανοίξετε ένα δεύτερο παράθυρο ενώ πλοηγείστε σε ένα Όταν σύρετε αντικείμενα μεταξύ παραθύφάκελο στο Ναύτιλο, επιλέξτε **Νέο παράθυρο** από το μενού **Αρχείο**. Η επιλογή αυτή θα ανοίξει ένα νέο παράθυρο, επιτρέποντάς σας να σύρετε αρχεία και φακέλους μεταξύ δύο τοποθεσιών. Για να ανοίξετε νέα καρτέλα επιλέξτε **Αρχείο** ‣ **Νέα καρτέλα**. Θα εμφανιστεί μια νέα γραμμή πάνω από το χώρο πλοήγησης στα αρχεία, η οποία θα περιέχει δύο καρτέλες—και οι δύο θα δείχνουν το φάκελο που ήσασταν αρχικά. Μπορείτε να κάνετε κλικ σε αυτές τις καρτέλες για να τις εναλλάσσετε μεταξύ τους και να επιλέξετε και μετά να σύρετε αρχεία και φακέλους μεταξύ των καρτελών, με τον ίδιο τρόπο που θα το κάνατε μεταξύ παραθύρων. Μπορείτε ακόμη να ανοίξετε μια δεύτερη στήλη στο Ναύτιλο, ώστε να βλέπετε αμέσως δύο τοποθεσίες, χωρίς να χρειάζεται να εναλλάσσεστε μεταξύ καρτελών ή παραθύρων. Για να εμφανίσετε μια δεύτερη στήλη, πατήστε **Προβολή** ‣ **Πρόσθετη στήλη** ή αλλιώς πατώντας από το πληκτρολόγιό σας F3. Και πάλι, το σύρσιμο αρχείων και φακέλων μεταξύ των στηλών είναι ένας πολύ γρήγορος τρόπος για να μετακινήσετε ή να αντιγράψετε αντικείμενα.

# **Αναζητώντας αρχεία στον υπολογιστή σας**

Αναφέραμε νωρίτερα ότι μπορείτε να αναζητήσετε αρχεία στον υπολογιστή σας χρησιμοποιώντας τη λειτουργία **Αναζήτηση για αρχεία** που βρίσκεται στο μενού **Τοποθεσίες** του πάνω πίνακα εφαρμογών. Μπορείτε ακόμη να χρησιμοποιήσετε τον πλοηγό αρχείων Ναύτιλο για να αναζητήσετε τα αρχεία σας, όπως περιγράψαμε νωρίτερα.

θα βρείτε ακόμη τα κουμπιά **Αντιγραφή σε** και **Μετακίνηση σε**. Αυτές οι επιλογές μπορούν να χρησιμοποιηθούν για να αντιγράψετε και να μετακινήσετε αντικείμενα σε συνηθισμένες θέσεις και μπορούν να φανούν χρήσιμες αν χρησιμοποιείτε **στήλες** (δείτε παρακάτω). Να ξέρετε ότι είναι περιττή η χρήση της **Επικόλλησης**, όταν χρησιμοποιείτε αυτές τις επιλογές.

ρων του Ναύτιλου, καρτελών ή στηλών θα εμφανιστεί ένα μικρό σύμβολο πάνω από το δείκτη του ποντικιού για να σας ενημερώσει ποια ενέργεια θα πραγματοποιηθεί όταν αφήσετε το κουμπί του ποντικιού. Το σύμβολο συν (+) υποδεικνύει ότι πρόκειται να αντιγράψετε το αντικείμενο, ενώ ένα μικρό βέλος σημαίνει πως το αντικείμενο θα μετακινηθεί. Η προκαθορισμένη ενέργεια εξαρτάται από την τοποθεσία που χρησιμοποιείτε.

Αναζητήστε αρχεία πολύ γρήγορα πατώντας Ctrl+F μέσα στο Ναύτιλο και μετά πληκτρολογώντας ότι θέλετε να βρείτε.

# **Προσαρμόζοντας την επιφάνεια εργασίας σας**

Τώρα που σας έχει γίνει μια εισαγωγή στο περιβάλλον επιφάνειας εργασίας GNOME, ας ρίξουμε μια ματιά στην παραμετροποίηση μερικών λειτουργιών όπως την τροποποίηση της συμπεριφοράς των πινάκων εφαρμογών ή την αλλαγή της εμφάνισης και την αίσθησης της επιφάνειας εργασίας σας.

# **Πίνακες εφαρμογών**

Οι πίνακες εφαρμογών (που τώρα βρίσκονται στο πάνω και στο κάτω μέρος της οθόνης σας) μπορούν να μετακινηθούν από τις προκαθορισμένες θέσεις τους στις πλευρές της οθόνης, να κρύβονται όταν δε χρησιμοποιούνται και να αλλάξουν χρώμα. Για να έχετε πρόσβαση σε αυτές τις επιλογές, κάντε δεξί κλικ στον πίνακα εφαρμογών που θέλετε να τροποποιήσετε και επιλέξτε **Ιδιότητες** από το αναδυόμενο μενού. Η καρτέλα **Γενικά** περιέχει επιλογές για αυτόματη απόκρυψη, τη θέση και την αλλαγή μεγέθους (πλάτους) του πίνακα εφαρμογών.

Χρησιμοποιήστε την αναδυόμενη λίστα **Προσανατολισμός** για να επιλέξετε που θέλετε να τοποθετηθεί ο πίνακας εφαρμογών και κάτω από αυτό μπορείτε να ορίσετε το επιθυμητό πλάτος (σε pixel). Να έχετε υπόψη σας ότι το μικρότερο επιτρεπόμενο πλάτος είναι 20 pixels.

Εξ ορισμού, ο πίνακας εφαρμογών καλύπτει όλο το μήκος της επιφάνειας εργασίας σας. Για να το αλλάξετε αυτό, μπορείτε να αποεπιλέξετε την επιλογή **Ανάπτυξη**. Τότε, ο πίνακας εφαρμογών θα συσταλεί τόσο ώστε να χωράει τις μικροεφαρμογές και τους εκκινητές που βρίσκονται σε αυτόν. Επιλέγοντας το κουμπί **Αυτόματη απόκρυψη** θα προκαλέσετε το "δίπλωμα" του πίνακα εφαρμογών σας στην άκρη της οθόνης σας όσο δεν τον χρησιμοποιείτε. Θα παραμένει κρυμμένος μέχρι να κινήσετε το ποντίκι σας πίσω σε αυτήν την άκρη της οθόνης.

Ένας εναλλακτικός τρόπος απόκρυψης του πίνακα εφαρμογών είναι ο χειροκίνητος. Επιλέγοντας **Εμφάνιση κουμπιών απόκρυψης** θα προστεθεί ένα κουμπί σε κάθε πλευρά του πίνακα εφαρμογών, που μπορεί να χρησιμοποιηθεί για την απόκρυψή του. Εξ ορισμού αυτά τα κουμπιά θα εμφανίζουν βέλη με κατευθύνσεις, ωστόσο, μπορείτε να αποεπιλέξετε το κουτάκι **Εμφάνιση βελών στο κουμπί απόκρυψης** για να αφαιρέσετε τα βέλη και να έχετε απλά κουμπιά. Πατώντας ένα από τα *κουμπιά απόκρυψης*, ο πίνακας εφαρμογών θα κυλίσει κατά μήκος της οθόνης και θα κρυφτεί, αφήνοντας ορατό το απέναντι κουμπί απόκρυψης το οποίο μπορείτε να το πατήσετε και να τον επαναφέρετε. Η καρτέλα **Παρα-** Εξ ορισμού,το Ubuntu απαιτεί να έχετε **σκήνιο** στο παράθυρο ιδιοτήτων του πίνακα εφαρμογών, σας επιτρέπει να αλλάξετε την εμφάνισή του. Εξ ορισμού, είναι επιλεγμένο το **Κανένα (χρήση θέματος συστήματος)**, που σημαίνει ότι το θέμα της επιφάνειας εργασίας θα καθορίσει την εμφάνιση του πίνακα εφαρμογών (θα δούμε παρακάτω το πως θα αλλάξετε το θέμα της επιφάνειας εργασίας σας). Αν το προτιμάτε, μπορείτε να επιλέξετε το χρώμα που θέλετε για τον πίνακα εφαρμογών, πατώντας το κουμπί **Συμπαγές χρώμα** και μετά ανοίγοντας το παράθυρο επιλογής χρώματος. Μπορείτε ακόμα να ορίσετε τη διαφάνεια του πίνακα εφαρμογών χρησιμοποιώντας τον ολισθητήρα. Διαφορετικά, μπορείτε να πατήσετε το κουμπί **Εικόνα παρασκηνίου**

τουλάχιστον έναν πίνακα εφαρμογών στην επιφάνεια εργασίας. Αν προτιμάτε την όψη των Microsoft Windows, μπορεί να τοποθετηθεί ένας πίνακας εφαρμογών στο κάτω μέρος της επιφάνειας εργασίας, για την έναρξη προγραμμάτων καθώς και την επιλογή ανοικτών παραθύρων. Διαφορετικά, αν προτιμάτε την όψη του Mac os x μπορείτε να κρατήσετε έναν πίνακα εφαρμογών στο πάνω μέρος και να προσθέσετε ένα "ράφι εφαρμογών" (application dock) όπως το Docky, το Avant Window Navigator (AWN) ή το Cairo-Dock. Όλα αυτά είναι διαθέσιμα από το Κέντρο Λογισμικού Ubuntu, το οποίο αναλύεται εκτενέστερα στο Κεφάλαιο 5: Διαχείριση Λογισμικού.

στην περίπτωση που έχετε αποθηκευμένη μια εικόνα ή ένα πρότυπο στον υπολογιστή σας, που θα θέλατε να χρησιμοποιηθεί σαν παρασκήνιο του πίνακα εφαρμογών. Χρησιμοποιήστε τον επιλογέα αρχείων για να εντοπίσετε την εικόνα παρασκηνίου στον υπολογιστή σας και μετά πατήστε **Άνοιγμα** για να εφαρμοστεί η αλλαγή.

#### **Προσθέτοντας μικροεφαρμογές**

Το Ubuntu παρέχει μια συλλογή μικροεφαρμογών που μπορούν να προστεθούν σε κάθε πίνακα εφαρμογών. Οι μικροεφαρμογές κυμαίνονται από πληροφοριακές έως διασκεδαστικές και μπορούν να παρέχουν γρήγορη πρόσβαση σε μερικές εργασίες. Για να προσθέσετε μια μικροεφαρμογή, κάντε δεξί κλικ σε έναν πίνακα εφαρμογών και επιλέξτε **Προσθήκη στον πίνακα εφαρμογών…** από το αναδυόμενο μενού. Θα εμφανιστεί ένα παράθυρο με τη λίστα των διαθέσιμων μικροεφαρμογών, οι οποίες μπορούν να συρθούν στον κενό χώρο ενός πίνακα εφαρμογών. Ίσως θελήσετε να αφιερώσετε λίγο χρόνο για να εξερευνήσετε τις διαθέσιμες μικροεφαρμογές—μπορούν να αφαιρεθούν από τον πίνακα εφαρμογών πολύ εύκολα κάνοντας δεξί κλικ πάνω στην μικροεφαρμογή και επιλέγοντας **Αφαίρεση από τον πίνακα εφαρμογών**. Για να μετακινήσετε μια μικροεφαρμογή, κάντε δεξί κλικ επάνω της και επιλέξτε **Μετακίνηση**. Κινήστε το δείκτη του ποντικιού σας στην επιθυμητή θέση (μπορεί να είναι ακόμα και ένας διαφορετικός πίνακας εφαρμογών), η μικροεφαρμογή θα ακολουθήσει και μετά πατήστε αριστερό κλικ για να την αφήσετε στη θέση αυτή.

Το παράθυρο Προσθήκη στον πίνακα εφαρμογών… μπορεί ακόμη να χρησιμοποιηθεί για την προσθήκη εκκινητών στον πίνακα εφαρμογών σας, παρόμοιους με τον εκκινητή του Firefox που βρίσκεται στα δεξιά του μενού **Σύστημα**. Για να προσθέσετε έναν νέο, πατήστε διπλό κλικ στο **Εκκινητής εφαρμογής…**, στο πάνω μέρος του παραθύρου. Εδώ μπορείτε να πλοηγηθείτε στις εφαρμογές και να τις σύρετε στον πίνακα εφαρμογών σας για να δημιουργήσετε έναν νέο εκκινητή, ακριβώς όπως κάνατε προηγουμένως για να προσθέσετε μια μικροεφαρμογή. Οι εκκινητές εφαρμογών μπορούν να αφαιρεθούν και να μετακινηθούν μέσα από το μενού του δεξιού κλικ του καθενός. Ακόμη, μπορείτε να προσθέσετε έναν

#### **Χώροι εργασίας**

Για να τροποποιήσετε τους χώρους εργασίας σας, πατήστε δεξί κλικ πάνω στην *εφαρμογή εναλλαγής χώρων εργασίας* (εξ ορισμού βρίσκεται στη δεξιά πλευρά του κάτω πίνακα εφαρμογών, ακριβώς αριστερά από τη μικροεφαρμογή Απορρίμματα) και επιλέξτε τις **Προτιμήσεις**. Στο παράθυρο που εμφανίζεται μπορείτε να επιλέξετε πόσους χώρους εργασίας θέλετε συνολικά και αν θα εμφανίζονται σε μια γραμμή ή παραπάνω, στον πίνακα εφαρμογών. Μπορείτε ακόμη να μετονομάστε τον κάθε χώρο εργασίας και να εμφανίζονται τα ονόματά τους στην μικροεφαρμογή του πίνακα εφαρμογών. Αν θέλετε μπορείτε να επιλέξετε να εμφανίζεται μόνο ο χώρος εργασίας στον οποίο βρίσκεστε τώρα. Σε αυτήν την περίπτωση, μπορείτε να αλλάξετε χώρο εργασίας μετακινώντας το ποντίκι πάνω από

εκκινητή εφαρμογών σε έναν πίνακα εφαρμογών, σύροντας τους απευθείας από το μενού **Εφαρμογές** που βρίσκεται στα αριστερά του πάνω πίνακα εφαρμογών.

την εφαρμογή εναλλαγής χώρων εργασίας και κυλώντας τον τροχό του ποντικιού.

#### **Εμφάνιση**

Για να τροποποιήσετε περαιτέρω την εμφάνιση και την αίσθηση της επιφάνειας εργασίας σας όπως το παρασκήνιο, τις γραμματοσειρές και το θέμα των παραθύρων, μπορείτε να χρησιμοποιήσετε τις Προτιμήσεις Εμφάνισης. Για να βρεθείτε σε αυτές, πηγαίνετε στον πάνω πίνακα εφαρμογών, στο **Σύστημα** ‣ **Προτιμήσεις** ‣ **Εμφάνιση**.

#### **Θέμα**

Όταν ανοίξει το παράθυρο "Προτιμήσεις Εμφάνισης" θα εμφανιστεί το περιεχόμενο της καρτέλας **Θέμα**. Εδώ μπορείτε να επιλέξετε το θέμα που θα χειριστεί την εμφάνιση των παραθύρων, των κουμπιών, των γραμμών κύλισης, των πινάκων εφαρμογών, των εικονιδίων και άλλων μερών της επιφάνειας εργασίας σας. Το θέμα που λέγεται "Ambiance" έχει προκαθοριστεί ως το ενεργό, ωστόσο, μπορείτε να δείτε ότι στη λίστα υπάρχουν άλλα εφτά προεγκατεστημένα θέματα για να επιλέξετε. Απλά πατήστε μια φορά πάνω στο θέμα που θέλετε να δοκιμάσετε και οι αλλαγές θα γίνουν αμέσως.

Μπορείτε να κατεβάσετε επιπλέον θέματα πατώντας στο σύνδεσμο "Λήψη περισσότερων θεμάτων", στο κάτω μέρος αυτού του παραθύρου. Τότε, θα ανοίξει ο περιηγητής διαδικτύου σας και θα βρεθείτε στο http:// art.gnome.org/themes/, όπου μπορείτε να κατεβάσετε νέα θέματα από μια μεγάλη συλλογή. Αφού κατεβάσετε ένα θέμα, εντοπίστε το αρχείο του στον υπολογιστή σας (χρησιμοποιώντας το Ναύτιλο) και σύρετέ το στο παράθυρο των θεμάτων. Έτσι, θα προστεθεί στη λίστα διαθέσ[ιμων](http://art.gnome.org/themes/) [θεμάτων και θα εμφαν](http://art.gnome.org/themes/)ιστεί ένα παράθυρο που θα σας ρωτά αν θέλετε να εφαρμοστούν αμέσως οι αλλαγές.

Ακόμη, μπορείτε να προσαρμόσετε οποιοδήποτε θέμα στα γούστα σας, πατώντας το κουμπί **Προσαρμογή…** που βρίσκεται από κάτω. Εδώ μπορείτε να συνδυάσετε στοιχεία από άλλα θέματα όπως εικονίδια, δείκτες ποντικιού, κουμπιά και πλαίσια παραθύρων για να δημιουργήσετε τη δική σας μοναδική εμφάνιση.

#### **Το παρασκήνιο της επιφάνειας εργασίας**

Επιλέξτε την καρτέλα **Παρασκήνιο** στο παράθυρο Προτιμήσεις Εμφάνισης για να αλλάξετε το παρασκήνιο της επιφάνειας εργασίας. Εδώ μπορείτε να δείτε την προεγκατεστημένη συλλογή παρασκηνίων του Ubuntu, ωστόσο, αν έχετε αποθηκευμένες στον υπολογιστή σας δικές σας φωτογραφίες, μπορείτε να τις χρησιμοποιήσετε και αυτές. Για να αλλάξετε το παρασκήνιο, απλά επιλέξτε την εικόνα που θέλετε από τη λίστα που εμφανίζεται. Για να χρησιμοποιήσετε μια δική σας, πατήστε το κουμπί **Προσθήκη…** και πλοηγηθείτε στην εικόνα που θέλετε. Κάντε διπλό κλικ πάνω της και η αλλαγή θα εφαρμοστεί αμέσως. Ακόμη, η εικόνα αυτή θα προστεθεί στη λίστα με τα διαθέσιμα παρασκήνια.

Αν θέλετε μια μεγαλύτερη συλλογή παρασκηνίων επιφάνειας εργασίας, πατήστε στο σύνδεσμο "Λήψη περισσότερων εικόνων παρασκηνίου"

Μπορείτε ακόμη να αλλάξετε το παρασκήνιο κάνοντας δεξί κλικ στην επιφάνεια εργασίας και επιλέγοντας **Αλλαγή παρασκηνίου επιφάνειας εργασίας** από το αναδυόμενο μενού.

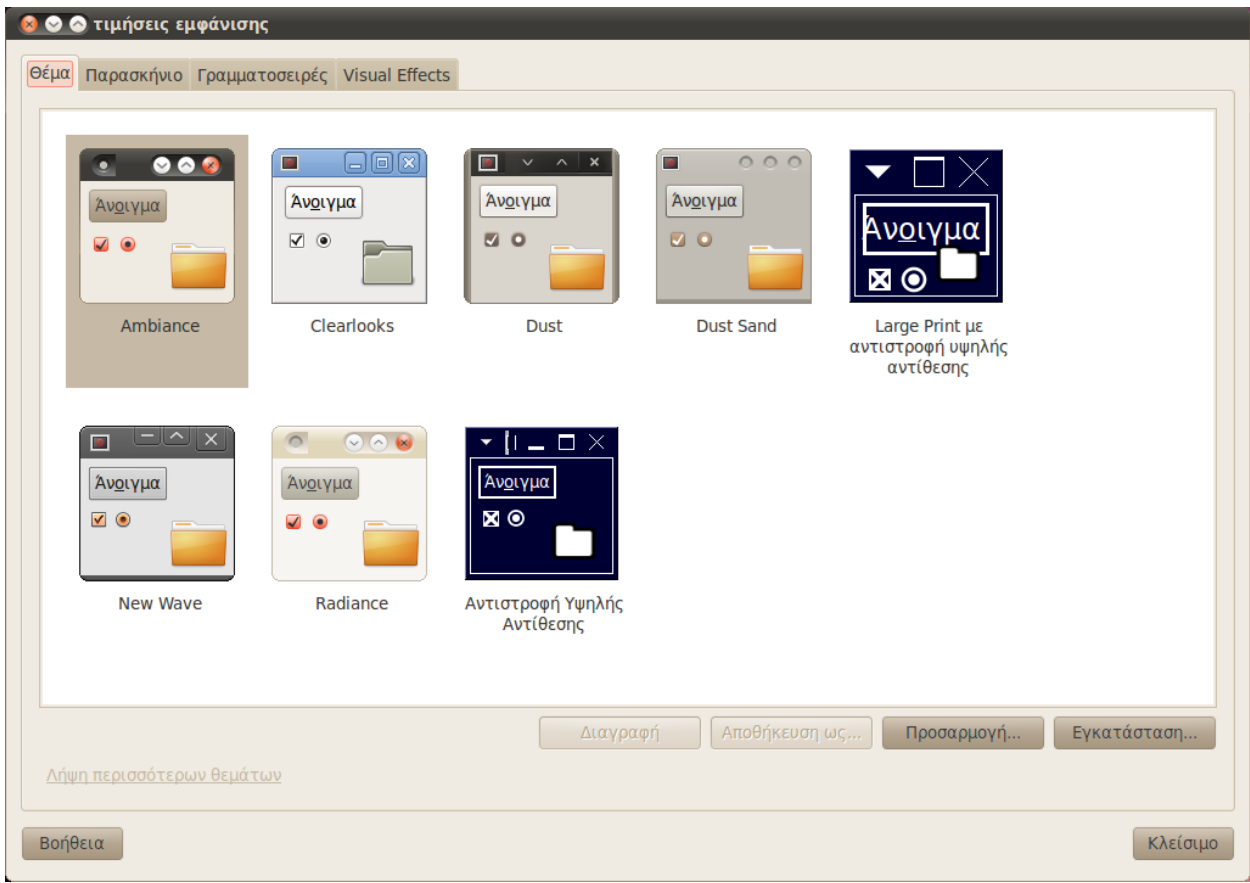

στο κάτω μέρος του παραθύρου Προτιμήσεις Εμφάνισης. Αυτός ο σύνδε- "Προτιμήσεις Εμφάνισης". σμος θα ανοίξει τον περιηγητή διαδικτύου σας και θα σας οδηγήσει στην ιστοσελίδα http://art.gnome.org/backgrounds.

Σχήμα 2.4: Μπορείτε να αλλάξετε το θέμα από την καρτέλα **Θέμα** του παραθύρου

# **Γραμματοσειρές**

Ακόμη, [μπορείτε να αλλάξετε τις γραμματ](http://art.gnome.org/backgrounds)οσειρές που χρησιμοποιούνται στην επιφάνεια εργασίας σας μέσω του παραθύρου Προτιμήσεις Εμφάνισης, επιλέγοντας την καρτέλα **Γραμματοσειρές**. Μπορείτε να ορίσετε διαφορετικές γραμματοσειρές για τις εφαρμογές, τα έγγραφα, τα αντικείμενα της επιφάνειας εργασίας, τους τίτλους παραθύρων και για οτιδήποτε χρησιμοποιεί γραμματοσειρές σταθερού πλάτους. Το τμήμα Εμφάνιση που βρίσκεται στο κάτω μέρος του παραθύρου Γραμματοσειρές σας δίνει τέσσερις επιλογές για να αλλάξετε τον τρόπο που σχεδιάζονται οι γραμματοσειρές στην οθόνη σας. Αλλάζοντας αυτές τις επιλογές, μπορεί να βελτιωθεί η εμφάνιση του κειμένου σε διαφορετικούς τύπους οθονών.

## **Προστασία οθόνης**

Το Ubuntu προσφέρει μια συλλογή από προστασίες οθόνης. Εξ ορισμού, μετά από μια μικρή περίοδο αδράνειας θα εμφανιστεί μια κενή οθόνη. Για την επιλογή μιας διαφορετικής προστασίας οθόνης, πατήστε στο μενού **Σύστημα** στον πάνω πίνακα εφαρμογών και μετά στο **Προτι-** **μήσεις** ‣ **Προστασία οθόνης**. Τότε, θα ανοίξει το παράθυρο "Προτιμήσεις προστασίας οθόνης" με τη λίστα με τις διαθέσιμες προστασίες οθόνης στα αριστερά. Όταν επιλέγετε μια προστασία οθόνης, θα δείτε στο παράθυρο μια μικρή προεπισκόπηση. Μπορείτε να δείτε πως θα δείχνει σε πλήρη οθόνη πατώντας το κουμπί **Προεπισκόπηση**. Τα κουμπιά στο πάνω μέρος με τα αριστερά και δεξιά βέλη, σας επιτρέπουν να περιηγηθείτε στις προστασίες οθόνης χωρίς να βγείτε από την προεπισκόπηση πλήρους οθόνης. Για να επιστρέψετε στο παράθυρο Προτιμήσεις Προστασίας Οθόνης, πατήστε το κουμπί **Έξοδος από πλήρη οθόνη** που βρίσκεται στο πάνω μέρος της οθόνης.

Αν θέλετε να ενεργοποιήσετε την προστασία οθόνης, βεβαιωθείτε ότι έχετε επιλέξει την **Ενεργοποίηση προστασίας οθόνης όταν ο υπολογιστής είναι αδρανής**. Ο ολισθητήρας μπορεί να ρυθμιστεί για να ορίσετε το χρόνο αδράνειας. Όταν εκκινηθεί η προστασία οθόνης μετά την επιλεγμένη περίοδο αδράνειας, μπορείτε να συνεχίσετε να εργάζεστε στον υπολογιστή σας πατώντας οποιοδήποτε κουμπί ή κινώντας το ποντίκι σας. Για επιπλέον ασφάλεια, μπορείτε ακόμη να επιλέξετε το **Κλείδωμα οθόνης όταν η προστασία οθόνης είναι ενεργή**. Σε αυτήν την περίπτωση, όταν επιστρέψετε στον υπολογιστή σας, το Ubuntu θα σας ζητήσει τον κωδικό εισόδου σας.

# **Προσιτότητα**

Το Ubuntu έχει ενσωματωμένα εργαλεία που κάνουν ευκολότερη τη χρήση του υπολογιστή από άτομα με ορισμένους φυσικούς περιορισμούς. Μπορείτε να βρείτε αυτά τα εργαλεία ανοίγοντας το μενού **Σύστημα** και μετά επιλέγοντας **Προτιμήσεις** ‣ **Βοηθητικές τεχνολογίες**. Μπορείτε να ρυθμίσετε το πληκτρολόγιο και το ποντίκι σας ανάλογα με τις ανάγκες σας μέσω του παραθύρου "Προτιμήσεις βοηθητικής τεχνολογίας", πατώντας τα κουμπιά **Προσιτότητα πληκτρολογίου** ή **Προσιτότητα ποντικιού**.

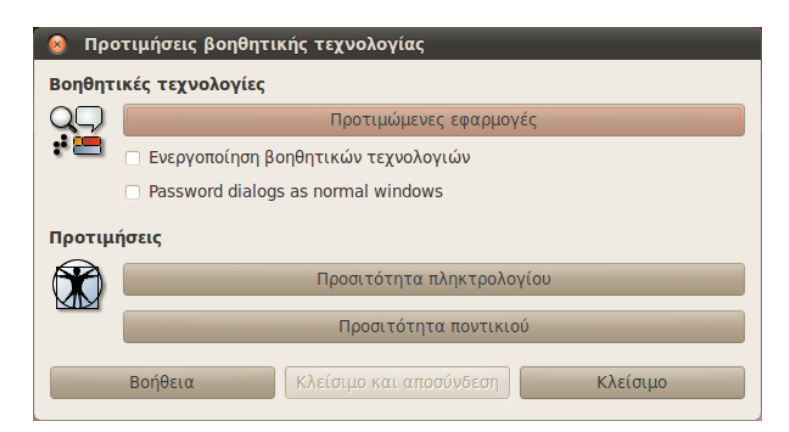

Σχήμα 2.5: Οι Βοηθητικές Τεχνολογίες σας επιτρέπουν να ενεργοποιήσετε επιπλέον λειτουργίες ώστε να κάνετε ευκολότερη τη χρήση του υπολογιστή σας.

# **Άλλες βοηθητικές τεχνολογίες**

Το Orca, το οποίο είναι προεγκατεστημένο με το Ubuntu, είναι ένα ακόμη χρήσιμο εργαλείο για άτομα με προβλήματα όρασης. Για να εκτελέσετε το Orca πατήστε Alt+F2 και πληκτρολογήστε **orca** στο πεδίο κειμένου εντολών. Όταν είστε έτοιμοι, πατήστε **Εκτέλεση**. Τότε, θα ενεργοποιηθεί ο συνθετήρας φωνής του Orca και θα σας βοηθήσει με τις διάφορες επιλογές όπως τον τύπο φωνής, τη γλώσσα φωνής, τη μέθοδο Braille και τη μεγέθυνση της οθόνης. Μόλις τελειώσετε με την επιλογή των ρυθμίσεων, θα χρειαστεί να αποσυνδεθείτε από τον υπολογιστή (το Orca θα προσφερθεί να το κάνει για εσάς). Αφού επανασυνδεθείτε, οι επιλογές που κάνατε στο Orca θα εκκινούνται αυτόματα κάθε φορά που θα χρησιμοποιείτε τον υπολογιστή σας.

Επιπρόσθετα με αυτές τις επιλογές, η χρήση θεμάτων υψηλής αντίθεσης και μεγαλύτερων γραμματοσειρών μπορούν να βοηθήσουν περαιτέρω τα άτομα με προβλήματα όρασης.

# **Διαχείριση του υπολογιστή σας**

Όταν τελειώσετε την εργασία σας στον υπολογιστή σας, μπορείτε να επιλέξετε να κάνετε αποσύνδεση, αναστολή, επανεκκίνηση, ή τερματισμό από το μενού συνεδρίας που βρίσκεται στο τέλος δεξιά του πάνω πίνακα εφαρμογών. Ακόμη, μπορείτε να έχετε άμεσα πρόσβαση σε αυτές τις επιλογές πατώντας Ctrl+Alt+Del.

## **Κάνοντας αποσύνδεση**

Κάνοντας αποσύνδεση, ο υπολογιστής σας θα παραμείνει σε λειτουργία αλλά θα σας επιστρέψει στην οθόνη εισόδου. Αυτή η λειτουργία είναι χρήσιμη για την εναλλαγή χρηστών, όπως όταν ένα άλλο άτομο επιθυμεί να συνδεθεί με το λογαριασμό του ή όταν σας δοθεί η οδηγία "αποσύνδεσης και επανασύνδεσης". Θα πρέπει να αποθηκεύσετε την εργασίας σας πριν αποσυνδεθείτε.

#### **Αναστολή**

Για να εξοικονομήσετε ενέργεια, μπορείτε να βάλετε τον υπολογιστή σας σε κατάσταση ύπνου, η οποία θα αποθηκεύσει την τρέχουσα κατάσταση του και θα σας επιτρέψει να εκκινήσετε τον υπολογιστή σας πολύ πιο γρήγορα καθώς παραμένει ενεργός αλλά χρησιμοποιώντας πολύ λίγη ενέργεια. Βάζοντας τον υπολογιστή σας σε κατάσταση αναστολής ελαττώνεται η περιστροφή του σκληρού σας δίσκου και η τρέχουσα συνεδρία αποθηκεύεται στη μνήμη, ώστε να γίνεται γρήγορα η αναστολή και η επανενεργοποίηση.

#### **Αδρανοποίηση**

Η αδρανοποίηση είναι παρόμοια με την αναστολή, εκτός του ότι αντί να αποθηκευτεί η συνεδρία σας στη μνήμη, η αδρανοποίηση την αποθηκεύει στο σκληρό δίσκο. Αυτή η διαδικασία κρατάει περισσότερο, αλλά έχει το πρόσθετο πλεονέκτημα ότι στην αδρανοποίηση δε χρησιμοποιείται καθόλου ενέργεια.

#### **Επανεκκίνηση**

Για να επανεκκινήσετε τον υπολογιστή σας, επιλέξτε **Επανεκκίνηση** από το μενού συνεδρίας.

# **Τερματισμός**

Για να σβήσετε τελείως τον υπολογιστή σας, επιλέξτε **Τερματισμός** από το μενού συνεδρίας.

# **Άλλες επιλογές**

Από το μενού συνεδρίας, μπορείτε ακόμη να επιλέξετε **Κλείδωμα οθόνης** για να ζητηθεί ο κωδικός πριν ξαναχρησιμοποιηθεί ο υπολογιστής —αυτό είναι χρήσιμο αν θέλετε να αφήσετε τον υπολογιστή σας για ένα διάστημα. Μπορείτε ακόμη να χρησιμοποιήσετε το μενού συνεδρίας για να δημιουργήσετε μια συνεδρία επισκέπτη για να δοκιμάσει ένας φίλος σας το Ubuntu ή να κάνετε *αλλαγή χρήστη* για να συνδεθείτε σε έναν άλλο λογαριασμό χωρίς να κλείσετε τις εφαρμογές σας.

# **Λήψη βοήθειας**

Το Ubuntu, ακριβώς όπως και άλλα λειτουργικά συστήματα, έχει ενσωματωμένη βοήθεια που λέγεται Κέντρο Βοήθειας Ubuntu. Για να έχετε πρόσβαση σε αυτό, πατήστε στο εικονίδιο της βοήθειας στον πάνω πίνακα εφαρμογών ή επιλέξτε **Βοήθεια και Υποστήριξη** από το μενού **Σύστημα**.

Μπορείτε να κλειδώσετε την οθόνη σας πολύ γρήγορα, χρησιμοποιώντας τη συντόμευση πληκτρολογίου Ctrl+Alt+L. Το κλείδωμα της οθόνη σας, συνιστάται όταν φεύγετε μακρυά από τον υπολογιστή σας για μικρό χρονικό διάστημα.

Πολλά προγράμματα έχουν τη δική τους βοήθεια στην οποία μπορείτε να μπείτε επιλέγοντας το μενού **Βοήθεια** από το παράθυρο της εφαρμογής.

#### ·ζ Εφαρμογές Τοποθεσίες Σύστημα (2)?

Αν δε μπορείτε να βρείτε την απάντηση στην ερώτησή σας σε αυτό το εγχειρίδιο ή στο Κέντρο Βοήθειας Ubuntu, μπορείτε να επικοινωνήσετε με την κοινότητα του Ubuntu μέσα από το Ubuntu Forums (http://ubuntuforums.org). Πολλοί χρήστες του Ubuntu ανοίγουν λογαριασμό στις συζητήσεις για να πάρουν βοήθεια και καθώς αποκτούν περισσότερη γνώση, παρέχουν με τη σειρά τους βοήθεια σε άλλους. Μια άλλη χρήσιμη πηγή είναι το Ubuntu Wiki (https://wiki.ubuntu.com), μια [ιστοσελίδα που συντηρε](http://ubuntuforums.org)ίται από την κοινότητα του Ubuntu. Σας συνιστούμε, όταν είναι δυνατό, να

1μ (a) **May Tpt** 6 Aπp, 2:30 πμ **ελ** quickshot  $(1)$ 

> Σχήμα 2.6: Πατώντας στο μπλε εικονίδιο της βοήθειας στον πάνω πίνακα εφαρμογών (ακριβώς δεξιά από το μενού **Σύστημα** και το εικονίδιο του Firefox) θα ανοίξει η ενσωματωμένη βοήθεια συστήματος του Ubuntu.

ελέγχετε με πολλές πηγές τις πληροφορίες που θα βρείτε σε άλλες ιστοσελίδες και να ακολουθήσετε τις οδηγίες μόνο αν τις καταλαβαίνετε απολύτως.

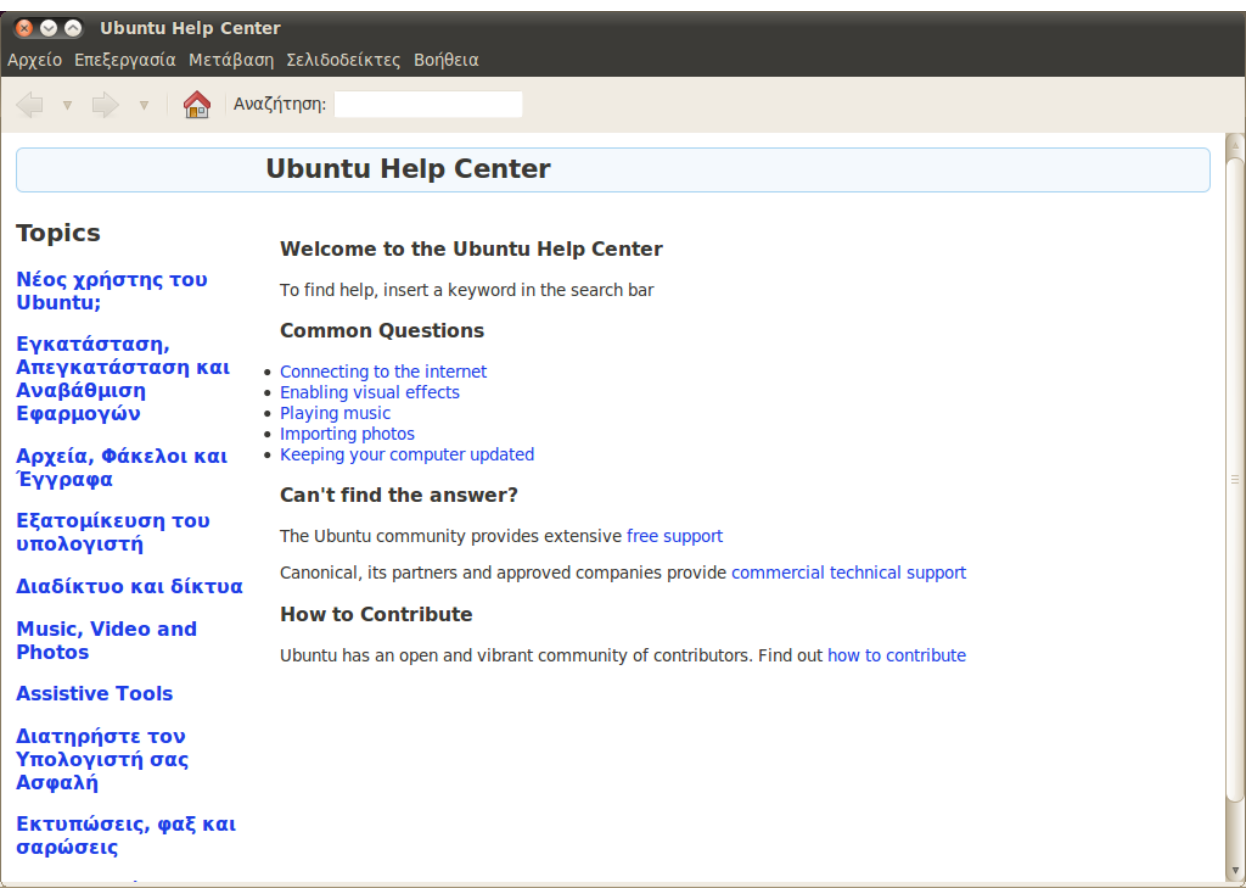

Σχήμα 2.7: Η ενσωματωμένη βοήθεια συστήματος παρέχει βοήθεια για το Ubuntu, βάσει διαφόρων θεμάτων.

# **Δουλεύοντας με το Ubuntu**

# **Μπαίνοντας στο διαδίκτυο**

Για να αξιοποιήσετε στο έπακρο τις δυνατότητες του Ubuntu, καλό θα είναι να συνδεθείτε στο διαδίκτυο, όπου αυτό είναι εφικτό. Σε αυτό το κεφάλαιο του Εγχειριδίου θα γίνει αναφορά στον έλεγχο και τη διαμόρφωση της σύνδεσης. Η σύνδεση στο Διαδίκτυο είναι εφικτή ενσύρματα, ασύρματα ή μέσω τηλεφωνικής γραμμής. Επιπρόσθετα, υποστηρίζονται και άλλες μέθοδοι σύνδεσης στο Διαδίκτυο, για τις οποίες γίνεται αναφορά στο τέλος του κεφαλαίου.

Μια ενσύρματη σύνδεση σύνδεση επιτυγχάνεται όταν ο υπολογιστής είναι συνδεδεμένος σε ένα router ή μια θύρα Ethernet μέσω καλωδίου. Αυτός είναι και ο πιο συνηθισμένος τρόπος σύνδεσης σε δίκτυο.

Μια ασύρματη σύνδεση υπάρχει όταν ο υπολογιστής σας συνδέεται στο διαδίκτυο μέσω ενός ασύρματου δικτύου, γνωστού και ως Wi-Fi. Κυρίως οι φορητοί υπολογιστές χρησιμοποιούν το Wi-Fi λόγω της φορητότητάς τους, κάνοντας εύκολη τη σύνδεση στο διαδίκτυο από διαφορετικά δωμάτια του σπιτιού ή κατά τη διάρκεια του ταξιδιού. Για να συνδεθείτε σε ένα ασύρματο δίκτυο, θα πρέπει να έχετε ένα τέτοιο δίκτυο σε λειτουργία. Συνήθως χρειάζεται να αγοράσετε και να εγκαταστήσετε έναν *ασύρματο router* ή ένα *σημείο πρόσβασης (access point)*, αν και μερικές περιοχές έχουν ήδη εγκατεστημένο ένα ασύρματο δίκτυο.

Μια σύνδεση μέσω τηλεφώνου επιτυγχάνεται όταν ο Η/Υ μέσω ενός *modem* και μιας τηλεφωνικής γραμμής συνδέεται σε έναν παροχέα υπηρεσιών διαδικτύου (ISP).

#### **Διαχείριση δικτύου (NetworkManager)**

Για να συνδεθείτε στο Διαδίκτυο με το Ubuntu, πρέπει να χρησιμοποιήσετε την εφαρμογή NetworkManager . Με αυτή την εφαρμογή μπορείτε να συνδεθείτε και να αποσυνδεθείτε από κάποιο δίκτυο, καθώς και να διαχειριστείτε τις ενσύρματες, ασύρματες και κάθε είδους συνδέσεις. Αν δεν είστε σίγουροι για την ύπαρξη

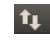

Η προσπέλαση όλων των λειτουργιών Διαχείρισης Δικτύου είναι δυνατή μέσω του εικονιδίου στον άνω πίνακα εφαρμογών. Η εμφάνιση του εικονιδίου ποικίλλει ανάλογα με το αν υπάρχει μια ενεργή σύνδεση δικτύου ή όχι, καθώς και ανάλογα με το είδος της (ενσύρματη ή ασύρματη). Φέρνοντας το ποντίκι πάνω από το εικονίδιο, εμφανίζεται μια περιγραφή της κατάστασης δικτύωσης. Αν -για παράδειγμα- υπάρχει μια ενεργή ενσύρματη σύνδεσή θα εμφανιστεί "Ενσύρματο Δίκτυο 'Auto eth0' ενεργό" , ή κάτι σαν "Χωρίς σύνδεση" ή "Δικτύωση απενεργοποιημένη" στην περίπτωση που δεν υπάρχει ενεργή σύνδεση δικτύου.

Πατώντας αυτό το εικονίδιο θα εμφανιστεί μια λίστα με τις διαθέσιμες

κάρτας ασυρμάτου δικτύου, επικοινωνήστε με τον κατασκευαστή σας.<br>Σχήμα 3.1: Αυτό το εικονίδιο θα εμφανίζεται στο πάνω μέρος της οθόνης όταν είστε συνδεδεμένοι σε ένα ενσύρματο δίκτυο.

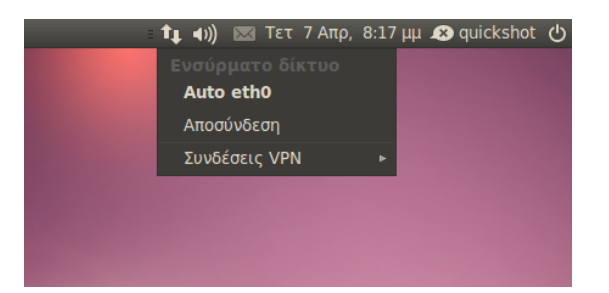

Σχήμα 3.2: Εδώ μπορείτε να δείτε την τρέχουσα ενεργή σύνδεση "auto eth0" να εμφανίζεται στο μενού του Διαχειριστή δικτύου.

συνδέσεις δικτύου. Εάν είστε ήδη συνδεδεμένοι στο Διαδίκτυο, το όνομα της ενεργής σύνδεσης θα είναι επισημασμένο.

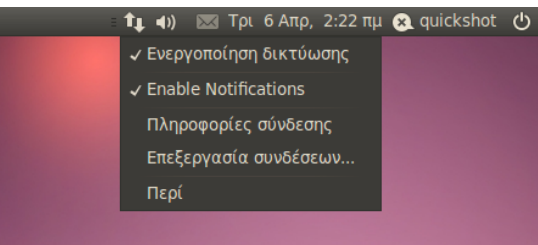

Σχήμα 3.3: Αυτό είναι το μενού που εμφανίζεται όταν κάνετε δεξί κλικ στο εικονίδιο δικτύωσης.

Μπορείτε ακόμη να κάνετε δεξί κλικ στο εικονίδιο του Διαχειριστή δικτύου. Έτσι θα ανοίξει ένα μενού που θα σας επιτρέψει να ενεργοποιήσετε ή να απενεργοποιήσετε τη δικτύωση, να δείτε τεχνικές λεπτομέρειες για την τρέχουσα σύνδεση ή να επεξεργαστείτε όλες τις ρυθμίσεις των συνδέσεων. Στην παραπάνω εικόνα, είναι επιλεγμένη η ρύθμιση "Ενεργοποίηση δικτύωσης" την οποία μπορείτε να την αποεπιλέξετε όταν θελήσετε να απενεργοποιήσετε όλες τις συνδέσεις δικτύου. Αυτό μπορεί να φανεί χρήσιμο στην περίπτωση που θέλετε να απενεργοποιήσετε όλες τις ασύρματες επικοινωνίες, όπως θα κάνατε μέσα σε ένα αεροπλάνο.

#### **Πραγματοποιώντας μια ενσύρματη σύνδεση**

Αν έχετε ένα καλώδιο *Ethernet* που να ξεκινάει από μια πρίζα τοίχου, ένα router ή κάποια άλλη συσκευή, τότε θα θέλετε να εγκαταστήσετε στο Ubuntu μια ενσύρματη σύνδεση. Είστε ήδη συνδεδεμένοι στο διαδίκτυο;

Για να συνδεθείτε με μια ενσύρματη σύνδεση, θα πρέπει να γνωρίζετε αν η σύνδεση του δικτύου σας υποστηρίζει το DHCP. Αυτό σημαίνει "Dynamic Host Configuration Protocol" ("Πρωτόκολλο Δυναμικής Διάρθρωσης Ξενιστή") και είναι ένας τρόπος για να λαμβάνουν αυτόματα οι υπολογιστές του δικτύου σας τις ρυθμίσεις από τον παροχέα υπηρεσιών διαδικτύου (ISP). Συνήθως, αυτός είναι ο γρηγορότερος και ευκολότερος τρόπος εγκατάστασης μιας σύνδεσης μεταξύ του υπολογιστή σας και του σας με σκοπό να έχετε πρόσβαση στο διαδίκτυο, αντ' αυτού ωστόσο, μερικοί ISPS μπορεί να παρέχουν αυτό που λένε στατική διεύθυνση. Αν δεν είστε σίγουροι για το αν ο isp σας υποστηρίζει το DHCP, μπορείτε να επικοινωνήσετε με το τμήμα εξυπηρέτησης πελατών για να το μάθετε. Θα μπορέσουν ακόμη να σας δώσουν πληροφορίες σχετικά με τη στατική διεύθυνσή σας, αν σας έχει διατεθεί κάποια (σε πολλές περιπτώσεις οι

Αν το εικονίδιο του Διαχειριστή δικτύου στον πάνω πίνακα εφαρμογών δείχνει μια σύνδεση, τότε μάλλον συνδεθήκατε επιτυχώς κατά τη διάρκεια της διαδικασίας εγκατάστασης. Αν ναι, δεν χρειάζεται να ακολουθήσετε το υπόλοιπο αυτής της ενότητας.

Είστε ήδη συνδεδεμένοι στο διαδίκτυο; Αν το εικονίδιο του Διαχειριστή δικτύου στον πάνω πίνακα εφαρμογών δείχνει μια σύνδεση, τότε μάλλον συνδεθήκατε επιτυχώς κατά τη διάρκεια της διαδικασίας εγκατάστασης. Αν ναι, δεν χρειάζεται να ακολουθήσετε το υπόλοιπο αυτής της ενότητας.

s διαθέτουν στατικές διευθύνσεις στους πελάτες μόνο κατ' απαίτησή τους).

## **Αυτόματες συνδέσεις με DHCP**

Αν το δίκτυό σας υποστηρίζει το DHCP τότε μπορεί να σας έχει ήδη γίνει η εγκατάσταση για την πρόσβαση στο διαδίκτυο. Για να το ελέγξετε, πατήστε στο εικονίδιο του Διαχειριστή δικτύου. Θα πρέπει να υπάρχει στο μενού που θα εμφανιστεί μια επικεφαλίδα που να λέει "Ενσύρματο δίκτυο". Αν ακριβώς από κάτω γράφει "Auto eth0", τότε ο υπολογιστής σας είναι ήδη συνδεδεμένος και πιθανώς ρυθμισμένος σωστά για το DHCP. Αν εμφανίζεται κάτω από τμήμα ενσύρματου δικτύου "χωρίς σύνδεση" με γκρι, τότε δείτε αν παρακάτω εμφανίζεται στη λίστα η επιλογή "Auto eth0". Αν ναι, επιλέξτε την για να προσπαθήσετε να δημιουργήσετε μια ασύρματη σύνδεση.

Για να ελέγξετε αν είστε συνδεδεμένος, κάντε δεξί κλικ στο εικονίδιο του Διαχειριστή δικτύου που βρίσκεται στον πάνω πίνακα εφαρμογών και επιλέξτε **Πληροφορίες σύνδεσης**.

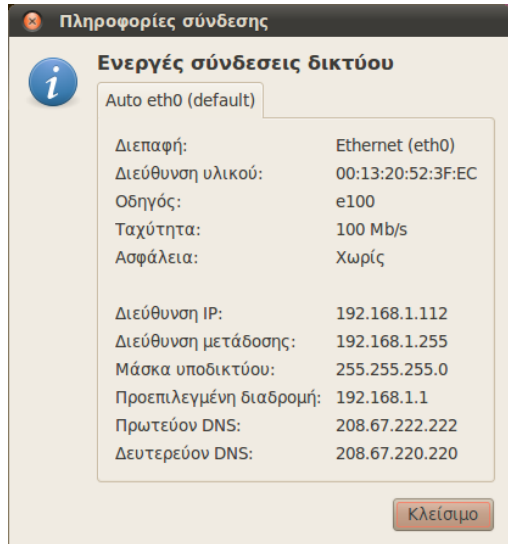

Σχήμα 3.4: Αυτό το παράθυρο δείχνει την διεύθυνσή σας και άλλες πληροφορίες της σύνδεσης.

Θα πρέπει να δείτε ένα παράθυρο που θα εμφανίζει πληροφορίες για τη σύνδεσή σας. Αν η IP διεύθυνσή σας εμφανίζεται σαν 0.0.0.0 ή ξεκινά με 169.254, τότε το DHCP δεν έχει δώσει επιτυχώς μια διεύθυνση στον υπολογιστή σας. Αν δείχνει μια άλλη διεύθυνση, τότε το πιθανότερο είναι ότι η σύνδεση σας ρυθμίστηκε σωστά αυτομάτως. Για να ελέγξετε τη σύνδεσή σας στο διαδίκτυο, μπορείτε να ανοίξετε το φυλλομετρητή διαδικτύου Firefox και να προσπαθήσετε να φορτώσετε μια ιστοσελίδα. Περισσότερες πληροφορίες σχετικά με τη χρήση του Firefox, μπορούν να βρεθούν αργότερα σε αυτό το κεφάλαιο. Για να έχετε πρόσβαση στο παράθυρο

Αν δεν έχετε συνδεθεί ακόμα ακολουθώντας όλα αυτά τα βήματα, μάλλον πρέπει να προσπαθήσετε να κάνετε χειροκίνητα τις ρυθμίσεις διαδικτύου, χρησιμοποιώντας στατική διεύθυνση.

Μια διεύθυνση Internet Protocol (IP) είναι μια αριθμητική ετικέτα που ανατίθεται σε συσκευές ενός δικτύου υπολογιστών. Είναι παρόμοια με τον αριθμό τηλεφώνου του σπιτιού σας και επιτρέπει στον υπολογιστή σας να είναι μοναδικά αναγνωρίσιμος, ώστε να έχετε πρόσβαση στο διαδίκτυο και να μπορείτε να μοιράζεστε αρχεία με άλλους.

"Πληροφορίες σύνδεσης", θα πρέπει να βεβαιώσετε ότι είναι ενεργοποιημένη η δικτύωση. Διαφορετικά, αυτή η επιλογή θα είναι γκρι και δε θα μπορείτε να την επιλέξετε από το μενού κάνοντας δεξί κλικ στη μικροεφαρμογή του Διαχειριστή δικτύου. Για να ενεργοποιήσετε τη δικτύωση, κάντε δεξί κλικ στη μικροεφαρμογή του Διαχειριστή δικτύου και επιλέξτε **Ενεργοποίηση δικτύωσης** από το αναδυόμενο μενού.

#### **Χειροκίνητη ρύθμιση με στατική διεύθυνση**

Αν το δίκτυό σας δεν υποστηρίζει το DHCP, τότε χρειάζεται να γνωρίζετε μερικές πληροφορίες πριν καταφέρετε να συνδεθείτε.

- ► Μια διεύθυνση **IP**, είναι μια μοναδική διεύθυνση που χρησιμοποιείται για να ταυτοποιήσει τον υπολογιστή σας στο διαδίκτυο. Αν συνδέεστε μέσω DHCP τότε μάλλον θα αλλάζει ανά διαστήματα, ωστόσο, αν ο ISP σας σας παρέχει μια στατική διεύθυνση τότε δε θα αλλάζει. Η διεύθυνση δίνεται πάντα με τη μορφή τεσσάρων αριθμών διαχωρισμένων με τελείες, για παράδειγμα 192.168.0.2.
- ‣ Η **μάσκα δικτύου** λέει στον υπολογιστή σας πόσο μεγάλο είναι το δίκτυο στο οποίο ανήκει. Έχει την ίδια μορφή με τη διεύθυνση IP, αλλά συνήθως είναι κάτι σαν 255.255.255.0
- ► Η πύλη δικτύου (gateway) είναι η διεύθυνση IP του ISP σας στην άλλη άκρη. Βοηθάει τον υπολογιστή σας να συνδεθεί ή να "μιλήσει" με το δίκτυό τους, λειτουργώντας σαν πύλη μεταξύ του υπολογιστή σας και του διαδικτύου.
- **► Οι διακομιστές DNS** είναι μια ή παραπάνω διευθύνσεις IP από διακομιστές "Domain Name System" (σύστημα ονομάτων τομέων). Αυτοί οι διακομιστές μετατρέπουν τυπικές διευθύνσεις του ιστού (σαν το http://www.ubuntu.com) σε διευθύνσεις IP όπως 91.189.94.156. Αυτό το βήμα επιτρέπει στον υπολογιστή σας να "βρει" τη σωστή ιστοσελίδα όταν πληκτρολογείτε τη διεύθυνση της που θέλετε να επισκεφθείτε. Απαιτείται τουλάχιστον ένας διακομιστής DNS και οι υπόλοιποι [χρησιμοποιούνται στην](http://www.ubuntu.com) περίπτωση που πέσει ο πρώτος.

Για να ρυθμίσετε χειροκίνητα μια ενσύρματη σύνδεση, κάντε δεξί κλικ στο εικονίδιο του Διαχειριστή δικτύου και επιλέξτε **Επεξεργασία συνδέσεων**. Βεβαιωθείτε ότι κοιτάζετε την καρτέλα **Ενσύρματη**, στο παράθυρο που εμφανίζεται και λέγεται "Συνδέσεις δικτύου".

Ίσως η λίστα έχει ήδη μια εγγραφή, όπως "Auto eth0" ή άλλο παρόμοιο όνομα, Αν αναγράφεται μια σύνδεση, επιλέξτε τη και μετά πατήστε το κουμπί **Επεξεργασία**. Αν δεν αναγράφεται καμία σύνδεση, πατήστε το κουμπί **Προσθήκη**.

Αν προσθέτετε μια σύνδεση, πρέπει πρώτα να της δώσετε ένα όνομα ώστε να την διακρίνετε από άλλες που θα προστεθούν αργότερα. Στο πεδίο "Όνομα", διαλέξτε ένα όνομα όπως "Ενσύρματη Σύνδεση ".

Για να δημιουργήσετε τη σύνδεση:

- . Βεβαιωθείτε ότι η ρύθμιση **Αυτόματη Σύνδεση** που βρίσκεται κάτω από το όνομα της σύνδεσης, είναι επιλεγμένη.
- 2. Πηγαίνετε στην καρτέλα Ρυθμίσεις IPV4
- . Αλλάξτε το **Μέθοδος** σε "Χειροκίνητα."
- . Πατήστε το κουμπί **Προσθήκη**, δίπλα από την άδεια λίστα διευθύνσεων.
- . Πληκτρολογήστε την διεύθυνσή σας στο πεδίο με την ονομασία **Διεύθυνση**.
- 6. Πατήστε στα δεξιά της διεύθυνσης IP, ακριβώς κάτω από τον τίτλο **Μάσκα δικτύου** και πληκτρολογήστε την μάσκα του δικτύου σας.

Αν δεν έχετε ήδη αυτές τις ρυθμίσεις, θα πρέπει να συμβουλευτείτε το διαχειριστή του δικτύου σας ή την υποστήριξη πελατών του isp σας για να τις παραλάβετε.

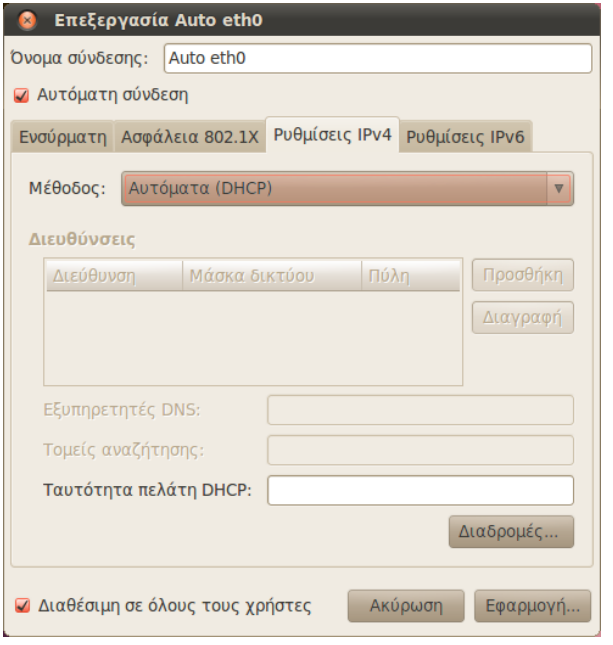

Αν δεν είστε σίγουροι για τη μάσκα του δικτύου σας, η "255.255.255.0" είναι η πιο κοινή.

- . Πατήστε στα δεξιά της μάσκας δικτύου, ακριβώς κάτω από τον τίτλο **Πύλη** (Gateway) και πληκτρολογήστε τη διεύθυνση της πύλης του δικτύου σας.
- 8. Στο παρακάτω πεδίο **Εξυπηρετητές DNS**, εισάγετε τη διεύθυνση του εξυπηρετητή/διακομιστή σας. Αν το δίκτυό σας έχει πάνω από ένα εξυπηρετητή DNS, εισάγετέ τους όλους, διαχωρισμένους με κενά ή κόμματα.
- . Πατήστε **Εφαρμογή** για να αποθηκεύσετε τις αλλαγές σας.

*Μια διεύθυνση είναι μια διεύθυνση υλικού για την κάρτα δικτύου του υπολογιστή σας και η εισαγωγή της είναι μερικές φορές σημαντική όταν χρησιμοποιείτε καλωδιακή ή άλλη παρόμοια σύνδεση. Αν γνωρίζετε τη διεύθυνση της κάρτας δικτύου σας, μπορείτε να την εισάγετε στο κατάλληλο πεδίο κειμένου της καρτέλας Ενσύρματη του παραθύρου επεξεργασίας.*

Όταν επιστρέψετε στη οθόνη Συνδέσεις δικτύου, θα πρέπει να αναγράφεται η νέα σύνδεσή σας. Πατήστε **Κλείσιμο** για να επιστρέψετε στην επιφάνεια εργασίας. Αν έχει ρυθμιστεί σωστά η σύνδεσή σας, το εικονίδιο του Διαχειριστή δικτύου θα πρέπει να έχει αλλάξει και να εμφανίζει μια ενεργή σύνδεση. Για να ελέγξετε αν είναι σωστά ρυθμισμένη η σύνδεσή σας, ανατρέξτε στις παραπάνω οδηγίες για τον έλεγχο μιας σύνδεσης DHCP.

## **Ασύρματη**

Αν ο υπολογιστής σας είναι εξοπλισμένος με ασύρματη (Wi-Fi) κάρτα και έχετε κοντά σας κάποιο ασύρματο δίκτυο, θα πρέπει να είστε σε θέση να δημιουργήσετε μια ασύρματη σύνδεση στο Ubuntu.

Σχήμα 3.5: Σε αυτό το παράθυρο μπορείτε να επεξεργαστείτε χειροκίνητα μια σύνδεση.

# **Πραγματοποιώντας σύνδεση σε ασύρματο δίκτυο για πρώτη φορά**

Αν ο υπολογιστής σας έχει μια ασύρματη κάρτα δικτύου, θα πρέπει να είστε σε θέση να συνδεθείτε σε ένα ασύρματο δίτκυο. Οι περισσότεροι φορητοί υπολογιστές έχουν ασύρματη κάρτα δικτύου. Για να βελτιώσετε την ταχύτητα και την

Συνήθως το Ubuntu καταφέρνει να εντοπίσει όλα τα διαθέσιμα ασύρματα δίκτυα που βρίσκονται εντός της εμβέλειας της ασύρματης κάρτας σας. Για να δείτε μια λίστα διαθέσιμων ασύρματων δικτύων, πατήστε στο εικονίδιο του Διαχειριστή δικτύων. Κάτω από την επικεφαλίδα "Ασύρματα δίκτυα" θα πρέπει να δείτε μια λίστα διαθέσιμων ασύρματων δικτύων. Κάθε δίκτυο θα εμφανίζει στα αριστερά το όνομά του και στα δεξιά έναν δείκτη σήματος. Ο δείκτης σήματος μοιάζει με μια σειρά γραμμών—όσες περισσότερες γραμμές είναι συμπληρωμένες τόσο πιο δυνατή θα είναι η σύνδεση.

Ένα ασύρματο δίκτυο μπορεί να είναι ανοικτό σε οποιονδήποτε για να συνδεθεί ή μπορεί να είναι προστατευμένο με ασφάλεια δικτύου. Δίπλα από το δείκτη σήματος κάθε προστατευμένου ασύρματου δικτύου θα εμφανίζεται ένα μικρό λουκέτο. Για να συνδεθείτε Θα πρέπει να γνωρίζετε το σωστό κωδικό.

Για να συνδεθείτε σε ένα ασύρματο δίκτυο, επιλέξτε το επιθυμητό όνομα δικτύου από τη λίστα. Αυτό είναι το όνομα που χρησιμοποιήθηκε κατά την εγκατάσταση του ασύρματου router ή του σημείου πρόσβασης (access point). Αν είστε σε χώρο εργασίας ή σε χώρο με ασύρματο δίκτυο προσβάσιμο από το κοινό, το όνομα του δικτύου θα σας βοηθήσει να το αναγνωρίσετε.

Αν το δίκτυο δεν είναι προστατευμένο (π.χ. δεν εμφανίζεται λουκέτο στο δείκτη σήματος δικτύου), η σύνδεση θα πραγματοποιηθεί μέσα σε λίγα δευτερόλεπτα. Καθώς το Ubuntu προσπαθεί να πραγματοποιήσει τη σύνδεση, το εικονίδιο του Διαχειριστή δικτύου στον πάνω πίνακα εφαρμογών θα κινείται και αν συνδεθεί επιτυχώς θα αλλάξει, εμφανίζοντας ένα δείκτη σήματος. Ακόμη, στην πάνω δεξιά γωνία της οθόνης σας θα εμφανιστεί ένα μήνυμα ειδοποίησης που θα σας ενημερώνει πως πραγματοποιήθηκε μια σύνδεση.

Αν το δίκτυο είναι προστατευμένο, το Ubuntu, τη στιγμή που προσπαθεί να συνδεθεί, θα εμφανίσει ένα παράθυρο που θα λέγεται "Απαιτείται πιστοποίηση ασύρματου δικτύου". Αυτό σημαίνει πως απαιτείται ένας κωδικός προκειμένου να συνδεθείτε.

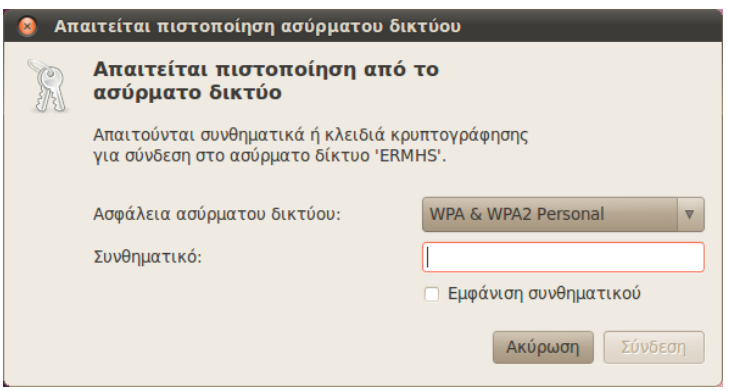

αξιοπιστία της σύνδεσής σας, δοκιμάστε να πάτε πιο κοντά στο σημείο πρόσβασής σας (access point).

Σχήμα 3.6: Πληκτρολογήστε τη συνθηματική φράση του ασύρματου δικτύου σας.

Αν γνωρίζετε τον κωδικό, εισάγετέ τον στο πεδίο **Συνθηματικό** και μετά πατήστε **Σύνδεση**. Καθώς πληκτρολογείτε τον κωδικό, αυτός θα αποκρύπτεται με σκοπό να αποτρέψει άλλους να τον δουν. Αν επιθυμείτε, μπορείτε να επιλέξετε τη ρύθμιση **Εμφάνιση συνθηματικού** για να βλέπετε τον κωδικό καθώς πληκτρολογείτε.

Αφού πατήσετε το κουμπί **Σύνδεση**, το εικονίδιο του Διαχειριστή δικτύου στον πάνω πίνακα εφαρμογών θα κινηθεί καθώς το Ubuntu προσπαθεί να συνδεθεί στο δίκτυο. Αν έχετε εισάγει το σωστό κωδικό, θα πραγματοποιηθεί μια σύνδεση και το εικονίδιο του Διαχειριστή δικτύου θα αλλάξει σε γραμμές του δείκτη σήματος. Και πάλι, το Ubuntu θα εμφανίζει ένα αναδυόμενο μήνυμα στην πάνω δεξιά γωνία της οθόνης σας, που θα σας ενημερώνει πως πραγματοποιήθηκε μια σύνδεση. Επιλέξτε τη ρύθμιση **Εμφάνιση συνθημα-**

Αν έχετε εισάγει λανθασμένα τον κωδικό του ασύρματου δικτύου, ο Διαχειριστής δικτύου θα προσπαθήσει να πραγματοποιήσει μια σύνδεση και μετά θα επιστρέψει στο παράθυρο "Απαιτείται πιστοποίηση ασύρματου δικτύου". Μπορείτε να προσπαθήσετε να εισάγετε το σωστό κωδικό ξανά ή να πατήσετε **Ακύρωση** για να αναβάλετε τη σύνδεση. Αν δε γνωρίζετε τον κωδικό του δικτύου που έχετε επιλέξει, θα πρέπει να τον πάρετε από το διαχειριστή του δικτύου.

Αφού έχετε πραγματοποιήσει επιτυχώς μια σύνδεση ασύρματου δικτύου, το Ubuntu θα αποθηκεύσει αυτές τις ρυθμίσεις (συμπεριλαμβανομένου και του κωδικού δικτύου) για να κάνει πιο εύκολη τη μελλοντική σας σύνδεση στο δίκτυο αυτό. Μπορεί εδώ να σας ζητηθεί να επιλέξετε έναν κωδικό *keyring*. Το keyring αποθηκεύει σε ένα σημείο τους κωδικούς δικτύου και άλλους σημαντικούς κωδικούς, ώστε να μπορείτε μελλοντικά να έχετε πρόσβαση σε όλους, έχοντας μόνο να θυμάστε τον κωδικό του keyring σας.

## **Πραγματοποιώντας σύνδεση σε αποθηκευμένο ασύρματο δίκτυο**

Αν προηγουμένως έχετε πραγματοποιήσει επιτυχώς μια σύνδεση ασύρματου δικτύου, ο κωδικός της σύνδεσης θα αποθηκευτεί στον υπολογιστή σας. Έτσι θα σας επιτραπεί να συνδεθείτε στο ίδιο δίκτυο χωρίς να χρειαστεί να εισάγετε πάλι τον κωδικό.

Ακόμη, αν το Ubuntu έχει αποθηκευμένες τις ρυθμίσεις ενός ασύρματου δικτύου που βρίσκεται εντός εμβέλειας, τότε θα προσπαθήσει να συνδεθεί αυτόματα σε αυτό. Αυτό γίνεται και για τα ανοικτά και για τα προστατευμένα ασύρματα δίκτυα.

Αν έχετε πολλά αποθηκευμένα ασύρματα δίκτυα εντός εμβέλειας, το Ubuntu μπορεί να διαλέξει να συνδεθεί σε κάποιο από αυτά, ενώ εσείς μπορεί προτιμάτε κάποιο άλλο. Σε αυτήν την περίπτωση, πατήστε στο εικονίδιο του Διαχειριστή δικτύου (NetworkManager). Θα δείτε μια λίστα των ασύρματων δικτύων εντός εμβέλειας, μαζί με τους δείκτες σήματός τους. Επιλέξτε το επιθυμητό δίκτυο.

Αν δεν έχει αλλάξει ο κωδικός και οι άλλες ρυθμίσεις, το Ubuntu θα συνδεθεί στο ασύρματο δίκτυο που επιλέξατε. Αν έχει αλλάξει ο κωδικός, το Ubuntu θα ανοίξει το παράθυρο "Απαιτείται πιστοποίηση ασύρματου δικτύου". Σε αυτήν την περίπτωση, ακολουθείστε τις οδηγίες της προηγούμενης ενότητας.

**τικού** για να βεβαιωθείτε ότι δεν κάνατε λάθος στην καταχώρηση του κωδικού.

## **Πραγματοποιώντας σύνδεση σε κρυφό ασύρματο δίκτυο**

Μερικές φορές, μπορεί να θελήσετε να συνδεθείτε σε ένα κρυφό ασύρματο δίκτυο. Τα κρυφά ασύρματα δίκτυα δεν εκπέμπουν τα ονόματά τους, που σημαίνει ότι δε θα εμφανιστούν στη λίστα ασύρματων δικτύων του μενού του Διαχειριστή δικτύου. Προκειμένου να μπορέσετε να συνδεθείτε σε ένα κρυφό δίκτυο, θα πρέπει να πάρετε το όνομά και τις ρυθμίσεις ασφαλείας του, από το διαχειριστή του δικτύου σας.

Για να συνδεθείτε σε ένα κρυφό ασύρματο δίκτυο:

- . Πατήστε στο εικονίδιο του Διαχειριστή Δικτύου στον πάνω πίνακα εφαρμογών.
- . Διαλέξτε την επιλογή **Σύνδεση σε κρυφό ασύρματο δίκτυο**. Το Ubuntu θα ανοίξει το παράθυρο "Σύνδεση σε κρυφό ασύρματο δίκτυο".
- . Εξ ορισμού, το πεδίο **Σύνδεση** θα πρέπει να εμφανίζει "Νέo…" μπορείτε να μην το αλλάξετε.
- . Στο πεδίο **Όνομα δικτύου**, εισάγετε το όνομα του ασύρματου δικτύου. Αυτό το όνομα είναι γνωστό και ως SSID. Παρακαλούμε εισάγετε το όνομα του δικτύου ακριβώς όπως σας δόθηκε.
- . Στο πεδίο **Ασφάλεια ασύρματου δικτύου**, επιλέξτε μια από τις επιλογές. Αν το δίκτυο είναι ανοικτό, αφήστε αυτό το πεδίο στο "Χωρίς". Αν δε γνωρίζετε τη σωστή ρύθμιση για το κρυφό δίκτυο τότε δε θα μπορέσετε να συνδεθείτε σε αυτό.
- . Πατήστε το κουμπί **Σύνδεση**.

Η υπόλοιπη διαδικασία θα πρέπει να λειτουργήσει ακριβώς όπως στην ενότητα της αρχικής σύνδεσης σε ασύρματα δίκτυα. Αφού κάνετε τις ρυθμίσεις σύμφωνα με τις παραπάνω οδηγίες, το κρυφό δίκτυο θα πρέπει να εμφανίζεται στη λίστα των αποθηκευμένων δικτύων.

# **Απενεργοποίηση και ενεργοποίηση την ασύρματης κάρτας δικτύου σας**

Αν έχετε στον υπολογιστή σας μια κάρτα ασύρματου δικτύου, τότε στο Ubuntu η ασύρματη πρόσβαση θα είναι εξ ορισμού ενεργοποιημένη. Σε ορισμένες περιπτώσεις, για παράδειγμα στα αεροπλάνα, ίσως χρειαστείτε ή σας ζητηθεί να απενεργοποιήσετε την κεραία της κάρτας ασύρματου δικτύου. Μερικοί υπολογιστές μπορεί να έχουν

Για να το κάνετε αυτό, πατήστε δεξί κλικ στο εικονίδιο του Διαχειριστή δικτύου και αποεπιλέξτε την επιλογή **Ενεργοποίηση ασύρματου**. Το ασύρματο δίκτυό σας Θα πρέπει να κλείσει και ο υπολογιστής θα πάψει πλέον να αναζητά διαθέσιμα ασύρματα δίκτυα.

Για να επανενεργοποιήσετε το ασύρματο, πατήστε δεξί κλικ στο εικονίδιο του Διαχειριστή δικτύου και πατήστε την επιλογή **Ενεργοποίηση ασύρματου** για να την επανεπιλέξετε. Το ασύρματο δίκτυό σας θα πρέπει να επανενεργοποιηθεί. Στη συνέχεια, το Ubuntu θα αναζητά κοντινά ασύρματα δίκτυα και θα συνδέετε σε οποιοδήποτε αποθηκευμένο ασύρματο δίκτυο που βρίσκεται εντός εμβέλειας.

κάποιο φυσικό διακόπτη ή κουμπί για την απενεργοποίηση του WiFi.

# **Αλλαγή ενός υπάρχοντος ασύρματου δικτύου**

Μερικές φορές, ίσως θελήσετε να αλλάξετε τις ρυθμίσεις μιας ασύρματης σύνδεσης που έχετε αποθηκεύσει προηγουμένως. Ίσως έχει αλλάξει ο κωδικός της ή ο διαχειριστής του δικτύου σας, σας ζήτησε να αλλάξετε κάποιες ρυθμίσεις δικτύου ή ασφαλείας.

Για να επεξεργαστείτε μια αποθηκευμένη σύνδεση ασύρματου δικτύου:

- . Κάντε δεξί κλικ στο εικονίδιο του Διαχειριστή δικτύου και επιλέξτε **Επεξεργασία συνδέσεων…**
- . Θα πρέπει να ανοίξει το παράθυρο "Συνδέσεις δικτύου". Πατήστε στην καρτέλα **Ασύρματη** για να δείτε μια λίστα με τις αποθηκευμένες ασύρματες συνδέσεις
- . Εξ ορισμού, αυτή η λίστα εμφανίζει τις συνδέσεις με σειρά από την πιο πρόσφατα χρησιμοποιημένη στην λιγότερο πρόσφατα χρησιμοποιημένη. Βρείτε τη σύνδεση που θέλετε να επεξεργαστείτε και πατήστε **Επεξεργασία**.
- . Το Ubuntu θα πρέπει να ανοίξει ένα παράθυρο που λέγεται "Επεξεργασία *⟨όνομα σύνδεσης⟩*", όπου *⟨όνομα σύνδεσης⟩* είναι το όνομα της σύνδεσης που επεξεργάζεστε. Το παράθυρο θα πρέπει να εμφανίσει ορισμένες καρτέλες.
- . Πάνω από τις καρτέλες, μπορείτε να αλλάξετε το πεδίο **Όνομα σύνδεσης** αν θέλετε να δώσετε στη σύνδεσή σας ένα περισσότερο αναγνωρίσιμο όνομα
- . Αν είναι δεν επιλεγμένη η ρύθμιση **Αυτόματη σύνδεση**, το Ubuntu θα εντοπίσει το ασύρματο δίκτυο αλλά δε θα συνδεθεί αυτόματα σε αυτό, χωρίς να το επιλέξετε εσείς από το μενού του Διαχειριστή δικτύου. Επιλέξτε ή αποεπιλέξτε τη ρύθμιση όπως απαιτείται.
- 7. Ίσως θελήσετε να επεξεργαστείτε το πεδίο ssip, που βρίσκεται στην καρτέλα **Ασύρματη** του παραθύρου "Επεξεργασία *⟨όνομα σύνδεσης⟩*". To ssin, είναι το όνομα της ασύρματης σύνδεσης—αν έχει δοθεί λανθασμένα, μπορεί να μην εντοπιστεί το δίκτυο και να μη γίνει η σύνδεση. Παρακαλούμε βεβαιωθείτε ότι το έχει ρυθμιστεί, σύμφωνα τις οδηγίες του διαχειριστή του δικτύου σας.
- . Κάτω από το πεδίο , θα πρέπει να δείτε το πεδίο **Κατάσταση**. Η κατάσταση " Infrastructure" σημαίνει ότι θα συνδέεστε σε ένα ασύρματο router ή σημείο πρόσβασης (access point). Αυτή είναι η πιο συνηθισμένη κατάσταση στα ασύρματα δίκτυα. Η κατάσταση "Ad-hoc" είναι μια κατάσταση σύνδεσης υπολογιστή-σε-υπολογιστή και συνήθως χρησιμοποιείται μόνο σε προχωρημένες περιπτώσεις.
- . Για να διορθώσετε τη ρύθμιση, ίσως χρειαστεί να αλλάξετε το πεδίο **Ασφάλεια** που βρίσκεται στην καρτέλα **Ασφάλεια ασύρματου δικτύου** στο παράθυρο "Επεξεργασία *⟨όνομα σύνδεσης⟩*". Η επιλογή **Χωρίς** σημαίνει ότι χρησιμοποιείτε ένα ανοικτό δίκτυο, χωρίς ασφάλεια. Οι άλλες επιλογές, ίσως χρειαστούν μερικές, ελαφρώς διαφορετικές, επιπρόσθετες πληροφορίες:
	- ‣ Το **Κλειδί /-bit** είναι μια παλιότερη ρύθμιση ασφάλειας, που χρησιμοποιείται ακόμα από μερικά ασύρματα δίκτυα. Αν το δίκτυό σας χρησιμοποιεί αυτήν την ασφάλεια, θα πρέπει να εισάγετε

ένα κλειδί στο πεδίο **Κλειδί**, το οποίο θα εμφανιστεί αφού επιλέξετε αυτήν την ασφάλεια.

- ► Η Συνθηματική φράση wep 128-bit είναι μια ρύθμιση ασφαλείας, το ίδιο παλιά όσο και η προηγούμενη. Ωστόσο, αντί για κλειδί, ο διαχειριστής του δικτύου σας, θα σας έχει δώσει μια συνθηματική φράση—έναν κωδικό—για να συνδεθείτε στο δίκτυο. Αφού έχετε επιλέξει αυτή τη τεχνολογία ασφαλείας θα χρειαστεί να εισάγετε τη συνθηματική σας φράση, στο πεδίο **Κλειδί**.
- ‣ Η **& Personal** είναι η πιο συνηθισμένη ασφάλεια στις ασύρματες συνδέσεις δικτύου για το σπίτι ή την εργασία. Αφού έχετε επιλέξει αυτή την ασφάλεια, θα χρειαστεί να εισάγετε τον κωδικό στο πεδίο **Συνθηματικό**.
- ► Αν ο διαχειριστής του δικτύου σας απαιτεί ασφάλεια LEAP, Δυναμικό wep ή wpa & wpaz Enterprise, θα χρειαστείτε τη βοήθειά του, για να τη ρυθμίσετε.
- 10. Στην καρτέλα **Ρυθμίσεις IPV4**, ίσως χρειαστείτε να αλλάξετε το πεδίο **Μέθοδος** από "Αυτόματα (DHCP)" σε "Χειροκίνητα" ή σε κάποια από τις άλλες μεθόδους. Για τις χειροκίνητες ρυθμίσεις (γνωστές και ως στατικές διευθύνσεις), παρακαλούμε δείτε την παραπάνω ενότητα σχετικά με τη χειροκίνητη ρύθμιση ενσύρματων συνδέσεων.
- . Όταν τελειώσετε με τις αλλαγές στη σύνδεση, πατήστε **Εφαρμογή** για να αποθηκεύσετε τις αλλαγές σας και να κλείσετε το παράθυρο. Μπορείτε να πατήσετε **Ακύρωση** για να κλείσετε το παράθυρο χωρίς να γίνουν οι αλλαγές.
- . Τέλος, πατήστε **Κλείσιμο** στο παράθυρο "Συνδέσεις δικτύου" για να επιστρέψετε στην επιφάνεια εργασίας.

Μετά την πραγματοποίηση αλλαγών, οι νέες ρυθμίσεις θα πρέπει να τεθούν αμέσως σε ισχύ.

# **Άλλες μέθοδοι σύνδεσης**

Υπάρχουν και άλλοι τρόποι για να συνδεθείτε στο διαδίκτυο με το Ubuntu.

Με την εφαρμογή NetworkManager (προαναφέρθηκε ως διαχειριστής δικτύου), μπορείτε ακόμη να ρυθμίσετε Κινητές Ευρυζωνικές συνδέσεις για να είστε συνδεδεμένοι μέσω του κυψελοειδούς ή άλλου κινητού φορέα δεδομένων.

Μπορείτε ακόμη να συνδεθείτε μέσω DSL (Digital Subscriber Line), η οποία είναι μια μέθοδος σύνδεσης στο διαδίκτυο, που χρησιμοποιεί την τηλεφωνική σας γραμμή και ένα "DSL modem."

Ακόμη είναι δυνατό να πραγματοποιήσετε με το Διαχειριστή δικτύου μια σύνδεση (Virtual Private Network). Αυτές χρησιμοποιούνται ευρέως για τη δημιουργία ασφαλούς σύνδεσης με την εργασία σας.

Ακόμη, το Ubuntu μπορεί να συνδεθεί με τη χρήση κινητής ευρυζωνικής, νη ή σει σύνδεσης, ωστόσο, αυτές οι μέθοδοι είναι πέρα από το σκοπό αυτού του οδηγού. Το είναι ένα "Εικονικό προσωπικό

δίκτυο" ("Virtual Private Network") και μερικές φορές χρησιμοποιείται για να βοηθήσει στην ασφάλεια των συνδέσεων. σημαίνει "Ψηφιακές συνδρομητικές γραμμές" ("Digital Subscriber Lines") και αποτελεί έναν τύπο ευρυζωνικής σύνδεσης.

# **Περιήγηση στο διαδίκτυο**

Μόλις συνδεθείτε στο διαδίκτυο, μπορείτε να περιηγηθείτε στον ιστό με το Ubuntu. Στο Ubuntu, ο Mozilla Firefox είναι η προεπιλεγμένη εφαρμογή περιήγησης στον ιστό.

# **Εκκίνηση του Firefox**

Για να εκκινήσετε τον Firefox, ανοίξτε το μενού **Εφαρμογές**, επιλέξτε **Διαδίκτυο** και μετά **Firefox Web Browser**. Αν το πληκτρολόγιό σας έχει κουμπί "www", μπορείτε να εκκινήστε τον Firefox πατώντας το.

# **Κάνοντας πλοήγηση σε ιστοσελίδες**

# **Εμφάνιση της αρχικής σας σελίδας**

Όταν ξεκινήσετε τον Firefox, θα δείτε την αρχική σας σελίδα. Εξ ορισμού θα δείτε την Αρχική σελίδα του Ubuntu.

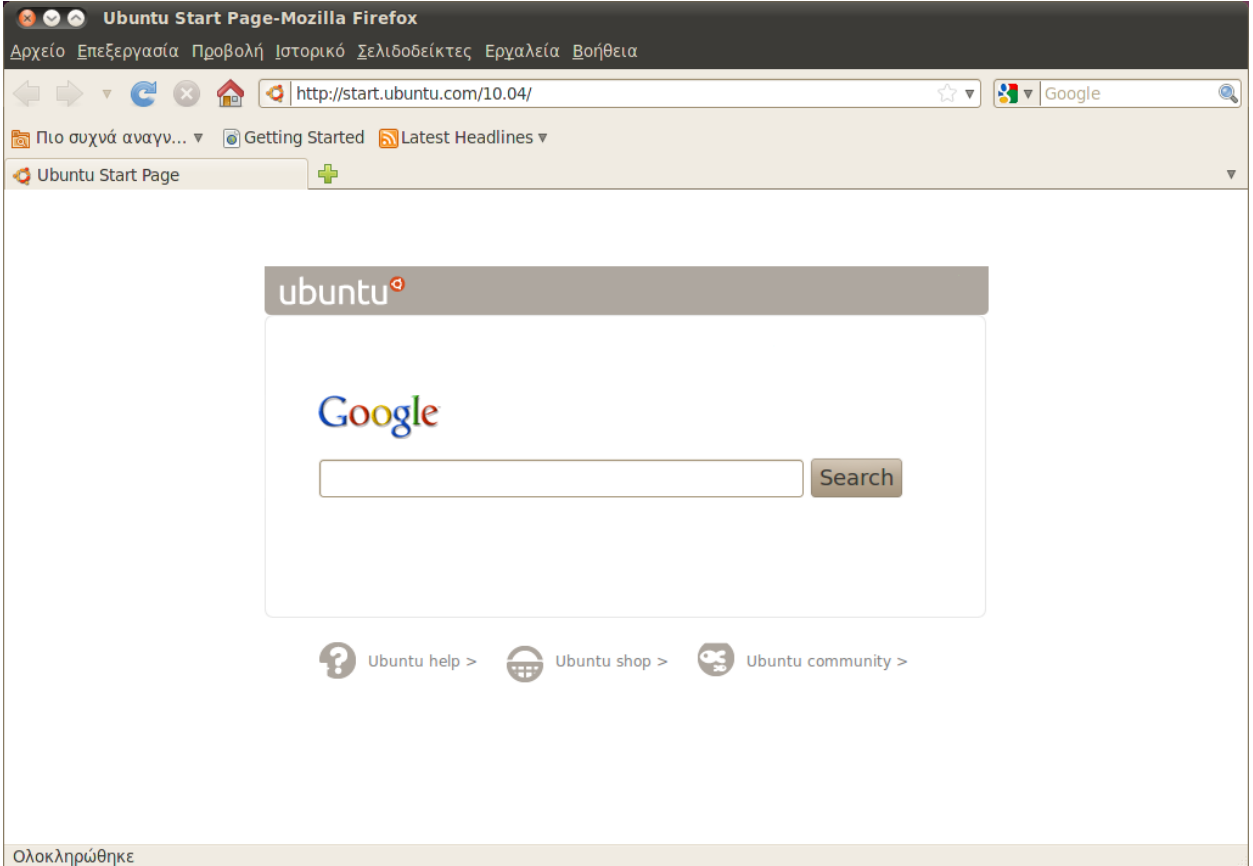

Για να εμφανίσετε περισσότερο περιεχόμενο των ιστοσελίδων στην περισσότερο οθόνη σας, χρησιμοποιείστε την *κατάσταση πλήρους οθόνης*. Η κατάσταση πλήρους οθόνης συμπυκνώνει τις γραμμές εργαλείων του Firefox, σε μια μικρότερη. Για να ενεργοποιήσετε την κατάσταση πλήρους οθόνης, απλά επιλέξτε **Προβολή** ‣ **Πλήρης οθόνη** ή πατήστε F11.

Για να πάτε γρήγορα στην αρχική σας σελίδα, πατήστε Alt+Home.

Σχήμα 3.7: Η προκαθορισμένη αρχική σελίδα του Ubuntu για το περιηγητή ιστού

Για να ορίσετε άλλες συντομεύσεις πληκτρολογίου ή να αλλάγετε συντόμευση για την εκκίνηση του Firefox, πηγαίντε στο **Σύστημα** ‣ **Προτιμήσεις** ‣ **Συντομεύσεις πληκτρολογίου**.

## **Πλοήγηση σε άλλη σελίδα**

Για να πλοηγηθείτε σε μια νέα ιστοσελίδα, πρέπει να εισάγετε τη διαδικτυακή της διεύθυνσή (γνωστή και ως URL), στη γραμμή διευθύνσεων. Τα URL κανονικά ξεκινούν με "http://" ακολουθούμενο από ένα ή περισσότερα ονόματα που προσδιορίζουν τη διεύθυνση. Ένα παράδειγμα είναι "http://www.ubuntu.com/."

 σημαίνει uniform resource locator (ομοιόμορφος εντοπιστής πόρων) και , world wide web (παγκόσμιος ιστός).

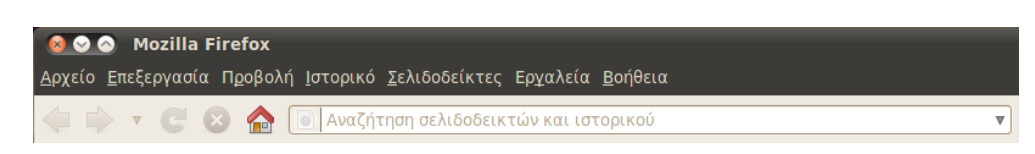

Για να πλοηγηθείτε:

- 1. Πατήστε στη Γραμμή διευθύνσεων, για να επιλέξετε το URL που υπάρχει ήδη εκεί.
- . Πληκτρολογείστε το της σελίδας που θέλετε να επισκεφθείτε. Το που πληκτρολογείτε, αντικαθιστά όποιο κείμενο υπάρχει ήδη στη γραμμή διευθύνσεων.
- . Πατήστε Enter.

Για να επιλέξετε γρήγορα το της Γραμμής Διευθύνσεων, πατήστε Ctrl+L.

Αν δεν ξέρετε κάποιο URL, προσπαθήστε να πληκτρολογήσετε κάτι ειδικά για την σελίδα που θέλετε να επισκεφτείτε, (για παράδειγμα ένα όνομα ή κάτι άλλο) στην γραμμή διεύθυνσης και πατήστε το Enter. Με αυτόν τον τρόπο θα ψάξετε στην προτιμώμενη μηχανή αναζήτησης—εκ συστήματος είναι το Yahoo—για την λέξη-όρο που πληκτρολογήσατε, και θα μεταφερθείτε στην ιστοσελίδα που είναι η πρώτη, στα αποτέλεσμα της αναζήτησης σας.

#### **Πατήστε σε έναν σύνδεσμο**

Οι περισσότερες ιστοσελίδες περιέχουν συνδέσμους τους οποίους μπορείτε να πατήσετε για να μετακινηθείτε σε άλλες σελίδες.

Για να πατήστε σε ένα σύνδεσμο:

- . Μετακινήστε το δείκτη του ποντικιού μέχρι να αλλάξει σε ένα δείκτη χεριού. Αυτό συμβαίνει όταν ο δείκτης σας βρίσκεται πάνω από ένα δεσμό. Οι περισσότεροι δεσμοί είναι ένα κείμενο υπογραμμισμένο, αλλά δεσμοί μπορούν ακόμα να είναι και τα κουμπιά ή οι εικόνες μιας ιστοσελίδας.
- . Πατήστε το σύνδεσμο μια φορά. Καθώς ο Firefox εντοπίζει τη σελίδα του συνδέσμου, θα εμφανίζονται μηνύματα κατάστασης στο κάτω μέρος του παραθύρου.

#### **Ανιχνεύοντας τα βήματα σας**

Αν θέλετε να επισκεφθείτε μια σελίδα στην οποία ήσασταν προηγουμένως, υπάρχουν διάφοροι τρόποι για να το κάνετε.

Σχήμα 3.8: Μπορείτε να εισάγετε μια διεύθυνση του ιστού ή να κάνετε αναζήτηση στο διαδίκτυο, πληκτρολογώντας στη γραμμή διευθύνσεων.

Ακόμη, μπορείτε να πατήσετε F6 στο πληκτρολόγιο σας για να επισημάνετε τη γραμμή διευθύνσεων του Firefox.

- ‣ Για να πάτε πίσω ή μπροστά μια σελίδα, πατήστε το κουμπί **Πίσω** ή **Μπροστά**
- ‣ Για να πάτε πίσω ή μπροστά περισσότερο από μια σελίδα, πατήστε τα μικρά τρίγωνα των κουμπιών **Πίσω** και **Μπροστά**. Θα πρέπει να δείτε μια λίστα με τις σελίδες που επισκεφθήκατε πρόσφατα. Για να επιστρέψετε σε μια από αυτές τις σελίδες, επιλέξτε την από τη λίστα.
- ‣ Για να δείτε μια λίστα με όλα τα που έχετε πληκτρολογήσει στη γραμμή διευθύνσεων, πατήστε το κάτω βέλος που βρίσκεται στα δεξιά της γραμμής διευθύνσεων. Για να δείτε μια από αυτές τις σελίδες, επιλέξτε την από τη λίστα.
- ‣ Για να επιλέξετε κάποια από τις σελίδες που επισκεφθήκατε κατά τη διάρκεια αυτής της συνεδρίας, ανοίξτε το μενού **Ιστορικό** και επιλέξτε την από τη λίστα που βρίσκεται στο κάτω μέρος του μενού.
- ‣ Για να επιλέξετε κάποια από τις σελίδες που επισκεφθήκατε κατά τη διάρκεια παλαιότερων συνεδριών, ανοίξτε το μενού **Ιστορικό** και επιλέξτε **Προβολή ιστορικού**. Ο Firefox θα ανοίξει το παράθυρο "Βιβλιοθήκη", που έχει μια λίστα με φακέλους. Πατήστε τους φακέλους για να εμφανίσετε υποφακέλους ή τίτλους ιστοσελίδων που επισκεφθήκατε παλαιότερα. Πατήστε τον τίτλο της σελίδας για να τη δείτε.

#### **Διακοπή και ανανέωση**

Αν μια σελίδα φορτώνεται πολύ αργά ή αν δε θέλετε πλέον να τη δείτε, πατήστε το κουμπί **Διακοπή**.

Για να ανανεώσετε την τρέχουσα σελίδα ή για να πάρετε την πιο πρόσφατη έκδοσή της, πατήστε το κουμπί **Ανανέωση** ή πατήστε Ctrl+R.

#### **Άνοιγμα νέων παραθύρων**

Κατά καιρούς, ίσως θελήσετε να έχετε παραπάνω από ένα παράθυρο περιήγησης. Αυτό θα σας βοηθήσει να οργανώστε καλύτερα τη συνεδρία περιήγησής σας ή να διαχωρίσετε για άλλους λόγους τις ιστοσελίδες που βλέπετε.

Υπάρχουν δύο τρόποι για να δημιουργήσετε ένα νέο παράθυρο:

- ‣ Στη γραμμή μενού, ανοίξτε το μενού **Αρχείο** και μετά επιλέξτε **Νέο παράθυρο**.
- ‣ Πατήστε Ctrl+N.

Μόλις ανοίξει ένα νέο παράθυρο, μπορείτε να το χρησιμοποιήσετε ακριβώς όπως το πρώτο—συμπεριλαμβάνοντας την πλοήγηση και το άνοιγμα καρτελών.

#### **Άνοιγμα δεσμού σε νέο παράθυρο.**

Μερικές φορές, ίσως θελήσετε να πατήσετε ένα δεσμό για να πλοηγηθείτε σε μια άλλη ιστοσελίδα, αλλά να μη θέλετε να κλείσει η αρχική. Για να το κάνετε αυτό, μπορείτε να ανοίξετε το δεσμό που θέλετε σε δικό του παράθυρο.

Υπάρχουν δύο τρόποι για να ανοίξετε ένα δεσμό σε δικό του παράθυρο:

- ‣ Πατήστε δεξί κλικ στο δεσμό για να ανοίξετε το αναδυόμενο μενού του. Επιλέξτε **Άνοιγμα δεσμού σε νέο παράθυρο**. Τότε θα ανοίξει ένα νέο παράθυρο και θα περιέχει την ιστοσελίδα του δεσμού που πατήσατε.
- ‣ Κρατήστε πατημένο το κουμπί Shift καθώς πατάτε ένα δεσμό. Και αυτός ο τρόπος θα ανοίξει την ιστοσελίδα σε νέο παράθυρο.

# **Περιήγηση με καρτέλες.**

Αν θέλετε να επισκεφθείτε παραπάνω από μια ιστοσελίδα σε μια στιγμή, μπορείτε να χρησιμοποιήσετε την *Περιήγηση σε καρτέλες* για να πλοηγηθείτε στον ιστό.

Η περιήγηση σε καρτέλες σας επιτρέπει να ανοίξετε μέσα σε ένα παράθυρο του Firefox διάφορες ιστοσελίδες, κάθε μια σε άλλη καρτέλα. Έτσι ελευθερώνεται χώρος στην επιφάνεια εργασίας, αφού δε χρειάζεται να έχετε ένα ανοιχτό παράθυρο για κάθε ιστοσελίδα που επισκέπτεστε. Μπορείτε να ανοίξετε, να κλείσετε και να ανανεώσετε ιστοσελίδες στο ίδιο σημείο, χωρίς να πρέπει να μετακινήστε σε άλλα παράθυρα.

## **Άνοιγμα νέας κενής καρτέλας**

Υπάρχουν τρεις τρόποι για να δημιουργήσετε μια νέα κενή καρτέλα:

- ‣ Πατήστε το κουμπί **Άνοιγμα μιας νέας καρτέλας** που βρίσκεται στα δεξιά της τελευταίας καρτέλας.
- ‣ Στη γραμμή μενού, ανοίξτε το μενού **Αρχείο** και μετά επιλέξτε **Νέα καρτέλα**.
- ‣ Πατήστε Ctrl+T.

Όταν δημιουργείτε μια νέα καρτέλα, θα περιέχει μια κενή σελίδα και θα είναι εστιασμένη στη γραμμή διευθύνσεων. Ξεκινήστε να πληκτρολογείτε μια διεύθυνση ιστού (URL) ή κάποιον άλλο όρο αναζήτησης για να ανοίξετε μια ιστοσελίδα σε νέα καρτέλα.

#### **Άνοιγμα ενός δεσμού σε δική του καρτέλα**

Μερικές φορές, μπορεί να θελήσετε να πατήσετε ένα δεσμό για να πλοηγηθείτε σε μια άλλη ιστοσελίδα, αλλά να μη θέλετε να κλείσει η αρχική. Για να το κάνετε αυτό, μπορείτε να ανοίξετε το δεσμό που θέλετε σε δική του καρτέλα.

Υπάρχουν τρεις τρόποι για να ανοίξετε ένα δεσμό σε δική του καρτέλα:

- ‣ Αν το ποντίκι σας έχει μεσαίο κουμπί ή τροχό, πατήστε το δεσμό με το μεσαίο κουμπί ή τον τροχό. Θα πρέπει να ανοίξει μια νέα καρτέλα, που θα περιέχει την ιστοσελίδα του δεσμού που πατήσατε.
- ‣ Κρατήστε πατημένο το δεσμό με το αριστερό κουμπί του ποντικιού σας. Σύρετε το δεσμό στον κενό χώρο της γραμμή καρτελών και αφήστε τον. Θα πρέπει να ανοίξει μια νέα καρτέλα, που θα περιέχει την ιστοσελίδα του δεσμού που σύρατε.
- ‣ Κρατήστε πατημένο το Ctrl καθώς πατάτε ένα δεσμό με το αριστερό κουμπί του ποντικιού σας. Θα πρέπει να ανοίξει μια νέα καρτέλα, που θα περιέχει την ιστοσελίδα του δεσμού που πατήσατε.

Μπορείτε να εναλλαχθείτε γρήγορα μεταξύ διαφορετικών καρτελών, χρησιμοποιώντας τη συντόμευση πληκτρολογίου Ctrl+Tab.

#### **Κλείσιμο καρτέλας**

Αφού τελειώσετε την ανάγνωση της ιστοσελίδας μιας καρτέλας, μπορείτε να κλείσετε αυτήν την καρτέλα.

Υπάρχουν τέσσερις τρόποι για να κλείσετε μια καρτέλα:

- ‣ Πατήστε το κουμπί **Κλείσιμο** που βρίσκεται στη δεξιά πλευρά της καρτέλας, που θέλετε να κλείσετε.
- ‣ Στη γραμμή μενού, ανοίξτε το μενού **Αρχείο** και μετά επιλέξτε **Κλείσιμο καρτέλας**.
- ‣ Πατήστε την καρτέλα που θέλετε να κλείσετε με το μεσαίο κουμπί ή τον ροδέλα του ποντικιού, αν έχετε.
- ‣ Πατήστε Ctrl+W.

## **Επαναφορά μιας κλεισμένης καρτέλας**

Μερικές φορές, κλείνετε μια καρτέλα κατά λάθος ή για κάποιον άλλο λόγο θέλετε να επαναφέρετε μια καρτέλα που κλείσατε προσφάτως.

Για να επαναφέρετε μια καρτέλα που έχετε κλείσει, κάντε ένα από τα παρακάτω:

- ‣ Στη γραμμή μενού, ανοίξτε το μενού **Ιστορικό**, επιλέξτε **Πρόσφατα κλεισμένες καρτέλες** και μετά επιλέξτε το όνομα της καρτέλας που θέλετε να επαναφέρετε.
- ‣ Πατήστε Ctrl+Shift+T για να ξανανοίξετε την καρτέλα που κλείσατε πιο πρόσφατα.

## **Αλλαγή της σειράς των καρτελών**

Για να μετακινήσετε μια καρτέλα σε μια άλλη τοποθεσία της μπάρας καρτελών, σύρετέ την εκεί, χρησιμοποιώντας το ποντίκι σας. Κρατήστε πατημένη την καρτέλα και σύρτε την σε ένα νέο μέρος της γραμμής καρτελών. Καθώς την σύρετε, ο Firefox θα εμφανίζει ένα μικρό δείκτη για να σας δείξει το σημείο που θα μετακινηθεί η καρτέλα.

#### **Μετακίνηση καρτέλας μεταξύ παραθύρων**

Αν έχετε ανοικτό παραπάνω από ένα παράθυρο του Firefox, μπορείτε να μετακινήσετε μια ανοικτή καρτέλα σε άλλο παράθυρο. Μπορείτε ακόμη να χωρίσετε μια καρτέλα, ώστε να γίνει το ένα παράθυρο από μόνη της.

Για να μετακινήσετε μια καρτέλα από ένα παράθυρο του Firefox, σε ένα άλλο ανοικτό παράθυρο, κρατήστε πατημένη την καρτέλα και σύρετέ την στη γραμμή καρτελών του άλλου παραθύρου του Firefox. Όταν αφήσετε το κουμπί του ποντικιού, η καρτέλα θα επισυναφθεί στο νέο παράθυρο.

Για να μετακινήσετε μια καρτέλα σε δικό της παράθυρο, κρατήστε πατημένη την καρτέλα και σύρετέ την κάτω από τη γραμμή καρτελών. Όταν αφήσετε το κουμπί του ποντικιού, η καρτέλα θα γίνει ένα νέο παράθυρο.

# **Αναζήτηση**

Μπορείτε από τον Firefox να κάνετε αναζήτηση στον ιστό ή άλλες συλλογές, χωρίς να επισκεφθείτε την αρχική σελίδα της μηχανής αναζήτησης.

Ο Firefox, προεπιλεγμένα, χρησιμοποιεί τη μηχανή αναζήτησης Google.

## **Αναζήτηση στον ιστό**

Για να κάνετε αναζήτηση στον ιστό με τον Firefox, γράψτε μερικές λέξεις στη γραμμή αναζήτησης του Firefox.

Για παράδειγμα, αν θέλετε να βρείτε πληροφορίες σχετικά με το *παγκόσμιο κύπελλο*:

- . Κάντε κλικ στη **Γραμμή αναζήτησης**.
- . Πληκτρολογήστε τη φράση "*παγκόσμιο κύπελλο*". Η πληκτρολόγησή σας αντικαθιστά όποιο κείμενο υπάρχει στη Γραμμή αναζήτησης.
- . Πατήστε Enter για να γίνει η αναζήτηση.

Τα αποτελέσματα της αναζήτησης από το Google, για το "παγκόσμιο κύπελλο" θα εμφανιστούν στο παράθυρο του Firefox.

# **Επιλογή μηχανών αναζήτησης**

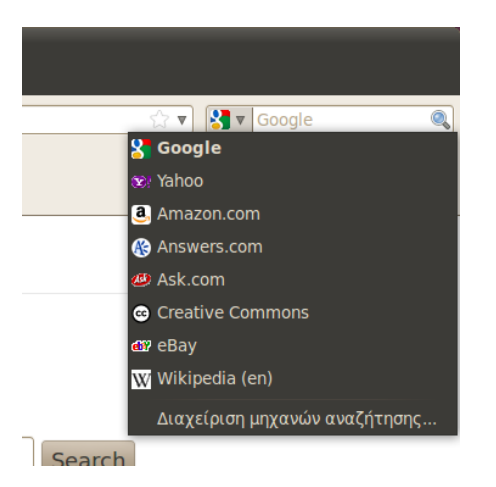

Σχήμα 3.9: Αυτές είναι οι άλλες μηχανές αναζήτησης που μπορείτε να χρησιμοποιήσετε από τη γραμμή αναζήτησης του Firefox.

Εάν δεν θέλετε να χρησιμοποιήσετε την Google ως προεπιλεγμένη μηχανή αναζήτησης στην γραμμή αναζήτησης, μπορείτε να την αλλάξετε.

Για να αλλάξετε τη μηχανή αναζήτησης, κάντε κλικ στο εικονίδιο στην αριστερή πλευρά της γραμμής αναζήτησης. Επιλέξτε μια από τις άλλες μηχανές που είναι διαθέσιμες από τον κατάλογο. Ορισμένες μηχανές αναζήτησης, όπως η Google, αναζητούν σε όλο τον ιστό. Άλλες, όπως το Amazon.com, αναζητούν μόνο συγκεκριμένες τοποθεσίες.

# **Ψάχνοντας στο διαδίκτυο για λέξεις, επιλεγμένες μια ιστοσελίδα**

Μερικές φορές, μπορεί να θέλετε να αναζητήσετε μια φράση που εμφανίζεται σε διαφορετική ιστοσελίδα. Αντί για την αντιγραφή και επικόλληση της φράση στη γραμμή αναζήτησης, ο Firefox σας επιτρέπει να κάνετε αναζήτηση στον ιστό για λέξεις, που θα επιλέξετε μέσα από μια ιστοσελίδα.

- . Επισημάνετε οποίες λέξεις θέλετε από την ιστοσελίδα, χρησιμοποιώντας το αριστερό πλήκτρο του ποντικιού σας.
- . Κάντε δεξί κλικ στο κείμενο που έχετε τόνισε για να ανοίξετε ένα αναδυόμενο μενού. Επιλέξτε την επιλογή **Αναζήτηση [Μηχανή Αναζήτησης] για "[τις επιλεγμένες σας λέξεις]"**.

Ο Firefox θα ανοίξει μια νέα καρτέλα που θα περιλαμβάνει τα αποτελέσματα αναζήτησης, για τις λέξεις που επιλέξατε, χρησιμοποιώντας την επιλεγμένη μηχανή αναζήτησης.

# **Αναζήτηση μέσα σε μια σελίδα**

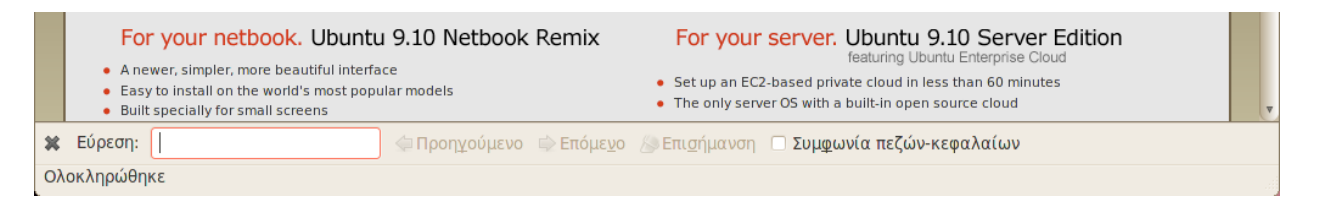

Μπορεί να θέλετε να αναζητήσετε συγκεκριμένο κείμενο από την ιστοσελίδα που βλέπετε. Για να βρείτε κείμενο από την σελίδα που βλέπετε στον Firefox:

- . Πατήστε Ctrl+F ή επιλέξτε **Επεξεργασία** ‣ **Εύρεση** για να ανοίξετε η γραμμή εύρεσης, στο κάτω μέρος του Firefox.
- . Πληκτρολογήστε το κείμενο που θέλετε να βρείτε στο πεδίο **Εύρεση** στην γραμμή εύρεσης. Η αναζήτηση ξεκινάει αυτόματα μόλις πληκτρολογήσετε κάτι μέσα στο πεδίο.
- . Μόλις βρεθεί κάποιο κείμενο της ιστοσελίδας που ταιριάζει με την αναζήτησή σας, μπορείτε να:
	- ‣ Πατήστε **Επόμενο** για να βρείτε λέξεις που βρίσκονται κάτω από την τρέχουσα θέση του δρομέα.
	- ‣ Πατήστε **Προηγούμενο** για να βρείτε λέξεις που βρίσκονται πάνω από την τρέχουσα θέση του δρομέα.
	- ‣ Κάντε κλικ στο κουμπί **Επισήμανση** για να επισημάνετε όλες τις λέξεις στην ιστοσελίδα.
	- ‣ Επιλέξτε το **Συμφωνία πεζών-κεφαλαίων** για να περιορίσετε την αναζήτηση σε λέξεις που ταιριάζουν απόλυτα με ότι έχετε πληκτρολογήσει.

Για να βρείτε την ίδια λέξη ή φράση ξανά, πατήστε το πλήκτρο F3 ή επιλέξτε **Επεξεργασία** ‣ **Εύρεση ξανά** από τη γραμμή μενού.

# **Αντιγραφή και αποθήκευση σελίδων**

Με το Firefox, μπορείτε να αντιγράψετε μέρος μιας σελίδας, ώστε να το επικολλήσετε οπουδήποτε ή να αποθηκεύσετε τη σελίδα ή μέρος της ως αρχείο στον υπολογιστή σας.

Σχήμα 3.10: Μπορείτε να κάνετε αναζήτηση μέσα σε ιστοσελίδες χρησιμοποιώντας τη γραμμή εύρεσης.

# **Αντιγραφή μέρος της σελίδας**

Για να αντιγράψετε κείμενο από μια σελίδα:

- . Επισημάνετε το κείμενο με το ποντίκι σας.
- . Επιλέξτε **Επεξεργασία** ‣**Αντιγραφή** από τη γραμμή μενού.

Μπορείτε να επικολλήσετε το κείμενο σε άλλα προγράμματα. Για να αντιγράψετε ένα δεσμό (URL) ή ένα δεσμό εικόνας, από μια ιστοσελίδα:

- . Τοποθετήστε τον δείκτη πάνω από το δεσμό ή την εικόνα.
- . Κάντε δεξί κλικ στο δεσμό ή στην εικόνα για να ανοίξει το αναδυόμενο μενού.
- . Επιλέξτε **Αντιγραφή τοποθεσίας δεσμού** ή **Αντιγραφή τοποθεσίας εικόνας**. Αν μια εικόνα είναι και δεσμός, μπορείτε να χρησιμοποιήσετε οποιαδήποτε από τις δύο επιλογές του μενού.

Μπορείτε να επικολλήσετε το δεσμό σε άλλα προγράμματα ή στην γραμμή διευθύνσεων του Firefox.

# **Αποθήκευση ολόκληρης ή μέρους μιας σελίδας**

Για να σώστε στο Firefox μια ολόκληρη σελίδα:

- . Επιλέξτε **Αρχείο** ‣**Αποθήκευση σελίδας ως** από τη γραμμή μενού. Ο Firefox θα ανοίξει το παράθυρο "Αποθήκευση ως".
- . Επιλέξτε μια τοποθεσία για την αποθήκευση της σελίδας.
- . Πληκτρολογήστε ένα όνομα για το αρχείο της σελίδας και πατήστε **Αποθήκευση**.

Για να αποθηκεύσετε μια εικόνα από μια σελίδα:

- . Τοποθετήστε το δείκτη του ποντικιού πάνω από την εικόνα.
- . Πατήστε δεξί κλικ στην εικόνα για να εμφανίσετε το αναδυόμενο μενού.
- . Επιλέξτε **Αποθήκευση εικόνας ως**. Ο Firefox θα ανοίξει το παράθυρο "Αποθήκευση εικόνας".
- . Επιλέξτε μια τοποθεσία για την αποθήκευση της εικόνας.
- . Πληκτρολογήστε ένα όνομα για το αρχείο της εικόνας και πατήστε **Αποθήκευση**.

# **Αλλαγή της αρχικής σας σελίδας**

Εξ ορισμού, ο Firefox θα εμφανίζει την **Αρχική σελίδα του Ubuntu** όταν εκκινείται. Αν προτιμάτε να εμφανίζεται μια άλλη σελίδα όταν εκκινείται o Firefox, πρέπει να αλλάξετε τις προτιμήσεις της αρχικής σελίδας.

Για να αλλάξετε την αρχική σας σελίδα:

- . Πλοηγηθείτε στη σελίδα που θέλετε να γίνει η νέα σας αρχική σελίδα.
- . Επιλέξτε **Επεξεργασία** ‣ **Προτιμήσεις** από τη γραμμή μενού.

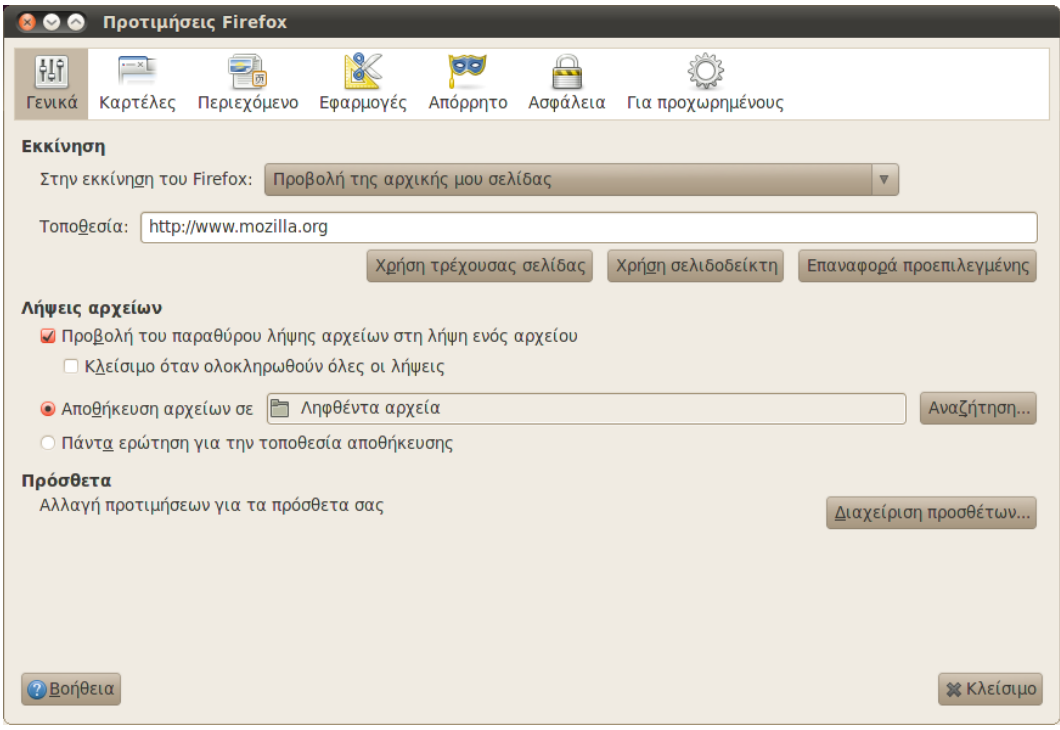

Σχήμα .: Σε αυτό το παράθυρο μπορείτε να αλλάξετε τις ρυθμίσεις του Firefox.

- . Στην ενότητα "Εκκίνηση" της καρτέλας **Γενικά** που εμφανίζεται εξ ορισμού, πατήστε το κουμπί **Χρήση τρεχουσών σελίδων**. Αν είχατε ανοικτή παραπάνω από μια καρτέλα τότε όταν εκκινείται ο Firefox θα ανοίγουν όλες οι καρτέλες.
- . Πατήστε **Κλείσιμο**.

# **Σελιδοδείκτες**

Όταν περιηγείστε στον ιστό, ίσως θελήσετε να επιστρέψετε σε ορισμένες ιστοσελίδες χωρίς να χρειάζεται να θυμάστε το URL.

Στο Firefox, μπορείτε να δημιουργήστε *Σελιδοδείκτες*, οι οποίοι αποθηκεύονται στο περιηγητή ιστού σας και μπορείτε να τους χρησιμοποιήσετε για να πλοηγηθείτε ξανά σε ιστοσελίδες που έχετε διαλέξει.

# **Ορίζοντας μια σελίδα ως σελιδοδείκτη**

Αν έχετε πλοηγηθεί σε μια ιστοσελίδα και θέλετε να τη σημειώσετε για μελλοντικές επισκέψεις, θα πρέπει να την ορίσετε ως σελιδοδείκτη.

Υπάρχουν δύο τρόποι για να ορίσετε μια ιστοσελίδα ως σελιδοδείκτη:

- ‣ Από τη γραμμή μενού, επιλέξτε **Σελιδοδείκτες** και μετά **Προσθήκη στους σελιδοδείκτες**. Θα ανοίξει ένα παράθυρο. Δώστε ένα περιγραφικό όνομα στο σελιδοδείκτη και πατήστε το κουμπί **Προσθήκη**.
- ‣ Πατήστε Ctrl+D. Θα ανοίξει ένα παράθυρο. Δώστε ένα περιγραφικό όνομα στο σελιδοδείκτη και πατήστε το κουμπί **Προσθήκη**.

## **Πλοήγηση σε μια σελίδα, ορισμένη ως σελιδοδείκτης**

Για να πλοηγηθείτε σε μια σελίδα που είναι ορισμένη ως σελιδοδείκτης, ανοίξτε το μενού **Σελιδοδείκτες** από τη γραμμή μενού και επιλέξτε το όνομα του σελιδοδείκτη σας. Ο Firefox θα ανοίξει το σελιδοδείκτη στην τρέχουσα καρτέλα.

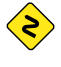

*Ακόμη, μπορείτε να πατήσετε Ctrl+B για να εμφανίσετε τους σελιδοδείκτες σε μια πλευρική στήλη, στα αριστερά του παραθύρου του περιηγητή ιστού. Για να κρύψετε την πλευρική στήλη, ξαναπατήστε Ctrl+B.*

## **Διαγραφή ενός σελιδοδείκτη**

Αν θέλετε να διαγράψετε ένα σελιδοδείκτη που δημιουργήσατε προηγουμένως, ανοίξτε το μενού **Σελιδοδείκτες** από τη γραμμή μενού και πατήστε δεξί κλικ στο όνομα του σελιδοδείκτη σας. Ο Firefox θα ανοίξει ένα αναδυόμενο μενού για το σελιδοδείκτη σας. Επιλέξτε **Διαγραφή** από το μενού. Ο Σελιδοδείκτης στη συνέχεια θα διαγραφεί.

#### **Ιστορικό**

Όποτε περιηγείστε στον ιστό, ο Firefox αποθηκεύει το ιστορικό της περιήγησης σας. Έτσι μπορείτε να επανέλθετε σε μια ιστοσελίδα που επισκεφθήκατε προηγουμένως, χωρίς να χρειάζεται να θυμάστε το URL ή να την ορίσετε ως σελιδοδείκτη.

Για να δείτε το πιο πρόσφατο ιστορικό, ανοίξτε το μενού **Ιστορικό** από τη γραμμή μενού. Εκεί θα εμφανιστούν μερικές από τις πιο πρόσφατες ιστοσελίδες που έχετε επισκεφθεί. Επιλέξτε μια από τις σελίδες για να επιστρέψετε σε αυτήν.

Για να δείτε παλαιότερο ιστορικό, πατήστε Ctrl+H. Ο Firefox θα ανοίξει μια "πλευρική στήλη" στην αριστερή μεριά του παραθύρου του περιηγητή, η οποία θα περιέχει το ιστορικό πλοήγησής σας κατηγοριοποιημένο σαν "Σήμερα", "Χθες", "Τελευταίες Ημέρες", "Αυτόν το μήνα" και παλαιότερα από αυτά, κατά μήνα.

Επιλέξτε μια από τις κατηγορίες της πλευρικής στήλης, για να την επεκτείνετε και να δείτε τις σελίδες που έχετε επισκεφθεί κατά τη διάρκεια αυτής της περιόδου. Μετά, αφού βρείτε τη σελίδα που θέλετε, πατήστε τον τίτλο της για επιστρέψετε σε αυτήν.

Ακόμη, μπορείτε να αναζητήσετε μια σελίδα βάσει του τίτλου της. Πληκτρολογήστε μερικά γράμματα ή μια λέξη στο πεδίο **Εύρεση**, που βρίσκεται στο πάνω μέρος της πλευρικής στήλης του ιστορικού. Τότε, θα εμφανιστεί στην πλευρική στήλη, μια λίστα με ιστοσελίδες που οι τίτλοι τους ταιριάζουν με τις λέξεις της αναζήτησής σας. Πατήστε τον τίτλο της ιστοσελίδας που θέλετε, για επιστρέψετε σε αυτήν.

Αν θέλετε να ξανακρύψετε την πλευρική στήλη του ιστορικού, πατήστε πάλι Ctrl+H.

#### **Εκκαθάριση προσωπικών δεδομένων**

Κατά καιρούς, ίσως θελήσετε να σβήσετε όλα τα προσωπικά σας δεδομένα, σχετικά με το ιστορικό πλοήγησης που αποθηκεύει ο Firefox. Παρότι αυτά τα δεδομένα αποθηκεύονται μόνο στον υπολογιστή σας, ίσως θελήσετε να τα αφαιρέσετε αν μοιράζεστε τον υπολογιστή σας με κάποιον.

Για να διαγράψετε τα προσωπικά σας δεδομένα, ανοίξτε το μενού **Εργαλεία** από τη γραμμή μενού και επιλέξτε **Εκκαθάριση πρόσφατου ιστορικού**. Στην αναδυόμενη λίστα **Χρονικό διάστημα εκκαθάρισης** επιλέξτε σε τι βάθος χρόνου θέλετε ο Firefox να κάνει τη διαγραφή.

Αν θέλετε περισσότερο έλεγχο σχετικά με το τι σβήνετε, πατήστε τις **Λεπτομέρειες** για να δείτε μια λίστα επιλογών.

Όταν τελειώσετε, πατήστε το κουμπί **Εκκαθάριση τώρα**.

# **Χρήση άλλου περιηγητή ιστού**

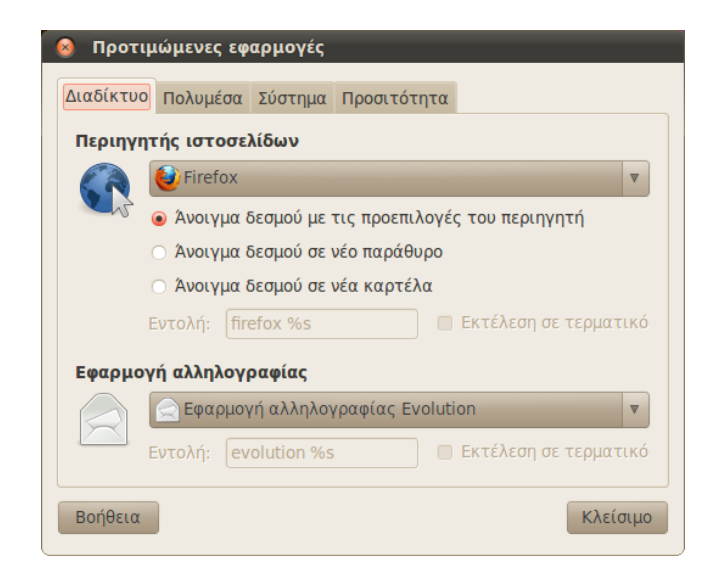

Σχήμα 3.12: Σε αυτό το παράθυρο μπορείτε να αλλάξετε τον προκαθορισμένο περιηγητή.

Αν εγκαταστήσετε έναν άλλο περιηγητή ιστού στον υπολογιστή σας, ίσως θελήσετε το Ubuntu να τον χρησιμοποιεί εξ ορισμού όταν πατάτε σε δεσμούς από email, άμεσα μηνύματα και άλλες τοποθεσίες.

Για να αλλάξετε τον προτιμώμενο περιηγητή ιστοσελίδων, ανοίξτε το μενού **Σύστημα** από τη βασική γραμμή μενού του Ubuntu. Μετά, επιλέξτε **Προτιμήσεις** και μετά **Προτιμώμενες εφαρμογές**. Το Ubuntu θα ανοίξει το παράθυρο "Προτιμώμενες εφαρμογές".

Στην ενότητα "Περιηγητής ιστοσελίδων", επιλέξτε τον νέο προτιμώμενο περιηγητή ιστοσελίδων και μετά πατήσετε **Κλείσιμο**.

# **Ανάγνωση και σύνταξη email**

Για να στείλετε και να λάβετε email στο Ubuntu, μπορείτε να χρησιμοποιήσετε την εφαρμογή αλληλογραφίας Evolution. Για να εκκινήσετε το Evolution, ανοίξτε το μενού **Εφαρμογές**, μετά επιλέξτε **Γραφείο** και μετά **Evolution Mail and Calendar**.

Εκτός από το email, το Evolution μπορεί να σας βοηθήσει να διαχειριστείτε τη λίστα των επαφών σας, το ημερολόγιό σας και τη λίστα εργασιών.

*Δε χρειάζεστε το Evolution αν χρησιμοποιείτε ένα σύστημα webmail, όπως το Yahoo Mail, Hotmail ή το Gmail. Για να αποκτήσετε πρόσβαση σε αυτές τις υπηρεσίες, χρησιμοποιείστε τον περιηγητή ιστοσελίδων Firefox.*

## **Τρέχοντας το Evolution για πρώτη φορά**

Όταν εκκινείτε για πρώτη φορά το Evolution, πρέπει να το ρυθμίσετε ώστε να συνδεθεί στο λογαριασμό του email σας.

Όταν ξεκινά το Evolution θα πρέπει να δείτε το παράθυρο "Βοηθός Ρύθμισης του Evolution", που σας καλωσορίζει στο Evolution. Πατήστε **Μπροστά** για να συνεχίσετε με τη ρύθμιση.

Στη συνέχεια, στην οθόνη "Επαναφορά από ένα αντίγραφο ασφαλείας", το Evolution θα σας ρωτήσει αν θέλετε να επαναφέρετε ένα προηγούμενο αντίγραφο ασφαλείας. Αφού είναι η πρώτη φορά που τρέχετε το Evolution, μπορείτε να πατήσετε **Μπροστά** για να παραλείψετε αυτό το βήμα.

Στην επόμενη οθόνη, "Ταυτότητα", πρέπει να εισάγετε το όνομα και τη διεύθυνση email, που θέλετε να χρησιμοποιήσετε με το Evolution. Εισάγετε το πλήρες όνομά σας στο πεδίο **Πλήρες όνομα** και την πλήρη διεύθυνση στο πεδίο **Διεύθυνση Email**. Μπορείτε αν θέλετε να συμπληρώσετε τις προαιρετικές πληροφορίες ή να τις αφήσετε αμετάβλητες. Όταν τελειώσετε, πατήστε **Μπροστά**.

Στη συνέχεια, θα δείτε την οθόνη "Λήψη Μηνυμάτων". Σε αυτήν την οθόνη, πρέπει να δώσετε στο Evolution τις λεπτομέρειες των email διακομιστών σας. Αν δε γνωρίζετε αυτές τις λεπτομέρειες, θα πρέπει να ρωτήσετε το διαχειριστή του δικτύου σας ή να τις ελέγξετε με τον παροχέα του email σας.

Υπάρχουν δύο κοινοί τύποι συνδέσεων ηλεκτρονικού ταχυδρομείου: ιΜΑΡ και ΡΟΡ. Αυτές περιγράφονται παρακάτω. Σε μερικά περιβάλλοντα εργασίας υπάρχουν ορισμένες φορές άλλα είδη, όπως το Microso Exchange ή το Novell GroupWise-για περισσότερες πληροφορίες σχετικά με τους τύπους των συνδέσεων, ανατρέξτε στην τεκμηρίωση για το Evolution.

#### **Ρύθμιση μια σύνδεσης IMAP**

Οι συνδέσεις IMAP σας επιτρέπουν να διαχειριστείτε το email σας από μακριά—η πραγματική αλληλογραφία και οι φάκελοί σας βρίσκονται στο διακομιστή ηλεκτρονικού ταχυδρομείου, ενώ η εφαρμογή Evolution σας επιτρέπει να προβάλλετε, να επεξεργαστείτε και να διαγράψετε τα μηνύματα και τους φακέλους, όπως θέλετε.

Εάν ο πάροχος του ηλεκτρονικού σας ταχυδρομείου, σας συνιστά μια σύνδεση , επιλέξτε **IMAP** από την λίστα **Είδος διακομιστή**. Στο πεδίο **Διακομιστή**, εισάγετε το όνομα του διακομιστή αλληλογραφίας σας. Για παράδειγμα, **imap.example.com**. Στο πεδίο **Όνομα χρήστη**, εισάγετε το όνομα χρήστη που χρησιμοποιείτε για να συνδεθείτε στον λογαριασμό του ηλεκτρονικού σας ταχυδρομείου, για παράδειγμα **joe.x.user**.

Ο πάροχος του ηλεκτρονικού σας ταχυδρομείου μπορεί να καθορίσετε τις ρυθμίσεις ασφαλείας που θα πρέπει να χρησιμοποιήσετε για να

λάβετε την ηλεκτρονική σας αλληλογραφία. Αν η σύνδεσή σας δεν χρησιμοποιεί κάποιο είδος ασφάλειας, αφήστε την λίστα **Χρήση ασφαλούς σύνδεσης** με επιλεγμένο το **Χωρίς κρυπτογράφησης**. Σε αντίθετη περίπτωση επιλέξτε το **Κρυπτογράφηση** ή το μενού **Κρυπτογράφηση** , όπως προτείνεται από τον πάροχο του ηλεκτρονικού σας ταχυδρομείου.

Μετά από αυτές τις επιλογές, κάντε κλικ στο κουμπί **Μπροστά** για να προβείτε στο παράθυρο "Επιλογές Λήψης". Ενώ είναι φυσιολογικό να αφήσετε όλες τις επιλογές χωρίς να καθορίσετε κάποια τιμή, μπορεί να θέλετε να επιλέξετε το κουτάκι **Έλεγχος για νέα μηνύματα** για να ελέγχεται το ηλεκτρονικό σας ταχυδρομείο σε τακτική βάση από το Evolution.

Όταν τελειώσετε τον καθορισμό των επιλογών, κάντε κλικ στο κουμπί **Μπροστά** για να συνεχίσετε στην επόμενη οθόνη.

#### **Ρύθμιση μια σύνδεσης POP**

Οι συνδέσεις acronymPOP σας επιτρέπουν να διαχειριστείτε το email σας τοπικά—το Evolution θα συνδεθεί με τον παροχέα email σας και θα κατεβάσει όλα τα νέα μηνυμάτα, που μπορεί να έχετε λάβει και θα τα αποθηκεύσει σε φακέλους στον υπολογιστή σας. Τα μηνύματα θα διαγραφούν από το διακομιστή.

Aν ο παροχέας email σας συνιστά μια σύνδεση POP, επιλέξτε POP από τη λίστα **Είδος διακομιστή**. Στο πεδίο **Διακομιστής**, εισάγετε το (διαδικτυακό) όνομα του διακομιστή μηνυμάτων σας. Για παράδειγμα **pop.example.com**. Στο πεδίο **Όνομα χρήστη**, εισάγετε το όνομα χρηστή που χρησιμοποιείτε για να συνδεθείτε στο email σας, για παράδειγμα **joe.x.user** ή **joe.x.user@example.com**.

Ο πάροχος του ηλεκτρονικού σας ταχυδρομείου μπορεί να καθορίσετε τις ρυθμίσεις ασφαλείας που θα πρέπει να χρησιμοποιήσετε για να λάβετε την ηλεκτρονική σας αλληλογραφία. Αν η σύνδεσή σας δεν χρησιμοποιεί κάποιο είδος ασφάλειας, αφήστε την λίστα **Χρήση ασφαλούς σύνδεσης** με επιλεγμένο το **Χωρίς κρυπτογράφησης**. Σε αντίθετη περίπτωση επιλέξτε το **Κρυπτογράφηση** ή το μενού **Κρυπτογράφηση** , όπως προτείνεται από τον πάροχο του ηλεκτρονικού σας ταχυδρομείου.

Μετά από αυτές τις επιλογές, κάντε κλικ στο κουμπί **Μπροστά** για να προβείτε στο παράθυρο "Επιλογές Λήψης". Ενώ είναι φυσιολογικό να αφήσετε όλες τις επιλογές χωρίς να καθορίσετε κάποια τιμή, μπορεί να θέλετε να επιλέξετε το κουτάκι **Έλεγχος για νέα μηνύματα** για να ελέγχεται το ηλεκτρονικό σας ταχυδρομείο σε τακτική βάση από το Evolution.

Μπορείτε επίσης να θέλετε να ρυθμίσετε τις επιλογές Αποθήκευση Μηνυμάτων, οι οποίες καθορίζουν τι θα κάνει το Evolution μετά απο την λήψη των email. Επιλέξτε την επιλογή **Αφήστε τα μηνύματα στον διακομιστή** για να έχετε τη δυνατότητα να κρατήσετε τα email σας στον διακομιστή, μετά την λήψη τους από το Evolution. Αυτό θα σας επιτρέψει να χρησιμοποιήσετε έναν άλλο υπολογιστή, για να ξανακατεβάσετε όλα τα νέα σας μηνύματα. Επιλέξτε την επιλογή **Διαγραφή μετά από** 

**ημέρες** για να κρατήσετε τα μηνύματα σας για μερικές ακόμη μέρες και μετά να διαγράφουν από το Evolution. Μπορείτε να ρυθμίσετε τον αριθμό των ημερών που θέλετε να διατηρούνται τα μηνύματα σας στο Evolution.

Όταν τελειώσετε τον καθορισμό των επιλογών, κάντε κλικ στο κουμπί **Μπροστά** για να συνεχίσετε στην επόμενη οθόνη.

#### **Προσδιορίστε τις επιλογές αποστολής**

Η επόμενη οθόνη θα πρέπει να είναι η οθόνη "Αποστολή μηνυμάτων". Εδώ, θα πρέπει να ρυθμίσετε τη σύνδεσή σας για την αποστολή μηνυμάτων μέσω του παροχέα email σας.

Ο συνηθέστερος τύπος σύνδεσης για την αποστολή email, είναι ο , που είναι ο προεπιλεγμένος τύπος διακομιστή.

Στο πεδίο **Διακομιστής**, πληκτρολογήστε το όνομα του διακομιστή εξερχόμενων μηνυμάτων (γνωστό και ως διακομιστής smTP), όπως δίνεται από τον πάροχο των email σας. Για παράδειγμα, **mail.example.com**.

Εάν ο πάροχο του ηλεκτρονικού σας ταχυδρομείου απαιτεί έλεγχο ταυτότητας, επιλέξτε το **Ο διακομιστής απαιτεί πιστοποίηση**. Αυτή είναι η κοινή πολιτική των εμπορικών παρόχων email. Στην ενότητα "Πιστοποίηση", επιλέξτε τον τύπο της πιστοποίησης από τη λίστα **Τύπος** - ο πιο κοινός τύπος πιστοποίησης είναι ο "PLAIN". Δώστε το όνομα σας στο πεδίο **Όνομα χρήστη** που βρίσκεται παρακάτω, για παράδειγμα **joe.x.user** ή **joe.x.user@example.com**.

Ο πάροχος των email σας, μπορεί να προσδιορίσει τις ρυθμίσεις ασφαλείας που θα πρέπει να χρησιμοποιήσετε για να στείλετε μηνύματα. Αν η σύνδεσή σας δεν χρησιμοποιεί κάποιο είδος ασφάλειας, αφήστε τη λίστα **Χρήση ασφαλούς σύνδεσης**, και επιλέξτε το **Χωρίς κρυπτογράφησης**. Σε αντίθετη περίπτωση, να επιλέξτε την **Κρυπογράφηση** ή την **Κρυπτογράφηση** ssL, όπως προτείνεται από τον πάροχο των email σας.

Μετά από αυτές τις επιλογές, κάντε κλικ στο κουμπί **Μπροστά** για να προχωρήσετε στην επόμενη οθόνη.

#### **Τελειοποίηση των επιλογών λογαριασμού**

Στην επόμενη οθόνη, "Διαχείριση λογαριασμού", πληκτρολογήστε ένα περιγραφικό όνομα για αυτόν το λογαριασμό. Εάν σκοπεύετε να χρησιμοποιήσετε περισσότερα από ένα λογαριασμούς email με το Evolution, θα χρησιμοποιήσετε το όνομα αυτό για να γίνεται διάκριση μεταξύ των διαφόρων λογαριασμών.

Όταν τελειώσετε, κάντε κλικ στο κουμπί **Μπροστά**. Μετά θα πρέπει να ανοίξει το παράθυρο "Τέλος". Αν πιστεύετε ότι έχετε κάνεις τις σωστές επιλογές, κάντε κλικ στο κουμπί **Εφαρμογή** για να ολοκληρώσετε την εγκατάσταση. Διαφορετικά, κάντε κλικ στο κουμπί **Πίσω** για να επιστρέψετε σε μία ή περισσότερες οθόνες, ώστε να διορθώσει τις ρυθμίσεις σας ή κάντε κλικ στο κουμπί **Ακύρωση** για να εγκαταλείψετε την εγκατάσταση και απορρίψετε τις ρυθμίσεις του λογαριασμού σας.

Αφού τελειώσετε την εγκατάσταση, το Evolution μπορεί να σας ρωτήσει εάν θέλετε να ορίσετε κάποιον λογαριασμό ηλεκτρονικού ταχυδρομείου (email) ως προεπιλεγμένο. Κάντε κλικ στο κουμπί **Ναι**, εάν σκοπεύετε να χρησιμοποιήσετε μόνο το Evolution για την ανάγνωση και την αποστολή ηλεκτρονικής αλληλογραφίας (email). Κάντε κλικ στο κουμπί **Όχι** εάν σκοπεύετε να εγκαταστήσετε ή να χρησιμοποιήσετε διαφορετικό πρόγραμμα, για την ανάγνωση και την αποστολή email.

# **Γύρω από το χώρο εργασίας του Evolution**

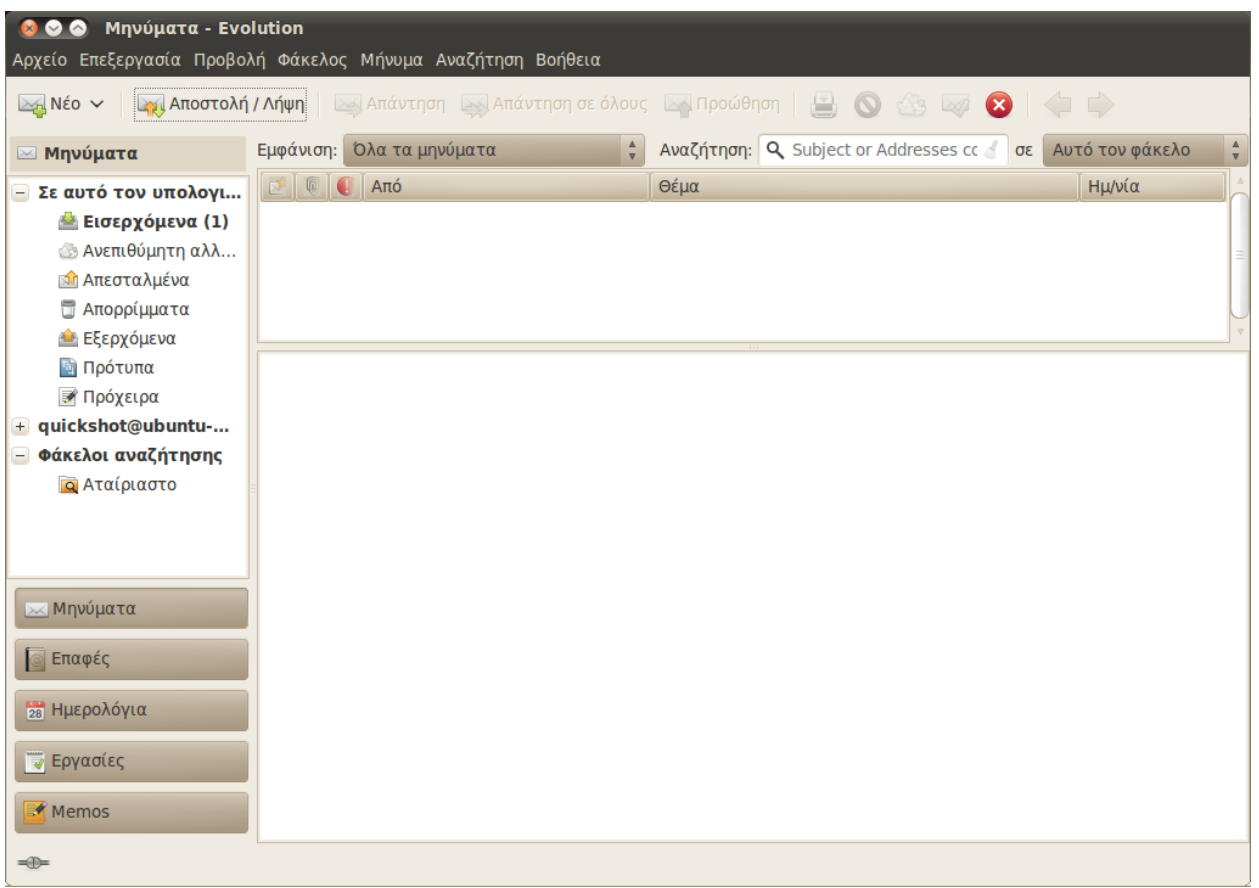

Το παράθυρο του Evolution χωρίζεται σε τέσσερα μέρη. Στο επάνω μέρος βρίσκεται η γραμμή μενού και η γραμμή εργαλείων. Η γραμμή μενού σας παρέχει πρόσβαση στις περισσότερες από τις λειτουργίες του Evolution, ενώ η γραμμή εργαλείων παρέχει ορισμένες βολικές συντομεύσεις για κάποιες από τις λειτουργίες που χρησιμοποιούνται συχνότερα.

Στην αριστερή πλευρά του παραθύρου βρίσκεται η λίστα φακέλων. Κάθε μήνυμα που στέλνετε ή λαμβάνετε αποθηκεύεται σε έναν από τους φακέλους της εν λόγω λίστας.

Κάτω από τη λίστα φακέλων στην αριστερή πλευρά του παραθύρου βρίσκονται τα κουμπιά **Μηνύματα**, **Επαφές**, **Ημερολόγια**, **Εργασίες**, **Σημειώσεις**. Κατά την εργασία σας με το ηλεκτρονικό σας ταχυδρομείο, το κουμπί **Μηνύματα** είναι επιλεγμένο. Τα άλλα κουμπιά σας μεταφέρουν σε άλλα μέρη του Evolution.

Στη δεξιά πλευρά του παραθύρου υπάρχει η λίστα μηνυμάτων και κάτω από αυτήν η προεπισκόπηση μηνύματος. Η λίστα μηνυμάτων εμφανίζει όλα τα μηνύματα του επιλεγμένου φακέλου ή όσα ταιριάζουν με

 $\Sigma$ χήμα 3.13: Το Evolution σας επιτρέπει να διαχειρίζεστε την αλληλογραφία, τις επαφές και εργασίες σας.

την αναζήτησή σας. Η προεπισκόπηση μηνύματος δείχνει τα περιεχόμενα ενός επιλεγμένου μηνύματος, από την λίστα.

#### **Κατανόηση της λίστας φακέλων**

Με τη λίστα φακέλων του Evolution μπορείτε να διαχωρίσετε και να κατηγοριοποιήσετε τα email σας. Η πρώτη ομάδα των φακέλων στη λίστα έχει τίτλο "Σε αυτόν τον υπολογιστή". Αυτό το σύνολο των φακέλων είναι *τοπικοί* φάκελοι—που βρίσκονται μόνο στον υπολογιστή σας. Εάν χρησιμοποιείτε έναν διακομιστή για να λάβετε τα email σας, τότε κάθε νέο μήνυμα θα τοποθετείται στο τοπικό φάκελο **Εισερχόμενα**.

Μπορείτε να κάνετε κλικ σε οποιοδήποτε φάκελο για να δείτε το περιεχόμενό του να εμφανίζονται στη λίστα μηνυμάτων, στη δεξιά πλευρά του παραθύρου.

Κάθε ένας από τους αρχικούς φακέλους στη λίστα είναι ιδιαίτερος:

- ‣ Ο φάκελος **Εισερχόμενα** αποθηκεύει τα εισερχόμενα μηνύματα σας.
- ‣ Ο φάκελος **Πρόχειρα** αποθηκεύει τα μηνύματα που συνθέτετε, άλλα δεν τα έχετε στείλει ακόμα.
- ‣ Ο φάκελος **Ανεπιθύμητα** αποθηκεύει τα μηνύματα που έχουν οριστεί ως ανεπιθύμητα. Το ανεπιθύμητο μήνυμα είναι γνωστό και ως "spam."
- ‣ Ο φάκελος **Εξερχόμενα** περιέχει τα μηνύματα που έχετε συντάξει, άλλα δεν τα έχετε αποστείλει ακόμα. Για παράδειγμα, εάν γράφετε ένα email, ενώ βρίσκεστε εκτός σύνδεσης (όπως σε ένα αεροπλάνο), μπορείτε να κάνετε κλικ στο κουμπί **Αποστολή**, στο email που ολοκληρώσατε τη σύνταξη του. Το μήνυμα θα μεταφερθεί στα Εξερχόμενα και θα παραμείνει εκεί μέχρι την επόμενη φορά που θα είστε σε θέση να στείλετε και να λάβετε μηνύματα. Μόλις μπορείτε να στείλετε και να λάβετε μηνύματα, όλα τα email από τα Εξερχόμενα θα αποσταλούν.
- ‣ Ο φάκελος **Απεσταλμένα** περιέχει αντίγραφα των μηνυμάτων που έχετε στείλει. Μόλις ένα μήνυμα από τα Εξερχόμενα αποσταλεί, αντιγράφεται στο φάκελο Απεσταλμένα.
- ‣ Ο φάκελος **Πρότυπα** αποθηκεύει πρότυπα email—μερικά μηνύματα που έχετε συνθέσει και αποθηκεύσει ως πρότυπα μήνυμα ηλεκτρονικού ταχυδρομείου (email). Μπορείτε να χρησιμοποιήσετε ένα μήνυμα που έχει αποθηκευτεί στο φάκελο των προτύπων, ως αφετηρία για άλλα μηνύματα.
- ‣ Τα **Απορρίμματα** περιέχουν emails που έχετε διαγράψει. Λόγω προεπιλεγμένης ρύθμισης, τα απορρίμματα αδειάζουν κάθε φορά που κλείνετε το Evolution.

Αν ένας φάκελος περιέχει μη αναγνωσμένα μηνύματα, τότε το όνομα του φακέλου θα εμφανίζεται με έντονους χαρακτήρες και ο αριθμός των μη αναγνωσμένων μηνυμάτων θα εμφανίζεται σε παρένθεση, μετά το όνομα του φακέλου.

Αν χρησιμοποιείτε ένα διακομιστή ΙΜΑΡ για να τη λήψη των email σας, τότε ο απομακρυσμένος φάκελος ιΜΑΡ θα εμφανίζεται στη λίστα φακέλων κάτω από την ενότητα "Σε αυτόν τον υπολογιστή". Η λίστα των απομακρυσμένων φακέλων, θα εμφανιστεί με τον τίτλο του ονόματος που δώσατε στο λογαριασμό αυτό. Με το IMAP, τα emails σας θα φθάσουν στον απομακρυσμένο φάκελο των Εισερχόμενων σας.
Προς το τέλος της λίστας φακέλων, το Evolution θα εμφανίσει μια λίστα "Φάκελοι αναζήτησης". Αυτοί είναι ειδικοί φάκελοι που αντιπροσωπεύουν συγκεκριμένα μηνύματα, τα οποία πληρούν τους κανόνες αναζήτησης. Παρακαλούμε, δείτε την ενότητα Εύρεση μηνυμάτων, για περισσότερες πληροφορίες σχετικά με την αναζήτηση σε φακέλους.

### **Διαχείριση φακέλων**

Εκτός από τους αρχικούς φακέλους, μπορείτε να δημιουργήσετε δικούς σας φακέλους για τη διαχείριση των email σας.

Για να δημιουργήσετε ένα νέο φάκελο, ανοίξτε το μενού **Φάκελος** και στη συνέχεια επιλέξτε **Νέος**. Πληκτρολογήστε ένα όνομα για το φάκελο που θέλετε να δημιουργήσετε. Στη συνέχεια, από τη λίστα των φακέλων που ακολουθεί, επιλέξτε το *γονικό* φάκελο. Για παράδειγμα, αν θέλετε ο νέος σας φάκελος να τοποθετηθεί κάτω από τα Εισερχόμενα, επιλέξτε το φάκελο Εισερχόμενα. Εάν επιλέξετε "Σε αυτόν τον υπολογιστή", τότε ο νέος σας φάκελος θα τοποθετηθεί κάτω από το "Σε αυτόν τον υπολογιστή" στη λίστα φακέλων.

Μόλις κάνετε την επιλογή σας, κάντε κλικ στο κουμπί **Δημιουργία** για να δημιουργήσετε το φάκελο. Ο νέος σας φάκελος θα πρέπει τώρα να είναι στη λίστα φακέλων.

Μπορείτε να μετακινήσετε φακέλους που έχετε δημιουργήσει. Για να το κάνετε αυτό, κάντε κλικ στο φάκελο στον οποίο θέλετε να μετακινήσετε, κρατήστε πατημένο το πλήκτρο του ποντικιού και σύρετε το φάκελο σε ένα νέο γονικό φάκελο. Μόλις ο δείκτης του ποντικιού επισημάνει το νέο γονικό φάκελο, αφήστε το πλήκτρο του ποντικιού για να ολοκληρωθεί η μετακίνηση.

Μπορείτε επίσης να κάνετε δεξί κλικ σε ένα φάκελο και να επιλέξτε το **Μετακίνηση…**. Στη συνέχεια, επιλέξτε το νέο γονικό φάκελο, και κάντε κλικ στο κουμπί **Μετακίνηση**.

Για να διαγράψετε ένα φάκελο, κάντε δεξί κλικ στο φάκελο και επιλέξτε **Διαγραφή** από το αναδυόμενο μενού. Για να επιβεβαιώσετε ότι θέλετε να διαγράψετε το φάκελο, πιέστε το κουμπί **Διαγραφή**.

# **Έλεγχος και ανάγνωση μηνυμάτων**

### **Έλεγχος μηνυμάτων**

Όταν ολοκληρώσετε την εγκατάσταση ή όταν ανοίξετε το Evolution στο μέλλον, το Evolution θα προσπαθήσει πρώτα να συνδεθεί με τον πάροχο του ηλεκτρονικού σας ταχυδρομείου σας, για να ελέγξει τα email σας. Για να συνδεθείτε, το Evolution θα πρέπει να γνωρίζει τον κωδικό πρόσβασης του λογαριασμού του email σας, γι' αυτό και θα σας ρωτήσει.

Στο παράθυρο "Εισάγετε τον κωδικό σας", πληκτρολογήστε τον κωδικό σας και κάντε κλικ στο "Εντάξει". Αν επιθυμείτε το Evolution να θυμάται τον κωδικό πρόσβασης και να μην σας ρωτάει στο μέλλον, μπορείτε να επιλέξετε το **Να θυμάμαι αυτόν τον κωδικό πρόσβασης**.

Τότε, το Evolution θα εμφανίσει ένα παράθυρο "Αποστολή και λήψη", που θα δείχνει την πρόοδο της λειτουργίας, όπως και το πόσα μηνύματα έχουν ληφθεί.

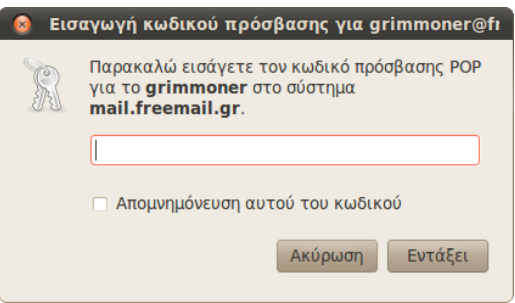

Σχήμα 3.14: Χρειάζεται να εισάγετε τον κωδικό πρόσβασης για την επικύρωση του λογαριασμού σας.

# **Λίστα μηνυμάτων**

Το επάνω δεξιό μέρος του Evolution βρίσκεται η λίστα μηνυμάτων. Σε αυτό το μέρος, μπορείτε να δείτε τα ηλεκτρονικά σας μηνύματα, για τον επιλεγμένο φάκελο ή όλα όσα πληρούν τους όρους της αναζήτησής σας.

Εξ ορισμού, η λίστα μηνυμάτων εμφανίζει έξι στήλες πληροφοριών για κάθε μήνυμα. Η πρώτη στήλη είναι ο δείκτης για την ανάγνωση/ μη ανάγνωση μηνύματος. Αν ένα μήνυμα έχει διαβαστεί, η στήλη εμφανίζει ένα εικονίδιο ενός ανοικτού φακέλου. Σε περίπτωση που ένα μήνυμα δεν έχει διαβαστεί, το εικονίδιο θα παριστά ένα κλειστό φάκελο.

Η δεύτερη στήλη είναι ένας δείκτης συνημμένων. Αν το μήνυμα περιέχει ένα συνημμένο αρχείο, το Evolution θα εμφανίσει σε αυτήν τη στήλη το εικονίδιο ενός συνδετήρα. Διαφορετικά, η στήλη θα είναι κενή.

Η τρίτη στήλη είναι ένας δείκτης σημαντικότητας. Αν σας στείλει κάποιος ένα μήνυμα επισημασμένο ως υψηλής σημαντικότητας, το Evolution θα εμφανίσει σε αυτή τη στήλη ένα θαυμαστικό. Διαφορετικά, η στήλη θα είναι κενή.

Η τέταρτη στήλη περιέχει τον αποστολέα του μηνύματος. Σε αυτήν τη στήλη θα εμφανίζονται είτε το όνομα και η διεύθυνση είτε μόνο η διεύθυνση.

Η πέμπτη στήλη περιέχει το θέμα του μηνύματος.

Τέλος, η έκτη στήλη περιέχει την ημερομηνία που στάλθηκε το μήνυμα.

Όταν επιλέξετε ένα μήνυμα, θα εμφανιστεί το περιεχόμενό του στο πλαίσιο προεπισκόπησης που βρίσκεται κάτω από τη λίστα μηνυμάτων. Αφού επιλέξετε ένα μήνυμα κάνοντας κλικ σε αυτό, μπορείτε να πατήσετε το κουμπί **Απάντηση** της γραμμής εργαλείων, για να ξεκινήσετε τη συγγραφή ενός απαντητικού μηνύματος προς τον αποστολέα ή πατήσετε το κουμπί **Απάντηση σε όλους** για να ξεκινήσετε τη συγγραφή ενός απαντητικού μηνύματος προς τον αποστολέα και τους υπόλοιπους παραλήπτες του μηνύματος, που έχετε επιλέξει.

Ακόμη, μπορείτε να πατήσετε το κουμπί που έχει ως εικονίδιο ένα κύκλο και μια διαγώνια γραμμή, στην γραμμής εργαλείων για να βάλετε το μήνυμα στο φάκελο των Απορριμμάτων ή να πατήσετε το κουμπί που έχει ως εικονίδιο ένα σκπουπιδάκι, για να μετακινήσετε το μήνυμα στο φάκελο **Ανεπιθύμητη αλληλογραφία**. Σημειώστε ότι το Evolution ή ο διακομιστής των email σας μπορούν να χαρακτηρίσουν ένα μήνυμα ως Ανεπιθύμητη αλληλογραφία.

Εκτός από τα κουμπιά της γραμμής εργαλείων, μπορείτε να πατήσετε

και δεξί κλικ σε ένα μήνυμα που βρίσκεται στη λίστα. Το Evolution θα ανοίξει ένα μενού, με ενέργειες που μπορείτε να εκτελέσετε για αυτό το μήνυμα.

Μερικές φορές, ίσως θελήσετε να εκτελέσετε μια ενέργεια σε πολλαπλά μηνύματα (για παράδειγμα τη διαγραφή πολλαπλών μηνυμάτων ή την προώθηση τους σε ένα νέο παραλήπτη). Για να το κάνετε αυτό στο Evolution, κρατήστε πατημένο το κουμπί Ctrl, ενώ επιλέγετε πολλά μηνύματα—τα μηνύματα που επιλέγονται, είναι αυτά στα οποία κάνετε κλικ. Ακόμη, μπορείτε να κάνετε κλικ σε ένα μήνυμα για να το επιλέξετε, έπειτα να κρατήσετε πατημένο το κουμπί Shift και μετά να κάνετε κλικ σε ένα άλλο μήνυμα αυτής τη λίστας. Έτσι, θα επιλεγούν τα μηνύματα της λίστας που βρίσκονται μεταξύ της αρχικής και της τελευταίας επιλογής σας. Αφού έχετε επιλέξει πολλά μηνύματα, πατήστε δεξί κλικ σε ένα από αυτά για να εκτελέσετε την επιθυμητή ενέργεια.

Ακριβώς πάνω από τη λίστα μηνυμάτων βρίσκεται η αναδυόμενη λίστα **Εμφάνιση** και οι επιλογές αναζήτησης. Μπορείτε να χρησιμοποιήσετε την αναδυόμενη λίστα **Εμφάνιση** για να φιλτράρετε τη λίστα, ώστε να εμφανίζει μόνο τα μη αναγνωσμένα μηνύματα ή μόνο τα μηνύματα με συνημμένα αρχεία, κλπ.

Οι επιλογές αναζήτησης θα καλυφθούν σε επόμενο μέρος του κεφάλαιο.

## **Προεπισκόπηση μηνυμάτων**

Όταν επιλέγετε ένα μήνυμα, εμφανίζεται το περιεχόμενό του στο πλαίσιο προεπισκόπησης, κάτω από τη λίστα των μηνυμάτων.

Το πάνω μέρος του πλαισίου προεπισκόπησης εμφανίζει την κεφαλίδα του μηνύματος, η οποία περιέχει τον αποστολέα, τους παραλήπτες, το θέμα του μηνύματος, όπως επίσης και την ημερομηνία που στάλθηκε. Κάτω από την κεφαλίδα, το Evolution εμφανίζει τα περιεχόμενα του ίδιου του μηνύματος.

Αν ένα μήνυμα έχει σταλθεί με μορφοποίηση HTML, μπορεί στην προεπισκόπηση του μηνύματος να μην εμφανιστούν μερικές εικόνες. Για να εμφανίσετε τις εικόνες που λείπουν, ανοίξτε το μενού **Προβολή** από τη γραμμή μενού και μετά επιλέξτε **Φόρτωση εικόνων** ή πατήστε Ctrl+I. Αν η σύνδεσή σας στο διαδίκτυο είναι ενεργή, τότε θα φορτωθούν οι εικόνες που λείπουν. Σημειώστε ότι είναι πιθανό οι εικόνες που

### **Άνοιγμα μηνυμάτων**

Μερικές φορές, ίσως θελήσετε να εμφανίσετε ταυτόχρονα πολλαπλά μηνύματα. Για να το κάνετε αυτό, μπορείτε να ανοίξετε κάθε μήνυμα σε ξεχωριστό παράθυρο, αντί να τα βλέπετε μέσω του πλαισίου προεπισκόπησης.

Για να ανοίξετε ένα μήνυμα σε δικό του παράθυρο, πατήστε δεξί κλικ σε αυτό, απο τη λίστα μηνυμάτων. Το μήνυμα αυτό θα πρέπει στη συνέχεια ανοίξει σε ξεχωριστό παράθυρο. Μπορείτε, αν χρειαστεί, να πάτε πίσω στη λίστα μηνυμάτων και να ανοίξετε ένα άλλο μήνυμα.

Στο παράθυρο μηνύματος, μπορείτε να χρησιμοποιήσετε τις επιλογές της γραμμής μενού ή της γραμμής εργαλείων για να απαντήσετε στο

φορτώνουν να είναι ένας τρόπος εντόπισης των δικών σας παραληπτών του μηνύματος, από τον αρχικό αποστολέα του. Σας συνιστούμε να μη φορτώνετε εικόνες από μηνύματα που υποπτεύεστε ότι αποτελούν Ανεπιθύμητη αλληλογραφία.

μήνυμα, να το κατηγοριοποιήσετε, να το διαγράψετε και να κάνετε άλλες ενέργειες.

# **Εύρεση μηνυμάτων**

Στο Evolution, υπάρχουν τρεις τρόποι για να κάνετε αναζήτηση μηνυμάτων: μπορείτε να χρησιμοποιήσετε την επιλογή αναζήτησης από το πάνω μέρος της λίστας μηνυμάτων ή τη λειτουργία της Προχωρημένης αναζήτησης ή να δημιουργήσετε ένα νέο φάκελο αναζήτησης.

Για να χρησιμοποιήσετε την αναζήτηση της λίστας μηνυμάτων, εισάγετε στο πεδίο **Αναζήτηση** που βρίσκεται στο πάνω δεξιά μέρος της λίστας μηνυμάτων, το κείμενο που θέλετε να βρείτε και πατήστε Enter. Η λίστα των μηνυμάτων θα αλλάξει, ώστε να εμφανίζει μόνο τα μηνύματα που περιέχουν το κείμενο που εισάγατε.

Στα δεξιά του πεδίου αναζήτησης μπορείτε να δείτε μια αναδυόμενη λίστα με τις επιλογές "Αυτόν το φάκελο", "Αυτόν το λογαριασμό" και "Όλοι οι λογαριασμοί". Εξ ορισμού, το Evolution θα χρησιμοποιήσει την επιλογή "Αυτόν το λογαριασμό" και θα σας εμφανίσει μόνο τα αποτελέσματα από το φάκελο που έχετε επιλέξει, στη λίστα φακέλων στα αριστερά σας. Αν επιλέξετε "Αυτόν το λογαριασμό" , το Evolution θα αναζητήσει μηνύματα σε όλους τους φακέλους του τρέχοντος λογαριασμού email—όπως σε όλους τους φακέλους "Σε αυτόν τον υπολογιστή" ή στους ΜΑΡ φακέλους σας, κάτι που εξαρτάται από την εγκατάσταση του email σας. Αν έχετε προσθέσει στο Evolution πολλούς λογαριασμούς email, επιλέγοντας το "Όλοι οι λογαριασμοί", μπορείτε να αναζητήσετε μηνύματα μέσα σε όλους τους λογαριασμούς σας.

Αν δεν ταιριάζει κανένα μήνυμα με το κείμενο που εισάγατε, μπορείτε να αλλάξετε το κείμενο και να προσπαθήσετε να ξανακάνετε αναζήτηση. Για να επιστρέψετε στην οθόνη των φακέλων, ανοίξτε το μενού **Αναζήτηση** από τη γραμμή μενού και επιλέξτε **Εκκαθάριση** ή σβήστε όλο το κείμενο που έχετε εισάγει στο πεδίο **Αναζήτηση** και πατήστε Enter.

Σε ορισμένες περιπτώσεις, ίσως θελήσετε να αναζητήσετε κάποια μηνύματα, χρησιμοποιώντας πολλαπλά κριτήρια. Για παράδειγμα, ίσως θελήσετε να βρείτε ένα μήνυμα από ένα συγκεκριμένο χρήστη, με συγκεκριμένες λέξεις στο θέμα του. Στο Evolution, μπορείτε να κάνετε αυτήν την αναζήτηση με τη λειτουργία της Προχωρημένης αναζήτησης.

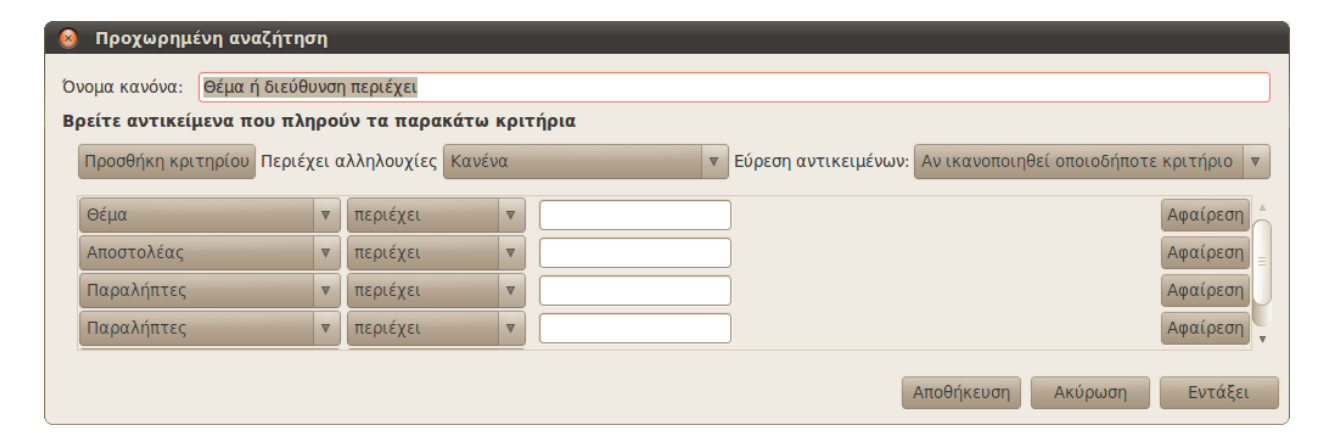

Σχήμα 3.15: Για να χρησιμοποιήσετε περισσότερους όρους αναζήτησης μπορείτε να χρησιμοποιήσετε το παράθυρο της προχωρημένης αναζήτησης.

Για να χρησιμοποιήσετε την Προχωρημένη αναζήτηση, επιλέξτε **Αναζήτηση** ‣ **Προχωρημένη αναζήτηση**. Το Evolution θα πρέπει να ανοίξει το παράθυρο "Προχωρημένη αναζήτηση". Στη μεσαία ενότητα του παραθύρου, καθορίστε τα κριτήρια της αναζήτησής σας. Στο το παράδειγμά μας, για να βρείτε τα μηνύματα από τη διεύθυνση myfriend@example.com που περιείχαν τη λέξη "πλοίο" στο θέμα, αρχικά θα πρέπει να εισάγετε το **myfriend@example.com** στο πεδίο κειμένου που βρίσκεται δεξιά από την αναδυόμενη λίστα, στην όποια είναι επιλεγμένος ο "Αποστολέας" και έπειτα πρέπει να εισάγετε τη λέξη **πλοίο** στο πεδίο κειμένου που βρίσκεται δεξιά από την αναδυόμενη λίστα, στην οποία είναι επιλεγμένο το "Θέμα". Τέλος, πατήστε **Αφαίρεση** στα δεξιά όλων των γραμμών που δε χρησιμοποιούνται και πατήστε **Εντάξει**, για να πραγματοποιήσετε την αναζήτηση. Η λίστα των μηνυμάτων θα πρέπει να εμφανίζει μόνο τα μηνύματα που ταιριάζουν με τα κριτήρια της προχωρημένης αναζήτησής σας.

Όταν καθορίζετε τα κριτήρια της προχωρημένης αναζήτησης, μπορείτε να πατήσετε το κουμπί **Προσθήκη κριτηρίου** για να προσθέσετε επιπλέον γραμμές. Μπορείτε ακόμη, είτε να αλλάξετε την επιλογή της αναδυόμενης λίστας, που βρίσκεται στην αρχή κάθε γραμμής, ώστε να καθορίσετε ένα διαφορετικό πεδίο που θα ελεγχθεί είτε να αλλάξετε την αναδυόμενη λίστα με το προεπιλεγμένο "περιέχει", ώστε να έχετε ένα διαφορετικό τύπο αναζήτησης. Παρακαλούμε ανατρέξτε στα έγγραφα βοήθειας του Evolution για περισσότερες πληροφορίες.

Σε μερικές περιπτώσεις, ίσως θελήσετε να πραγματοποιείτε την ίδια αναζήτηση ανά περιόδους. Για παράδειγμα, ίσως θελήσετε να μπορείτε να βλέπετε πάντα, όλα τα μηνύματα από τη διεύθυνση myfriend@example.com ανεξάρτητα από το φάκελο που έχετε χρησιμοποιήσει για να τα αποθηκεύσετε. Το Evolution για να σας βοηθήσει με αυτόν τον τύπο αναζήτησης, σας επιτρέπει να δημιουργήσετε φακέλους αναζήτησης.

Για να δημιουργήσετε ένα φάκελο αναζήτησης, επιλέξτε στη γραμμή μενού **Αναζήτηση** ‣**Δημιουργία φακέλου αναζήτησης από αναζήτηση**. Δώστε ένα όνομα στο φάκελο εισάγοντάς στο πεδίο **Όνομα κανόνα**, που είναι στο επάνω μέρος. Μετά, καθορίστε τα κριτήρια αναζήτησης με τον ίδιο τρόπο που γίνεται στην Προχωρημένη αναζήτηση. Κάτω από τα κριτήρια, επιλέξτε σε ποιούς φακέλους θα γίνει η αναζήτηση από το φάκελο αναζήτησης—για παράδειγμα, μπορείτε να επιλέξετε "Όλοι οι τοπικοί και ενεργοί απομακρυσμένοι φάκελοι", για να κάνετε αναζήτηση σε όλους τους φακέλους του λογαριασμού σας. Όταν τελειώσετε, πατήστε **Εντάξει**.

Ο νέος φάκελος αναζήτησης θα πρέπει να προστεθεί στη λίστα των φακέλων αναζήτησης, στο κάτω μέρος της λίστας μηνυμάτων. Αν πατήσετε ένα φάκελο αναζήτησης για να τον επιλέξετε, θα πρέπει να δείτε μια λίστα των μηνυμάτων που πληρούν τα κριτήρια της αναζήτησής σας.

#### **Συνδρομή σε φακέλους IMAP**

Αν χρησιμοποιείτε ιΜΑΡ για να ανακτήσετε τα email σας, θα πρέπει να βλέπετε ένα σύνολο φακέλων στη λίστα φακέλων, στην αριστερή πλευρά του παραθύρου, που να έχει την ονομασία του ΙΜΑΡ λογαριασμού σας. Στη λίστα φακέλων θα πρέπει να εμφανίζονται φάκελοι όπως, Εισερχόμενα, Πρόχειρα, Ανεπιθύμητη αλληλογραφία και άλλοι.

Αν έχετε και άλλους φακέλους στον ΙΜΑΡ λογαριασμό σας, θα πρέπει να δημιουργήσετε μια συνδρομή σε αυτούς. Αν δημιουργήσετε συνδρομή σε ένα φάκελο, το Evolution θα κατεβάζει τα μηνύματα για αυτόν το φάκελο όποτε ελέγχετε το email σας.

Για να δημιουργήσετε συνδρομή σε ένα φάκελο, επιλέξτε από τη γραμμή μενού **Φάκελος** ‣ **Συνδρομές**. Το Evolution θα πρέπει να ανοίξει το παράθυρο "Συνδρομές Φακέλων". Από την αναδυόμενη λίστα **Εξυπηρετητής**, επιλέξτε το όνομα του λογαριασμού σας. Τότε, το Evolution θα πρέπει να εμφανίσει στην παρακάτω λίστα, μια λίστα φακέλων.

Επιλέξτε τους φακέλους στους οποίους θα θέλατε να δημιουργήσετε συνδρομή, επιλέγοντας το κουτάκι ελέγχου στα αριστερά του ονόματος του φακέλου. Όταν τελειώσετε, πατήστε **Κλείσιμο**. Οι φάκελοι θα ενημερωθούν την επόμενη φορά που θα ελέγξετε το email σας.

### **Σύνθεση και απάντηση σε μηνύματα**

Εκτός από την ανάγνωση email, ίσως θελήσετε να απαντήσετε στο email που διαβάσετε ή να γράψετε νέα μηνύματα.

### **Συγγραφή νέων μηνυμάτων**

Για τη συγγραφή νέου μηνύματος, πατήστε το κουμπί **Νέο** στην γραμμή εργαλείων. Το Evolution θα πρέπει να ανοίξει το παράθυρο "Συγγραφή νέου μηνύματος".

Στο πεδίο **Προς:**, εισάγετε τη διεύθυνση email του προορισμού—την επαφή στην οποία στέλνετε το email. Αν θέλετε να γράψετε σε παραπάνω από μια επαφές, διαχωρίστε τους πολλαπλούς παραλήπτες με κόμματα.

Αν η επαφή στην οποία θέλετε να γράψετε υπάρχει στο βιβλίο διευθύνσεων, μπορείτε να την αναφέρετε με το όνομά της. Ξεκινήστε να γράφετε το όνομα της επαφής και το Evolution θα εμφανίσει από κάτω μια λίστα επαφών που ταιριάζουν με το κείμενό σας. Μόλις δείτε την επαφή που θέλετε, κάντε κλικ στη διεύθυνση του email της ή χρησιμοποιείστε το κουμπί του κάτω βέλους και μετά το Enter για να την επιλέξετε.

Αν θέλετε να κοινοποιήσετε μερικές επαφές, εισάγετε τη διεύθυνση του email τους στο πεδίο **Κοινοποίηση:** με τον ίδιο τρόπο που καταχωρίσατε τους παραλήπτες στο Προς:. Οι επαφές που βρίσκονται στις γραμμές Προς: και Κοινοποίηση:, θα λάβουν το email και θα βλέπουν τις υπόλοιπες επαφές στις οποίες στάλθηκε το email.

Αν θέλετε να στείλετε ένα email σε μερικές επαφές χωρίς να αποκαλύψετε σε ποιούς στάλθηκε, μπορείτε να χρησιμοποιήσετε την "Κρυφή κοινοποίηση". Για να την ενεργοποιήσετε, επιλέξτε από τη γραμμή μενού **Προβολή** ‣ **Πεδίο Κρυφής κοινοποίησης**. Τότε θα εμφανιστεί το πεδίο **Κρυφή κοινοποίηση:**, κάτω από το πεδίο **Κοινοποίηση:**. Οι επαφές που θα εισαχθούν στο πεδίο Κοινοποίησης, θα λάβουν κανονικά το μήνυμα, αλλά κανένας από τους παραλήπτες δε θα δει τη διεύθυνση του email τους.

Αντί να γράψετε τη διεύθυνση του email ή το όνομα των επαφών στις οποίες θέλετε να γράψετε, μπορείτε να τις επιλέξετε από το βιβλίο των

διευθύνσεών σας. Για να το κάνετε αυτό, πατήστε τα κουμπιά **Προς:**, **Κοινοποίηση:** ή **Κρυφή κοινοποίηση:**, που βρίσκονται στα αριστερά των πεδίων κειμένου. Το Evolution θα πρέπει να ανοίξει το παράθυρο "Επιλογή Επαφών από το Βιβλίο Διευθύνσεων". Χρησιμοποιείστε τη λίστα που βρίσκεται στα αριστερά του παραθύρου, για να επιλέξετε την επαφή σας ή γράψτε στο πεδίο **Αναζήτηση** μερικά γράμματα από το όνομα ή το επίθετο της επαφής σας, ώστε να φιλτραριστεί η λίστα και να δείξει μόνο εκείνες που ταιριάζουν.

Μόλις εντοπίσετε την επαφή στην οποία θέλετε να γράψετε, επιλέξτε το όνομα της από τη λίστα. Μετά πατήστε το κουμπί **Προσθήκη** που βρίσκεται στα αριστερά από τα πεδία "Προς", "Κοινοποίηση" ή "Κρυφή κοινοποίηση". Η επιλεγμένη επαφή σας θα προστεθεί στην αντίστοιχη λίστα. Αν προσθέσατε κατά λάθος μια επαφή, επιλέξτε το όνομά της από τη λίστα στα δεξιά και πατήστε το κουμπί **Απομάκρυνση**. Όταν τελειώστε με την επιλογή των επαφών, πατήστε **Κλείσιμο** για να επιστρέψετε στην οθόνη συγγραφής.

Πληκτρολογήστε ένα θέμα για το email σας. Τα μηνύματα θα πρέπει να έχουν ένα θέμα, για να βοηθήσουν τον παραλήπτη να αναγνωρίσει το email καθώς ρίχνει μια ματιά στη λίστα των μηνυμάτων του. Αν δεν εισάγετε ένα θέμα, το Evolution θα σας προειδοποιήσει.

Εισάγετε το περιεχόμενο του μηνύματός σας, στο μεγάλο πεδίο κειμένου που βρίσκεται κάτω από το θέμα. Πρακτικά, δεν υπάρχει κάποιο όριο στο μέγεθος του κειμένου που μπορείτε να συμπεριλάβετε στο μήνυμά σας.

Εξ ορισμού, τα νέα μηνύματα στέλνονται ως "Απλό κείμενο". Αυτό σημαίνει ότι δε θα εμφανίζονται στον παραλήπτη ούτε μορφοποιήσεις ούτε εικόνες, αλλά έτσι είναι λιγότερο πιθανό το μήνυμα να απορριφθεί ή να είναι δυσανάγνωστο. Αν γνωρίζετε ότι ο παραλήπτης χρησιμοποιεί ένα σύγχρονο υπολογιστή και ένα σύγχρονο πρόγραμμα ηλεκτρονικού ταχυδρομείου, μπορείτε να του στείλετε μηνύματα που περιλαμβάνουν μορφοποίηση. Για να αλλάξετε σε αυτήν τη μορφή, πατήστε στην αναδυόμενη λίστα που βρίσκεται στα αριστερά, πάνω από το πεδίο των περιεχομένων του μηνύματος. Αλλάξτε την επιλογή σας από "Απλό κείμενο" σε "" για να ενεργοποιήσετε την προχωρημένη μορφοποίηση. Όταν χρησιμοποιείτε τη μορφή "", θα εμφανίζεται μια νέα γραμμή εργαλείων, ακριβώς κάτω από την επιλογή της μορφής, που θα σας επιτρέπει να πραγματοποιήσετε προχωρημένες ρυθμίσεις γραφής και μορφοποίησης του μηνύματος.

Όταν τελειώσετε με τη συγγραφή του email σας, πατήστε το κουμπί **Αποστολή** που βρίσκεται στη γραμμή εργαλείων του παραθύρου. Το μήνυμά σας θα τοποθετηθεί στα Εξερχόμενα και θα σταλεί την επόμενη φορά που θα ελέγξετε την αλληλογραφία σας.

### **Επισύναψη αρχείων**

Μερικές φορές, ίσως θελήσετε να στείλετε αρχεία σε άτομα από τις επαφές σας. Για να στείλετε αρχεία, θα πρέπει να τα επισυνάψετε στο μήνυμά σας.

Για να επισυνάψετε ένα αρχείο σε ένα email που συγγράφετε, πατήστε

το κουμπί **Προσθήκη συνημμένου** που βρίσκεται κάτω δεξιά στο παράθυρο του μηνύματός σας. Το Evolution θα πρέπει να σας εμφανίσει το παράθυρο "Προσθήκη συνημμένου".

Επιλέξτε το αρχείο που θέλετε να συμπεριλάβετε στο μήνυμά σας και πατήστε το κουμπί **Επισύναψη**. Το Evolution θα σας επαναφέρει στο παράθυρο μηνύματος και το αρχείο που επιλέξατε θα αναγράφεται στην ενότητα κάτω από το κουμπί Προσθήκη συνημμένου.

# **Απάντηση σε μηνύματα**

Εκτός από τη συγγραφή νέων μηνυμάτων, ίσως θελήσετε να απαντήσετε σε μηνύματα που λαμβάνετε.

Υπάρχουν τρεις τύποι απαντήσεων email:

- ‣ **Απάντηση** (ή "Απάντηση στον αποστολέα")—στέλνει την απάντησή σας μόνο στον αποστολέα του μηνύματος στο οποίο απαντάτε.
- ‣ **Απάντηση σε όλους**—στέλνει την απάντησή σας στον αποστολέα του μηνύματος, όπως επίσης και σε οποιονδήποτε άλλο βρίσκεται στις γραμμές Πρoς και Κοινοποίηση.
- ‣ **Προώθηση**—σας επιτρέπει να στείλετε ένα μήνυμα, με τυχόν πρόσθετα σχόλια, σε κάποιες άλλες επαφές.

Για να χρησιμοποιήσετε οποιαδήποτε από αυτές τις μεθόδους, επιλέξτε το μήνυμα στο οποίο θέλετε να απαντήσετε και μετά πατήστε το κουμπί **Απάντηση**, **Απάντηση σε όλους** ή **Προώθηση** από τη γραμμή εργαλείων.

Το Evolution θα πρέπει να ανοίξει το παράθυρο της απάντησης. Αυτό το παράθυρο μοιάζει με το εκείνο της συγγραφής νέων μηνυμάτων, με τη διαφορά ότι τα πεδία Προς, Κοινοποίηση, Κρυφή κοινοποίηση και το πεδίο περιεχομένου θα είναι συμπληρωμένα από το μήνυμα στο οποίο απαντάτε. Κάθε γραμμή στο μήνυμα θα πρέπει να είναι προσημασμένη με το χαρακτήρα ">".

Επεξεργαστείτε όπως θέλετε τα Προς, Κοινοποίηση, Κρυφή κοινοποίηση, το Θέμα ή το κυρίως μήνυμα. Όταν τελειώσετε την απάντησή σας, πατήστε το κουμπί **Αποστολή** που βρίσκεται στη γραμμή εργαλείων του παραθύρου. Το μήνυμά σας θα τοποθετηθεί στα Εξερχόμενα και θα σταλεί την επόμενη φορά που θα ελέγξετε την αλληλογραφία σας.

### **Χρησιμοποιώντας υπογραφές**

Προκειμένου να εισάγετε στα μηνύματα σας ένα υποσέλιδο, η εφαρμογή Evolution σας επιτρέπει να χρησιμοποιήσετε μια "υπογραφή." Οι υπογραφές στην ηλεκτρονική αλληλογραφία είναι ένα τυποποιημένο κείμενο που προστίθεται στο κάτω μέρος κάθε νέου μηνύματος ή απάντησης.

Καθώς γράφετε ή απαντάτε σε ένα μήνυμα, κάντε κλικ στην αναδυόμενη λίστα **Υπογραφή**, ακριβώς κάτω από τη γραμμή εργαλείων και πάνω από το πεδίο **Προς:**. Αυτή η λίστα θα πρέπει να περιέχει όσες υπογραφές έχετε δημιουργήσει, καθώς και την "Αυτόματη δημιουργία" υπογραφής. Αν επιλέξετε "Αυτόματη δημιουργία", το Evolution θα προσθέσει στο τέλος του μηνύματος δύο παύλες και μετά το όνομα και τη διεύθυνση του email σας.

Ακόμη, μπορείτε να ορίσετε προσαρμοσμένες υπογραφές. Για να δημιουργήσετε μια υπογραφή, ανοίξτε το παράθυρο "Προτιμήσεις Evolution", επιλέγοντας από τη γραμμή μενού **Επεξεργασία** ‣ **Προτιμήσεις**. Στην αριστερή πλευρά του παραθύρου "Προτιμήσεις Evolution", επιλέξτε **Προτιμήσεις Επεξεργαστή** και μετά την καρτέλα **Υπογραφές**.

Πατήστε το κουμπί **Προσθήκη** για να προσθέσετε μια νέα υπογραφή. Τότε το Evolution θα πρέπει να ανοίξει το παράθυρο "Επεξεργασία υπογραφής". Δώστε ένα όνομα στην υπογραφή σας και μετά εισάγετε το περιεχόμενό της στο μεγάλο πεδίο κειμένου που βρίσκεται από κάτω. Όταν τελειώσετε, πατήστε το κουμπί **Αποθήκευση** που βρίσκεται στη γραμμή εργαλείων (το εικονίδιο του κουμπιού μοιάζει με δισκέτα). Το όνομα της υπογραφής σας θα πρέπει να εμφανίζεται στη λίστα των προτιμήσεων. Κλείστε το παράθυρο των προτιμήσεων. Σημειώστε ότι οι δύο παύλες προστίθενται

Τώρα, η υπογραφή σας θα πρέπει να εμφανίζεται στην αναδυόμενη λίστα στο παράθυρο συγγραφής/απάντησης.

# **Παραμένοντας οργανωμένοι**

Η εφαρμογή Evolution στο Ubuntu, σας επιτρέπει να τηρείτε και να διαχειρίζεστε μια λίστα επαφών, ένα ημερολόγιο και μια λίστα εργασιών.

Αν έχετε ήδη ρυθμίσει στο Evolution ένα λογαριασμό email, δε χρειάζεται να κάνετε κάποιες επιπλέον ρυθμίσεις για να χρησιμοποιήσετε αυτές τις λειτουργίες. Αν δε θέλετε να χρησιμοποιείτε το Evolution για το email σας, μπορείτε να το χρησιμοποιείτε για τη διαχείριση των επαφών σας, την τήρηση ενός προγράμματος καθώς και για την παρακολούθηση των εργασιών ή των σημειώσεων που μπορείτε να δημιουργήσετε.

Για να εκκινήσετε το Evolution, ανοίξτε το μενού **Εφαρμογές**, μετά επιλέξτε **Γραφείο** και μετά **Evolution Mail and Calendar**.

### **Διαχείριση των επαφών σας**

Αν θέλετε να τηρείτε μια λίστα των επαφών σας—προσωπικών ή επαγγελματικών πληροφοριών για άτομα και οργανισμούς—μπορείτε να διαχειριστείτε αυτές τις επαφές από το Evolution.

Για να δείτε τις επαφές σας, πατήστε το κουμπί **Επαφές** που βρίσκεται κάτω από τη λίστα φακέλων, στα αριστερά του παραθύρου του Evolution. Η λίστα φακέλων στα αριστερά, θα αντικατασταθεί από μια λίστα βιβλίων διευθύνσεων. Πατήστε σε ένα βιβλίο διευθύνσεων, για παράδειγμα στο "Προσωπικό".

Η δεξιά πλευρά του παραθύρου θα εμφανίζει μια λίστα επαφών. Πατήστε σε μια επαφή για να εμφανίσετε τις λεπτομέρειες της επαφής στο κάτω μέρος της δεξιάς πλευράς του παραθύρου. *Ένα βιβλίο διευθύνσεων είναι μια συλλ*ο-

Αν χρησιμοποιείτε το Ubuntu One, ίσως θελήσετε να έχετε δύο βιβλία διευθύνσεων—ένα "Προσωπικό", αποθηκευμένο στον υπολογιστή σας και ένα βιβλίο διευθύνσεων "Ubuntu One". Μπορείτε να προσθέσετε επαφές και στα δύο βιβλία διευθύνσεων, με τη διαφορά ότι το βιβλίο διευθύνσεων "Ubuntu One" συγχρονίζεται με το λογαριασμό σας στο Ubuntu One.

αυτόματα από το Ubuntu, οπότε δε χρειάζεται να τις συμπεριλάβετε στην προσαρμοσμένη σας υπογραφή

γή επαφών και λιστών επαφών. Μπορούν είτε να αποθηκευτούν στον υπολογιστή σας είτε σε ένα απομακρυσμένο διακομιστή.

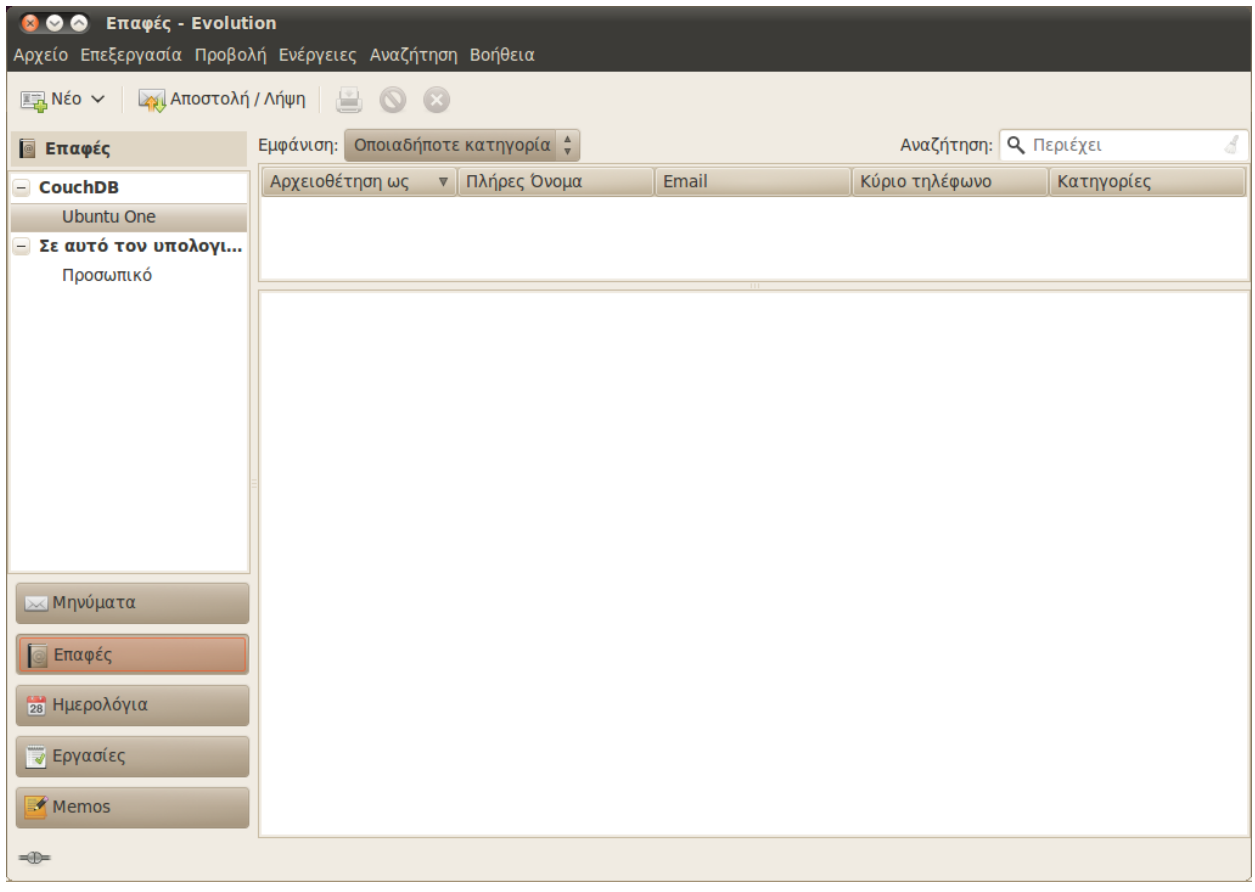

Σχήμα 3.16: Μπορείτε να δείτε, να επεξεργαστείτε και να προσθέσετε επαφές.

# **Αναζητώντας επαφές**

Για να βρείτε μια επαφή, πληκτρολογήστε μερικά γράμματα από το όνομα ή το επίθετο της επαφής σας στο πεδίο αναζήτησης που βρίσκεται πάνω δεξιά στο παράθυρό σας και πατήστε Enter. Η παρακάτω λίστα θα πρέπει να έχει αλλάξει ώστε να εμφανίζει μόνο τις επαφές που ταιριάζουν με τους όρους της αναζήτησής σας.

### **Προσθήκη ή επεξεργασία μιας επαφής**

Για να κάνετε αλλαγές σε μια υπάρχουσα επαφή, βρείτε τη στη λίστα και πατήστε διπλό κλικ στην εγγραφή. Το Evolution θα πρέπει να ανοίξει ένα παράθυρο "Επεξεργαστής επαφών" για την επαφή αυτή.

Εναλλαχθείτε μεταξύ διαφορετικών καρτελών στον επεξεργαστή επαφών, για να κάνετε αλλαγές στην επαφή. Μόλις τελειώσετε με τις αλλαγές, πατήστε **Εντάξει**.

Για να προσθέσετε μια νέα επαφή, πατήστε το κουμπί **Νέο** από τη γραμμή εργαλείων. Το Evolution θα πρέπει να ανοίξει το παράθυρο "Επεξεργαστής Επαφών". Εισάγετε τις λεπτομέρειες της επαφής στο παράθυρο του επεξεργαστή επαφών και όταν τελειώσετε πατήστε **Εντάξει**.

# **Διαχείριση του προγράμματός σας**

Αν θέλετε να διαχειρίζεστε το πρόγραμμά σας με έναν υπολογιστή, μπορείτε να το κάνετε στο Ubuntu χρησιμοποιώντας το Evolution.

Για να δείτε το ημερολόγιό σας, πατήστε το κουμπί **Ημερολόγια** που βρίσκεται κάτω από τη λίστα φακέλων, στο αριστερό μέρος του παραθύρου του Evolution. Η λίστα φακέλων στα αριστερά, θα αντικατασταθεί από μια λίστα ημερολογίων και ένα μικρό ημερολόγιο που θα δείχνει τον τρέχοντα μήνα.

Το Evolution σας επιτρέπει να διαχειριστείτε παραπάνω από ένα ημερολόγια. Για παράδειγμα, μπορείτε να έχετε ένα προσωπικό ημερολόγιο και ένα ημερολόγιο για το σχολείο ή τη δουλειά. Μπορείτε ακόμη να δημιουργήσετε μια συνδρομή στο ημερολόγιο ενός φίλου ή ενός μέλους της οικογένειάς σας, που μπορεί να θέλει να μοιραστεί μαζί σας το ημερολόγιό του.

Πατήστε σε ένα από τα ημερολόγια της λίστας. Εξ ορισμού, θα πρέπει να έχετε ένα "Προσωπικό" ημερολόγιο στη λίστα. Στο μέσο του παραθύρου θα πρέπει να εμφανιστεί η τρέχουσα ημέρα, εμφανίζοντας όλες τις ώρες της.

Αν το ημερολόγιό σας έχει ήδη κάποια γεγονότα, το Evolution θα εμφανίσει το γεγονός στην προβολή της ημέρας μεταξύ των ωρών που ξεκινά και τελειώνει. Ακόμη, μπορείτε να κάνετε διπλό κλικ στο γεγονός για να ανοίξετε τις πληροφορίες του ή για να μετακινήσετε το γεγονός σε μια διαφορετική ώρα και ημέρα, δηλαδή να το επαναπρογραμματίσετε.

Στην προβολή της ημέρας, μπορείτε να κάνετε κλικ σε μια διαφορετική ημέρα από το μικρό ημερολόγιο που βρίσκεται στην αριστερή πλευρά της οθόνης. Το Evolution θα πρέπει να εμφανίσει αυτήν την ημέρα στην περιοχή προβολής της ημέρας.

Μπορεί επίσης να θελήσετε να δείτε περισσότερες από μία ημέρες συγχρόνως. Αυτό θα σας επιτρέψει να συγκρίνετε προγράμματα διαφορετικών ημερών ή να βρείτε μια ελεύθερη ημέρα για να προγραμματίσετε ένα γεγονός. Μπορείτε να πατήσετε τα κουμπιά **Εργάσιμη εβδομάδα** ή **Εβδομάδα** από τη γραμμή εργαλείων για να δείτε την ίδια στιγμή μια ολόκληρη εβδομάδα. Πατήστε το κουμπί **Μήνας** της γραμμής εργαλείων για να προβάλετε ολόκληρο το μήνα—αν είναι δύσκολο να διαβαστεί ένα γεγονός λόγω του μικρού χώρου που διατίθεται για κάθε ημέρα, μπορείτε να τοποθετήσετε το δείκτη του ποντικιού σας πάνω από το γεγονός για να φανεί ο πλήρης τίτλος του. Τέλος, το κουμπί **Λίστα** της γραμμής εργαλείων εμφανίζει τις επόμενες συναντήσεις σε μια λίστα, επιτρέποντάς σας να τις δείτε όλες με μια ματιά.

Στη δεξιά πλευρά του παραθύρου, το Evolution εμφανίζει μια λίστα εργασιών και σημειώσεων. Μπορείτε να προσθέσετε μια νέα εργασία ή σημείωση στο Evolution.

### **Προσθέτοντας ένα νέο γεγονός**

Ο πιο εύκολος τρόπος για να προσθέσετε μια νέα εργασία, είναι να επιλέξετε την ώρα από την προβολή της ημέρας και να ξεκινήσετε να πληκτρολογείτε. Τότε θα εμφανιστεί μια "φούσκα" γεγονότος που θα περιέχει το κείμενο που πληκτρολογείτε. Αν θέλετε να προσθέσετε ένα γεγονός με μεγαλύτερη διάρκεια, πριν ξεκινήσετε να γράφετε, πατήστε και σύρετε με το ποντίκι σας από την πρώτη θέση ώρας, στην τελευταία.

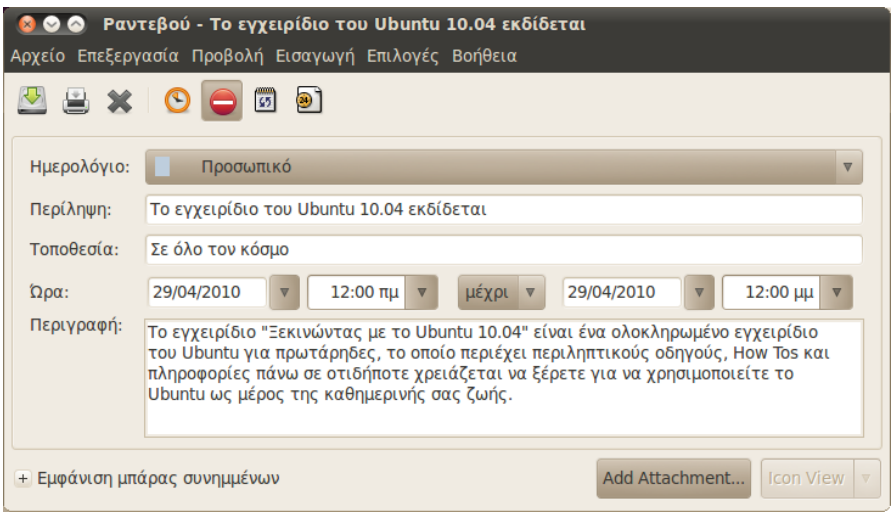

Σχήμα 3.17: Οργανωθείτε προσθέτοντας

γεγονότα στο ημερολόγιό σας. Για να προσθέσετε ένα νέο γεγονός χωρίς να χρησιμοποιήσετε την προβολή ημέρας, πατήστε το κουμπί **Νέο** από τη γραμμή εργαλείων. Το Evolution θα πρέπει να ανοίξει το παράθυρο "Ραντεβού". Στο πεδίο **Περίληψη** εισάγετε ένα σύντομο τίτλο του γεγονότος, που θα θέλατε να εμφανίζεται στο ημερολόγιό σας. Προαιρετικά, μπορείτε να καθορίστε την τοποθεσία και μια αναλυτικότερη περιγραφή. Βεβαιωθείτε ότι η ώρα, η ημερομηνία και η διάρκεια είναι όπως τις θέλετε. Τέλος, πατήστε το κουμπί **Αποθήκευση** από τη γραμμή εργαλείων για να αποθηκεύσετε το νέο γεγονός (το κουμπί μοιάζει με δισκέτα και είναι το πρώτο της γραμμής εργαλείων).

### **Προγραμματίζοντας μια συνάντηση**

Αν θέλετε να προγραμματίσετε μια συνάντηση με μια από τις επαφές σας, το Evolution μπορεί να σας βοηθήσει να στείλετε μια πρόσκληση και να επεξεργαστείτε τις απαντήσεις.

Για να δημιουργήσετε μια πρόσκληση συνάντησης, επιλέξτε **Αρχείο** ‣ **Νέο** ‣ **Συνάντηση** από τη γραμμή μενού. Προσδιορίστε το θέμα, τον τόπο, το χρόνο και τη διάρκεια, καθώς και την περιγραφή όπως όταν δημιουργείτε ένα κανονικό γεγονός.

Μετά θα πρέπει να προσθέσετε τους παρευρισκόμενους στη συνάντηση. Για να προσθέσετε ένα παρευρισκόμενο, κάντε κλικ στο κουμπί **Προσθήκη**. Το Evolution θα προσθέσει μια νέα γραμμή στη λίστα των παρευρισκομένων—πληκτρολογήστε τη διεύθυνση email του παρευρισκόμενου ή το όνομα της επαφής του.

Όταν τελειώσετε με την προσθήκη των παρευρισκομένων, κάντε κλικ στο κουμπί **Αποθήκευση** στη γραμμή εργαλείων. Το Evolution θα πρέπει να σας ρωτήσει αν θα θέλατε να στείλετε προσκλήσεις συνάντησης στους επιλεγμένους συμμετέχοντες. Πατήστε το κουμπί **Αποστολή** για να στείλετε τις προσκλήσεις. Οι προσκλήσεις θα σταλούν την επόμενη φορά που θα ελέγξετε την αλληλογραφία σας στο Evolution.

Εάν η επαφή σας επιλέξει να απαντήσει στην πρόσκληση συνάντησης, το Evolution θα σας εμφανίσει ένα νέο μήνυμα email. Στο κυρίως μέρος του email, το Evolution θα εμφανίσει το κουμπί **Ενημέρωση κατάστασης παρευρισκομένων**. Πατήστε το κουμπί για να επισημάνετε την επαφή ως παρευρισκόμενο στη συνάντηση.

# **Χρησιμοποιώντας τα άμεσα μηνυμάτα**

Η άμεση αποστολή/λήψη μηνυμάτων (instant messaging) σας επιτρέπει να επικοινωνείτε με ανθρώπους που γνωρίζετε σε πραγματικό χρόνο. Το Ubuntu περιλαμβάνει την εφαρμογή Empathy, η οποία σας επιτρέπει να χρησιμοποιήσετε χαρακτηριστικά αποστολής και λήψης άμεσων μηνυμάτων, για να επικοινωνείτε με τις επαφές σας. Για να ανοίξετε το Empathy, ανοίξτε το μενού **Εφαρμογές** από τη γραμμή μενού, έπειτα επιλέξτε **Διαδίκτυο** και μετά **Άμεσα Μηνύματα**.

Το Empathy σας επιτρέπει να συνδεθείτε με πολλά δίκτυα άμεσων μηνυμάτων. Μπορείτε να συνδεθείτε στο AIM, Gadugadu, Google Talk, Groupwise, ICQ, Jabber, MSN, Myspace, qq, XMPP, Sametime, Silc, SIP, Yahoo, ή Zephyr.

# **Τρέχοντας το Empathy για πρώτη φορά**

Όταν ανοίξετε το Empathy για πρώτη φορά, θα χρειαστεί να το ρυθμίσετε ανάλογα με τα στοιχεία των λογαριασμών άμεσων μηνυμάτων σας.

Όταν το Empathy ξεκινάει θα δείτε ένα παράθυρο "Καλώς ήλθατε στο Empathy". Επιλέξτε την επιλογή που αντιστοιχεί στην κατάσταση σας.

## **Έχετε ένα λογαριασμό**

Αν έχετε ένα λογαριασμό, τον οποίο έχετε χρησιμοποιήσει με ένα κάποιο άλλο πρόγραμμα άμεσων μηνυμάτων, επιλέξτε το κουτάκι **Ναι, θα εισάγω τα στοιχεία του λογαριασμού μου**.

Στην επόμενη οθόνη, επιλέξτε το είδος λογαριασμού από την αναδυόμενη λίστα κάτω από το **Τι είδους λογαριασμό έχετε;**. Μετά, εισάγετε τα στοιχεία του λογαριασμού σας στο παρακάτω πεδίο.

Ανάλογα με το είδος του λογαριασμού που επιλέξατε, το Empathy μπορεί να ζητήσει να εισάγετε το όνομα χρήστη σας ή ένα για το λογαριασμό σας, ακολουθούμενο από ένα κωδικό.

Αν δεν θυμάστε τις πληροφορίες του λογαριασμού σας, θα χρειαστεί να επισκεφτείτε τον ιστότοπο του δικτύου άμεσων μηνυμάτων, για να ανακτήσετε αυτές τις πληροφορίες.

Αν έχετε να προσθέσετε και άλλο λογαριασμό, επιλέξτε το κουτάκι **Ναί** και κάντε κλίκ στο **Μπροστά** για να επαναλάβετε την παραπάνω διαδικασία. Όταν έχετε προσθέσει όλους τους λογαριασμούς επιλέξτε το κουτάκι **Όχι, αυτά προς το παρόν** και κάντε κλίκ στο **Εφαρμογή** για να ολοκληρωθεί η διαδικασία της ρύθμισης.

Έπειτα, το Empathy πρέπει να εμφανίσει ένα παράθυρο "Παρακαλώ εισάγετε τα προσωπικά σας στοιχεία". Αν διαλέξετε να συμπληρώσετε αυτές τις πληροφορίες, θα μπορείτε να επικοινωνήσετε με ανθρώπους

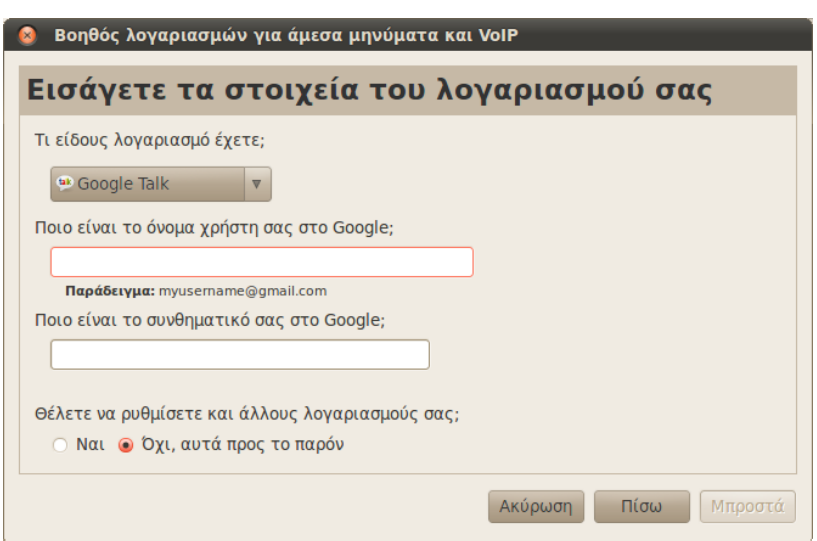

που έχουν πρόσβαση στο τοπικό σας δίκτυο, είτε στο σπίτι είτε στο Empathy. γραφείο.

Εισάγετε το όνομα σας στο πεδίο **Όνομα** και το επώνυμο σας στο πεδίο **Επώνυμο**. Εισάγετε ένα όνομα με το οποίο θα θέλατε να σας αναγνωρίζουν στο τοπικό σας δίκτυο, στο πεδίο **Ψευδώνυμο**. Μόλις έχετε συμπληρώσει όλες τις πληροφορίες, κάντε κλικ στο **Εφαρμογή**.

Αν δεν θέλετε να επικοινωνήσετε με ανθρώπους στο τοπικό σας δίκτυο, επιλέξτε το κουτάκι **Προς το παρόν δεν θέλω να ενεργοποιήσω αυτήν την δυνατότητα** και κάντε κλικ στο **Εφαρμογή**.

#### **Θέλετε ένα λογαριασμό**

Αν δεν έχετε ένα λογαριασμό που μπορείτε να χρησιμοποιείτε, τότε έχετε την δυνατότητα να δημιουργήσετε ένα επιλέγοντας το κουτάκι **Όχι, θέλω να δημιουργήσω νέο λογαριασμό**. Κάντε κλικ στο **Μπροστά** για να σας εμφανιστεί η επόμενη σειρά επιλογών.

Διαλέξτε ένα είδος λογαριασμού που επιθυμείτε να δημιουργήσετε από την αναδυόμενη λίστα **Τι είδους λογαριασμό θέλετε;**. Μπορείτε να δημιουργήσετε λογαριασμό Jabber ή Google Talk. **Note:** Αν θέλετε να δημιουργήσετε

Στη συνέχεια, πληκτρολογήστε στο πεδίο κειμένου το όνομα του λογαριασμού που επιθυμείτε ενώ στο επόμενο έναν κωδικό της επιλογής σας. Αν θέλετε να δημιουργήσετε έναν άλλο λογαριασμό, επιλέξτε την επιλογή **Ναι** και επαναλάβετε την παραπάνω διαδικασία.

Όταν έχετε εισάγει όλους τους λογαριασμούς αφήστε το κουτάκι **Όχι, αυτά προς το παρόν** επιλεγμένο και κάντε κλικ στο **Μπροστά**.

Το Empathy πρέπει να εμφανίσει το παράθυρο "Παρακαλώ εισάγετε τα προσωπικά σας στοιχεία". Η παροχή αυτών των πληροφοριών θα σας δώσει την δυνατότητα να επικοινωνήσετε με ανθρώπους που έχουν πρόσβαση στο τοπικό σας δίκτυο, είτε στο σπίτι είτε στο χώρο εργασίας.

Πληκτρολογήστε το **Όνομα** σας στο πεδίο και το **Επώνυμο** σας στο επόμενο πεδίο. Στο πεδίο **Ψευδώνυμο** εισάγετε το ψευδώνυμο με το οποίο θα θέλετε να σας αναγνωρίζουν. Όταν συμπληρώσετε όλα τα πεδία, κάντε κλικ στο **Εφαρμογή** για να αποθηκεύσετε τις ρυθμίσεις.

Σχήμα 3.18: Δημιουργώντας ένα νέο λογαριασμό άμεσων μηνυμάτων στο

λογαριασμό άλλου είδους, τότε θα χρειαστεί να επισκεφτείτε τον σχετικό ιστότοπο και να ακολουθήσετε το μέρος " Έχετε ένα λογαριασμό".

Αν δεν θέλετε να μιλάτε με ανθρώπους του τοπικού σας δικτύου, τότε επιλέξτε το κουτάκι **Δεν θέλω να ενεργοποιήσω αυτή τη δυνατότητα, προς το παρόν** και κάντε κλικ στο **Εφαρμογή**.

## **Θέλετε να μιλήσετε με γειτονικά άτομα**

Αν θέλετε να επικοινωνείτε μόνο με ανθρώπους στο τοπικό σας δίκτυο είτε στο σπίτι σας είτε στο χώρο εργασίας σας, τότε επιλέξτε **Όχι, αλλά προς το παρόν θέλω μόνο να βλέπω τα συνδεδεμένα γειτονικά άτομα**.

Κάντε κλικ στο **Μπροστά** για να εμφανιστεί η επόμενη σειρά επιλογών. Τότε εισάγετε το **Όνομα** σας στο πεδίο και το **Επώνυμο** σας στο επόμενο πεδίο. Στο πεδίο **Ψευδώνυμο**, πληκτρολογείστε το ψευδώνυμο με το οποίο θα επιθυμούσατε να σας αναγνωρίζουν. Όταν έχετε συμπληρώσει όλα τα πεδία, κάντε κλικ στο **Μπροστά**.

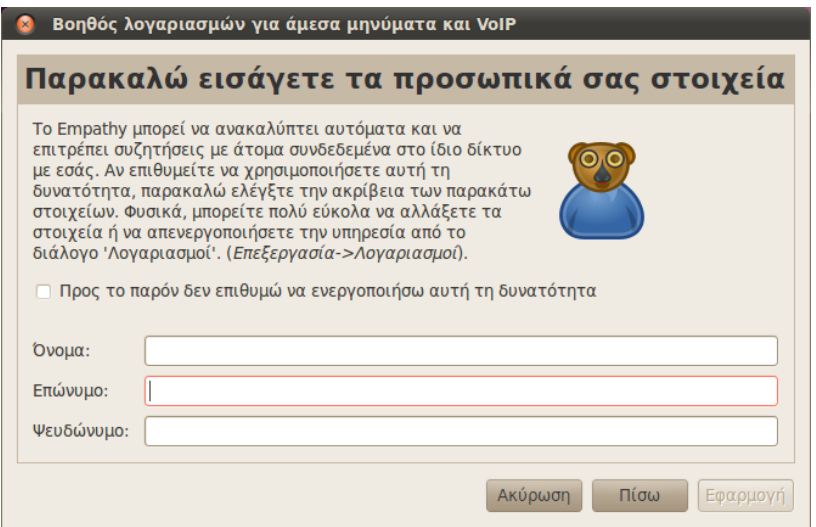

Σχήμα 3.19: Μπορείτε να μιλήσετε με γειτονικά άτομα, εισάγοντας τις πληροφορίες σας.

# **Αλλάζοντας τις ρυθμίσεις λογαριασμού**

Αν χρειαστείτε να προσθέσετε περισσότερους λογαριασμούς μετά από την πρώτη εκκίνηση του προγράμματος, τότε ανοίξτε το μενού **Επεξεργασία** και μετά επιλέξτε **Λογαριασμοί**. Το Empathy θα εμφανίσει το παράθυρο "Λογαριασμοί".

### **Προσθέτοντας ένα λογαριασμό**

Για να προσθέσετε ένα λογαριασμό κάντε κλικ στο κουμπί **Προσθήκη**. Το Empathy πρέπει να εμφανίσει μερικές επιλογές στην δεξιά πλευρά του παραθύρου. επιλέξτε το είδος του λογαριασμού σας από την αναδυόμενη λίστα **Πρωτόκολλο**. Έπειτα, εισάγετε το όνομα του λογαριασμού στο πρώτο πεδίο. Μετά εισάγετε τον κωδικό πρόσβασης στο πεδίο **Συνθηματικό**. Τέλος, κάντε κλικ στο κουμπί **Είσοδος** για να αποθηκεύσετε και να επαληθεύσετε τις ρυθμίσεις σας.

# **Επεξεργάζοντας ένα λογαριασμό**

Ίσως χρειαστεί να επεξεργαστείτε έναν λογαριασμό αν αλλάξατε ή αν έχει σας δοθεί λάθος κωδικός. Επιλέξτε το λογαριασμό που θέλετε να αλλάξετε από την αριστερή πλευρά του παραθύρου "Λογαριασμοί". Το Empathy θα πρέπει να δείξει τις τρέχουσες ρυθμίσεις για το λογαριασμό. Μόλις κάνετε τις αλλαγές σας, πατήστε **Εφαρμογή**.

#### **Διαγράφοντας ένα λογαριασμό**

Για να διαγράψετε έναν λογαριασμό επιλέξτε τον από την αριστερά πλευρά του παραθύρου και πατήστε το κουμπί **Διαγραφή**. Το Empathy θα πρέπει να ανοίξει το παράθυρο "Θέλετε να διαγράψετε". Πατήστε το κουμπί **Αφαίρεση** για να επιβεβαιώσετε ότι θέλετε να διαγράψετε το λογαριασμό ή πατήστε **Ακύρωση** για να τον κρατήσετε.

# **Επεξεργασία επαφών**

### **Προσθέτοντας μια επαφή**

Για να προσθέσετε ένα λογαριασμό ανοίξετε το μενού **Συνομιλία**, μετά επιλέξτε **Προσθήκη επαφής**. Το Empathy θα ανοίξει το παράθυρο "Νέα Επαφή".

Στην αναδυόμενη λίστα **Λογαριασμός** επιλέξτε το λογαριασμό στον οποίο θέλετε να προσθέσετε την επαφή. Πρέπει να προσθέσετε την επαφή σας σε έναν αντίστοιχο τύπο λογαριασμού.

Για παράδειγμα αν η διεύθυνση της επαφής σας τελειώνει σε "@googlemail.com", τότε θα πρέπει να την προσθέσετε σε ένα λογαριασμό που τελειώνει σε "@googlemail.com". Αντίστοιχα, αν το email της επαφής τελειώνει σε "@hotmail.com" θα πρέπει να την προσθέσετε σε ένα λογαριασμό που τελειώνει σε "@hotmail.com".

Μόλις επιλέξετε το λογαριασμό στον οποίο θέλετε να προσθέσετε την επαφή, θα χρειαστεί να εισάγετε είτε το λογαριασμό εισόδου ή το όνομα χρήστη ή το ψευδώνυμο ή τη διεύθυνση email της επαφής στο πεδίο **Αναγνωριστικό**.

Μετά, εισάγετε στο πεδίο **Ψευδώνυμο** το όνομα με το οποίο θέλετε να εμφανίζεται η επαφή στη λίστα των επαφών. Πατήστε το κουμπί **Προσθήκη** για να την προσθέσετε στη λίστα των επαφών σας.

### **Αφαιρώντας μια επαφή**

Κάντε κλικ στην επαφή που θέλετε να αφαιρέσετε, ανοίξετε το μενού **Επεξεργασία**, επιλέξτε **Επαφή** και μετά **Διαγραφή**. Αυτό θα ανοίξει το παράθυρο "Διαγραφή επαφής".

Πατήστε το κουμπί **Διαγραφή** για να επιβεβαιώσετε ότι θέλετε να αφαιρέσετε μια επαφή ή πατήστε **Ακύρωση** για να την κρατήσετε.

# **Επικοινωνώντας με τις επαφές**

### **Κείμενο**

Για να επικοινωνήσετε με μια επαφή, επιλέξτε την από το κεντρικό παράθυρο του Empathy και πατήστε διπλό κλικ στο όνομα της. Το Empathy

θα πρέπει να ανοίξει ένα νέο παράθυρο στο οποίο μπορείτε να γράψετε μηνύματα προς την επαφή σας και να δείτε τα προηγούμενα μηνύματα που έχουν ήδη ανταλλαγεί.

Για να στείλετε ένα μήνυμα σε μια επαφή, πληκτρολογήστε το μήνυμά σας στο πεδίο κειμένου κάτω από το ιστορικό της συνομιλίας.

Αφού γράψετε το μήνυμά σας πατήστε Enter για να το στείλετε στην επαφή σας. Αν επικοινωνείτε με περισσότερα από ένα άτομα, όλες οι συνομιλίες θα εμφανίζονται σε καρτέλες μέσα στο ίδιο παράθυρο.

### **Ήχος**

Αν η επαφή σας έχει δυνατότητες ήχου, τότε θα υπάρχει ένα εικονίδιο μικροφώνου δίπλα από το όνομά της. Πατήστε το εικονίδιο για να ανοίξετε ένα αναδυόμενο μενού. Πατήστε την επιλογή **Φωνητική Κλήση** από το μενού. Τότε, το Empathy θα πρέπει να ανοίξει το παράθυρο "Κλήση".

Αυτό το παράθυρο δείχνει την εικόνα σας στα δεξιά και εκείνη της επαφής σας στα αριστερά. Βεβαιωθείτε ότι είναι συνδεδεμένα το μικρόφωνο και τα ηχεία σας και προχωρήστε στη συνομιλία με ήχο. Μπορείτε να τερματίσετε τη συνομιλία πατώντας το κουμπί **Τερματισμός Κλήσης**.

### **Βίντεο**

Αν η επαφή σας έχει δυνατότητες συνομιλίας με βίντεο τότε θα υπάρχει ένα εικονίδιο κάμερας δίπλα από το όνομά της. Πατήστε το εικονίδιο για να ανοίξετε ένα αναδυόμενο μενού. Πατήστε την επιλογή **Βίντεοκλήση** από το μενού. Τότε, το Empathy θα πρέπει να ανοίξει το παράθυρο "Κλήση".

Αυτό το παράθυρο δείχνει πάνω δεξιά την εικόνα της κάμεράς σας και στο κέντρο την εικόνα της κάμερας της επαφής σας.

Αν δεν έχετε κάμερα τότε θα εμφανίζεται η εικόνα σας. Μπορείτε να τερματίσετε τη συνομιλία πατώντας το κουμπί **Τερματισμός Κλήσης**.

# **Αποστολή και λήψη αρχείων**

## **Στέλνοντας ένα αρχείο**

Όταν συνομιλείτε με μια επαφή και θέλετε να της στείλετε ένα αρχείο, ανοίξτε το μενού **Επαφή** και μετά επιλέξτε **Αποστολή αρχείου**.

Το Empathy θα πρέπει να ανοίξει το παράθυρο "Επιλογή αρχείου". Βρείτε το αρχείο που θέλετε να στείλετε και πατήστε το κουμπί **Αποστολή**. Τότε θα ανοίξει το παράθυρο "Μεταφορές αρχείων" που θα εμφανίζει το επιλεγμένο αρχείο και την πρόοδο της αποστολής του.

Όταν ολοκληρωθεί η αποστολή του, μπορείτε να κλείσετε το παράθυρο "Μεταφορές αρχείων".

#### **Λαμβάνοντας ένα αρχείο**

Όταν θέλει μια επαφή να σας στείλει ένα αρχείο, θα αναβοσβήνει το εικονίδιο της κατάστασής της που βρίσκεται στα αριστερά του ονόματός της, εμφανίζοντας ένα χάρτινο αεροπλανάκι.

Για να λάβετε το αρχείο πατήστε διπλό κλικ στο όνομα της επαφής. Το Empathy θα ανοίξει το παράθυρο "Επιλογή προορισμού". Επιλέξτε την τοποθεσία στην οποία θέλετε το Empathy να αποθηκεύσει το αρχείο και πατήστε **Αποθήκευση**. Το Empathy θα πρέπει να ανοίξει το παράθυρο "Μεταφορές αρχείων".

Το παράθυρο "Μεταφορές αρχείων" εμφανίζει την πρόοδο των ενεργών μεταφορών αρχείων. Σταματήστε τις μεταφορές αρχείων πατώντας το κουμπί **Διακοπή**, ανοίξτε τα αρχεία που μεταφέρθηκαν πατώντας το κουμπί **Άνοιγμα** και καθαρίστε τις ολοκληρωμένες μεταφορές πατώντας το κουμπί **Εκκαθάριση**.

## **Αλλάζοντας την κατάστασή σας**

Μπορείτε να χρησιμοποιήσετε την κατάστασή σας για να δείξετε στις επαφές σας πόση δουλειά έχετε ή τι κάνετε αυτήν τη στιγμή. Μπορείτε να χρησιμοποιήσετε τις πρότυπες καταστάσεις "Διαθέσιμος/η", "Απασχολημένος/η", "Απουσιάζει" και "Εκτός σύνδεσης". Αυτές μπορούν να αλλαχθούν από το κεντρικό παράθυρο του Empathy, από την αναδυόμενη λίστα στην κορυφή του παραθύρου.

Η ίδια αναδυόμενη λίστα σας επιτρέπει να ορίσετε ένα "Προσαρμοσμένο μήνυμα…" δίπλα από το εικονίδιο που ταιριάζει με την κατάστασή σας. Πληκτρολογήστε ότι θα θέλατε να πείτε και πατήστε το πράσινο σημάδι επιλογής.

## **Αλλάζοντας την εικόνα σας**

Η εικόνα σας είναι αυτό που θα βλέπουν οι επαφές σας δίπλα από το όνομά σας στη λίστα των επαφών τους. Η προκαθορισμένη εικόνα είναι το περίγραμμα ενός ατόμου. Μπορείτε να αλλάξετε την εικόνα σας ανοίγοντας το μενού **Επεξεργασία** και επιλέγοντας μετά **Προσωπικές πληροφορίες**.

Το Empathy θα πρέπει να ανοίξει το παράθυρο "Προσωπικές πληροφορίες". Από την αναδυόμενη λίστα **Λογαριασμός** επιλέξτε το λογαριασμό που θέλετε να αλλάξετε και μετά πατήστε στην εικόνα, στα δεξιά του παραθύρου.

Το Empathy θα πρέπει να ανοίξει το παράθυρο "Επιλέξτε την προσωπική σας εικόνα". Βρείτε το αρχείο που περιέχει την εικόνα σας και πατήστε **Άνοιγμα**. Αν θέλετε να επιστρέψετε στην προκαθορισμένη εικόνα, πατήστε το κουμπί **Χωρίς εικόνα**.

# **Μικροϊστολόγιση**

Μπορείτε να συνδεθείτε σε διάφορες υπηρεσίες μικροϊστολόγισης ανοίγοντας το μενού **Εφαρμογές**, επιλέγοντας **Διαδίκτυο** και μετά **Gwibber κοινωνική δικτύωση**. Μέχρι να προσθέσετε λογαριασμούς θα ανοίγει το παράθυρο "Λογαριασμοί κοινωνικών δικτύων".

Αφού προσθέσετε λογαριασμούς θα δείτε το παράθυρο "Μηνύματα κοινωνικών δικτύων".

Σε αυτό το παράθυρο, διαλέξτε μεταξύ Flickr, Twitter, StatusNet, Qaiku, Facebook, FriendFeed, Digg και Identi.ca από την αναδυόμενη λίστα **Προσθήκη νέων**.

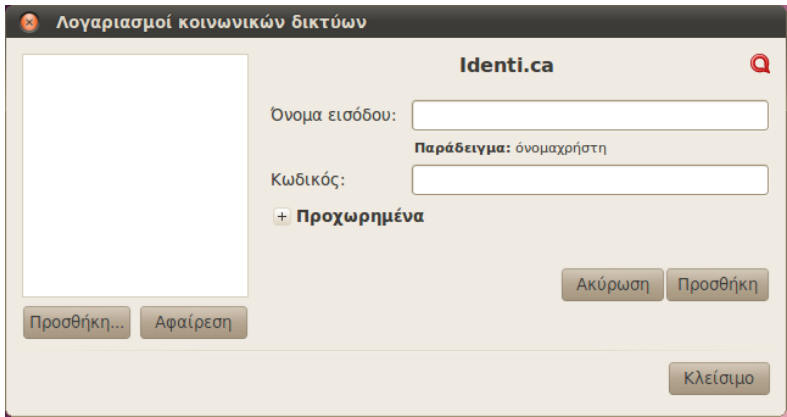

### **MeMenu**

Αν πατήσετε στο όνομά σας που βρίσκεται στον πάνω πίνακα εφαρμογών, θα δείτε το "MeMenu". Στο κουτί κάτω από το όνομά σας μπορείτε να πληκτρολογήσετε ένα μήνυμα που θα σταλεί στις ιστοσελίδες που έχετε ρυθμίσει στο Gwibber.

Ακόμη, μπορείτε να αλλάξετε τις ρυθμίσεις του λογαριασμού σας πατώντας **Λογαριασμοί κοινωνικών δικτύων…** το οποίο θα ανοίξει το παράθυρο "Λογαριασμοί κοινωνικών δικτύων".

## **Αλλάζοντας λογαριασμούς**

Για να προσθέσετε περισσότερους λογαριασμούς αφού έχετε ήδη προσθέσει μερικούς, πατήστε **Επεξεργασία**, **Λογαριασμοί** και μετά θα ανοίξει το παράθυρο "Λογαριασμοί κοινωνικών δικτύων".

# **Προσθέτοντας λογαριασμούς**

Στο παράθυρο "Λογαριασμοί κοινωνικών δικτύων" πατήστε **Προσθήκη…**. Κάθε λογαριασμός θα σας ζητήσει να εισάγετε τις πληροφορίες του. Τα στοιχεία που χρειάζεστε για κάθε λογαριασμό περιγράφονται λεπτομερώς παρακάτω:

Flickr: Το μόνο που χρειάζεστε για να δημιουργήσετε έναν λογαριασμό στο Flickr είναι ένα όνομα εισόδου.

**Twitter:** Απαιτεί ένα όνομα χρήστη και έναν κωδικό.

StatusNet: Χρειάζεστε ένα όνομα εισόδου (ID), ένα τομέα (domain) και ένα κωδικό.

Qaiku: Το μόνο που χρειάζεστε είναι ένα κλειδί API. Οδηγίες γι' αυτό παρέχονται από το παράθυρο του Gwibber. Ακόμη θα χρειαστείτε ένα όνομα εισόδου (ID).

**Facebook:** Πατήστε **Εξουσιοδότηση**, μετά εισάγετε τη διεύθυνση του email σας και τον κωδικό σας και πατήστε **Σύνδεση**. Αν θέλετε να μπορείτε να δημοσιεύετε στο Facebook από το Gwibber, πατήστε **Να επιτρέπεται η δημοσίευση**, διαφορετικά πατήστε **Να μην επιτρέπεται η δημοσίευση**.

Αν θέλετε να εμφανίζονται οι ροές των νέων σας στο Gwibber, θα πρέπει να πατήσετε **Να επιτρέπεται η πρόσβαση**, διαφορετικά πατήστε Σχήμα 3.20: Το Gwibber σας επιτρέπει να προσθέσετε πολλούς διαφορετικούς τύπους λογαριασμών.

**Να μην επιτρέπεται**. Ακόμη, θα χρειαστεί να επιτρέψετε τις ενημερώσεις κατάστασης—πατήστε **Να επιτρέπονται οι ενημερώσεις κατάστασης**. Αν δε θέλετε να ενημερώνει το Gwibber την κατάστασή σας, πατήστε **Να μην επιτρέπεται**.

Προκειμένου να αλληλεπιδρά το Gwibber με το Facebook κάθε φορά που το χρησιμοποιείτε, θα πρέπει να έχει μόνιμη εξουσιοδότηση. Αν δε θέλετε, θα πρέπει να το εξουσιοδοτείτε κάθε φορά που το χρησιμοποιείτε. Για να επιτρέψετε τη μόνιμη εξουσιοδότηση, πατήστε **Αποδοχή**.

**FriendFeed:** Απαιτείται ένα απομακρυσμένο κλειδί για το friend feed. Το Gwibber παρέχει τις πληροφορίες για το απο που θα πάρετε ένα. Ακόμη θα χρειαστείτε ένα όνομα εισόδου (ID).

**Digg:** Το μόνο που χρειάζεστε για το Digg είναι ένα όνομα εισόδου.

**Identi.ca:** Για το Identi.ca απαιτείται ένα όνομα εισόδου και ένας κωδικός.

## **Διαγράφοντας λογαριασμούς**

Στο παράθυρο "Λογαριασμοί κοινωνικών δικτύων", επιλέξτε το λογαριασμό που θέλετε να διαγράψετε και πατήστε **Αφαίρεση**.

## **Πως εμφανίζει τους λογαριασμούς το Gwibber**

Το Gwibber σας επιτρέπει να δημοσιεύσετε σε όλους, σε έναν ή σε ένα σύνολο λογαριασμών της επιλογής σας. Αυτό μπορεί να ρυθμιστεί στο κάτω μέρος του παραθύρου "Μηνύματα κοινωνικών δικτύων", όπου όλοι οι λογαριασμοί στους οποίους θα δημοσιεύσετε θα έχουν ένα εικονίδιο. Πατώντας αυτό το εικονίδιο ώστε να είναι απενεργοποιημένο (να εμφανίζεται γκρι) σημαίνει ότι δεν θα δημοσιεύσετε σε αυτόν το λογαριασμό.

Αφού αποφασίσατε σε ποιούς λογαριασμούς θέλετε να δημοσιεύσετε, μπορείτε να εισάγετε το μήνυμά σας στο πεδίο κειμένου που βρίσκεται πάνω από τα εικονίδια και μετά να πατήσετε **Αποστολή**.

Κάθε λογαριασμός σας θα έχει ένα σύνολο εικονιδίων, τα οποία θα εμφανίζονται στα αριστερά του παραθύρου "Μηνύματα κοινωνικών δικτύων". Τα εικονίδια που έχει ένας λογαριασμός έχουν ένα χρώμα παρασκηνίου και κάθε ένα από αυτά σας επιτρέπει να κάνετε κάποιες εργασίες σχετικά με το συγκεκριμένο λογαριασμό.

# **Προβολή και επεξεργασία φωτογραφιών**

Για να προβάλετε και να επεξεργαστείτε εικόνες στο Ubuntu, μπορείτε να χρησιμοποιήσετε την εφαρμογή Διαχειριστής εικόνων F-Spot. Για να εκκινήσετε το F-Spot, ανοίξτε το μενού **Εφαρμογές**, επιλέξτε **Γραφικά** και μετά **Διαχειριστής εικόνων F-Spot**. Όταν εκκινηθεί για πρώτη φορά το F-Spot, θα δείτε το παράθυρο "Εισαγωγή"—το πως θα το χρησιμοποιήσετε καλύπτεται στο **'Εισαγωγή'**.

Εξ ορισμού, το F-Spot εμφανίζει τις φωτογραφίες σας ταξινομημένες κατά ημερομηνία. Μπορείτε να δείτε φωτογραφίες ενός συγκεκριμένου μήνα πατώντας αυτόν το μήνα από τη γραμμή χρόνου, που βρίσκεται στο πάνω μέρος του παραθύρου.

Μπορείτε να αναπαραγάγετε μια προβολή διαφανειών των εικόνων

σας πατώντας το κουμπί "Προβολή φωτογραφιών ως προβολή διαφανειών" από τη γραμμή εργαλείων (το κουμπί που μοιάζει με πράσινο τρίγωνο).

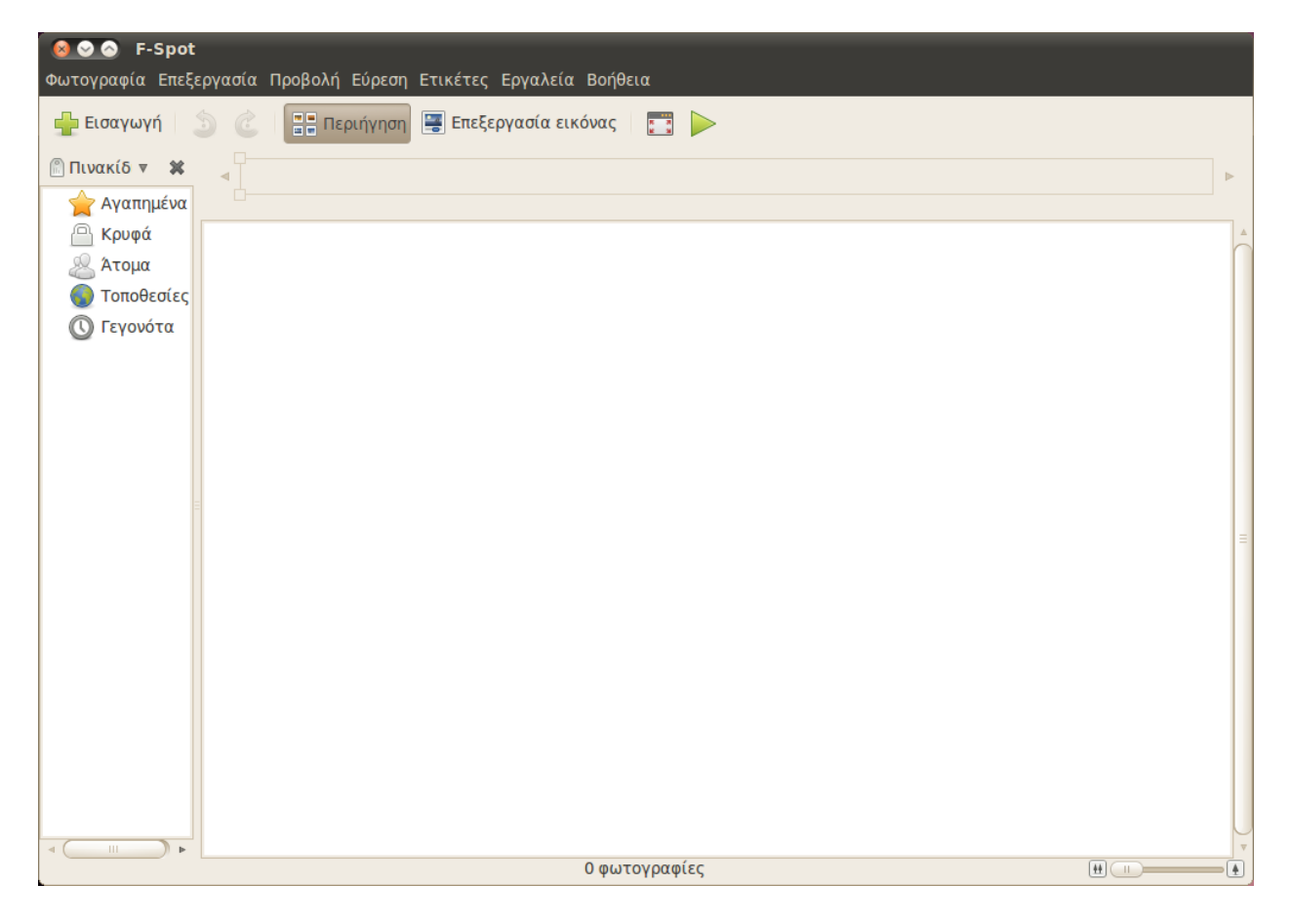

Αυτός ο οδηγός αναφέρεται συχνά σε μια πλευρική στήλη, στα αριστερά. Αν δε μπορείτε να τη δείτε, ανοίξτε το μενού **Προβολή**, επιλέξτε **Στοιχεία** και μετά **Πλευρική στήλη**—βεβαιωθείτε ότι αυτή η επιλογή είναι ενεργοποιημένη.

# **Σύστημα έκδοσης**

Όταν επεξεργάζεστε μια εικόνα, το F-Spot δημιουργεί μια νέα έκδοση ώστε να μη χαθεί η αρχική. Μπορείτε να δημιουργήσετε μια νέα έκδοση ανοίγοντας το μενού **Φωτογραφία**, και μετά επιλέγοντας **Δημιουργία νέας έκδοσης…**. Αυτή η επιλογή ανοίγει το παράθυρο "Δημιουργία νέας έκδοσης". Εισάγετε το όνομα που θέλετε να δώσετε στην έκδοση στο πεδίο κειμένου **Όνομα** και μετά πατήστε το κουμπί **Εντάξει**. Στη συνέχεια, θα δημιουργηθεί μια νέα έκδοση.

Μπορείτε να δείτε προηγούμενες εκδόσεις φωτογραφιών επιλέγοντας την εικόνα που θέλετε να δείτε και πατώντας μετά το κουμπί **Επεξεργασία εικόνας**. Η επιλογή αυτή αλλάζει την πλευρική στήλη στα αριστερά, στην πλευρική στήλη "Επεξεργασία". Η αναδυόμενη λίστα **Έκδοση** που βρίσκεται κάτω αριστερά, σας επιτρέπει να επιλέξετε προηγούμενες εκδόσεις της φωτογραφίας.

Σχήμα 3.21: Το F-Spot σας επιτρέπει να αποθηκεύσετε, να επισυνάψετε ετικέτες και να επεξεργαστείτε τις φωτογραφίες σας.

Ίσως θελήσετε να μετονομάσετε μια έκδοση ώστε να θυμάστε ποιά έκδοση είναι ποιά. Για να μετονομάσετε μια έκδοση, επιλέξτε τη φωτογραφία που θέλετε να αλλάξετε και μετά πατήστε το κουμπί **Επεξεργασία εικόνας**. Η επιλογή αυτή αλλάζει την πλευρική στήλη στα αριστερά, στην πλευρική στήλη "Επεξεργασία". Η αναδυόμενη λίστα **Έκδοση** που βρίσκεται κάτω αριστερά, σας επιτρέπει να επιλέξετε την έκδοση της φωτογραφίας που θέλετε να μετονομάσετε.

Ανοίξτε το μενού **Φωτογραφία** και μετά επιλέξτε **Μετονομασία έκδοσης**, ώστε να εμφανιστεί το παράθυρο "Μετονομασία έκδοσης". Εισάγετε το νέο όνομα στο πεδίο κειμένου **Νέο όνομα** και μετά, αν θέλετε να μετονομάσετε την έκδοση, πατήστε **Εντάξει**. Αν δε θέλετε να τη μετονομάσετε, πατήστε **Ακύρωση**.

Όταν επεξεργάζεστε φωτογραφίες, μπορεί να κάνετε κάποιο λάθος και να θέλετε να διαγράψετε αυτήν την έκδοση, αφού δεν τη χρειάζεστε πλέον. Για να διαγράψετε μια έκδοση. επιλέξτε τη φωτογραφία που θέλετε να αλλάξετε και μετά πατήστε το κουμπί **Επεξεργασία εικόνας**. Η επιλογή αυτή αλλάζει την πλευρική στήλη στα αριστερά, στην πλευρική στήλη "Επεξεργασία". Επιλέξτε την έκδοση της φωτογραφίας που θέλετε να διαγράψετε από την αναδυόμενη λίστα **Έκδοση**, που βρίσκεται κάτω αριστερά. Μετά, ανοίξτε το μενού **Φωτογραφία** και επιλέξτε **Διαγραφή έκδοσης**. Τότε, θα εμφανιστεί το παράθυρο "Αλήθεια να γίνει διαγραφή;". Αν θέλετε να διαγράψετε την έκδοση, πατήστε **Διαγραφή**. Αν δε θέλετε να τη διαγράψετε, πατήστε **Ακύρωση**.

### **Εισαγωγή**

Όταν εκτελέσετε το F-Spot για πρώτη φορά, θα δείτε το παράθυρο "Εισαγωγή". Μετά την πρώτη εκτέλεση, μπορείτε να εισάγετε και άλλες φωτογραφίες πατώντας το κουμπί **Εισαγωγή**.

Μόλις εισάγετε μερικές φωτογραφίες, θα εμφανίζονται μόνο αυτές. Για να εμφανίσετε όλες τις φωτογραφίες σας, πατήστε το γκρι **Χ** στα δεξιά του μπλε **Αναζήτηση**.

#### **Επιλέγοντας το που θα αποθηκεύσει το F-Spot τις φωτογραφίες**

Όταν εισάγετε φωτογραφίες από το παράθυρο "Εισαγωγή", η επιλογή **Αντιγραφή αρχείων στο φάκελο φωτογραφιών** καθορίζει την τοποθεσία θα αποθηκεύονται οι εικόνες.

Αν έχει ενεργοποιηθεί η επιλογή **Αντιγραφή αρχείων στο φάκελο φωτογραφιών**, το F-Spot θα αντιγράψει τις εικόνες στο φάκελο **Φωτογραφίες** που βρίσκεται μέσα στο φάκελο **Εικόνες**. Στη συνέχεια, οι εικόνες ταξινομούνται κατά έτος, μήνα και ημερομηνία.

Αν δεν έχει ενεργοποιηθεί η επιλογή **Αντιγραφή αρχείων στο φάκελο φωτογραφιών**, τότε το F-Spot δε θα αντιγράψει τις εικόνες στο φάκελο **Φωτογραφίες**.

#### **Εισαγωγή από αρχείο**

Για να εισάγετε φωτογραφίες που είναι αποθηκευμένες στον υπολογιστή σας, επιλέξτε **Επιλογή φακέλου** από την αναδυόμενη λίστα **Πηγή**

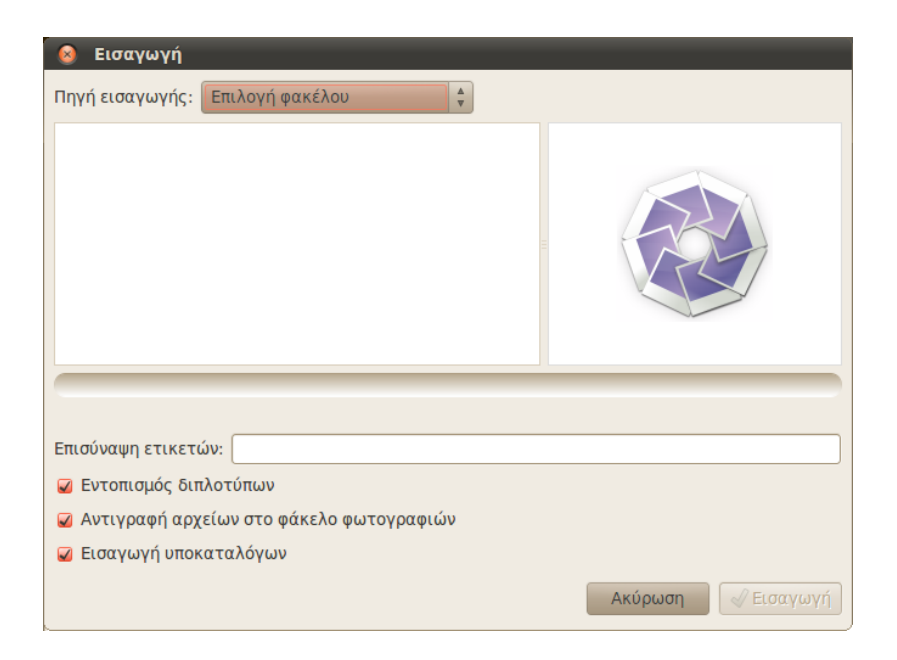

Σχήμα 3.22: Μπορείτε να εισάγετε όλες τις φωτογραφίες σας.

**εισαγωγής**. Αυτή η επιλογή ανοίγει το παράθυρο "Εισαγωγή". Πλοηγηθείτε στο φάκελο που περιέχει τις φωτογραφίες και πατήστε **Άνοιγμα**.

Όταν η γραμμή φόρτωσης γράψει "Η φόρτωση ολοκληρώθηκε", θα εμφανιστούν στο παράθυρο "Εισαγωγή" όλες οι φωτογραφίες του φακέλου και των υποκαταλόγων του. Μπορείτε να εξαιρέσετε την εισαγωγή φωτογραφιών από τους υποκαταλόγους, απενεργοποιώντας την επιλογή **Εισαγωγή υποκαταλόγων**.

Εξ ορισμού γίνεται εισαγωγή όλων των φωτογραφιών, αλλά μπορείτε να επιλέξετε να εισάγετε μόνο μερικές φωτογραφίες. Για να το κάνετε αυτό κρατήστε πατημένο το κουμπί **Ctrl** καθώς κάνετε κλικ στις φωτογραφίες που θέλετε να εισάγετε. Όταν είναι ενεργοποιημένη η επιλογή**Εντοπισμός διπλοτύπων**, τα διπλότυπα θα εντοπιστούν αυτόματα.

Μπορείτε να επισυνάψετε ετικέτες γράφοντάς τις στο πεδίο κειμένου **Επισύναψη ετικετών**. Αν θέλετε να επισυνάψετε πολλαπλές ετικέτες, διαχωρίστε τις με κόμματα.

Αφού επιλέξετε τις φωτογραφίες που θέλετε να εισάγετε, πατήστε το κουμπί **Εισαγωγή**.

### **Από ψηφιακή φωτογραφική μηχανή**

Για να εισάγετε φωτογραφίες από μια ψηφιακή κάμερα, συνδέστε τη στη θύρα USB του υπολογιστή σας και ανοίξτε την. Αν εντοπιστεί η κάμερά σας, το Ubuntu θα ανοίξει ένα νέο παράθυρο που θα σας προτρέπει να εισάγετε τις φωτογραφίες. Βεβαιωθείτε ότι έχετε επιλέξει από την αναδυόμενη λίστα **Άνοιγμα του F-Spot** και μετά πατήστε **Εντάξει**. Αυτή η επιλογή θα εμφανίσει το παράθυρο "Εισαγωγή". Στην αναδυόμενη λίστα **Πηγή εισαγωγής** επιλέξτε την επιλογή που μοιάζει με **…Φυτογραφική μηχανή**.

Τότε θα ανοίξει το παράθυρο "Επιλέξτε τις φωτογραφίες που θέλετε να αντιγράψετε από την φωτογραφική μηχανή…". Στη συνέχεια μπορείτε να επιλέξετε τις φωτογραφίες που θέλετε να αντιγράψετε. Εξ ορισμού

είναι επιλεγμένες όλες οι φωτογραφίες αλλά μπορείτε να προσθέσετε ή να αφαιρέσετε συγκεκριμένες κρατώντας πατημένο το κουμπί **Ctrl** και κάνοντας κλικ επάνω τους για να τις αποεπιλέξετε.

Μπορείτε να επισυνάψετε ετικέτες σε όλες τις φωτογραφίες, ενεργοποιώντας την επιλογή **Επισύναψη ετικέτας** και επιλέγοντας την ετικέτα από την αναδυόμενη λίστα **Επισύναψη ετικέτας**. Για περισσότερες πληροφορίες σχετικά με τις ετικέτες δείτε το Οργανώνοντας φωτογραφίες.

Μπορείτε να αλλάξετε την τοποθεσία αποθήκευσης των αρχείων, από την αναδυόμενη λίστα **Τοποθεσία προορισμού**. Η προεπιλεγμένη είναι ο φάκελος **Φωτογραφίες**—αυτό είναι το σ[ημείο που το F-Spot αποθηκεύ](#page-95-0)ει τις φωτογραφίες.

Αφού επιλέξετε τις φωτογραφίες που θέλετε να εισάγετε, πατήστε το κουμπί **Αντιγραφή**. Τότε θα ανοίξει το παράθυρο "Μεταφορά εικόνων" το οποίο θα δείχνει την πρόοδο της αντιγραφής. Όταν ολοκληρωθεί η αντιγραφή, η γραμμή προόδου θα εμφανίσει **Η λήψη ολοκληρώθηκε**. Τέλος, πατήστε το κουμπί **Εντάξει** για να εμφανίσετε τις φωτογραφίες σας στο F-Spot.

# **Οργανώνοντας φωτογραφίες**

Το F-Spot κάνει ευκολότερη την εύρεση φωτογραφιών του ίδιου τύπου χρησιμοποιώντας τις ετικέτες. Μπορείτε να εφαρμόσετε σε μια φωτογραφία όσες ετικέτες θέλετε.

<span id="page-95-0"></span>Για να εφαρμόσετε ετικέτες σε φωτογραφίες, πρέπει πρώτα να επιλέξετε τις φωτογραφίες. Μετά κάντε δεξί κλικ πάνω τους και επιλέξτε **Επισύναψη ετικέτας**. Επιλέξτε την ετικέτα που θέλετε να προσθέσετε στις φωτογραφίες σας. Μπορείτε να επισυνάψετε ετικέτες κατά τη διάρκεια που εισάγετε τις φωτογραφίες, όπως αναφέρθηκε στην ενότητα "Εισαγωγή".

Μπορείτε να δημιουργήσετε νέες ετικέτες ανοίγοντας το μενού **Ετικέτες** και επιλέγοντας **Δημιουργία νέας ετικέτας…**. Αυτή η επιλογή θα ανοίξει το παράθυρο "Δημιουργία νέας ετικέτας". Εισάγετε το όνομα της ετικέτας στο πεδίο κειμένου **Το όνομα της νέας ετικέτας:**. Η αναδυόμενη λίστα **Γονική ετικέτα:** σας επιτρέπει να επιλέξετε τη "γονική" ετικέτα της νέας ετικέτας σας.

## **Επεξεργάζοντας εικόνες**

Ίσως θελήσετε να επεξεργαστείτε μερικές από τις φωτογραφίες που εισάγετε στο F-Spot. Για παράδειγμα, ίσως θελήσετε να αφαιρέσετε κάτι που βρίσκεται στην άκρη, κάποιον αποχρωματισμό, να διορθώσετε τα κόκκινα μάτια ή να ευθυγραμμίσετε μια φωτογραφία. Για να επεξεργαστείτε μια φωτογραφία, επιλέξτε την και πατήστε το κουμπί **Επεξεργασία εικόνας**. Η επιλογή αυτή αλλάζει την πλευρική στήλη στα αριστερά του παραθύρου "F-Spot". Ο πίνακας θα εμφανίσει έξι επιλογές: **Κοπή**, **Μείωση φαινομένου κόκκινων ματιών**, **Αποκορεσμός**, **Τόνος σέπια**, **Ευθυγράμμιση**, **Ελαφρά εστίαση**, **Αυτόματο χρώμα** και **Προσαρμογή χρωμάτων**. Μερικές από αυτές τις επιλογές επεξηγούνται λεπτομερέστερα στην επόμενη ενότητα.

### **Κόβοντας φωτογραφίες**

Μπορεί να θέλετε να κόψετε μια φωτογραφία για να αλλάξετε την πλαισίωσή της ή να αφαιρέσετε ένα μέρος από τα άκρα της. Κάντε κλικ στο κουμπί **Κοπή** που βρίσκετε στον αριστερό πίνακα και έπειτα από την λίστα **Επιλέξτε περιοχή για αποκοπή** διαλέξτε την αναλογία, κατά την οποία θα θέλατε να κοπεί η εικόνα. Μπορεί να θέλετε να επιλέξετε την αναλογία που ταιριάζει με αυτήν που θα θέλατε να γίνει η εκτύπωση, έτσι ώστε η φωτογραφία να μην είναι παραμορφωμένη.

Μπορείτε να προσαρμόσετε τους περιορισμούς εάν ένας από τους προεπιλεγμένους δεν ανταποκρίνεται στις απαιτήσεις σας. Αυτό γίνεται με την επιλογή **Παραμετροποιημένες αναλογίες** που βρίσκετε στην λίστα **Επιλέξτε περιοχή για αποκοπή**. Αυτή η επιλογή θα ανοίξει το παράθυρο "Περιορισμοί επιλογής". Κάντε κλικ στο κουμπί **Προσθήκη** για να δημιουργήσετε μια νέα εγγραφή στα αριστερά του παραθύρου.

Αφού έχετε επιλέξει τους περιορισμούς σας, μετακινήστε το δρομέα σε μια άκρη του τμήματος της φωτογραφίας που θέλετε να κρατήσετε. Με πατημένο το αριστερό πλήκτρο του ποντικιού σύρετε προς την αντίθετη άκρη του τμήματος που θέλετε να κρατήσετε. Αφήστε το πλήκτρο του ποντικιού για να ορίσετε την περιοχή που θα κοπεί.

Για να αλλάξετε το μέγεθος του τμήματος που θα κοπεί, μετακινήστε το ποντίκι μέχρι να εμφανιστεί ένα βέλος στην πλευρά της περιοχής που θέλετε να μετακινήσετε. Πατήστε και κρατήστε πατημένο το αριστερό κουμπί του ποντικιού και μετακινήστε το μέχρι η άκρη να είναι στο σωστό μέρος.

Όλες οι αναλογίες λειτουργούν σε κάθετο και οριζόντιο προσανατολισμό. Για να αλλάξετε μεταξύ αυτών των δύο, θα χρειαστεί να κάνετε κλικ στην άκρη της περιοχής που θέλετε, όπως θα κάνατε και για να αλλάξετε το μέγεθός της. Η μετακίνηση του δρομέα μεταξύ του επάνω δεξιού μέρους και του κάτω αριστερού μέρους, αλλάζει μεταξύ κατακόρυφου και οριζόντιου προσανατολισμού.

#### **Μείωση φαινομένου κόκκινων ματιών**

Αν έχετε τραβήξει μια φωτογραφία και το φλας προκάλεσε στο θέμα σας το φαινόμενο των κόκκινων ματιών, μπορείτε να διορθώσετε το πρόβλημα με το F-Spot. Πρώτα, πατήστε το κουμπί **Μείωση φαινομένου κόκκινων ματιών**. Μετακινήστε το δείκτη του ποντικιού στη μια γωνία του ματιού του θέματος και κρατήστε πατημένο το αριστερό κουμπί του ποντικιού σας καθώς το σύρετε προς στην άλλη άκρη του ματιού. Μετά, αφήστε το κουμπί του ποντικιού.

Tο κουτί επιλογής κόκκινου ματιού μπορεί να μετακινηθεί τοποθετώντας το δείκτη στο μέσο του κουτιού επιλογής, μέχρι να εμφανιστεί ένας δείκτης χεριού. Μετά, κρατήστε πατημένο το κουμπί του ποντικιού σας και μετακινήστε το κουτί στο σωστό σημείο. Όταν είναι στο σωστό σημείο μπορείτε να αφήσετε το αριστερό κουμπί του ποντικιού.

Για να αλλάξετε το μέγεθος του κουτιού, μετακινήστε το ποντίκι στην άκρη του μέχρι να εμφανιστεί ένα βέλος. Κρατήστε πατημένο το αριστερό κουμπί του ποντικιού και μετακινήστε το ποντίκι μέχρι να φτάσει η άκρη του κουτιού στο σωστό σημείο.

Όταν το κουτί καλύπτει όλο το κόκκινο μέρος του ματιού, πατήστε το κουμπί **Διόρθωση!**. Θα πρέπει να επαναλάβετε τη διαδικασία για κάθε μάτι του θέματος που έχει επηρεαστεί.

## **Ευθυγράμμιση**

Αν έχετε μια φωτογραφία όπου το θέμα είναι υπό γωνία, μπορείτε να την ευθυγραμμίσετε με το F-Spot. Πρώτα πατήστε το κουμπί **Ευθυγράμμιση**. Μετά μετακινήστε τον ολισθητήρα μέχρι η εικόνα να ευθυγραμμιστεί και πάλι. Το F-Spot θα κόψει την εικόνα για να αφαιρέσει οποιοδήποτε άσπρο κομμάτι προκύψει λόγω της περιστροφής. Όταν είστε ευχαριστημένοι με την ευθυγράμμιση της εικόνας, πατήστε το κουμπί **Ευθυγράμμιση**.

## **Αυτόματο χρώμα**

Για να διορθώσετε αυτόματα το χρωματισμό μιας φωτογραφίας, πατήστε το κουμπί **Αυτόματο χρώμα**.

# **Εξαγωγή σε υπηρεσίες του ιστού**

Το F-Spot σας επιτρέπει να εξάγετε τις φωτογραφίες σας σε μια Gallery στο διαδίκτυο (Web Gallery), σε ένα φάκελο ή cD και στις ακόλουθες υπηρεσίες: SmugMug, PicasaWeb, Flickr, 23hq και Zooomr.

Μπορείτε να κάνετε εξαγωγή σε αυτές τις υπηρεσίες επιλέγοντας την εικόνα και μετά ανοίγοντας το μενού **Φωτογραφία**, επιλέγοντας **Εξαγωγή σε** και πατώντας την υπηρεσία που θέλετε. Αυτή η επιλογή θα ανοίξει ένα παράθυρο στο οποίο μπορείτε να εισάγετε το όνομα του λογαριασμού σας και τον κωδικό για την υπηρεσία. Έτσι, θα σας επιτραπεί να ανεβάσετε εικόνες σε αυτήν την υπηρεσία.

# **Αναπαραγωγή βίντεο και ταινιών**

Για να αναπαραγάγετε βίντεο και DVD στο Ubuntu, μπορείτε να χρησιμοποιήσετε την εφαρμογή Αναπαραγωγή πολυμέσων. Για να εκκινήσετε την εφαρμογή Αναπαραγωγή πολυμέσων, ανοίξτε το μενού **Εφαρμογές**, επιλέξτε **Ήχος και βίντεο** και μετά Αναπαραγωγή πολυμέσων. Αυτή η επιλογή θα ανοίξει το παράθυρο "Αναπαραγωγή πολυμέσων".

# **Κωδικοποιητές**

Για την αναπαραγωγή ον ίσως χρειαστεί να εγκαταστήσετε έναν "κωδικοποιητή", ο οποίος είναι ένα κομμάτι λογισμικού που επιτρέπει στον υπολογιστή σας να κατανοήσει τα περιεχόμενα του DVD και να εμφανίσει το βίντεο.

*Η Νομική Ανακοίνωση Ευρεσιτεχνίας και οι νόμοι πνευματικής ιδιοκτησίας λειτουργούν διαφορετικά, ανάλογα με τη χώρα στην οποία βρίσκεστε. Παρακαλούμε να λάβετε νομικές συμβουλές αν δεν είστε σίγουροι για το αν ισχύει στη χώρα σας μια συγκεκριμένη ευρεσιτεχνία ή περιορισμός για τη μορφή πολυμέσων που θέλετε να χρησιμοποιήσετε.*

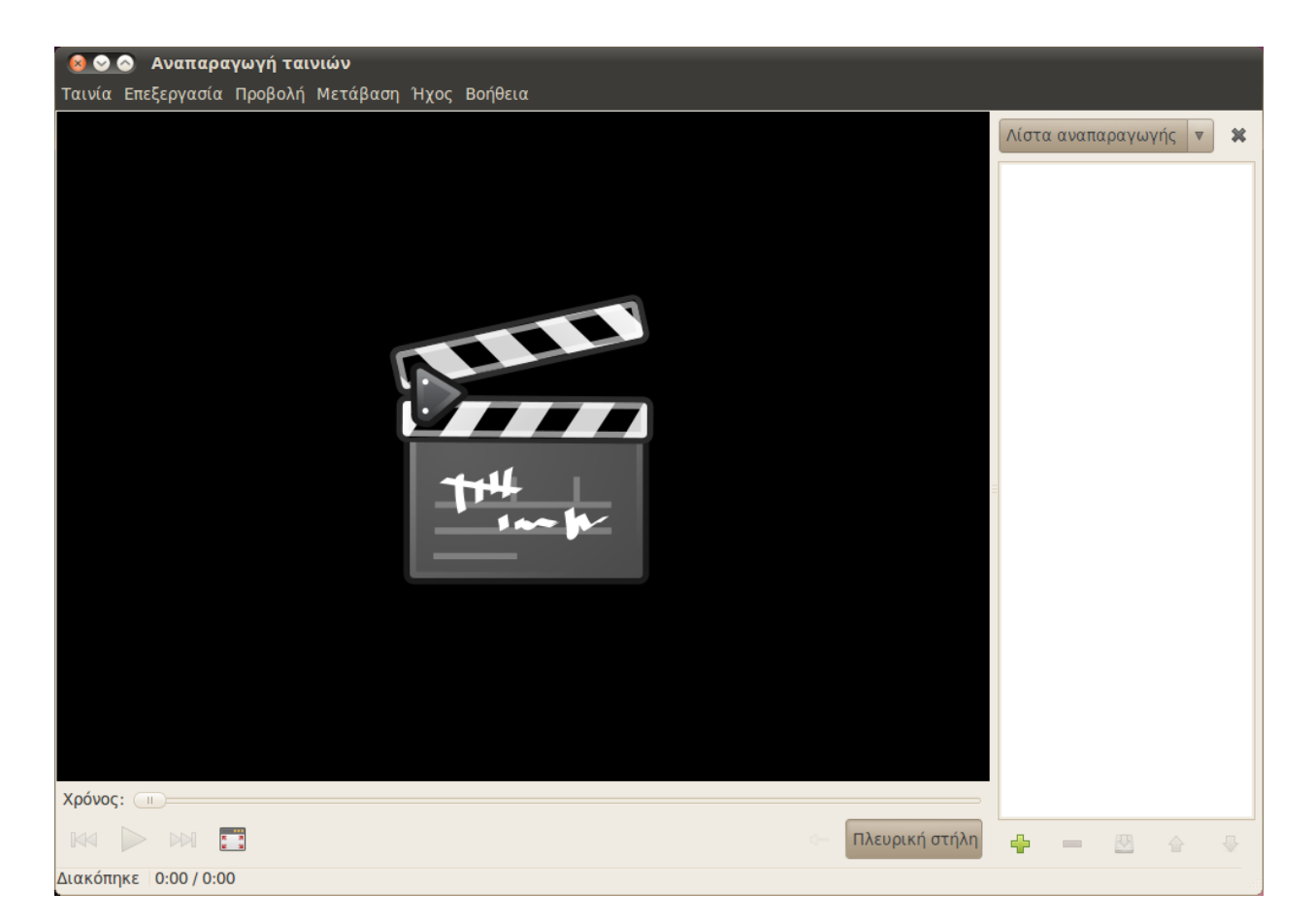

Για να αναπαραγάγετε όλα τα βίντεο και τα DVD, θα χρειαστεί να εγκαταστήσετε μερικούς κωδικοποιητές. Αυτό γίνεται ενεργοποιώντας τα αποθετήρια **Multiverse** (για το πως θα το κάνετε αυτό δείτε το Κεφάλαιο 5: Διαχείριση Λογισμικού).

Αφού ενεργοποιήσετε τα αποθετήρια, ανοίξτε το μενού **Εφαρμογές** και μετά επιλέξτε **Κέντρο Λογισμικού Ubuntu**. Όταν ανοίξει το παράθυρο "Κέντρο Λογισμικού Ubuntu", χρησιμοποιήστε το πεδίο αναζήτ[ησης](#page-122-0) [που βρίσκεται πάνω δεξιά για](#page-122-0) να αναζητήσετε τα παρακάτω:

- ▶ gstreamero.10-ffmpeg
- gstreamero.10-plugins-bad
- $\rightarrow$  gstreamero.10-plugins-ugly
- $\rightarrow$  gstreamero.10-plugins-base
- gstreamero.10-plugins-good
- $\blacktriangleright$  libdvdread<sub>4</sub>
- ‣ libdvdnav
- libdvdcss2

Όταν βρείτε κάθε ένα από αυτά, επιλέξτε τα με διπλό κλικ και μετά πατήστε το κουμπί **Εγκατάσταση**. Αυτή η επιλογή θα ανοίξει το παράθυρο "Πιστοποίηση". Εισάγετε τον κωδικό σας και μετά πατήστε το κουμπί **Πιστοποίηση** για να ξεκινήσετε τη διαδικασία εγκατάστασης. Για περισσότερες πληροφορίες σχετικά

Για να ολοκληρώσετε την εγκατάσταση του κωδικοποιητή, θα χρειαστεί να εκτελέσετε μια εντολή στο τερματικό. Ανοίξτε το μενού **Εφαρ-** Σχήμα 3.23: Το Totem αναπαράγει μουσική και βίντεο.

με το τερματικό δείτε το Κεφάλαιο 6: Η Γραμμή Εντολών

**μογές**, επιλέξτε **Βοηθήματα** και μετά **Τερματικό**. Αυτή η επιλογή θα ανοίξει το παράθυρο "Τερματικό".

Πληκτρολογήστε την εντολή όπως αναγράφεται παρακάτω. To sudo είναι ένας τρόπος προσωρινής

### \$ **sudo /usr/share/doc/libdvdread4/install-css.sh**

Αφού πληκτρολογήσετε την εντολή, πατήστε Enter. Θα σας ζητηθεί να εισάγετε τον κωδικό σας—για να πιστοποιήσετε αυτήν την ενέργεια, πληκτρολογήστε τον κωδικό σας και πατήστε Enter. Περιμένετε μέχρι να τελειώσει η διαδικασία. Μόλις τελειώσει μπορείτε να κλείσετε το παράθυρο "Τερματικό".

# **Αναπαράγοντας βίντεο από αρχείο**

Ανοίξτε το μενού **Ταινία** και επιλέξτε **Άνοιγμα…**. Αυτή η επιλογή θα ανοίξει το παράθυρο "Επιλογή ταινιών ή λιστών αναπαραγωγής". Βρείτε και επιλέξτε την ταινία ή τις ταινίες που θέλετε να αναπαραγάγετε και πατήστε το κουμπί **Προσθήκη**. Μετά, θα ξεκινήσει η αναπαραγωγή του βίντεο ή των βίντεο.

# **Αναπαράγοντας ένα DVD**

Όταν εισάγετε ένα DVD στον υπολογιστή σας, το Ubuntu θα πρέπει να ανοίξει το παράθυρο "Μόλις έγινε εισαγωγή DVD βίντεο. Επιλέξτε την εφαρμογή που θέλετε να εκτελέσετε". Βεβαιωθείτε ότι είναι επιλεγμένο το **Άνοιγμα Αναπαραγωγής πολυμέσων** από την αναδυόμενη λίστα και μετά πατήστε **Εντάξει**. Τότε θα ανοίξει το παράθυρο "Αναπαραγωγή πολυμέσων" και θα ξεκινήσει η ταινία.

Αν είναι ήδη ανοιχτό το παράθυρο "Αναπαραγωγή πολυμέσων", ανοίξτε το μενού "Ταινία", επιλέξτε **Αναπαραγωγή δίσκου…** και τότε θα ξεκινήσει η ταινία.

# **Ακούγοντας ήχο και μουσική**

Το Ubuntu έχει προεγκατεστημένη την εφαρμογή Αναπαραγωγή μουσικής για να αναπαραγάγετε μουσική, ροές διαδικτυακού ραδιοφώνου, να διαχειρίζεστε λίστες αναπαραγωγής και podcasts και για να αγοράζετε τραγούδια.

# **Εκκινώντας το Rhythmbox**

Για να εκκινήσετε το Rhythmbox, ανοίξτε το μενού **Εφαρμογές**, επιλέξτε **Ήχος και Βίντεο** και μετά **Αναπαραγωγή μουσικής**.

Για να βγείτε από το Rhythmbox, επιλέξτε **Μουσική** ‣ **Έξοδος** ή πατήστε Ctrl+Q. Το Rhythmbox θα συνεχίσει να τρέχει αν επιλέξετε **Μουσική** ‣ **Κλείσιμο** ή κλείσετε το παράθυρο. Μερικά εργαλεία του Rhythmbox (όπως η *Αναπαραγώγη*, το *Επόμενο*, και *Προηγούμενο*) είναι διαθέσιμα από το εικονίδιο του Rhythmbox στην περιοχή ειδοποιήσεων (που τυπικά βρίσκεται στην επάνω δεξιά περιοχή της οθόνης). Μπορείτε επίσης από αυτό το μενού, να επιλέξετε *Έξοδος* για να βγείτε από το Rhythmbox.

απόκτησης δικαιωμάτων διαχειριστή ώστε να εκτελεστούν ορισμένες εργασίες, όπως η εγκατάσταση νέου λογισμικού. Συνήθως, το sudo παρουσιάζεται σαν ένα παράθυρο που σας ζητά να εισάγετε τον κωδικό σας. Όταν εισάγετε τον κωδικό σας στο τερματικό, τότε δε θα εμφανίζεται.

# **Αναπαραγωγή μουσικής**

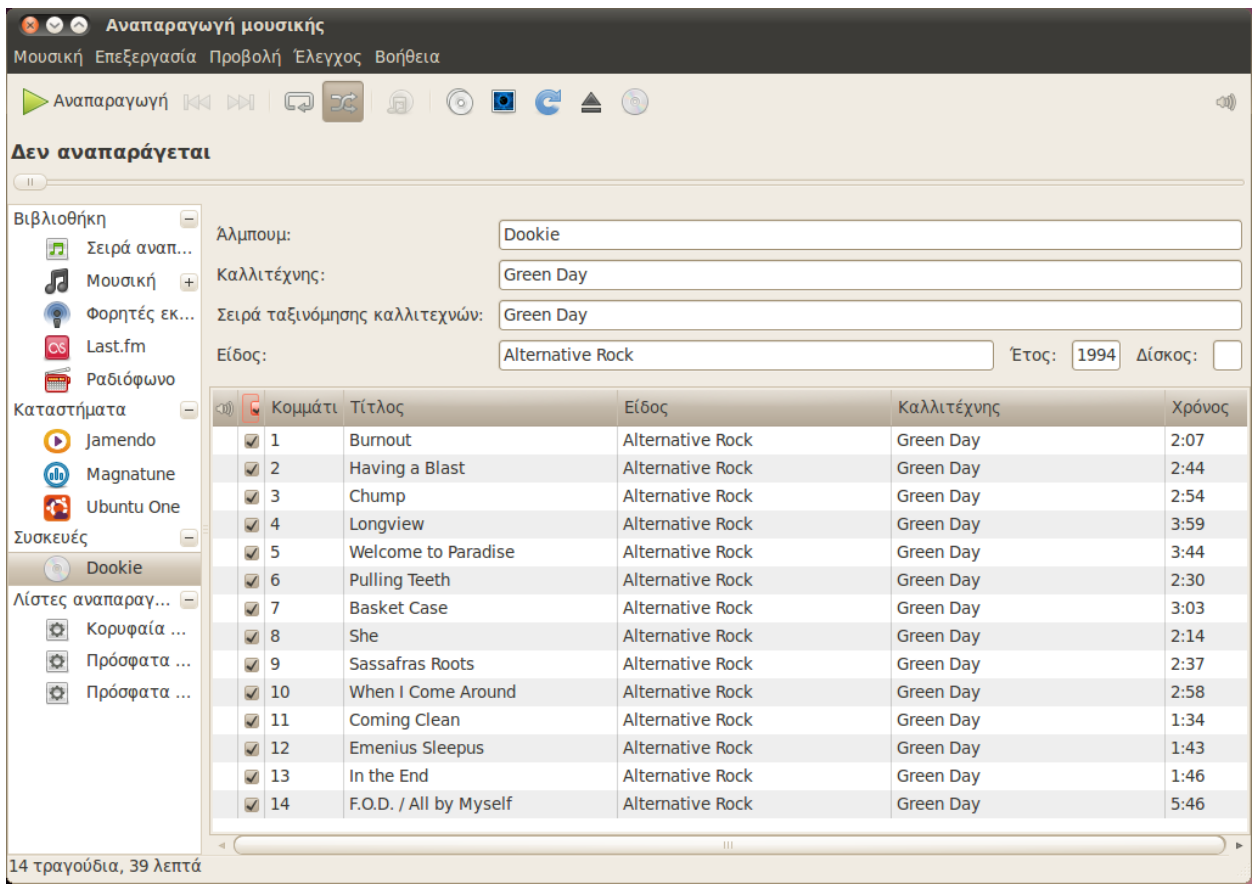

CD. Για να αναπαράγετε μουσική, πρέπει πρώτα να την εισάγετε στη βιβλιοθήκη σας. Επιλέξτε **Μουσική** ‣ **Εισαγωγή φακέλου** ή πατήστε Ctrl+O από το πληκτρολόγιο σας για να εισάγετε ένα φάκελο με τραγούδια ή επιλέξτε **Εισαγωγή αρχείου** για να εισάγετε μεμονωμένα μουσικά κομμάτια.

Η *γραμμή εργαλείων του Rhythmbox* περιέχει τα περισσότερα από τα στοιχεία ελέγχου που θα χρησιμοποιήσετε στην περιήγηση και την αναπαραγωγή της μουσική σας.

Αν θέλετε να αναπαράγετε ένα τραγούδι, επιλέξτε ένα κομμάτι και κάντε κλικ στο κουμπί **Αναπαραγωγή** που βρίσκεται στη γραμμή εργαλείων (μπορείτε επίσης να επιλέξετε **Έλεγχος** ‣**Αναπαραγωγή** από την γραμμή μενού ή να πατήστε Ctrl+Space). Για να διακόψετε προσωρινά το τραγούδι, πατήστε πάλι το κουμπί **Αναπαραγωγή**.

Τα κουμπιά **Επόμενο** και **Προηγούμενο** βρίσκονται μετά από το κουμπί Αναπαραγωγής. Μπορείτε να πατήσετε ένα από αυτά για να αναπαράγετε τα επόμενα ή τα προηγούμενα τραγούδια της βιβλιοθήκης σας.

Η γραμμή εργαλείων του Rhythmbox έχει επίσης επιλογές για να ενεργοποιήσετε ή να απενεργοποιήσετε την *Επανάληψη* (από το μενού **Έλεγχος** ‣ **Επανάληψη** ή πατώντας Ctrl+R), την *Τυχαία σειρά* (από το μενού **Έλεγχος** ‣**Ανακάτεμα** ή πατώντας Ctrl+U), την *Αναζήτηση*

Σχήμα 3.24: Το Rhythmbox εισάγοντας ένα

*Καλλιτέχνη/Άλμπουμ* (από το μενού **Προβολή** ‣ **Εξερεύνηση** ή πατώντας Ctrl+B) και την *Απεικόνιση* (Visualization).

Όταν εισάγετε ένα στον υπολογιστή σας, θα εμφανιστεί στη λίστα *Συσκευές* στην *Πλευρική Στήλη*. Επιλέξτε το από την λίστα των συσκευών. Ενεργοποιήστε ή απενεργοποιήστε την πλευρική στήλη από το μενού **Προβολή** ‣ **Πλευρική στήλη** ή πατώντας το F9. Το Rhythmbox θα προσπαθήσει να βρει το σωστό καλλιτέχνη, άλμπουμ, καθώς και τα ονόματα των κομματιών. Για να αναπαράγετε τραγούδια από το CD, επιλέξτε το κομμάτι και πατήστε Αναπαραγωγή.

Για να εισαγάγετε τα τραγούδια στη βιβλιοθήκη σας, επιλέξτε το από την λίστα συσκευών. Μπορείτε να δείτε πληροφορίες για το CD, να κάνετε οποιεσδήποτε αλλαγές, αν χρειάζεται, ή να αποεπιλέξετε τα τραγούδια που δεν θέλετε να εισαγάγετε. Στην εργαλειοθήκη θα εμφανιστούν πρόσθετες επιλογές για λειτουργίες όπως η *Ανανέωση πληροφοριών άλμπουμ*, η *Εξαγωγή του*  και η *Εξαγωγή όλων των κομματιών στη βιβλιοθήκη*. Πατήστε το κουμπί Αντιγραφή για να εισάγετε τα τραγούδια.

# **Ακρόαση ροής ραδιοφώνου (streaming)**

Το Rhythmbox είναι ρυθμισμένο έτσι ώστε να σας δίνει τη δυνατότητα να ακούτε ραδιόφωνο από διάφορες πηγές. Σε αυτά περιλαμβάνονται οι ραδιοφωνικοί σταθμοί που μεταδίδουν μέσω διαδικτύου (επιλέξτε *Ραδιόφωνο* από το την πλευρική στήλη) όπως επίσης και το *Last.fm*. Για να ακούσετε ένα διαδικτυακό ραδιοφωνικό σταθμό, επιλέξτε εναν από τη λίστα και πατήστε το κουμπί **Αναπαραγωγή**. Για να ακούσετε μουσική από το Last.fm, πρέπει να ρυθμίσετε τον λογαριασμό σας από τις *Ρυθμίσεις λογαριασμού*.

# **Συνδέστε ψηφιακές συσκευές αναπαραγωγής ήχου**

Το Rhythmbox μπορεί να συνδεθεί με πολλές δημοφιλείς ψηφιακές συσκευές αναπαραγωγής ήχου. Οι συνδεδεμένες συσκευές θα εμφανίζονται στη λίστα Συσκευές. Οι λειτουργίες ποικίλουν ανάλογα με τη συσκευή αλλά οι βασικές λειτουργίες όπως η μεταφορά τραγουδιών και λιστών αναπαραγωγής, θα πρέπει να υποστηρίζονται.

#### **Ακούστε κοινόχρηστη μουσική**

Αν είστε στο ίδιο δίκτυο με άλλους χρήστες του Rhythmbox (ή άλλων λογισμικών αναπαραγωγής ήγου που να υποστηρίζουν *DAAP*), μπορείτε να μοιραστείτε τη μουσική σας και να ακούσετε τη μουσική που διαμοιράζουν και εκείνοι. Επιλέξτε *Σε κοινή χρήση* από την πλευρική στήλη για να εμφανίσετε μια λίστα με τις κοινόχρηστες βιβλιοθήκες που υπάρχουν στο δίκτυό σας. Πατώντας σε μια κοινόχρηστη βιβλιοθήκη θα μπορέσετε να πλοηγηθείτε και να αναπαραγάγετε τραγούδια από άλλους υπολογιστές.

# **Διαχειριστείτε podcasts (φορητές εκπομπές)**

Το Rhythmbox μπορεί να διαχειριστεί όλες τις αγαπημένες σας φορητές εκπομπές (podcasts). Επιλέξτε *Φορητές εκπομπές* από την πλευρική Η ροή ραδιοφώνου αφορά τους ραδιοφωνικούς σταθμούς που εκπέμπουν μέσα από το Διαδίκτυο.

 σημαίνει "Digital Audio Access Protocol" και είναι μια μέθοδος σχεδιασμένη από την Apple για να επιτρέπει σε λογισμικά που βρίσκονται μέσα σε ένα δίκτυο να μοιράζονται πολυμέσα.

στήλη για να εμφανίσετε όλες τις φορητές εκπομπές που έχετε προσθέσει. Η γραμμή εργαλείων θα εμφανίσει τις επιπρόσθετες ρυθμίσεις *Εγγραφή σε νέα ροή φορητής εκπομπής* και *Ενημέρωση όλων των αρχείων ροής*. Για να εισάγετε το μια φορητής εκπομπής, επιλέξτε **Μουσική** ‣ **Νέα ροή φορητής εκπομπής** ή πατήστε Ctrl+P ή πατήστε το κουμπί εγγραφής από τη γραμμή εργαλείων. Οι φορητές εκπομπές θα κατεβαίνουν αυτόματα ανά διαστήματα αλλά μπορείτε να τις ενημερώνετε και χειροκίνητα. Επιλέξτε ένα επεισόδιο και πατήστε το **Αναπαραγωγή**. Ακόμη, μπορείτε να διαγράψετε επεισόδια.

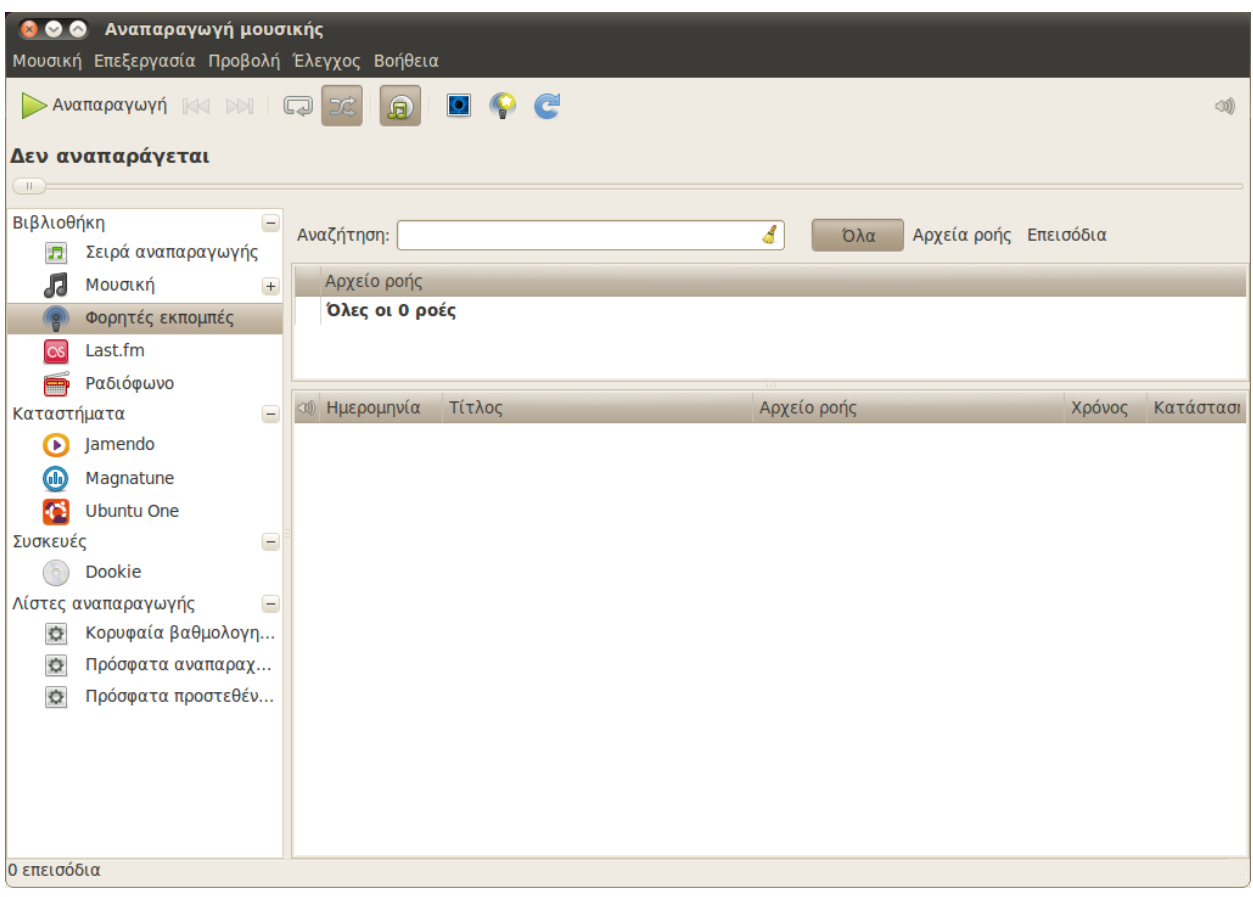

Σχήμα 3.25: Μπορείτε να προσθέσετε και να αναπαράγετε τις φορητές εκπομπές σας (podcasts) με την Αναπαραγωγή

# **Προτιμήσεις του Rhythmbox** Μουσικής (Rhythmbox).

Μπορεί οι προκαθορισμένες ρυθμίσεις του Rhythmbox, να μην είναι ακριβώς αυτές που θέλετε. Για να αλλάξετε τις ρυθμίσεις της εφαρμογής, επιλέξτε **Επεξεργασία** ‣ **Προτιμήσεις**. Το εργαλείο *Προτιμήσεις* χωρίζεται σε τέσσερις βασικούς τομείς: *Γενικά*, *Αναπαραγωγή*, *Μουσική* και *Φορητές εκπομπές*.

- ‣ Η καρτέλα **Γενικά** περιέχει τις επιλογές φιλτραρίσματος και ταξινόμησης της μουσικής και τις ρυθμίσεις για τις ετικέτες των κουμπιών της γραμμής εργαλείων.
- ‣ Η καρτέλα **Αναπαραγωγή** σας επιτρέπει να προσαρμόσετε τη λειτουργία της μίξης (crossfading) και να ρυθμίσετε την προσωρινή μνήμη

(buffer) για τις μουσικές ροές από πηγές όπως το διαδικτυακό ραδιόφωνο και οι κοινόχρηστες βιβλιοθήκες.

- ‣ Η καρτέλα **Μουσική** καθορίζει την *Τοποθεσία βιβλιοθήκης* δηλαδή το σημείο όπου θα αποθηκεύεται η μουσική στον υπολογιστή σας, τη *Δομή βιβλιοθήκης* για το πως θα δημιουργούνται οι φάκελοι βάσει της μουσικής που εισάγετε και την *Προτιμώμενη μορφή* για τη μουσική που εισάγετε.
- ‣ Η καρτέλα **Φορητές εκπομπές** καθορίζει την *Τοποθεσία λήψης* τους και τη συχνότητα για τον *Έλεγχο για νέα επεισόδια*.

# **Διαχειρίζοντας τη μουσική σας**

Το Rhythmbox υποστηρίζει τη δημιουργία λιστών αναπαραγωγής. Οι λίστες αναπαραγωγής είναι είτε λίστες τραγουδιών που αναπαράγονται σε μια σειρά είτε αυτόματες λίστες αναπαραγωγής βασισμένες σε συγκεκριμένα κριτήρια που έχετε θέσει. Οι λίστες αναπαραγωγής περιέχουν αναφορές των τραγουδιών που βρίσκονται στη βιβλιοθήκη σας. Δεν περιέχουν τα πραγματικά τραγούδια. Αν αφαιρέσετε ένα τραγούδι από μια λίστα αναπαραγωγής (*Αφαίρεση από τη λίστα αναπαραγωγής*), θα παραμείνει στη βιβλιοθήκη σας.

Για να δημιουργήσετε μια λίστα αναπαραγωγής, επιλέξτε **Μουσική** ‣ **Λίστα αναπαραγωγής** ‣ **Νέα λίστα αναπαραγωγής** ή πατήστε Ctrl+N και δώστε στη νέα λίστα ένα όνομα. Μπορείτε είτε να σύρετε τραγούδια από τη βιβλιοθήκη σας μέσα στη νέα λίστα αναπαραγωγής που βρίσκεται στην πλευρική στήλη, είτε να κάνετε δεξί κλικ στα τραγούδια και να επιλέξετε **Προσθήκη στη λίστα αναπαραγωγής** επιλέγοντας την λίστα.

Οι *Αυτόματες λίστες αναπαραγωγής* δημιουργούνται με τον ίδιο τρόπο με τις στατικές—επιλέξτε **Μουσική** ‣ **Λίστα αναπαραγωγής** ‣ **Νέα αυτόματη λίστα αναπαραγωγής**. Μετά, ορίστε τα κριτήρια φιλτραρίσματος. Μπορείτε να εισάγετε πολλά κριτήρια. Τέλος πατήστε **Κλείσιμο** και δώστε ένα όνομα στη νέα αυτόματη λίστα. Οι αυτόματες λίστες αναπαραγωγής εμφανίζονται στην πλευρική σας στήλη με διαφορετικό εικονίδιο από της στατικές. Μπορείτε να ενημερώσετε οποιαδήποτε λίστα επιλέγοντάς την και πατώντας **Επεξεργασία…**.

Το Rhythmbox υποστηρίζει την αξιολόγηση των τραγουδιών. Επιλέξτε ένα τραγούδι από τη βιβλιοθήκη σας και πατήστε **Μουσική** ‣**Ιδιότητες** ή Alt+Enter ή κάντε δεξί κλικ στο αρχείο και πατήστε **Ιδιότητες**. Επιλέξτε την καρτέλα *Λεπτομέρειες* και καταχωρίστε την αξιολόγηση επιλέγοντας έναν αριθμό αστεριών. Οι άλλες πληροφορίες του τραγουδιού όπως ο *Τίτλος*, ο *Καλλιτέχνης* και το *Άλμπουμ*, μπορούν να αλλαχθούν από την καρτέλα *Βασικό*. Πατήστε το κουμπί **Κλείσιμο** για να αποθηκεύσετε τις όποιες αλλαγές.

Για να διαγράψετε ένα τραγούδι, επιλέξτε το από τη βιβλιοθήκη σας και πατήστε **Επεξεργασία** ‣ **Μετακίνηση στα απορρίμματα** ή κάντε δεξί κλικ σε αυτό και επιλέξτε **Μετακίνηση στα απορρίμματα**. Αυτές οι επιλογές θα μετακινήσουν το τραγούδι στα απορρίμματα.

Αν θελήσετε ποτέ να μετακινήσετε ένα τραγούδι (για παράδειγμα σε άλλον υπολογιστή), επιλέξτε το τραγούδι (ή ένα σύνολο τραγουδιών)

από τη βιβλιοθήκη σας και σύρετε το σε ένα φάκελο ή στην επιφάνεια εργασίας σας. Αυτή η επιλογή θα δημιουργήσει ένα αντίγραφό σε μια νέα τοποθεσία.

### **Πρόσθετα του Rhythmbox**

Το Rhythmbox έρχεται μαζί με μια ποικιλία προσθέτων. Αυτά είναι εργαλεία που μπορείτε να ενεργοποιήσετε και να απενεργοποιήσετε και προσθέτουν στο Rhythmbox επιπλέον λειτουργίες. Για παράδειγμα το *Εξώφυλλο*, *Στίχοι τραγουδιoύ* και διάφορα καταστήματα μουσικής. Μερικά πρόσθετα είναι ενεργοποιημένα εξ ορισμού.

Για να δείτε τη λίστα των διαθέσιμων προσθέτων, επιλέξτε **Επεξεργασία** ‣ **Πρόσθετες λειτουργίες**. Θα εμφανιστεί το παράθυρο *Ρύθμιση πρόσθετων λειτουργιών* που θα σας επιτρέψει να ενεργοποιήσετε ή να απενεργοποιήσετε πρόσθετα, να δείτε τις περιγραφές τους και να κάνετε επιπλέον ρυθμίσεις σε αυτά, αν είναι διαθέσιμες.

### **Καταστήματα μουσικής**

Το Rhythmbox έχει τρία καταστήματα τα οποία σας δίνουν πρόσβαση σε έναν εξαιρετικά μεγάλο κατάλογο τραγουδιών με ποικιλία από επιλογές αδειών.

Το *Jamendo* πωλεί δωρεάν, νόμιμη και απεριόριστη μουσική που εκδίδεται υπό τις έξι άδειες Creative Commons. Μπορείτε να πλοηγηθείτε σε αυτόν τον κατάλογο και να αναπαραγάγετε τραγούδια επιλέγοντας το *Jamendo* από τη λίστα *Καταστήματα* της πλευρικής στήλης. Μπορείτε να βρείτε περισσότερες πληροφορίες σχετικά με τον κατάλογό τους στο http://www.jamendo.com/.

Το *Magnatune* πωλεί μουσική από ανεξάρτητους μουσικούς. Συνεργάζονται απευθείας με τους μουσικούς και καθιστούν τα τραγούδια διαθέσιμα. Ο κατάλογός τους αποτελείται από μουσική υψηλής ποιότητας, χωρίς  [\(προστασία εγγραφή](http://www.jamendo.com/)ς) και καλύπτει διάφορα είδη, από Κλασσική μουσική και Τζαζ μέχρι Hip Hop και Hard Rock. Μπορείτε να πλοηγηθείτε στον κατάλογο τους και να αναπαραγάγετε τραγούδια, επιλέγοντας το *Magnatune* από τη λίστα *Καταστήματα* της πλευρικής στήλης. Μπορείτε να βρείτε περισσότερες πληροφορίες σχετικά με τον κατάλογό τους στο http://www.magnatune.com/.

To ηλεκτρονικό κατάστημα *Ubuntu One Music Store* διαθέτει μουσική από μεγάλα και μικρά ονόματα ολόκληρου του κόσμου. Προσφέρει κομμάτια υψηλής ποιότητας σε μορφή MP3 ή AAC. Το Ubuntu δεν υποστη[ρίζει εξ' αρχής την αναπαρα](http://www.magnatune.com/)γωγή MP3, άλλα το ηλεκτρονικό κατάστημα μουσικής θα εγκαταστήσει αυτόματα και δωρεάν τους κατάλληλους κωδικοποιητές. Μπορείτε να περιηγηθείτε στον κατάλογο του, να αναπαράγετε ένα στιγμιότυπο του κομματιού πριν το αγοράσετε, και φυσικά να αγοράσετε τα κομμάτια επιλέγοντας το *Ubuntu One* στην ενότητα *Καταστήματα*, που βρίσκεται στην λίστα της πλευρικής στήλης.

Το κατάστημα μουσικής Ubuntu One Music ενσωματώνεται στην υπηρεσία Ubuntu One. Όλες οι αγορές μεταφέρονται στο προσωπικό σας "σύννεφο" (διαδικτυακό μέσο αποθήκευσης) και έπειτα αντιγράφεται αυτόματα σε όλους τους υπολογιστές σας, οπότε απαιτείται ένας λογαριασμός Ubuntu One. Ο κατάλογος της μουσικής που διατίθεται για αγορά, ποικίλει ανάλογα με το πού ζείτε. Περισσότερες πληροφορίες σχετικά με το κατάστημα μουσικής Ubuntu One Music Store μπορείτε να βρείτε στη σελίδα http://one.ubuntu.com/.

# **Κωδικοποιητές ήχου**

Τα διάφορα αρχεία ήχου (δηλ. MP3, WAV, AAC) απαιτούν κάποια ειδικά εργαλεία για να τα αποκωδικοποιήσετε και να τα αναπαράγετε. Αυτά τα εργαλεία ονομάζονται codecs. Το Rhythmbox θα προσπαθήσει να εντοπίσει όλους τους codecs που λείπουν από το σύστημά σας, ώστε να μπορείτε να αναπαράγετε όλα τα αρχεία ήχου. Εάν ένας codec λείπει, θα προσπαθήσει να βρει αυτόν τον codec, σε διαδικτυακές πήγες και θα σας καθοδηγήσει για να τον εγκαταστήσετε.

# **Υποστήριξη του Rhythmbox**

Το Rhythmbox χρησιμοποιείται από πολλούς χρήστες σε όλο τον κόσμο. Υπάρχει μια ποικιλία πηγών υποστήριξης που είναι διαθέσιμες σε πολλές γλώσσες.

- ‣ Επιλέξτε **Βοήθεια** για μια ποικιλία από επιλογές υποστήριξης και πληροφορίες σχετικά με την υποβολή αναφορών σφαλμάτων του Rhythmbox.
- ‣ Η ιστοσελίδα του Rhythmbox: http://projects.gnome.org/rhythmbox/
- ‣ Η κατηγορία των Πολυμέσων & Βίντεο του Ubuntu Forums: http:// ubuntuforums.org/forumdisplay.php?f=

# **Εργασία με έγγραφα, λογ[ιστικά φύλλα και παρ](http://projects.gnome.org/rhythmbox/)[ουσι](http://ubuntuforums.org/forumdisplay.php?f=334)[άσ](http://projects.gnome.org/rhythmbox/)εις**

[Ίσως χρειαστεί να χρησιμοποιήσετε τον υ](http://ubuntuforums.org/forumdisplay.php?f=334)πολογιστή σας για τη δουλειά σας. Ίσως χρειαστείτε έναν επεξεργαστή κειμένου για να γράψετε ένα έγγραφο ή ένα λογιστικό φύλλο ώστε να κάνετε υπολογισμούς σε ένα πίνακα δεδομένων και να δημιουργήσετε ένα γράφημα. Ίσως θελήσετε να εργαστείτε με διαφάνειες για μια παρουσίαση.

Για αυτές τις εργασίες στο Ubuntu, μπορείτε να χρησιμοποιήσετε τη σουίτα εφαρμογών OpenOffice.org.

# **Εργασία με έγγραφα**

Αν θελήσετε να εργαστείτε με έγγραφα, μπορείτε να χρησιμοποιήσετε τον Επεξεργαστή κειμένου OpenOffice.org. Για να εκκινήσετε τον επεξεργαστή κειμένου, ανοίξτε το μενού **Εφαρμογές**, επιλέξτε **Γραφείο** και μετά **Επεξεργαστής κειμένου OpenOffice.org**. Το Ubuntu θα πρέπει να ανοίξει το παράθυρο του επεξεργαστή κειμένου. Ο Επεξεργαστής κειμένου OpenOffice.org

# **Εργασία με λογιστικά φύλλα** Παρουσιάσεις σαν Impress.

Αν χρειάζεται να εργαστείτε με λογιστικά φύλλα, μπορείτε να χρησιμοποιήσετε το Λογιστικό φύλλο OpenOffice.org. Για να εκκινήσετε την εφαρμογή Λογιστικό φύλλο, ανοίξτε το μενού **Εφαρμογές**, επιλέξτε **Γραφείο** και μετά **Λογιστικό φύλλο OpenOffice.org**.

είναι γνωστός σαν OpenOffice.org Writer, το Λογιστικό φύλλο σαν Calc και οι

# **Εργασία με παρουσιάσεις**

Αν χρειάζεται να εργαστείτε για μια παρουσίαση, μπορείτε να χρησιμοποιήσετε τις Παρουσιάσεις OpenOffice.org. Για να εκκινήσετε την εφαρμογή παρουσιάσεις, ανοίξτε το μενού **Εφαρμογές**, επιλέξτε **Γραφείο** και μετά **Παρουσιάσεις OpenOffice.org**.

# **Λήψη περισσότερης βοήθειας**

Κάθε μια από αυτές τις εφαρμογές έρχεται με μια πλήρη σειρά οθονών βοήθειας. Αν ψάχνετε για περισσότερη βοήθεια για αυτές τις εφαρμογές, πατήστε το κουμπί F1 μετά την εκκίνηση της εφαρμογής.

# **Κρατώντας σημειώσεις**

Μπορείτε να κρατήσετε σημειώσεις σε ένα πρόγραμμα που λέγεται **Σημειώσεις Tomboy**. Μπορείτε να το χρησιμοποιήσετε για να κάνετε μια λίστα για ψώνια ή για μια λίστα εργασιών. Πατήστε **Εφαρμογές**, **Βοηθήματα** και μετά **Σημειώσεις Tomboy**.

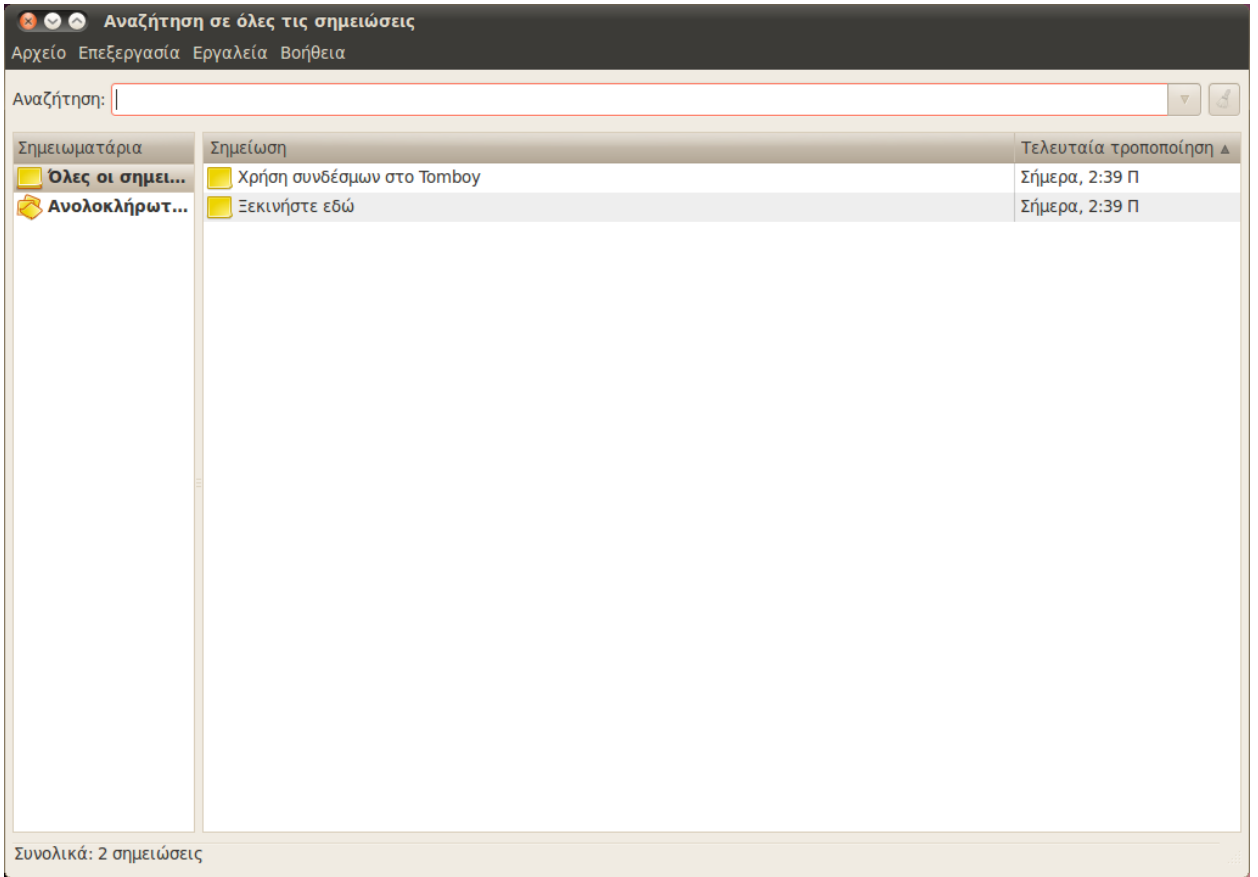

φορίες που πρέπει να θυμηθείτε. Έχετε τη δυνατότητα να κάνετε αναζήτηση μεταξύ όλων των σημειώσεών σας, πληκτρολογώντας μια λέξη στο πεδίο κειμένου **Αναζήτηση:** στο κεντρικό παράθυρο του tomboy.

Σχήμα 3.26: Μπορείτε να γράψετε πληρο-

# **Κρατώντας σημειώσεις**

Για να δημιουργήσετε μια νέα σημείωση πατήστε **Αρχείο** και μετά **Νέα** για να ανοίξει το παράθυρο "Νέα σημείωση".

Το παράθυρο "Νέα σημείωση" περιέχει τον μπλε τίτλο "Νέα σημείωση"—ο τίτλος μπορεί να διαγραφεί και να αλλάξει σε έναν που θα σας βοηθήσει να απομνημονεύσετε πιο εύκολα τη σημείωση. Το κυρίως περιεχόμενο μπορεί να πληκτρολογηθεί στο σημείο που λέει "Περιγράψτε τη νέα σας σημείωση εδώ.". Αφού εισάγετε το κείμενό σας, απλά κλείστε τη σημείωσή σας και όλες οι αλλαγές θα αποθηκευτούν αυτόματα.

Για να διαγράψετε τη σημείωση, πατήστε το κόκκινο κουμπί της διαγραφής σημείωσης. Αυτή η επιλογή θα ανοίξει το παράθυρο "Είστε βέβαιος πως θέλετε να διαγράψετε αυτήν τη σημείωση;". Αν θέλετε να διαγράψετε τη σημείωση πατήστε το κουμπί **Διαγραφή**, αλλιώς πατήστε το κουμπί **Ακύρωση**.

Μπορείτε να προσθέσετε μια σημείωση σε ένα σημειωματάριο πατώντας το κουμπί **Σημειωματάριο** και επιλέγοντας εκείνο στο οποίο θέλετε να μετακινήσετε τη σημείωση.

### **Οργανώνοντας τις σημειώσεις**

Στο Tomboy μπορείτε να οργανώσετε τις σημειώσεις σας χρησιμοποιώντας τα "Σημειωματάρια". Έτσι η αναζήτηση των σημειώσεών σας γίνεται πιο γρήγορη και με πιο λογική δομή. Για να δημιουργήσετε ένα νέο σημειωματάριο πατήστε **Αρχείο**, **Σημειωματάρια** και μετά **Νέο σημειωματάριο…**.

Τότε θα ανοίξει το παράθυρο "Δημιουργία νέου σημειωματάριου". Πληκτρολογήστε το όνομα του σημειωματάριου στο πεδίο κειμένου **Όνομα σημειωματάριου:** και όταν τελειώσετε πατήστε το κουμπί **Δημιουργία**.

Τώρα, το σημειωματάριο θα εμφανίζεται στην πλευρική στήλη του Tomboy. Μπορείτε να μετακινήσετε μια σημείωση στο σημειωματάριο που επιθυμείτε, σύροντας και αφήνοντάς την πάνω σε αυτό.

## **Συγχρονισμός**

Μπορείτε να συγχρονίσετε τις σημειώσεις σας με το λογαριασμό σας στο Ubuntu One, κάτι που σημαίνει ότι μπορείτε να έχετε πρόσβαση σε αυτές από όλους τους υπολογιστές με Ubuntu. Ακόμη, μπορείτε να έχετε πρόσβαση σε αυτές από το https://one.ubuntu.com/.

Για να συγχρονίσετε τις σημειώσεις σας πατήστε **Επεξεργασία** και μετά **Προτιμήσεις**. Αυτή η επιλογή θα ανοίξει το παράθυρο "Προτιμήσεις Tomboy". Πατήστε στην καρτέλα **Συγχρονισμός** και μετά, στην αναδυόμενη λίστα **Υπηρεσία**, επιλέξτε **[Tomboy στ](https://one.ubuntu.com/)ο διαδίκτυο**.

Στη συνέχεια, πατήστε το κουμπί **Συνδεδεμένος στον εξυπηρετητή** για να ανοίξει με το **Firefox** μια ιστοσελίδα, στην οποία θα πρέπει να πληκτρολογήσετε την διεύθυνση του email σας και τον κωδικό που χρησιμοποιείτε στο Ubuntu One. Μετά πατήστε το κουμπί **Continue** (Συνέχεια), εισάγετε στο πεδίο **Computer Name** (Όνομα υπολογιστή), ένα όνομα που να σας θυμίζει αυτόν τον υπολογιστή και πατήστε το κουμπί Add This Computer (Προσθήκη αυτού του υπολογιστή). Στη συνέχεια, ο
Firefox θα εμφανίσει μια σελίδα που θα λέει κάτι παρόμοιο με "Tomboy Web Authorization Successful."

Πίσω στο παράθυρο "Προτιμήσεις Tomboy", πατήστε το κουμπί **Αποθήκευση**. Τότε θα εμφανιστεί ένα νέο παράθυρο που θα σας ρωτάει αν θα θέλατε να "συγχρονίσετε τις σημειώσεις σας τώρα", πατήστε **Ναι** και θα εμφανιστεί το παράθυρο "Συγχρονισμός σημειώσεων…". Μόλις ολοκληρωθεί ο συγχρονισμός πατήστε το κουμπί **Κλείσιμο**.

Αν θέλετε να ξανασυγχρονίσετε τις σημειώσεις σας πατήστε **Εργαλεία** και **Συγχρονισμός σημειώσεων**. Θα ξεκινήσει ο συγχρονισμός τους και μόλις τελειώσει πατήστε το κουμπί **Κλείσιμο**.

## **Ubuntu One**

Είναι πολύ συνηθισμένο, αρκετοί άνθρωποι να χρησιμοποιούν πολλούς υπολογιστές κατά τη διάρκεια της δουλειάς τους, του σχολείου και της προσωπικής ζωής τους. Μπορεί να έχετε έναν επιτραπέζιο υπολογιστή στο γραφείο σας και ένα φορητό για τα ταξίδια σας ή για τη βόλτα στην καφετέρια. Το να διασφαλίσετε ότι τα αρχεία σας είναι προσβάσιμα από οποιοδήποτε υπολογιστή χρησιμοποιείτε, είναι μια πολύ δύσκολη εργασία. Το ίδιο μπορούμε να πούμε και για την περιπλοκότητα του συγχρονισμού του βιβλίου διευθύνσεων του Evolution, των σημειώσεων Tomboy ή των σελιδοδεικτών του Firefox.

Το Ubuntu One μπορεί να σας βοηθήσει να κρατάτε συγχρονισμένη την ψηφιακή σας ζωή. Όλα τα έγγραφά σας, η μουσική σας, οι σελιδοδείκτες σας, οι επαφές του βιβλίου διευθύνσεων και οι σημειώσεις σας να είναι συγχρονισμένες σε όλους τους υπολογιστές σας. Εξάλλου, όλα αποθηκεύονται στο προσωπικό σας σύννεφο και μπορείτε να χρησιμοποιήσετε έναν πλοηγό από οποιοδήποτε υπολογιστή για να έχετε πρόσβαση σε όλα τα αρχεία σας, μέσω της ιστοσελίδας Ubuntu One (http://one.ubuntu.com/).

Το Ubuntu One παρέχει δωρεάν αποθηκευτικό χώρο 2 GB, σε όλους τους χρήστες του Ubuntu. Με μηνιαία αμοιβή παρέχεται περισσότερος αποθηκευτικός χώρος και συγχρονισμός επαφών με κινητά τηλέφωνα. [Αφού ρυθμίσετε το Ubu](http://one.ubuntu.com/)ntu One, μπορείτε να συνεχίσετε να χρησιμοποιείτε τον υπολογιστή σας όπως θα κάνατε κανονικά, αφήνοντας το Ubuntu One να εμφανίσει τα δεδομένα σας σε όλους τους υπολογιστές που έχουν εγκατεστημένο το Ubuntu One.

# **Ρυθμίζοντας το Ubuntu One**

Για να ρυθμίσετε το Ubuntu One, ανοίξτε το μενού **Σύστημα**, **Προτιμήσεις** και μετά **Ubuntu One**. Αν είναι η πρώτη σας φορά που εκτελείτε την εφαρμογή *Προτιμήσεις Ubuntu One*, τότε θα προσθέσει έναν λογαριασμό Ubuntu One στον υπολογιστή σας.

Το Ubuntu One χρησιμοποιεί τη δική του υπηρεσία Single Sign On (sso) για τους λογαριασμούς των χρηστών. Αν δεν έχετε ακόμη έναν λογαριασμό Ubuntu sso, η εγκατάσταση θα σας επιτρέψει να δημιουργήσετε έναν. Όταν τελειώσετε, θα έχετε έναν λογαριασμό Ubuntu sso,

μια δωρεάν συνδρομή Ubuntu One και τον υπολογιστή σας έτοιμο για συγχρονισμό.

# **Προτιμήσεις Ubuntu One**

Η εφαρμογή *Προτιμήσεις Ubuntu One* εμφανίζει πόση από τη χωρητικότητά σας χρησιμοποιείτε και σας παρέχει μερικά εργαλεία διαχείρισης του λογαριασμού.

Η καρτέλα *Λογαριασμός* εμφανίζει πληροφορίες σχετικά με το λογαριασμό σας, όπως το όνομα και τη διεύθυνση του email σας καθώς και δεσμούς προς περισσότερες πηγές σχετικά με τη διαχείριση του λογαριασμού σας και την τεχνική υποστήριξη.

Η καρτέλα *Συσκευές* εμφανίζει όλες τις συσκευές που έχουν προστεθεί για συγχρονισμό με το λογαριασμό σας. Οι συσκευές μπορούν να είναι υπολογιστές ή κινητά τηλέφωνα. Στον υπολογιστή που χρησιμοποιείτε αυτή τη στιγμή, μπορείτε να ρυθμίσετε πόση ταχύτητα θα χρησιμοποιείται κατά το συγχρονισμό, τη σύνδεση και την επανασύνδεση στο Ubuntu One. Μπορείτε ακόμη να αφαιρέσετε υπολογιστές και κινητά τηλέφωνα από το λογαριασμό σας στο Ubuntu One.

Η καρτέλα *Υπηρεσίες* είναι το σημείο όπου διαχειρίζεστε ποίες λειτουργίες του Ubuntu One συγχρονίζονται με τον αποθηκευτικό χώρο του σύννεφού σας και με τους άλλους υπολογιστές. Μπορείτε να ενεργοποιήσετε ή να απενεργοποιήσετε το συγχρονισμό αρχείων, μουσικής που έχετε αγοράσει, επαφών και σελιδοδεικτών.

# **Περισσότερες πληροροφίες**

Για περισσότερες πληροφορίες σχετικά με το Ubuntu One, τις υπηρεσίες του και για πηγές τεχνικής υποστήριξης, επισκεφθείτε την ιστοσελίδα του http://one.ubuntu.com/. Παρακολουθείτε το ιστολόγιο του Ubuntu One http://one.ubuntu.com/blog για να μαθαίνετε νέα και τις καινούργιες λειτουργίες.

# **Υλικό (Hardware)**

## **Χρησιμοποιώντας τις συσκευές σας**

Το Ubuntu υποστηρίζει ένα μεγάλο εύρος υλικού και η υποστήριξη για νέο υλικό βελτιώνεται με κάθε νέα έκδοση.

## **Αναγνώριση Υλικού**

Για να δείτε το υλικό σας μπορείτε να εγκαταστήσετε την ακόλουθη εφαρμογή: Πατήστε **Εφαρμογές** και πηγαίνετε στο **Κέντρο Λογισμικού Ubuntu**. Όταν ανοίξει το παράθυρο **Κέντρο Λογισμικού Ubuntu**, χρησιμοποιείστε το πεδίο αναζήτησης που βρίσκεται πάνω δεξιά και αναζητήστε το: "sysinfo". Τώρα πατήστε **Περισσότερες πληροφορείς** ‣ **Εγκατάσταση** για να εγκαταστήσετε την εφαρμογή.

Για να εκτελέσετε την εφαρμογή, πηγαίνετε στις **Εφαρμογές** ‣ **Εργαλεία συστήματος** ‣ **Sysinfo**. Τώρα θα πρέπει να ανοίξει το πρόγραμμα και να σας παράσχει πρόσβαση σε πληροφορίες σχετικά με το υλικό του συστήματός σας.

## **Οθόνες**

## **Οδηγοί Υλικού**

Ένας οδηγός (driver) είναι κομμάτι κώδικα πακεταρισμένο μέσα σε ένα αρχείο, που εξηγεί στον υπολογιστή σας πως να χρησιμοποιήσει το υλικό του. Κάθε εξάρτημα σε έναν υπολογιστή χρειάζεται έναν οδηγό για να λειτουργήσει είτε πρόκειται για εκτυπωτή, για συσκευή αναπαραγωγής , για σκληρό δίσκο ή για κάρτα γραφικών. Η κάρτα γραφικών είναι ένα εξάρτημα

Η πλειοψηφία των καρτών γραφικών κατασκευάζονται από τρεις γνωστές εταιρείες: την Intel, την ΑΜD/ΑΤΙ και την NVIDIA. Μπορείτε να βρείτε τον κατασκευαστή της κάρτας σας, αναζητώντας στο εγχειρίδιο του υπολογιστή σας ή ψάχνοντας για τις προδιαγραφές του συγκεκριμένου μοντέλου στο διαδίκτυο. Στο Κέντρο Λογισμικού Ubuntu υπάρχει μια σειρά προγραμμάτων που καταγράφουν με κάθε λεπτομέρεια τις προδιαγραφές του συστήματος σας. Το **SysInfo** είναι ένα από αυτά τα προγράμματα, που μπορεί να σας βοηθήσει να βρείτε πληροφορίες σχετικά με τις συσκευές του συστήματός σας. Το Ubuntu υποστηρίζει εξ αρχής τις κάρτες γραφικών που κατασκευάζονται από τις παραπάνω εταιρείες, καθώς και πολλούς άλλους, τρίτους κατασκευαστές. Αυτό σημαίνει ότι δε χρειάζεται να βρείτε και να εγκαταστήσετε κανέναν οδηγό (driver) από μόνοι σας, αφού το Ubuntu το φροντίζει από μόνο του.

Σύμφωνα με τη φιλοσοφία του Ubuntu, οι οδηγοί που χρησιμοποιούνται εξ ορισμού για τις κάρτες γραφικών είναι ανοιχτού κώδικα. Αυτό σημαίνει ότι οι οδηγοί μπορούν να τροποποιηθούν από τους προγραμματιστές του Ubuntu και τα προβλήματα τους μπορεί να διορθωθούν. Ωστόσο, σε ορισμένες περιπτώσεις, ο ιδιοταγής οδηγός (κλειστός οδηγός)

του υπολογιστή σας που ασχολείται με την προβολή στην οθόνη. Όταν βλέπετε βίντεο στο YouTube ή DVD, ή όταν απλά απολαμβάνετε τα εφφέ της ομαλής μετάβασης των παραθύρων σας κατά τη διάρκεια της μεγέθυνσης/σμίκρυνσής τους, η κάρτα γραφικών σας κάνει τη σκληρή δουλειά στο προσκήνιο.

που παρέχει η εταιρεία, μπορεί να έχει καλύτερες επιδόσεις ή χαρακτηριστικά που δεν υπάρχουν στο αντίστοιχο, ανοιχτού κωδικά οδηγό, που είναι γραμμένος από την κοινότητα των προγραμματιστών. Σε άλλες περιπτώσεις, η συγκεκριμένη συσκευή μπορεί να μην υποστηρίζεται ακόμα από τον οδηγό ανοιχτού κώδικα. Σε αυτές τις περιπτώσεις, μπορεί να θέλετε να εγκαταστήσετε τον οδηγό κλειστού κώδικα που παρέχεται από τον κατασκευαστή.

Για φιλοσοφικούς και πρακτικούς λόγους, το Ubuntu δεν έχει εξ ορισμού εγκατεστημένους κάποιους κλειστούς οδηγούς, αλλά επιτρέπει στο χρήστη να κάνει την επιλογή του μετά από ενημέρωση. Θυμηθείτε ότι οι κλειστοί οδηγοί δε συντηρούνται από το Ubuntu, σε αντίθεση με τους οδηγούς ανοιχτού κώδικα. Τα προβλήματα που μπορούν να προκληθούν από τους κλειστούς οδηγούς, θα επιλυθούν μόνο όταν το επιθυμεί ο κατασκευαστής. Για να δείτε αν υπάρχουν διαθέσιμοι κλειστοί οδηγοί για το σύστημά σας, πατήστε στο **Σύστημα** στον πάνω πίνακα εφαρμογών, πηγαίνετε στη **Διαχείριση συστήματος** και βρείτε τους **Οδηγούς υλικού**. Εάν παρέχεται κάποιος οδηγός από την εταιρεία που κατασκεύασε τη συσκευή σας, θα πρέπει να εμφανίζεται σε αυτήν τη λίστα. Αν θέλετε να χρησιμοποιήσετε τον οδηγό, μπορείτε απλά να πατήσετε **Ενεργοποίηση οδηγού**. Η διαδικασία αυτή θα απαιτήσει μια ενεργή σύνδεση στο διαδίκτυο και θα σας ζητήσει τον κωδικό σας.

Οι προγραμματιστές του Ubuntu προτιμούν τους οδηγούς ανοικτού κώδικα, διότι επιτρέπουν την εντόπιση και τη διόρθωση του προβλήματος από οποιοδήποτε μέλος της κοινότητας έχει τις γνώσεις. Η ανάπτυξη του Ubuntu είναι εξαιρετικά γρήγορη και αυτό σημαίνει ότι υπάρχει μεγάλη πιθανότητα η συσκευή σας να υποστηρίζεται από τους οδηγούς ανοικτού κώδικα. Μπορείτε να χρησιμοποιήσετε το Live του Ubuntu, για να ελέγξετε τη συμβατότητα της συσκευής σας, πριν την εγκατάσταση του Ubuntu ή να πάτε στα φόρουμ του Ubuntu για να ρωτήσετε σχετικά με τη συγκεκριμένη συσκευή. Μια άλλη χρήσιμη πηγή είναι η επίσημη

## **Ρυθμίζοντας την ανάλυση της οθόνης σας**

Μια από τις πιο συνηθισμένες ρυθμίσεις που σχετίζονται με την οθόνη, είναι η ρύθμιση της ανάλυσης της. Οι οθόνες αποτελούνται από εκατοντάδες

Το Ubuntu αναγνωρίζει σωστά και από μόνο του τη φυσική ανάλυση της οθόνης σας και τη ρυθμίζει για εσάς. Ωστόσο, λόγω της μεγάλης ποικιλίας των διαθέσιμων συσκευών, μερικές φορές μπορεί να κάνει λάθος και να ρυθμίσει μια μη επιθυμητή ανάλυση.

Για να ρυθμίσετε ή απλά να ελέγξετε την ανάλυση της οθόνης σας, πηγαίνετε στο **Σύστημα** ‣ **Προτιμήσεις** ‣ **Οθόνες**. Η εφαρμογή *Οθόνες* σας δείχνει το όνομα της οθόνης σας, το μέγεθός της, την ανάλυσή της και το ρυθμό ανανέωσης. Πατώντας στην ανάλυση που εμφανίζεται (δηλ. "1024×768 (4:3)") θα ανοίξει ένα αναδυόμενο μενού από όπου μπορείτε να επιλέξετε την ανάλυση της προτίμησής σας.

τεκμηρίωση που βρίσκεται στο διαδίκτυο (http://help.ubuntu.com), η οποία περιέχει λεπτομερείς πληροφορίες σχετικά με διάφορους οδηγούς γραφικών και τα γνωστά προβλήματά τους.

[μικρά εικονοστοιχεία \(p](http://help.ubuntu.com)ixels). Κάθε εικονοστοιχείο προβάλει ένα διαφορετικό χρώμα και όταν συνδιάζονται προβάλουν την εικόνα που βλέπετε. Η φυσική ανάλυση της οθόνης είναι μια μονάδα μέτρησης του πραγματικού αριθμού εικονοστοιχείων της οθόνης σας.

# **Σύνδεση και χρήση εκτυπωτή**

Μπορείτε να προσθέσετε, να αφαιρέσετε και να αλλάξετε τις ρυθμίσεις ενός εκτυπωτή πηγαίνοντας στο **Σύστημα** ‣**Διαχείριση Συστήματος** ‣ **Εκτύπωση**. Η επιλογή αυτή θα εμφανίσει το παράθυρο "Εκτύπωση localhost".

Όταν προσθέτετε έναν εκτυπωτή θα πρέπει να το συνδέσετε χρησιμοποιώντας ένα καλώδιο USB ή να το συνδέσετε στο δίκτυό σας. Ακόμη, θα πρέπει να τον ενεργοποιήσετε.

#### **Προσθήκη τοπικού επτυπωτή**

Αν έχετε έναν εκτυπωτή συνδεδεμένο στον υπολογιστή σας με ένα καλώδιο USB, τότε είναι ένας τοπικός εκτυπωτής. Μπορείτε να προσθέσετε έναν εκτυπωτή πατώντας το κουμπί **Προσθήκη**.

Στον αριστερό πίνακα του παραθύρου "Νέος εκτυπωτής", θα εμφανίζονται όσοι εκτυπωτές μπορούν να εγκατασταθούν. Επιλέξτε τον εκτυπωτή που θέλετε να εγκαταστήσετε και πατήστε **Μπροστά**. *Αν εκτυπωτής σας μπορεί αυτόματα* σας μπορεί αυτόματα

Τώρα μπορείτε να ορίσετε το όνομα του εκτυπωτή, την περιγραφή και την τοποθεσία του. Αυτές οι πληροφορίες θα πρέπει να σας θυμίζουν το συγκεκριμένο εκτυπωτή ώστε, όταν θελήσετε να εκτυπώσετε, να μπορέσετε να επιλέξετε το σωστό. Τέλος, πατήστε το κουμπί **Εφαρμογή**.

#### **Προσθήκη εκτυπωτή δικτύου**

Βεβαιωθείτε ότι ο εκτυπωτής σας είναι συνδεδεμένος στο δίκτυό σας με ένα καλώδιο Ethernet και ότι είναι ενεργοποιημένος. Μπορείτε να προσθέσετε έναν εκτυπωτή πατώντας **Προσθήκη**. Θα πρέπει να ανοίξει το παράθυρο "Νέος εκτυπωτής". Πατήστε το σύμβολο "+" που βρίσκεται δίπλα από το *Εκτυπωτής δικτύου*.

Αν γίνει αυτόματα ο εντοπισμός του εκτυπωτή τότε εκείνος θα εμφανιστεί κάτω από το *Εκτυπωτής δικτύου*. Επιλέξτε τον εκτυπωτή και πατήστε **Μπροστά**. Στα πεδία κειμένου μπορείτε να ορίσετε το όνομα του εκτυπωτή, την περιγραφή και την τοποθεσία του. Αυτές οι πληροφορίες θα πρέπει να σας θυμίζουν το συγκεκριμένο εκτυπωτή ώστε να μπορέσετε να επιλέξετε το σωστό όταν θέλετε να εκτυπώσετε. Τέλος, πατήστε το κουμπί **Εφαρμογή**.

Ακόμη, μπορείτε να προσθέσετε τον εκτυπωτή σας εισάγοντας την διεύθυνσή του. Επιλέξτε **Εύρεση εκτυπωτή δικτύου**, πληκτρολογήστε την διεύθυνση στο πεδίο **Όνομα συστήματος:** και πατήστε το κουμπί **Εύρεση**. Το Ubuntu θα βρει τον εκτυπωτή και θα τον προσθέσει. Οι πιο πρόσφατοι εκτυπωτές εντοπίζονται αυτόματα από το Ubuntu. Αν το Ubuntu δεν μπορεί να εντοπίσει τον εκτυπωτή αυτόματα, θα σας ζητήσει να εισάγετε τον κατασκευαστή και τον αριθμό μοντέλου του εκτυπωτή. Ο προεπιλεγμένος εκτυπωτής είναι

## **Αλλάζοντας τις ρυθμίσεις εκτυπωτή**

Οι ρυθμίσεις του εκτυπωτή, σας επιτρέπουν να αλλάξετε την ποιότητα εκτύπωσης, το μέγεθος χαρτιού και τον τύπο μέσου και μπορούν να αλλαχθούν κάνοντας δεξί κλικ στον εκτυπωτή και επιλέγοντας **Ιδιότη-**

να κάνει εκτύπωση διπλής όψης, τότε προφανώς έχει το εξάρτημα duplexer. Παρακαλούμε, αν δεν είστε σίγουροι, ανατρέξτε στις οδηγίες που είχε μαζί του ο εκτυπωτής. Αν έχετε duplexer, βεβαιωθείτε ότι είναι ενεργοποιημένη η επιλογή **Εγκατεστημένος duplexer** και μετά πατήστε το κουμπί **Μπροστά**.

εκείνος που επιλέγεται αυτόματα όταν εκτυπώνετε ένα αρχείο. Για να ορίσετε έναν εκτυπωτή ως προεπιλεγμένο κάντε δεξί κλικ στον εκτυπωτή και πατήστε **Ορισμός ως προεπιλογή**.

**τες**. Τότε θα εμφανιστεί το παράθυρο "Ιδιότητες εκτυπωτή" και επιλέξτε *Επιλογές εκτυπωτή* από την αριστερή πλευρική στήλη.

Μπορείτε να ορίσετε τις ιδιότητες αλλάζοντας τις καταχωρήσεις στις αναδυόμενες λίστες. Μερικές από τις επιλογές που θα δείτε, εξηγούνται παρακάτω.

#### **Μέγεθος μέσου**

Αυτό είναι το μέγεθος του χαρτιού που τοποθετείται στη θήκη του εκτυπωτή.

## **Πηγή μέσων**

Αυτή είναι η θήκη από όπου προέρχεται το χαρτί.

## **Μέθοδος εξόδου**

Αυτό είναι πολύ χρήσιμο αν θέλετε να τυπώσετε **Μόνο μαύρο με διαβάθμιση του γκρι** για να κάνετε οικονομία στο μελάνι, ή να τυπώσετε **Έγχρωμα** ή **Υψηλής ποιότητας διαβάθμιση του γκρι**.

## **Τύπος μέσου**

Ανάλογα με τον εκτυπωτή σας μπορείτε να αλλάξετε μεταξύ:

- ‣ Απλό χαρτί
- ‣ Αυτόματο
- ‣ Φωτογραφικό χαρτί
- ‣ Διαφανές φίλμ
- $\triangleright$  CD ή DVD

## **Ποιότητα εκτύπωσης**

Αυτό καθορίζει πόσο μελάνι χρησιμοποιείται κατά την εκτύπωση. Η επιλογή **Γρήγορος Σχεδιασμός** χρησιμοποιεί το λιγότερο μελάνι ενώ η επιλογή **Φωτογραφία Υψηλής Ανάλυσης** χρησιμοποιεί περισσότερο μελάνι.

# **Ήχος**

Συνήθως, το Ubuntu αναγνωρίζει αυτόματα το υλικό ήχου του συστήματος κατά τη διάρκεια της εγκατάστασης. Ο ήχος στο Ubuntu παρέχεται από έναν οδηγό που λέγεται PulseAudio. Οι προτιμήσεις ήχου είναι πολύ εύκολες στη ρύθμιση τους, με τη βοήθεια ενός συ πολύ εύκολου στη χρήση, που είναι προεγκατεστημένο με το Ubuntu.

Το εικονίδιο έντασης, που βρίσκεται στην πάνω δεξιά γωνία της οθόνης, σας παρέχει γρήγορη πρόσβαση σε διάφορες λειτουργίες σχετικά με τον ήχο. Κάνοντας αριστερό κλικ στο εικονίδιο ήχου εμφανίζεται ένας ολισθητήρας τον οποίο μπορείτε να τον μετακινήσετε για να αυξήσετε/μειώσετε την ένταση. Το αριστερό κλικ σας επιτρέπει ακόμη να επιλέξετε μεταξύ της σίγασης και των Προτιμήσεων Ήχου. Επιλέγοντας *Προτιμήσεις ήχου* ανοίγει ένα παράθυρο που σας παρέχει πρόσβαση

στα θέματα ήχου, στο υλικό και τις προτιμήσεις εισόδου και εξόδου. Τις Προτιμήσεις ήχου μπορείτε ακόμη να τις βρείτε στο **Σύστημα** ‣

## **Προτιμήσεις** ‣ **Ήχος.**

Η πρώτη καρτέλα που εμφανίζεται εξ ορισμού είναι τα *Θέματα ήχου*. Μπορείτε να απενεργοποιήσετε το υπάρχον θέμα ήχου ή να το ρυθμίσετε με τις διαθέσιμες επιλογές. Μπορείτε να προσθέσετε νέα θέματα

Η καρτέλα *Υλικό* θα έχει μια λίστα με όλες τις διαθέσιμες κάρτες ήχου του συστήματός σας. Συνήθως εμφανίζεται μόνο μια, ωστόσο, αν έχετε κάρτα γραφικών που να υποστηρίζει ήχο Η ΜΙ τότε θα εμφανίζεται και εκείνη στη λίστα. Αυτήν την ενότητα θα πρέπει να την πειράξετε μόνο αν είστε προχωρημένος χρήστης.

Η τρίτη καρτέλα χρησιμοποιείται για να ρυθμίσετε την *Είσοδο*. Αυτήν την ενότητα μπορείτε να τη χρησιμοποιήσετε αν έχετε ένα ενσωματωμένο μικρόφωνο στο σύστημά σας ή αν έχετε προσθέσει ένα εξωτερικό. Το μικρόφωνο χρησιμοποιείται για την

Από αυτήν την καρτέλα μπορείτε να αυξήσετε/μειώσετε την ένταση και να ενεργοποιήσετε/απενεργοποιήσετε τη σίγαση της συσκευής εισόδου. Εάν υπάρχουν περισσότερες από μία συσκευές εισόδου, θα τις δείτε στο λευκό πλαίσιο *Επιλέξτε μια συσκευή για την είσοδο ήχου.*

Η καρτέλα *Έξοδος* χρησιμοποιείται για να ρυθμίσετε την έξοδο ήχου. Μπορείτε να αυξήσετε/μειώσετε την ένταση του ήχου, να ενεργοποιήσετε/απενεργοποιήσετε τη σίγαση και να επιλέξετε την επιθυμητή συσκευή εξόδου.

Αν έχετε πάνω από μια συσκευές εξόδου, τότε θα εμφανίζονται στην ενότητα "Επιλέξτε μια συσκευή για την έξοδο ήχου". Το επιλεγμένο υλικό εξόδου, θα είναι εκείνο που εντοπίστηκε αυτόματα κατά τη διάρκεια της εγκατάστασης. Αν αλλάξετε την κάρτα εξόδου του ήχου,

θα παραμείνει ως προεπιλεγμένη. Η καρτέλα *Εφαρμογές* χρησιμοποιείται για να αλλάζετε την ένταση των εφαρμογών που τρέχουν. Αυτή η λειτουργία είναι πολύ χρήσιμη αν τρέχετε πολλά προγράμματα ήχου δηλ. αν ακούτε ταυτόχρονα το Rhythmbox, την αναπαραγωγή πολυμέσων Totem και κάποιο βίντεο από τον ιστό. Σε αυτήν την περίπτωση και μέσω αυτής της καρτέλας, μπορείτε να αυξήσετε/μειώσετε την ένταση του ήχου και να ενεργοποιήσετε/απενεργοποιήσετε τη σίγαση για κάθε μια από τις εφαρμογές.

## **Εγγραφή CD και DVD**

Για να δημιουργήσετε ένα ή πηγαίνετε στις **Εφαρμογές** ‣ **Ήχος και βίντεο** ‣ **Εγγραφή δίσκων CD/DVD**. Αυτή η επιλογή θα ανοίξει το Brasero, που θα σας επιτρέψει να διαλέξετε μεταξύ πέντε επιλογών, οι οποίες περιγράφονται παρακάτω.

#### **Γενικές επιλογές**

Αυτές οι επιλογές θα εφαρμοστούν για όλα τα έργα εκτός από την **Αντιγραφή δίσκου** και την **Εγγραφή Εικόνας**.

#### **Προσθήκη αρχείων σε εργασία**

Για να προσθέσετε αρχεία στη λίστα, πατήστε το κουμπί με το **πράσινο +**, το οποίο θα ανοίξει το παράθυρο "Επιλογή αρχείων". Στη συνέχεια,

ήχου εγκαθιστώντας τα από το Κέντρο Λογισμικού (δηλ. Θέμα ήχου Ubuntu Studio). Τα εγκατεστημένα θέματα ήχου θα τα δείτε στο αναδυόμενο μενού. Μπορείτε ακόμη να ενεργοποιήσετε τους ήχους των παραθύρων και των κουμπιών.

πραγματοποίηση φωνητικών κλήσεων και βιντεοκλήσεων, οι οποίες υποστηρίζονται από εφαρμογές όπως το Skype ή το Empathy. Μπορεί επίσης να χρησιμοποιηθεί για εγγραφή του ήχου.

Θα πρέπει να γνωρίζετε ότι, εξ ορισμού στην εγκατάσταση του Ubuntu, απενεργοποιείται η είσοδος ήχου. Αν θέλετε να ενεργοποιήσετε το μικρόφωνο για να ηχογραφήσετε ή για να κάνετε μια κλήση ήχου ή βίντεο, θα πρέπει να απενεργοποιήσετε τη σίγαση χειροκίνητα.

Εξ ορισμού και κατά τη διάρκεια της εγκατάστασης, η ένταση στο Ubuntu έχει ρυθμιστεί στο μέγιστο.

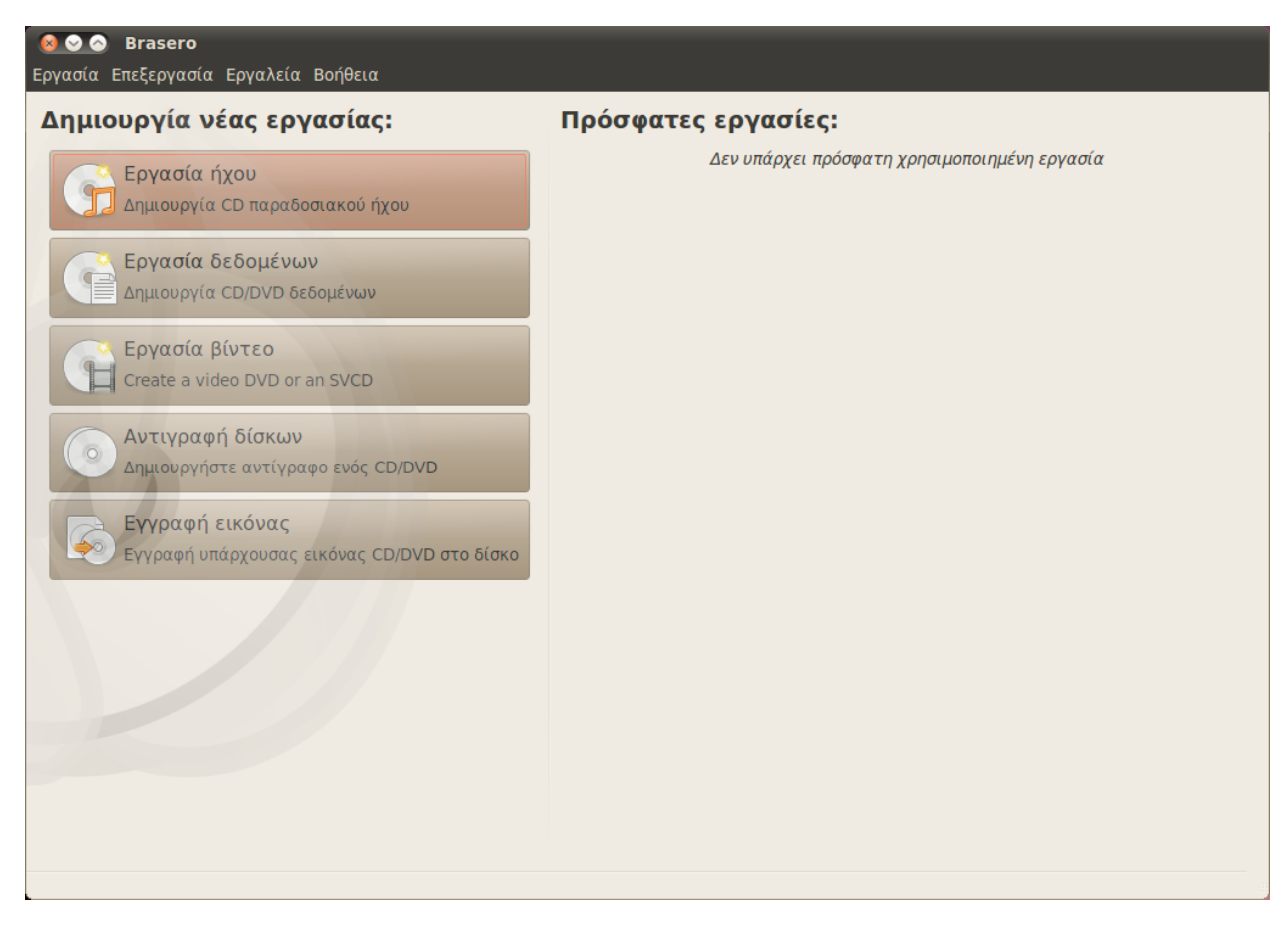

περιηγηθείτε μέχρι να βρείτε το αρχείο που θέλετε να προσθέσετε, κάντε κλικ επάνω του, και κατόπιν κάντε κλικ στο κουμπί **Προσθήκη**. Επαναλάβετε αυτήν τη διαδικασία για κάθε αρχείο που θέλετε να προσθέσετε.

#### **Αποθήκευση μιας εργασίας**

Για να αποθηκεύσετε μια εργασία ώστε να την ολοκληρώσετε αργότερα, επιλέξτε **Εργασία** ‣**Αποθήκευση**. Τότε θα ανοίξει το παράθυρο "Αποθήκευση τρέχουσας εργασίας". Επιλέξτε την τοποθεσία που θέλετε να αποθηκευτεί η εργασία. Μετά, εισάγετε ένα όνομα για την εργασία σας στο πεδίο **Όνομα:** ώστε να μπορέσετε αργότερα να την αναγνωρίσετε. Τώρα, πατήστε το κουμπί **Αποθήκευση**. Τα εικονίδια με μορφή σκούπας, χρησιμο-

## **Απομάκρυνση αρχείων**

Αν θέλετε να διαγράψετε ένα αρχείο από την εργασία, επιλέξτε το από τη λίστα και πατήστε το κουμπί με το **κόκκινο -**. Για να διαγράψετε όλα τα αρχεία από τη λίστα πατήστε το κουμπί που έχει **μορφή Σκούπας**.

#### **Εγγραφή δίσκου**

Όταν πατήσετε το κουμπί εγγραφή θα δείτε το παράθυρο "Ιδιότητες του …".

Μπορείτε να ορίσετε την ταχύτητα εγγραφής από την αναδυόμενη λίστα **Ταχύτητα εγγραφής**. Η καλύτερη επιλογή είναι η υψηλότερη.

Σχήμα 4.1: Το Brasero γράφει μουσική, βίντεο και DVD ή CD δεδομένων.

ποιούνται από το Ubuntu πολύ συχνά για να αναπαραστήσουν τον καθαρισμό ενός πεδίου κειμένου ή την επιστροφή κάποιου αντικειμένου στην αρχική του κατάσταση.

Για να γράψετε την εργασία σας απευθείας σε ένα δίσκο, ενεργοποιείστε την επιλογή **Απευθείας εγγραφή της εικόνας χωρίς αποθήκευσή της στο δίσκο**. Ενεργοποιώντας αυτήν την επιλογή, δε δημιουργείται αρχείο εικόνας και δεν αποθηκεύονται αρχεία στον σκληρό σας δίσκο.

Η επιλογή **Προσομοίωση πριν την εγγραφή** είναι πολύ χρήσιμη αν αντιμετωπίζετε προβλήματα κατά την εγγραφή δίσκων. Αυτή η επιλογή σας επιτρέπει να προσομοιώστε τη διαδικασία εγγραφής δίσκου, χωρίς να γίνει πραγματική εγγραφή δεδομένων—μια περιττή διαδικασία αν ο υπολογιστής σας δε μπορεί να γράψει σωστά τα δεδομένα. Αν είναι επιτυχείς η προσομοίωση, το Brasero θα γράψει το δίσκο μετά από παύση δέκα δευτερολέπτων. Κατά τη διάρκεια αυτής της παύσης, έχετε τη δυνατότητα να ακυρώσετε τη διαδικασία εγγραφής. Τα προσωρινά αρχεία αποθηκεύονται στη προσωρινά αρχεία αποθηκεύονται

#### **Άδειασμα δίσκου**

Αν χρησιμοποιείτε ένα δίσκο ο οποίος γράφει επάνω του και τον έχετε ξαναχρησιμοποιήσει, τότε θα πρέπει να τον αδειάσετε πριν μπορέσετε να τον ξαναχρησιμοποιήσετε. Κάνοντας κάτι τέτοιο θα χάσετε όλα τα δεδομένα που είναι γραμμένα στο δίσκο. Για να αδειάσετε ένα δίσκο, ανοίξτε το μενού **Εργαλεία** και επιλέξτε **Άδειασμα**. Τότε θα ανοίξει το παράθυρο "Διαγραφή δίσκου". Επιλέξτε το δίσκο που θέλετε να αδειάσετε από το αναδυόμενο μενού **Επιλέξτε δίσκο**.

Αν θέλετε να συντομεύσετε τη διαδικασία αδειάσματος, μπορείτε να ενεργοποιήσετε τη ρύθμιση **Γρήγορη διαγραφή**. Ωστόσο, κάνοντας αυτήν την επιλογή δε θα γίνει πλήρης διαγραφή των αρχείων. Αν έχετε ευαίσθητα δεδομένα στο δίσκο, τότε θα ήταν καλύτερο να μην ενεργοποιήσετε τη **Γρήγορη διαγραφή**.

Μόλις διαγραφεί ο δίσκος, θα δείτε το μήνυμα *Ο δίσκος διαγράφηκε με επιτυχία*. Πατήστε το κουμπί **Κλείσιμο** για να ολοκληρώσετε τη διαδικασία.

#### **Εργασία ήχου**

Αν γράφετε τη δική σας μουσική, τότε ίσως θελήσετε να τη μεταφέρετε σε ένα ήχου, ώστε να μπορούν να την ακούσουν οι φίλοι και η οικογένειά σας. Μπορείτε να αρχίσετε μια εργασία ήχου επιλέγοντας **Εργασία**, **Νέα εργασία** και μετά **Νέα εργασία ήχου**.

Για να μην παίζει το ένα αρχείο αμέσως μετά το άλλο, μπορείτε να προσθέσετε μετά από το αρχείο μια παύση δύο δευτερολέπτων. Αυτό μπορεί να γίνει επιλέγοντας το αρχείο και στη συνέχεια πατώντας το κουμπί **||**.

Πατώντας το κουμπί **Διαχωρισμός του επιλεγμένου κομματιού**, μπορείτε να διαχωρίσετε τα αρχεία σε τμήματα. Αυτή η επιλογή ανοίγει το παράθυρο "Διαχωρισμός κομματιού". Το αναδυόμενο μενού **Μέθοδος** σας δίνει τέσσερις διαφορετικούς τρόπους διαχωρισμού του κομματιού. Αφού διαχωρίσετε το κομμάτι, πατήστε **Εντάξει**.

Βεβαιωθείτε ότι, στο αναδυόμενο μενού που βρίσκεται στο κάτω μέρος του κεντρικού παραθύρου του "Brasero", έχετε επιλέξει το δίσκο στον οποίο θέλετε να γράψετε τα αρχεία σας.

εξ ορισμού στο φάκελο /tmp. Αν θέλετε να τα αποθηκεύετε σε άλλη τοποθεσία, θα πρέπει να αλλάξετε τη ρύθμιση του αναδυόμενου μενού **Προσωρινά αρχεία**. Κάτω από κανονικές συνθήκες, δε θα χρειαστεί να αλλάξετε αυτήν τη ρύθμιση. σημαίνει Re-Writable (επανεγγράψιμο), δηλαδή ότι ένας δίσκος μπορεί να χρησιμοποιηθεί παραπάνω από μια φορά.

## **Εργασία δεδομένων**

Αν θέλετε να πάρετε ένα αντίγραφο ασφαλείας των εγγράφων σας ή των φωτογραφιών σας, τότε το καλύτερο θα ήταν να δημιουργήσετε μια εργασία δεδομένων. Για τη δημιουργήσετε πατήστε **Εργασία**, **Νέα εργασία** και μετά **Νέα εργασία δεδομένων**.

Αν θέλετε να προσθέσετε ένα φάκελο, πατήστε το κουμπί **Δημιουργία νέου κενού φακέλου** και γράψτε το όνομα του φακέλου.

Βεβαιωθείτε ότι, στο αναδυόμενο μενού που βρίσκεται στο κάτω μέρος του κεντρικού παραθύρου του "Brasero", έχετε επιλέξει το δίσκο στον οποίο θέλετε να γράψετε τα αρχεία σας.

#### **Εργασία βίντεο**

Αν θέλετε να δημιουργήσετε ένα DVD των οικογενειακών σας βίντεο, θα ήταν καλύτερο να δημιουργήσετε μια εργασία βίντεο. Για να το κάνετε αυτό, πατήστε **Εργασία**, **Νέα εργασία** και μετά **Νέα εργασία βίντεο**.

Βεβαιωθείτε ότι, στο αναδυόμενο μενού που βρίσκεται στο κάτω μέρος του κεντρικού παραθύρου του "Brasero", έχετε επιλέξει το δίσκο στον οποίο θέλετε να γράψετε τα αρχεία σας.

#### **Αντιγραφή δίσκων**

Μπορείτε να αντιγράψετε ένα δίσκο πατώντας **Εργασία**, **Νέα εργασία** και μετά **Αντιγραφή δίσκου**. Αυτή η επιλογή θα ανοίξει το παράθυρο "Αντιγραφή cD/DVD"

Αν έχετε δύο συσκευές CD/DVD μπορείτε να αντιγράψετε ένα δίσκο από τη μια συσκευή στην άλλη. Ο δίσκος στον οποίο θέλετε να γίνει η εγγραφή θα πρέπει να βρίσκεται στη συσκευή CD-RW/DVD-RW. Αν έχετε μόνο μια συσκευή, θα πρέπει να δημιουργήσετε μια εικόνα την οποία μετά θα τη γράψετε σε ένα δίσκο. Στο αναδυόμενο μενού **Επιλογή δίσκου για αντιγραφή** επιλέξτε είτε ένα αρχείο εικόνας δίσκου είτε το δίσκο στον οποίο θέλετε να γράψετε.

#### **Αρχείο εικόνας**

Πατώντας το κουμπί **Ιδιότητες**, μπορείτε να αλλάξετε την τοποθεσία στην οποία αποθηκεύεται η εικόνα. Η επιλογή αυτή εμφανίζει το παράθυρο "Τοποθεσία για το αρχείο εικόνας". Μπορείτε να επεξεργαστείτε το όνομα του αρχείου, από το πεδίο **Όνομα:**.

Η προκαθορισμένη τοποθεσία αποθήκευσης είναι ο προσωπικός σας φάκελος, αλλά μπορείτε να τον αλλάξετε πατώντας το + δίπλα από το **Περιήγηση σε άλλους φακέλους**. Μόλις επιλέξετε την τοποθεσία που θέλετε να γίνεται η αποθήκευση, πατήστε **Κλείσιμο**.

Πίσω, στο παράθυρο "Αντιγραφή CD/DVD" πατήστε Δημιουργία **εικόνας**. Το Brasero θα ανοίξει το παράθυρο **Δημιουργία εικόνας** όπου θα παρουσιάζεται η πρόοδος της διαδικασίας. Όταν ολοκληρωθεί η διαδικασία πατήστε **Κλείσιμο**.

#### **Έγγραφη εικόνας**

Για να γράψετε μια εικόνα, ανοίξτε το μενού **Εργασία**, επιλέξτε **Νέα εργασία** και μετά **Εγγραφή εικόνας**. Το Brasero θα ανοίξει το παράθυρο "Ρυθμίσεις εγγραφής εικόνας". Πατήστε στην αναδυόμενη λίστα **Επιλέξτε μια εικόνα δίσκου για εγγραφή** για να εμφανιστεί το παράθυρο "Επιλογή εικόνας δίσκου". Πλοηγηθείτε για να βρείτε την εικόνα που θέλετε να γράψετε, επιλέξτε την, και πατήστε **Άνοιγμα**.

Στο αναδυόμενο μενού **Επιλέξτε δίσκο για να γράψετε**, επιλέξτε το δίσκο στον οποίο θέλετε να γράψετε και πατήστε **Δημιουργία εικόνας**.

# **Χρησιμοποιώντας μια webcam**

Συνήθως, στους περισσότερους φορητούς και υποφορητούς υπολογιστές (netbooks), οι κάμερες είναι ενσωματωμένες. Μερικοί υπολογιστές, όπως οι επιτραπέζιοι Apple, έχουν και εκείνοι ενσωματωμένη κάμερα στην οθόνη τους. Τυπικά, οι υπόλοιπες κάμερες συνδέονται μέσω USB. Για να χρησιμοποιήσετε μια USB κάμερα, συνδέστε τη σε μια ελεύθερη θύρα του υπολογιστή σας.

Σχεδόν όλες οι νέες κάμερες ανιχνεύονται αυτόματα από το Ubuntu. Μπορείτε να ρυθμίσετε τις κάμερες για τις μεμονωμένες εφαρμογές όπως το Skype και το Empathy από το μενού ρυθμίσεων της εκάστοτε εφαρμογής. Για τις κάμερες που δεν δουλεύουν αμέσως με το Ubuntu, επισκεφτείτε την σελίδα https://wiki.ubuntu.com/Webcam για περισσότερη βοήθεια. Υπάρχουν αρκετές χρήσιμες εφαρμογές

## **Σαρώνοντας κείμενο και εικόνες**

Τις περισσ[ότερες φορές, το Ubuntu θα εντοπ](https://wiki.ubuntu.com/Webcam)ίσει εύκολα το σαρωτή σας και εσείς θα πρέπει απλώς να το χρησιμοποιήσετε. Για να σαρώσετε ένα έγγραφο, ακολουθήστε τα παρακάτω βήματα:

- . Τοποθετήστε αυτό που θέλετε να σαρώσετε πάνω στον σαρωτή.
- . Πηγαίνετε στο **Εφαρμογές** ‣ **Γραφικά** ‣ **Σάρωση**.

#### **Λειτουργεί ο σαρωτής μου με το Ubuntu;**

Υπάρχουν τρεις τρόποι για να ελέγξετε αν ο σαρωτής σας λειτουργεί με το Ubuntu:

- 1. Απλά συνδέστε τον. Αν πρόκειται για έναν καινούριο USB σαρωτή, το πιθανότερο είναι να δουλέψει μια χαρά.
- . Έλεγξε τη https://wiki.ubuntu.com/HardwareSupportComponentsScanners που αναφέρεται ειδικά στο θέμα της υποστήριξης σαρωτών στο Ubuntu.
- 3. Δείτε τον κατάλογο του έργου sane σχετικά με το θέμα της υποστήριξης σαρωτών. Το έργο sane (Scanner Access Now Easy/Η πρόσβαση στους Σαρωτές είναι τώρα εύκολη) παρέχει τα περισσότερα μέρη υποστήριξης (back-end) στα προγράμματα σάρωσης στο Ubuntu.

για webcams. Η εφαρμογή Cheese μπορεί να τραβήξει φωτογραφίες και το VLC media player μπορεί να καταγράψει βίντεο από την webcam. Μπορείτε να εγκαταστήσετε αυτές τις εφαρμογές από το Κέντρο Λογισμικού του Ubuntu.

#### **Το Ubuntu δε βρίσκει το σαρωτή μου**

Υπάρχουν διάφοροι λόγοι για τους οποίους το Ubuntu σας βγάζει το μήνυμα "Δεν υπάρχουν διαθέσιμες συσκευές":

- ‣ Ο σαρωτής σας δεν υποστηρίζεται από το Ubuntu. Οι συνήθεις τύποι σαρωτών που δεν υποστηρίζονται είναι οι σαρωτές παράλληλης θύρας και τα πολυμηχανήματα Lexmark.
- ‣ Ο οδηγός (driver ) για το σαρωτή σας δε φορτώνεται αυτομάτως.

# **Άλλες συσκευές**

#### **Firewire**

Το Firewire είναι ένα ειδικό είδος θύρας που χρησιμοποιεί την τεχνολογία Firewire για να μεταφέρει δεδομένα. Αυτή η θύρα γενικά χρησιμοποιείται από ψηφιακές βιντεοκάμερες και φωτογραφικές μηχανές.

Αν θέλετε να εισαγάγετε βίντεο από τη βιντεοκάμερα σας μπορείτε να το πετύχετε με το να συνδέσετε τη βιντεοκάμερα στη θύρα Firewire. Θα χρειαστεί να εγκαταστήσετε ένα πρόγραμμα που λέγεται Kino, το οποίο διατίθεται από το Κέντρο Λογισμικού Ubuntu. Για να βρείτε περισσότερα για το Kino,

επισκεφθείτε το http://www.kinodv.org/.

# **Bluetooth**

Το Bluetooth χρησιμοποιείται ευρέως από συσκευές GPS, ποντίκια, κινητά τηλέφωνα, ακουστικά, συσκευές που παίζουν μουσική, επιτραπέζιους και φορητούς υπολογιστές για μεταφορά δεδομένων, ακρόαση μουσικής, παιχνίδια και διάφορες άλλες δραστηριότητες. 'Όλα τα σύγχρονα λειτουργικά συστήματα υποστηρίζουν το Bluetooth και το Ubuntu δεν αποτελεί εξαίρεση.

Για να προσπελάσετε τις προτιμήσεις του Bluetooth κάντε αριστερό κλικ στο εικονίδιο του Bluetooth που βρίσκεται στη δεξιά πλευρά του πάνω πίνακα εφαρμογών. Συνήθως βρίσκεται δίπλα στο εικονίδιο της έντασης ήχου. Κάντε αριστερό κλικ στο εικονίδιο του Bluetooth για να ανοίξει ένα αναδυόμενο μενού με διάφορες επιλογές, όπως η **Απενεργοποίηση του Bluetooth**.

Οι προτιμήσεις του Bluetooth βρίσκονται στο **Σύστημα** ‣ **Προτιμήσεις** ‣ **Bluetooth**. Αν θέλετε να ρυθμίσετε μια νέα συσκευή, όπως ένα κινητό τηλέφωνο, για να συγχρονιστεί με τον υπολογιστή σας, διαλέξτε την επιλογή που λέει **Εγκατάσταση νέας συσκευής..**.

Το Ubuntu θα ανοίξει τότε ένα παράθυρο για τη ρύθμιση της νέας συσκευής. Όταν πατήσετε το **Μπροστά**, το Ubuntu θα ανοίξει μια δεύτερη οθόνη η οποία θα σας δείξει πόσες συσκευές Bluetooth παρουσιάζονται εντός του πεδίου που πιάνει ο υπολογιστή σας. Η λίστα των διαθέσιμων συσκευών μπορεί να χρειαστεί ένα λεπτό για να εμφανιστεί στην οθόνη σας καθώς το σύστημά σας θα ψάχνει για συσκευές. Η σάρωση και η εμφάνιση γίνονται σε πραγματικό χρόνο, πράγμα που σημαίνει πως κάθε συσκευή θα εμφανίζεται μόλις εντοπιστεί. Κάντε κλικ πάνω στη συσκευή με Bluetooth που προτιμάτε από τη λίστα συσκευών. Μετά, επιλέξτε τον αριθμό PIN, διαλέγοντας τον από τις Επιλογές PIN.

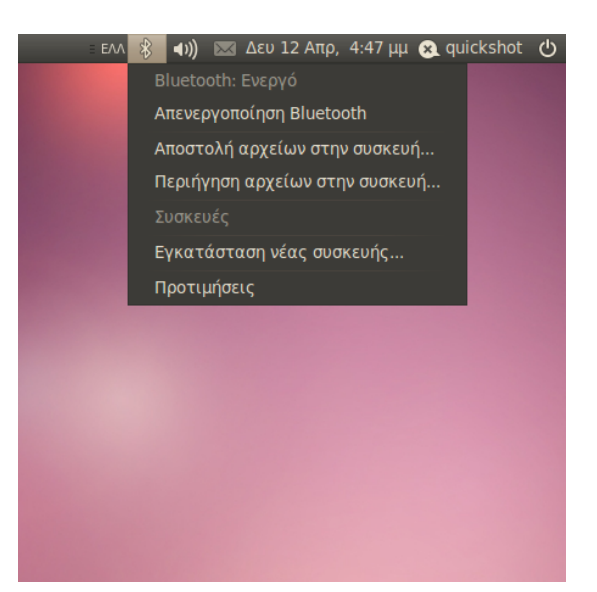

Τρεις προκαθορισμένοι αριθμοί είναι διαθέσιμοι αλλά μπορείτε και να δημιουργήσετε ένα δικό σας αριθμό PIN αν το προτιμάτε. Θα χρειαστεί να εισάγετε αυτό το PIN στη συσκευή που συνδέετε με το Ubuntu.

Αφού η συσκευή συντονιστεί με τον υπολογιστή σας, το Ubuntu θα ανοίξει μια οθόνη που θα λέει "Ολοκληρώθηκε η εγκατάσταση".

Στο Ubuntu, ο υπολογιστής σας κρύβεται εξ ορισμού για λόγους ασφαλείας. Αυτό σημαίνει πως το σύστημα Ubuntu μπορεί να ψάξει για ενεργά συστήματα με Bluetooth, αλλά αυτά δεν μπορούν να ψάξουν για το σύστημά σας. Θα χρειαστεί να ενεργοποιήσετε την επιλογή, αν επιθυμείτε μια συσκευή με Bluetooth να βρει το σύστημά σας. Μπορείτε να το πετύχετε αυτό με την επιλογή "Κάνε τον υπολογιστή ορατό" στις προτιμήσεις Bluetooth. Μπορείτε επιπλέον να προσθέσετε ένα όμορφο όνομα για το ενεργοποιημένο με Bluetooth σύστημά σας, με το να αλλάξετε το κείμενο στο **Φιλικό όνομα**.

Σχήμα 4.2: Το μενού της μικροεφαρμογής Bluetooth.

# <span id="page-122-0"></span> **Διαχείριση Λογισμικού**

# **Η διαχείριση του λογισμικού στο Ubuntu**

Όπως συζητήσαμε στο Κεφάλαιο 3: Δουλεύοντας με το Ubuntu, υπάρχει προεγκατεστημένη μια γκάμα διαθέσιμων εφαρμογών στο Ubuntu που είναι κατάλληλες για όλες τις καθημερινές σας δραστηριότητες. Κάποια στιγμή όμως μπορεί να αποφασίσετε να δοκιμάσετε έναν εναλλακτικό περιηγητή διαδικ[τύου, να ορίσετε ένα διαφορετικό πρόγρ](#page-46-0)αμμα ηλεκτρονικού ταχυδρομείου, να διορθώσετε ένα βίντεο, ή να παίξετε νέα παιχνίδια (για παράδειγμα) και φυσικά για να τα κάνετε όλα αυτά θα χρειαστεί να εγκαταστήσετε νέο λογισμικό. Το Ubuntu παρέχει πολλά διαφορετικά πακέτα λογισμικού (πακέτοs), η δε εύρεση και εγκατάσταση οποιουδήποτε προγράμματος θέλετε, έχει σχεδιαστεί να είναι όσο γίνεται πιο εύκολη. Επίσης, μπορεί να προτιμήσετε να ψάξετε σε μία εκτεταμένη βιβλιοθήκη διαθέσιμων εφαρμογών και να δοκιμάσετε όποια σας τραβήξει την προσοχή.

#### **Δαφορές από άλλα λειτουργικά συστήματα**

Τα περισσότερα λειτουργικά συστήματα αναγκάζουν το χρήστη να αγοράσει εμπορικό λογισμικό (μέσω διαδικτύου ή από κάποιο κατάστημα) ή αλλιώς να ψάξει στο διαδίκτυο για δωρεάν λογισμικό (αν υπάρχει). Τότε πρέπει να κατεβάσετε το σωστό αρχείο εγκατάστασης, να το βρείτε στον υπολογιστή σας και έπειτα να ακολουθήσετε μια σειρά από βήματα και επιλογές για την εγκατάσταση.

Ενώ, κάποιες φορές, μια παρόμοια διαδικασία μπορεί να ακολουθηθεί για την εγκατάσταση λογισμικού στο Ubuntu, ο ταχύτερος και ευκολότερος τρόπος για να βρείτε και να εγκαταστήσετε νέες εφαρμογές είναι μέσω του Κέντρου Λογισμικού Ubuntu. Πρόκειται για μια κεντρική τοποθεσία, από όπου μπορείτε να βρείτε νέο λογισμικό, και η οποία βασίζεται στην έννοια των *αποθετηρίων*. Μπορούμε να θεωρήσουμε το αποθετήριο ως ένα κατάλογο πακέτων, τα οποία είναι διαθέσιμα για λήψη από μία και μοναδική τοποθεσία. Αυτομάτως αποκτάτε πρόσβαση στα επίσημα αποθετήρια του Ubuntu τη στιγμή που το λειτουργικό σύστημα εγκατασταθεί στον υπολογιστή σας, όμως, επιπλέον αποθετήρια μπορούν να προστεθούν αργότερα για να έχετε πρόσβαση σε περισσότερο λογισμικό.

## **Πώς χρησιμοποιούμε το Κέντρο Λογισμικού Ubuntu**

Το Κέντρο Λογισμικού μπορεί να χρησιμοποιηθεί για να εγκαταστήσετε τις περισσότερες εφαρμογές που είναι διαθέσιμες στα επίσημα αποθετήρια Ubuntu. Μερικά πακέτα λογισμικού έχουν πιο

Για να ξεκινήσετε το Κέντρο Λογισμικού, ανοίξτε το μενού **Εφαρμογές** και διαλέξτε το Κέντρο Λογισμικού Ubuntu.

Το παράθυρο του Κέντρου Λογισμικού αποτελείται από δύο μέρη μια λίστα των τμημάτων στα αριστερά και μια ομάδα εικονιδίων στα

εξειδικευμένο σκοπό, όπως τον προγραμματισμό ή τη δημιουργία ενός εξυπηρετητή (server) και δεν μπορούν να εγκατασταθούν από το Κέντρο Λογισμικού. Για να εγκαταστήσετε αυτά τα πακέτα θα χρειαστεί να χρησιμοποιήσετε τη Διαχείριση πακέτων Synaptic (για την οποίο θα μιλήσουμε στο τέλος του κεφαλαίου).

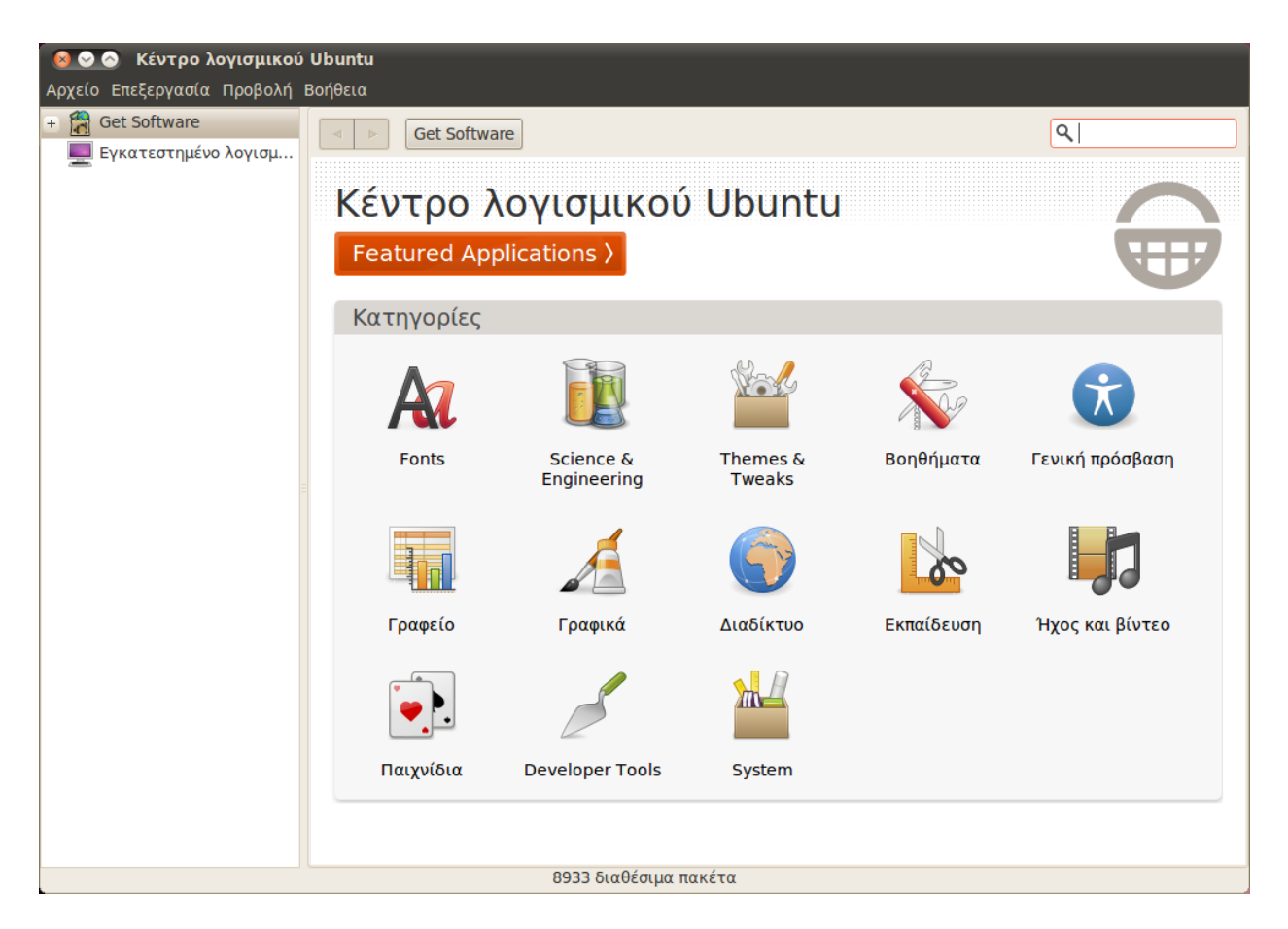

δεξιά. Κάθε εικονίδιο αναπαριστά μια *κατηγορία*, δηλαδή μια κατηγορία λογισμικού. Παραδείγματος χάριν, η κατηγορία "Παιχνίδια" περιέχει το "Sudoku".

Τα τμήματα στα αριστερά του παραθύρου δείχνουν την τρέχουσα εικόνα του καταλόγου του Κέντρο Λογισμικού. Πατήστε το κουμπί **Λήψη Λογισμικού**, που βρίσκεται πάνω αριστερά, για να δείτε τι λογισμικό είναι διαθέσιμο και το κουμπί **Εγκατεστημένο Λογισμικό** για να δείτε τη λίστα του λογισμικού που έχει ήδη εγκατασταθεί στον υπολογιστή σας.

## **Πώς θα βρείτε λογισμικό**

Αν ψάχνετε για μια εφαρμογή, μπορεί να γνωρίζετε ήδη το συγκεκριμένο της όνομα (π. χ. το "Thunderbird" που είναι ένα δημοφιλές πρόγραμμα ηλεκτρονικού ταχυδρομείου) ή πιθανόν να έχετε στο μυαλό σας μια γενική κατηγορία (π. χ. η κατηγορία "Ήχος και βίντεο" περιλαμβάνει ένα σωρό εφαρμογές λογισμικού, όπως προγράμματα για μετατροπή βίντεο, επεξεργασία αρχείων ήχου ή αναπαραγωγή μουσικής).

Για να βοηθηθείτε στην εύρεση της σωστής εφαρμογής, μπορείτε να περιηγηθείτε στον κατάλογο του Κέντρο Λογισμικού κάνοντας κλικ στην κατηγορία λογισμικού που αναζητάτε ή να χρησιμοποιήσετε την ενσωματωμένη αναζήτηση που βρίσκεται πάνω δεξιά, για να ψάξετε συγκεκριμένα ονόματα ή λέξεις κλειδιά. Ελέγξτε την κατηγορία *Προτεινόμενες*

Όταν επιλέξετε μια κατηγορία, θα παρουσιαστεί μια λίστα εφαρμο-

Σχήμα .: Μπορείτε να εγκαταστήσετε και να αφαιρέσετε εφαρμογές από τον υπολογιστή σας, χρησιμοποιώντας το Κέντρο Λογισμικού.

*εφαρμογές* για να δείτε μια λίστα με ιδιαίτερα συνιστώμενες εφαρμογές. γών που ταιριάζει με την κατηγορία που επιλέξετε. Μερικές κατηγορίες έχουν υποκατηγορίες, όπως π. χ. η κατηγορία "Παιχνίδια" περιλαμβάνει υποκατηγορίες όπως "Προσομοίωση" ή "Παιχνίδια Καρτών".

Για να μετακινηθείτε στις διάφορες κατηγορίες χρησιμοποιήστε τα βελάκια "εμπρός" και "πίσω" στο πάνω μέρος του παραθύρου, όπως επίσης και τα κουμπιά περιήγησης που βρίσκονται δίπλα τους.

## **Εγκατάσταση λογισμικού**

Η εγκατάσταση λογισμικού είναι κυριολεκτικά ζήτημα ενός κλικ. Μόλις βρείτε μια εφαρμογή που θα θέλατε να δοκιμάσετε:

- . *Πατήστε το κουμπί Εγκατάσταση στα δεξιά του επιλεγμένου πακέτου λογισμικού.* Αν θα θέλατε να διαβάσετε περισσότερα περί του πακέτου πριν το εγκαταστήσετε, πρώτα πατήστε το κουμπί **Περισσότερες Πληροφορίες**. Αυτό θα σας μεταφέρει σε μία σύντομη περιγραφή της εφαρμογής, όπως επίσης σε ένα στιγμιότυπο του παραθύρου της και σε ένα διαθέσιμο υπερσύνδεσμο. Αν θέλετε να προχωρήσετε, πατήστε το κουμπί **Εγκατάσταση** απ' αυτή τη σελίδα.
- . *Πληκτρολογήστε τον κωδικό σας στο παράθυρο της πιστοποίησης που εμφανίζεται.* Η αφαίρεση λογισμικού επίσης απαιτεί την εισαγωγή του κωδικού για την αποτροπή μη εξουσιοδοτημένων αλλαγών. **Note:** Αν λάβετε ένα μήνυμα "Αποτυχία
- . *Περιμένετε μέχρι να τελειώσει η εγκατάσταση του πακέτου.* Κατά τη διάρκεια της εγκατάστασης (ή αφαίρεσης) του πακέτου λογισμικού, θα δείτε μια κινούμενη εικόνα με περιστρεφόμενα βέλη στα αριστερά του **Σε εξέλιξη**, στην πλευρική στήλη. Αν θέλετε, μπορείτε να ξαναγυρίσετε στο κεντρικό παράθυρο περιήγησης και να δρομολογήσετε τη λήψη κι άλλων πακέτων για εγκατάσταση, ακολουθώντας τα ίδια βήματα όπως και παραπάνω. Οποιαδήποτε στιγμή πατήσετε το κουμπί **Σε εξέλιξη** στα αριστερά, θα μεταφερθείτε σε μια περίληψη των ενεργειών που εκτελούνται αυτή τη στιγμή. Εδώ μπορείτε να πατήσετε το εικονίδιο Χ για να ακυρώσετε τη λειτουργία.

Αφού το Κέντρο Λογισμικού έχει τελειώσει την εγκατάσταση της εφαρμογής, είναι έτοιμη να χρησιμοποιηθεί. Το Ubuntu θα προσθέσει ένα ακόμη εικονίδιο εκκίνησης στο μενού των Εφαρμογών, κάτω από το σχετικό υπομενού—η ακριβής θέση του νέου εικονιδίου εξαρτάται από το σκοπό της εφαρμογής. Αν δεγν μπορείτε να το βρείτε, σε μερικές περιπτώσεις, η εφαρμογή θα εμφανιστεί σε ένα από τα μενού **Σύστημα** ‣ **Προτιμήσεις** ή **Σύστημα** ‣**Διαχείριση συστήματος**.

#### **Αφαίρεση λογισμικού**

Η αφαίρεση εφαρμογών είναι παρόμοια με την εγκατάσταση. Κατ' αρχάς, πατήστε το κουμπί **Εγκατεστημένο λογισμικό** της πλευρικής στήλης του Κέντρου Λογισμικού. Μετακινήστε τη ράβδο κύλισης μέχρι να βρείτε την εφαρμογή που θέλετε να αφαιρέσετε (ή χρησιμοποιήστε το πεδίο αναζήτησης για να τη βρείτε γρήγορα) και κατόπιν:

. *Πατήστε το κουμπί Απεγκατάσταση* στα δεξιά της εφαρμογής. **Note:** Για να αφαιρέσετε ένα πακέτο

Να θυμάστε ότι χρειάζεται να είσαστε συνδεδεμένοι στο διαδίκτυο για να λειτουργήσει το Κέντρο Λογισμικού. Για να μάθετε πως να δημιουργήσετε την σύνδεση σας, δείτε το Κεφάλαιο 3: Δουλεύοντας με το Ubuntu.

Πιστοποίησης" μετά από την εισαγωγή του κωδικού σας, ελέγξτε αν τον έχετε πληκτρολογήσει σωστά, πληκτρολογώντας τον ξανά. Αν το μήνυμα συνεχίζει να εμφανίζεται, αυτό σημαίνει ότι ο λογαριασμός σας δεν είναι εξουσιοδοτημένος για να εγκαθιστά λογισμικό στον υπολογιστή.

ολοκληρωτικά μαζί με όλες του τις παραμετροποιήσεις, θα χρειαστεί να το *απομακρύνετε ολοκληρωτικά*. Αυτό μπορείτε να το κάνετε με την πιο εξειδικευμένη εφαρμογή Διαχείριση Πακέτων Synaptic, η οποία αναλύεται στο στο τμήμα Διαχείριση πακέτων Synaptic, παρακάτω.

. *Πληκτρολογήσετε τον κωδικό σας στο παράθυρο της πιστοποίησης που εμφανίζεται.* Η αφαίρεση λογισμικού επίσης απαιτεί την εισαγωγή του κωδικού για την αποτροπή μη εξουσιοδοτημένων αλλαγών. Το πακέτο τότε θα βρίσκετε σε αναμονή για διαγραφή και θα εμφανίζεται κάτω από το τμήμα **Σε εξέλιξη** στην πλευρική στήλη.

Η διαγραφή ενός πακέτου θα ενημερώσει αντίστοιχα και τα μενού σας.

## **Διαχείριση πρόσθετου λογισμικού**

Αν και το Κέντρο Λογισμικού παρέχει μια μεγάλη βιβλιοθήκη εφαρμογών για να διαλέξετε, αρχικά συμπεριλήφθηκαν μόνο τα πακέτα των επίσημων αποθετηρίων Ubuntu. Καμιά φορά, μια συγκεκριμένη εφαρμογή που ζητάτε μπορεί να μην είναι διαθέσιμη στα αποθετήρια. Αν συμβεί αυτό, είναι σημαντικό να κατανοήσετε κάποιες εναλλακτικές μεθόδους για την πρόσβαση και εγκατάσταση λογισμικού στο Ubuntu, όπως το κατέβασμα ενός αρχείου εγκατάστασης από το διαδίκτυο με το χέρι ή η προσθήκη επιπλέον αποθετηρίων. Κατ' αρχάς, θα εξετάσουμε τον τρόπο διαχείρισης των αποθετηρίων μέσω των Πηγών Λογισμικού.

## **Πηγές λογισμικού**

Το Κέντρο Λογισμικού παραθέτει μόνον τις εφαρμογές που διατίθενται από τα ενεργοποιημένα αποθετήρια σας. Μπορείτε να προσθέσετε ή να αφαιρέσετε αποθετήρια μέσω της εφαρμογής Πηγές Λογισμικού. Για **Note:** Μπορείτε να ανοίξετε επίσης να το ανοίξετε, κάντε κλικ στο **Σύστημα** ‣**Διαχείριση συστήματος** ‣ **Πηγές λογισμικού** στο επάνω μέρος της οθόνης. Θα σας ζητηθεί να εισάγετε τον κωδικό σας, και μετά θα ανοίξει το παράθυρο "Πηγές λογισμικού". Υπάρχουν πέντε καρτέλες στην πάνω οριζόντια στήλη: **Λογισμικό Ubuntu**, **Άλλο Λογισμικό**, **Ενημερώσεις**, **Πιστοποίηση**, **Στατιστικά**.

#### **Διαχείριση επίσημων αποθετηρίων**

Στην καρτέλα **Λογισμικό Ubuntu** παραθέτονται τέσσερα επίσημα αποθετήρια Ubuntu, καθένα εκ των οποίων περιέχει τέσσερα διαφορετικά είδη πακέτων.Όταν γίνεται αρχικά η εγκατάσταση του Ubuntu μόνον δύο από αυτά είναι ενεργοποιημένα—το *main* και το *universe* .

- ‣ **Λογισμικό ανοικτού κώδικα υποστηριζόμενο από την Canonical (main)**: Αυτό το αποθετήριο περιέχει όλα τα πακέτα ανοικτού κώδικα που υποστηρίζονται από την Canonical.
- ‣ **Λογισμικό ανοιχτού κώδικα υποστηριζόμενο από την κοινότητα (universe)**: Αυτό το αποθετήριο περιέχει όλα τα πακέτα ανοικτού κώδικα που αναπτύσσονται και συντηρούνται από την κοινότητα του Ubuntu. Τα πακέτα κλειστού κώδικα αποκαλού-
- ‣ **Οδηγοί (drivers) κλειστού κώδικα για συσκευές (restricted)**: Αυτό το αποθετήριο περιέχει ιδιοταγείς οδηγούς, οι οποίοι μπορεί να είναι απαραίτητοι ώστε να μπορέσετε να χρησιμοποιήσετε όλες τις δυνατότητες των συσκευών σας και του υλικού (hardware) σας. Με τον όρο "Ιδιοταγές" εννοούμε πακέτα *κλειστού κώδικα*, δηλαδή πακέτα που είναι ιδιόκτητα, για εμπορικούς σκοπούς, δεν είναι δηλαδή ανοικτά

τις Πηγές λογισμικού από το Κέντρο Λογισμικού. Απλά πάτε **Επεξεργασία** ‣ **Πηγές Λογισμικού**.

νται non-free. Αυτό σημαίνει πακέτα μη-ελεύθερα, όχι πως γίνεται κάποια χρέωση. Δε χρειάζεται πληρωμή για να χρησιμοποιήσετε αυτά τα πακέτα, όμως, είναι πάγια τακτική του Ubuntu να είναι απενεργοποιημένα, ώστε να δίνετε η επιλογή στο χρήστη να έχει ένα εντελώς ανοικτού κώδικα λειτουργικό σύστημα.

ώστε να αναπτυχθούν από την κοινότητα. Αυτό το αποθετήριο δεν είναι ενεργοποιημένο.

‣ **Λογισμικό με περιορισμούς από πνευματικά δικαιώματα και νόμους (multiverse)**: Αυτό το αποθετήριο περιέχει λογισμικό το οποίο, σε μερικές χώρες, προστατεύεται από πνευματικά δικαιώματα και άλλους νόμους, επομένως δεν είναι ενεργοποιημένο από την εγκατάσταση του Ubuntu. Επιτρέπεται να επιλέξετε να το ενεργοποιήσετε, αλλά αν το κάνετε, αναλαμβάνετε εσείς την ευθύνη για οποιοδήποτε πακέτο εγκαθιστάτε.

Η επιλογή **Πηγαίος κώδικας** δεν πρέπει να επιλεγεί, εκτός και αν είστε πεπειραμένοι στη δημιουργία εφαρμογών από πηγαίο κώδικα. **Η δημιουργία εφαρμογών από πη-**

#### **Επιλέγοντας τον καλύτερο εξυπηρετητή (server) λογισμικού**

Το Ubuntu χορηγεί την άδεια σε πολλούς εξυπηρετητές ανά την υφήλιο να λειτουργούν ως *καθρέφτες* (mirrors). Δηλαδή να φιλοξενούν ένα ακριβές αντίγραφο όλων των αρχείων που περιλαμβάνονται στα επίσημα αποθετήρια Ubuntu. Στην καρτέλα **Λογισμικό Ubuntu**, μπορείτε να διαλέξετε τον εξυπηρετητή που σας προσφέρει τη ταχύτερη δυνατή λήψη/κατέβασμα.

Όταν επιλέγετε έναν εξυπηρετητή, μπορεί να θελήσετε να λάβετε υπ' όψιν τα εξής:

‣ **Ταχύτητα σύνδεσης**. Ανάλογα με τη φυσική απόσταση μεταξύ του υπολογιστή σας και του διακομιστή (ή αλλιώς εξυπηρετητή ή server) διαφοροποιείται και η ταχύτητα σύνδεσης. Το Ubuntu σας προσφέρει ένα εργαλείο για την επιλογή του εξυπηρετητή με την ταχύτερη σύνδεση με τον υπολογιστή σας.

Πρώτα, κάντε κλικ στο κουμπί "Λήψη από:" στο παράθυρου "Πηγές λογισμικού" και επιλέξτε **Άλλο**. Στο παράθυρο "Επιλογή εξυπηρετητή λήψης" που εμφανίζεται, πατήστε το κουμπί **Επιλογή κοντινότερου εξυπηρετητή** που βρίσκεται πάνω δεξιά. Ο υπολογιστής σας θα προσπαθήσει να συνδεθεί με όλους τους διαθέσιμους εξυπηρετητές και μετά επιλέξτε αυτόν με τη γρηγορότερη ταχύτητα. Αν είστε ικανοποιημένοι με την αυτόματη επιλογή, πατήστε το κουμπί **Επιλογή εξυπηρετητή** για να επιστρέψετε στο παράθυρο "Πηγές λογισμικού".

‣ **Τοποθεσία**. Το να επιλέξετε έναν εξυπηρετητή που είναι κοντά σας θα σας προσφέρει την γρηγορότερη ταχύτητα σύνδεσης.

Για να διαλέξετε έναν διακομιστή από κάποια χώρα, διαλέξτε την τοποθεσία σας από το παράθυρο "Επιλογή εξυπηρετητή λήψης". Αν διατίθενται πολλοί εξυπηρετητές, διαλέξτε έναν και πατήστε το κουμπί **Επιλογή εξυπηρετητή** όταν τελειώσετε.

Τελικά, αν δεν έχετε σύνδεση στο διαδίκτυο αυτή τη στιγμή, το Ubuntu μπορεί να εγκαταστήσει πακέτα λογισμικού κατ' ευθείαν από το εγκατάστασης. Για να το κάνετε αυτό, βάλτε το στον υπολογιστή σας και μετά διαλέξτε την επιλογή δίπλα στο κουμπί **Εγκατάσταση από το /**. Μόλις το κάνετε αυτό, ο δίσκος θα θεωρηθεί ως ένα αποθετήριο και οι εφαρμογές θα είναι εγκαταστάσιμες από το μέσω του Κέντρου Λογισμικού.

**γαίο κώδικα** είναι μία διαδικασία για προχωρημένους και συνήθως αφορά προγραμματιστές εφαρμογών. Μπορεί να ζητήσετε αρχεία πηγαίου κώδικα όταν χρησιμοποιείται έναν προσαρμοσμένο πυρήνας ή όταν προσπαθείτε να χρησιμοποιήσετε την τελευταία έκδοση μιας εφαρμογής πριν να εκδοθεί για Ubuntu. Πρόκειται για προχωρημένα ζητήματα που δε θα καλυφθούν από αυτό το εγχειρίδιο.

#### **Πώς να προσθέσετε λογισμικό από τα αποθετήρια**

Το Ubuntu διευκολύνει την προσθήκη αποθετηρίων από τρίτες ή άλλες επιπλέον πηγές στη λίστα των πηγών λογισμικού. Τα πιο συνήθη αποθετήρια που προστίθενται στο Ubuntu λέγονται PPAs. Αυτά επιτρέπουν την εγκατάσταση πακέτων λογισμικού που δεν είναι διαθέσιμα στα επίσημα αποθετήρια και επίσης σας ειδοποιούν οποτεδήποτε υπάρχουν διαθέσιμες ενημερώσεις αυτών των πακέτων.

Υπό την προϋπόθεση πως γνωρίζετε τη διεύθυνση του ιστότοπου του PPA στο Launchpad, η προσθήκη του στη λίστα λογισμικού σας είναι σχετικά εύκολη. Για να το πετύχετε αυτό, θα χρειαστεί να χρησιμοποιήσετε την καρτέλα **Άλλο λογισμικό** στο παράθυρο "Πηγές λογισμικού".

Στον ιστότοπο του Launchpad για κάποιο PPA, θα δείτε στα αριστερά μια επικεφαλίδα που λέει 'Adding this PPA to your system." Από κάτω θα υπάρχει μία σύντομη παράγραφος που περιέχει το μοναδικό URL στη μορφή *ppa:test-ppa/example*. Μαρκάρετε αυτό το URL, διαλέγοντάς το με το ποντίκι, μετά δεξί κλικ και **αντιγραφή**.

Ορισμός: Ένα PPA είναι ένα Προσωπι*κό Αρχείο Πακέτων* (Personal Paage Archive). Πρόκειται δηλαδή για διαδικτυακά αποθετήρια που χρησιμοποιούνται για να φιλοξενήσουν τις τελευταίες εκδόσεις πακέτων λογισμικού, ψηφιακών έργων και άλλων εφαρμογών.

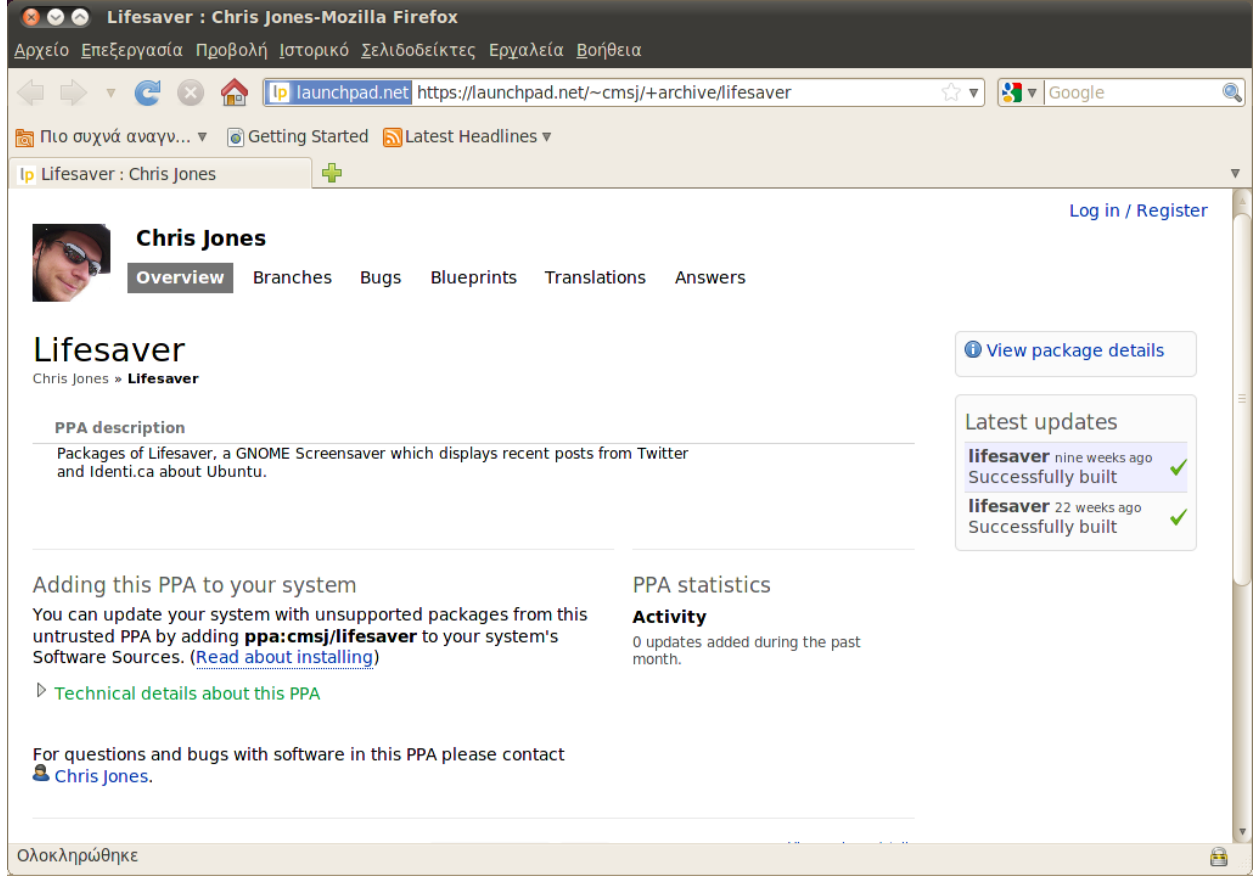

Επιστρέψτε στο παράθυρο "Πηγές λογισμικού" και στην καρτέλα **Άλλο λογισμικό** πατήστε το **Προσθήκη…** που βρίσκεται στο κάτω μέρος. Ένα νέο παράθυρο θα εμφανιστεί, όπου θα δείτε τις λέξεις "Γραμμή APT:" και δίπλα ένα πεδίο κειμένου. Κάντε δεξί κλικ στο κενό πεδίο, επιλέξτε **Επικόλληση** και τότε θα δείτε το URL που είχατε αντιγράψει προηγουμένως από την ιστοσελίδα του Launchpad. Κάντε κλικ στο Προσθήκη

Σχήμα 5.2: Αυτό είναι ένα παράδειγμα της ιστοσελίδας του Launchpad για το της εφαρμογής Lifesaver. Η εφαρμογή Lifesaver δε διατίθεται στα επίσημα αποθετήρια Ubuntu. Όμως αν την προσθέσετε στη λίστα πηγών λογισμικού, θα είναι εύκολο να εγκαταστήσετε και ενημερώσετε αυτήν την εφαρμογή μέσω του Κέντρου Λογισμικού.

**πηγής** και επιστρέψτε στο παράθυρο "Πηγές λογισμικού". Θα δείτε ότι μια νέα καταχώριση έχει προστεθεί στη λίστα των πηγών σε αυτό το παράθυρο, η οποία εμφανίζει ένα τσεκαρισμένο κουτάκι, πράγμα που σημαίνει πως έχει ενεργοποιηθεί.

Αν κάνετε κλικ στο **Κλείσιμο**, στην κάτω δεξιά γωνία του παραθύρου, θα εμφανιστεί ένα μήνυμα που σας ενημερώνει ότι "Οι πληροφορίες για το διαθέσιμο λογισμικό δεν είναι ενημερωμένες". Αυτό συμβαίνει διότι μόλις προσθέσατε ένα νέο αποθετήριο στο Ubuntu και είναι ανάγκη να συνδεθείτε με το αποθετήριο και να κατεβάσετε τα πακέτα που διαθέτει. Πατήστε το κουμπί **Επαναφόρτωση** και περιμένετε μέχρι το Ubuntu να φρεσκάρει όλα τα ενεργοποιημένα αποθετήρια (συμπεριλαμβανομένου και του νέου που προσθέσατε.). Όταν η διαδικασία αυτή τελειώσει, το παράθυρο θα κλείσει αυτομάτως.

Συγχαρητήρια, μόλις προσθέσατε ένα στη λίστα των πηγών λογισμικού. Τώρα μπορείτε να ανοίξετε το Κέντρο Λογισμικού και να εγκαταστήσετε εφαρμογές από αυτό το PPA, με τον ίδιο τρόπο που προηγουμένως εγκαταστήσατε προγράμματα από τα προεπιλεγμένα αποθετήρια του Ubuntu.

## **Διαχείριση πακέτων Synaptic**

Η εφαρμογή Διαχείριση Πακέτων Synaptic είναι ένα πιο εξειδικευμένο εργαλείο για τη διαχείριση λογισμικού στο Ubuntu. Μπορεί να χρησιμοποιηθεί για να εκτελέσει τις ίδιες δραστηριότητες με το Κέντρο Λογισμικού Ubuntu, όπως π. χ. Η εγκατάσταση και αφαίρεση εφαρμογών, αλλά επίσης επιτρέπει το μεγαλύτερο έλεγχο στα πακέτα. Για παράδειγμα, παρέχει τις ακόλουθες επιλογές:

- ‣ **Εγκατάσταση** οποιουδήποτε πακέτου υπάρχει στα αποθετήρια σας. Σε πολλές περιπτώσεις μπορείτε να διαλέξετε ποια έκδοση του πακέτου να εγκαταστήσετε, αν και αυτή η επιλογή είναι διαθέσιμη μόνο αν υπάρχουν πολλαπλές εκδόσεις στο αποθετήριο.
- ‣ **Επανεγκατάσταση** πακέτου. Αυτό μπορεί να σας φανεί χρήσιμο αν θέλετε να επαναφέρετε ένα πακέτο στην αρχική του κατάσταση ή να επισκευάσετε οποιαδήποτε κατεστραμμένα αρχεία ή συγκρούσεις (conflicts).
- ‣ **Ενημέρωση** ενός πακέτου όταν κυκλοφορήσει νέα έκδοση.
- ‣ **Απομάκρυνση** πακέτου όταν δε χρησιμοποιείται πια.
- ‣ **Ολοκληρωτική απομάκρυνση**. Αυτό γίνετε όταν επιθυμείτε να διαγράψετε εντελώς ένα πακέτο, συμπεριλαμβανομένων και όλων των αρχείων προτιμήσεων και παραμετροποίησης (τα οποία συνήθως παραμένουν στο δίσκο σας και μετά την απομάκρυνση/αφαίρεση του πακέτου).
- ‣ **Διόρθωση** κατεσταμμένων πακέτων.
- ‣ **Έλεγχος ιδιοτήτων** ενός πακέτου, όπως ο αριθμός έκδοσης, τα αρχεία που περιέχει, το μέγεθος του πακέτου, εξαρτήσεις και πολλά ακόμη.

Για να ανοίξετε τη Διαχείριση πακέτων Synaptic, πάτε στο **Σύστημα** ‣**Διαχείριση συστήματος** ‣**Διαχείριση πακέτων Synaptic**. Όπως εξηγήθηκε παραπάνω, το Synaptic είναι πιο πολύπλοκο εργαλείο από το Κέντρο Λογισμικού και γενικότερα δεν είναι απαραίτητο για ένα νέο χρήστη του Ubuntu. Αν θέλετε να διαβάσετε περισσότερες πληροφορίες για το πώς να χρησιμοποιήσετε το πρόγραμμα αυτό ή θέλετε περισσότερη υποστήριξη όσον αφορά στη διαχείριση λογισμικού για το σύστημά σας, επισκεφτείτε την ιστοσελίδα https://help.ubuntu.com/community/ SynapticHowto.

# **Ενημερώσεις και αναβαθ[μίσεις](https://help.ubuntu.com/community/SynapticHowto)**

[Το Ubuntu σ](https://help.ubuntu.com/community/SynapticHowto)ας επιτρέπει να αποφασίσετε πώς να διαχειριστείτε τις ενημερώσεις πακέτων από την καρτέλα **Ενημερώσεις**, μέσα από την εφαρμογή Πηγές λογισμικού.

## **Ενημερώσεις του Ubuntu**

Σ' αυτό το μέρος θα μπορέσετε να καθορίσετε τα είδη ενημερώσεων που επιθυμείτε να εγκαθιστάτε στο σύστημά σας, πράγμα που συνήθως εξαρτάται από τις προτιμήσεις σας, όσον αφορά τη σταθερότητα του συστήματός σας, εν αντιθέσει προς τη δυνατότητα πρόσβασης στις στις νεότερες εκδόσεις.

- ‣ **Σημαντικές ενημερώσεις ασφαλείας**: Αυτές οι ενημερώσεις συνιστώνται ανεπιφύλακτα για να σιγουρευτείτε πως το σύστημά σας θα παραμείνει όσο το δυνατόν πιο ασφαλές. Αυτού του είδους οι ενημερώσεις είναι ενεργοποιημένες εξ αρχής.
- ‣ **Συνιστώμενες ενημερώσεις**: Αυτές οι ενημερώσεις δεν είναι τόσο σημαντικές για την ασφάλεια του συστήματος, αλλά τα πακέτα αυτά περιέχουν τις πιο πρόσφατες διορθώσεις σφαλμάτων ή λιγότερο σημαντικές ενημερώσεις, οι οποίες έχουν δοκιμαστεί και εγκριθεί. Και αυτή η επιλογή είναι ενεργοποιημένη από την εγκατάσταση του Ubuntu.
- ‣ **Ενημερώσεις προς διάθεση**: Αυτή η επιλογή είναι για όσους επιθυμούν να έχουν τις τελευταίες εκδόσεις εφαρμογών την στιγμή που δημοσιεύονται, διατρέχοντας τον κίνδυνο να εγκαταστήσουν μία ενημέρωση που περιέχει μη επιλυθέντα σφάλματα ή συγκρούσεις. Σημειώστε ότι είναι πιθανόν να συναντήσετε προβλήματα με αυτές τις εφαρμογές, γι' αυτό αυτή η επιλογή δεν είναι ενεργοποιημένη. Όμως αν το πρόβλημα αυτό σας παρουσιαστεί, είναι δυνατόν να "επανέλθετε" στην προηγούμενη έκδοση του πακέτου μέσω της Διαχείρισης πακέτων Synaptic.
- ‣ **Μη υποστηριζόμενες ενημερώσεις**: Αυτά είναι πακέτα που δεν έχουν δοκιμαστεί και αξιολογηθεί πλήρως από την Canonical. Μερικά σφάλματα μπορεί να συμβούν κατά τη χρήση αυτών των ενημερώσεων, έτσι ούτε αυτή η επιλογή δεν είναι ενεργοποιημένη.

## **Αυτόματες ενημερώσεις**

Το μεσαίο τμήμα αυτού του παραθύρου σας επιτρέπει να τροποποιήσετε τις ενημερώσεις του συστήματός σας σύμφωνα με τα γούστα σας,

όπως π χ. τη συχνότητα ελέγχου των νέων πακέτων ή το αν θα εγκαθιστά τις σημαντικές ενημερώσεις αμέσως (χωρίς να ζητά την άδειά σας), το να τις κατεβάσει απλώς ή μονάχα να σας ειδοποιήσει για την ύπαρξή τους.

## **Αναβάθμιση έκδοσης**

Εδώ μπορείτε να αποφασίσετε για ποιες εκδόσεις αναβαθμίσεων επιθυμείτε να ειδοποιήστε.

- ‣ **Ποτέ**: Διαλέξτε αυτήν την επιλογή αν δε θέλετε να ενημερωνόσαστε για νέες εκδόσεις.
- ‣ **Κανονικές εκδόσεις**: Διαλέξτε αυτήν την επιλογή αν θέλετε να έχετε πάντοτε την πιο πρόσφατη έκδοση Ubuntu, ασχέτως αν είναι μακράς διάρκειας ή όχι. Αυτή η επιλογή συνιστάται για τους απλούς χρήστες.
- ‣ **Μόνο εκδόσεις μακράς διάρκειας**: Διαλέξτε αυτήν την επιλογή αν χρειαζόσαστε μία έκδοση που θα είναι πιο σταθερή και θα προσφέρει υποστήριξη περισσότερο καιρό. Αν χρησιμοποιείτε το Ubuntu για επαγγελματικούς λόγους, πιθανόν να θελήσετε να διαλέξετε αυτήν την επιλογή.

**Note:** Κάθε έξι μήνες το Ubuntu κυκλοφορεί μία νέα έκδοση του λειτουργικού συστήματος. Αυτές αποκαλούνται *κανονικές εκδόσεις*. Κάθε τέσσερις κανονικές εκδόσεις—ή κάθε μήνες, το Ubuntu κυκλοφορεί μία έκδοση *μακροπρόθεσμης υποστήριξης/Long Term Support (LTS)*. Στόχος των εκδόσεων μακροπρόθεσμης υποστήριξης είναι να είναι πιο σταθερές και γι' αυτό το λόγο υποστηρίζονται περισσότερο χρόνο.

# **Η Γραμμή Εντολών**

# **Εισαγωγή στο τερματικό**

Σε ολόκληρο αυτό το εγχειρίδιο, δώσαμε μεγαλύτερη έμφαση στο γραφικό περιβάλλον. Εντούτοις, προκειμένου να αντιληφθείτε πλήρως τη δύναμη του Ubuntu, μπορεί να θέλετε να μάθετε πώς να χρησιμοποιείτε και το τερματικό.

## **Τι είναι το τερματικό;**

Τα περισσότερα λειτουργικά συστήματα, συμπεριλαμβανομένου και του Ubuntu, έχουν δύο τύπους διεπαφής (user interface). Η πρώτη είναι η γραφική διεπαφή με τον χρήστη, γνωστή ως (GUI). Αυτή είναι η επιφάνεια εργασίας, τα παράθυρα, τα μενού, και οι γραμμές εργαλείων, όπου με ένα κλικ μπορείτε να κάνετε διάφορα πράγματα. Το δεύτερο, και πιο παλιό είδος διεπαφής, είναι η γραμμή εντολών, γνωστή επίσης και ως  $(CLI).$ 

Το *τερματικό* είναι η διεπαφή της γραμμής εντολών στο Ubuntu. Είναι η μέθοδος ελέγχου μερικών πτυχών του Ubuntu, χρησιμοποιώντας μόνο εντολές που δακτυλογραφείτε στο πληκτρολόγιο.

## **Γιατί να χρησιμοποιήσω το τερματικό;**

Για το μέσο χρήστη Ubuntu, οι περισσότερες καθημερινές δραστηριότητες μπορούν να ολοκληρωθούν χωρίς να χρειαστεί να ανοίξει το τερματικό. Ωστόσο, το τερματικό είναι ένα πανίσχυρο και ανεκτίμητο εργαλείο που μπορεί να χρησιμοποιηθεί για να εκτελέσει πολλές χρήσιμες εργασίες. Για παράδειγμα:

- ‣ Η επίλυση δυσλειτουργιών που μπορεί να προκύψουν κατά τη χρήση του Ubuntu μερικές φορές καθιστά τη χρήση του τερματικού απαραίτητη.
- ‣ Η διεπαφή της γραμμής εντολών είναι μερικές φορές ο γρηγορότερος τρόπος για να ολοκληρωθεί μια εργασία. Για παράδειγμα, είναι ευκολότερο να εκτελέσει κανείς λειτουργίες σε πολλά αρχεία μαζί χρησιμοποιώντας το τερματικό.
- ‣ Η εκμάθηση της γραμμής εντολών είναι το πρώτο βήμα προς την πιο προχωρημένη επίλυση βλαβών, την καλύτερη διαχείριση του συστήματος και ανάπτυξη των δεξιοτήτων στον προγραμματισμό. Αν ενδιαφέρεστε να γίνετε προγραμματιστής ή προχωρημένος χρήστης του Ubuntu, η γνώση της γραμμής εντολών είναι ουσιώδης.

## **Άνοιγμα του Τερματικού**

Μπορείτε να ανοίξετε το τερματικό κάνοντας κλικ στις **Εφαρμογές** ‣ **Βοηθήματα** ‣ **Τερματικό**.

Στο περιβάλλον ουι ο όρος "φάκελος" συνήθως χρησιμοποιείται για να περιγράψουμε μια τοποθεσία όπου αποθηκεύονται τα αρχεία. Στο περιβάλλον (γραμμής εντολών) CLI ο όρος "κατάλογος" χρησιμοποιείται για να περιγράψει το ίδιο πράγμα και αυτή η διαφορά εμφανίζεται σε πολλές εντολές (π.χ. η εντολή cd ή pwd) σε ολόκληρο το αυτό το κεφάλαιο.

Το *τερματικό* σας δίνει πρόσβαση σε αυτό που αποκαλείται *κέλυφος*. Όταν δακτυλογραφείτε μια εντολή στο τερματικό το κέλυφος ερμηνεύει αυτήν την εντολή, με αποτέλεσμα να εκτελεστεί μια λειτουργία. Υπάρχουν διαφορετικοί τύποι κελυφών,

τα οποία δέχονται ελαφρώς διαφορετι-

Όταν ανοίξει το παράθυρο του τερματικού, θα είναι σχεδόν κενό εκτός από λίγο κείμενο πάνω αριστερά στην οθόνη, ακολουθούμενο από ένα τετραγωνάκι που αναβοσβήνει. Αυτό το κείμενο είναι η προτροπή—η οποία σας δείχνει το όνομα με το οποίο έχετε συνδεθεί, το όνομα του υπολογιστή σας και μετά ακολουθεί ο τρέχων κατάλογος. Το σύμβολο περισπωμένη (~) σημαίνει ότι ο τρέχων κατάλογος είναι ο δικός σας προσωπικός κατάλογος. Τέλος, το τετραγωνάκι που αναβοσβήνει είναι ο δρομέας—, αυτό σας δείχνει πού θα εισαχθεί το κείμενο καθώς δακτυλογραφείτε.

Για να κάνετε μια δοκιμή, πληκτρολογήστε **pwd** και πατήστε Enter. Tο τερματικό πρέπει να εμφανίσει /home/*ubuntu-manual*. Αυτό το κείμενο ονομάζεται "έξοδος." Μόλις χρησιμοποιήσατε την εντολή pwd (print working directory/τύπωσε τον τρέχοντα κατάλογο) και η έξοδος που εμφανίστηκε δείχνει ποιος είναι ο τρέχων κατάλογος.

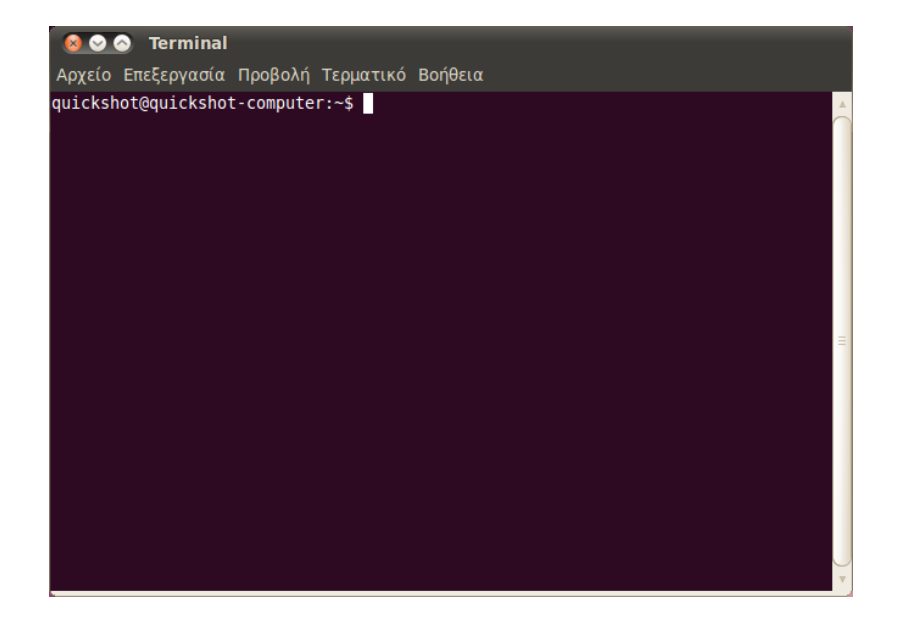

Σχήμα 6.1: Το προεπιλεγμένο παράθυρο του τερματικού σας επιτρέπει να τρέξετε χιλιάδες χρήσιμες εντολές

Όλες οι εντολές στο τερματικό ακολουθούν την ίδια διαδικασία. Πληκτρολογείτε το όνομα μιας εντολής, ενδεχομένως προσθέτοντας μερικές παράμετροςs, και πιέζετε Enter για να εκτελεστεί μια συγκεκριμένη λειτουργία. Συχνά εμφανίζεται κάποια έξοδος,η οποία επιβεβαιώνει ότι η Οι *παράμετροι* είναι πρόσθετα τμήματα πράξη ολοκληρώθηκε επιτυχώς, αν και αυτό εξαρτάται από την εντολή. Για παράδειγμα, χρησιμοποιώντας την εντολή cd, για να αλλάξετε τον κατάλογο (δείτε παρακάτω) θα αλλάξει η προτροπή, αλλά δεν θα εμφανιστεί καμιά έξοδος.

.

Το υπόλοιπο αυτού του κεφαλαίου καλύπτει μερικές πολύ συχνές χρήσεις του τερματικού, όμως υπάρχουν σχεδόν άπειρες δυνατότητες όταν χρησιμοποιείς τη γραμμή εντολών. Σε όλο το δεύτερο μισό του εγχειριδίου θα συνεχίσουμε να αναφερόμαστε στη γραμμή εντολών, ιδιαίτερα όταν συζητούνται τα βήματα που απαιτούνται για την επίλυση προβλημάτων ή την πιο προχωρημένη διαχείριση του υπολογιστή.

κειμένου, που προστίθενται συνήθως στο τέλος μιας εντολής και αλλάζουν τον τρόπο με τον οποίο η ίδια η εντολή ερμηνεύεται. Οι παράμετροι συνήθως παίρνουν τη μορφή **-h** ή **--help**. Στην πραγματικότητα, η παράμετρος **--help** μπορεί να προστεθεί στις περισσότερες εντολές για να εμφανίσει μια σύντομη περιγραφή της εντολής, όπως επίσης μια λίστα όλων των άλλων παραμέτρων που μπορούν να χρησιμοποιηθούν με αυτήν την εντολή.

# **Δομή του συστήματος συστημάτων των αρχείων Ubuntu**

Το Ubuntu χρησιμοποιεί τη δομή του συστήματος αρχείων του Linux που είναι βασισμένο σε μια σειρά από φακέλους στον ριζικό (root) κατάλογο. Καθένας από αυτούς τους φακέλους περιέχει σημαντικά αρχεία του συστήματος που δε μπορούν να τροποποιηθούν εκτός και αν είστε ο διαχειριστής (root user) ή χρησιμοποιείτε *sudo*. Αυτό συμβαίνει για λόγους ασφαλείας και σιγουριάς, ώστε οι ιοί να μην έχουν πρόσβαση στα βασικά αρχεία του συστήματος και οι χρήστες να μην μπορούν να κάνουν καμία ζημιά.

Παρακάτω μπορείτε να δείτε μερικούς από του σημαντικότερους καταλόγους.

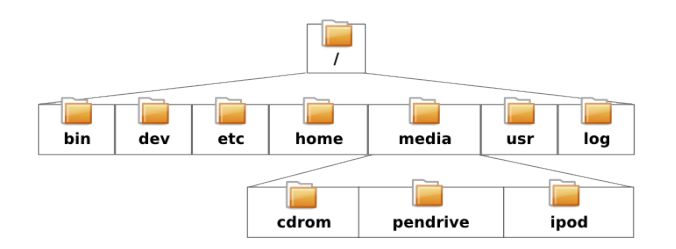

Σχήμα 6.2: Μερικοί από τους σημαντικότερους καταλόγους στο ριζικό (root) σύστημα αρχείων

#### **Προσάρτηση και αποσύνδεση αφαιρούμενων συσκευών**

Όταν μια συσκευή, όπως ένα φλασάκι ή ένας media player προσαρτάται (εισάγεται) στο Ubuntu, δημιουργείται ένας φάκελος μέσα στο *media* και σας δίνονται τα κατάλληλα δικαιώματα για να είναι δυνατή η ανάγνωση και η εγγραφή της συσκευής.

Ο Διαχειριστής Αρχείων Ναύτιλος θα προσθέσει αυτόματα μια συντόμευση της προσαρτημένης συσκευής στην πλευρική στήλη, έτσι ώστε να μπορείτε τη βρείτε εύκολα. Δεν χρειάζεται να πάτε στον κατάλογο *media* στο Ubuntu.

# **Ξεκινώντας με τη γραμμή εντολών**

#### **Περιήγηση στους καταλόγους**

Η εντολή pwd είναι συντομογραφία του *print working directory* (τύπωσε τον ενεργό κατάλογο). Μπορεί να χρησιμοποιηθεί για να εμφανίσει τον κατάλογο που βρίσκεστε. Παρατηρήστε ότι η προτροπή (το κείμενο αμέσως πριν από τον δρομέα που αναβοσβήνει) επίσης εμφανίζει τον τρέχοντα κατάλογό σας, έτσι αυτή η εντολή δεν είναι συνήθως απαραίτητη.

## \$ **pwd** /home/το-όνομα-χρήστη-σας/

Η εντολή cd είναι συντομογραφία για το *ange directory* (άλλαξε κατάλογο). Σας επιτρέπει να μετακινείστε από έναν κατάλογο σε άλλο.

#### \$ **cd /κατάλογος/στον/οποίο/θέλτε/να/μεταβείτε/**

Αν υπάρχουν κενά στο όνομα κάποιου καταλόγου, θα χρειαστεί να βάλετε εισαγωγικά γύρω από την τοποθεσία:

\$ **cd "~/Μουσική/The Beatles/Sgt. Pepper's Lonely Hearts Club Band/"**

Αν παραλείψετε τα εισαγωγικά, το τερματικό θα νομίζει ότι προσπαθείτε να αλλάξετε στον κατάλογο με το όνομα ~/Μουσική/The.

## **Πώς παίρνουμε μια λίστα αρχείων**

Η εντολή ls χρησιμοποιείται για να πάρουμε μια *list* (λίστα) όλων των αρχείων και των καταλόγων που υπάρχουν μέσα στον τρέχοντα κατάλογο.

\$ **ls** alligator-pie.mp3 squirm.mp3 baby-blue.mp3

## **Πώς μετακινούμε διάφορα πράγματα**

Η εντολή mv χρησιμοποιείται για να μετακινήσουμε ένα αρχείο από έναν κατάλογο σε ένα άλλο.

#### \$ **mv /dmb/big-whiskey/grux.mp3 /home/john**

H εντολή cp χρησιμοποιείται για να αντιγράψει ένα αρχείο από έναν κατάλογο σε ένα άλλο.

#### \$ **cp /dmb/big-whiskey/grux.mp3 /media/ipod**

#### **Δημιουργία καταλόγων (φακέλων)**

Η εντολή mkdir είναι συντομογραφία για το *make directory* (φτιάξε κατάλογο), και χρησιμοποιείται για να δημιουργήσει ένα νέο κατάλογο μέσα στον τρέχοντα κατάλογο ή μια άλλη συγκεκριμένη τοποθεσία. Για παράδειγμα αυτή η εντολή θα φτιάξει έναν κατάλογο που λέγεται νέοςκατάλογος μέσα στον τρέχοντα κατάλογο:

#### \$ **mkdir νέοςκατάλογος**

Αυτή η εντολή θα αγνοήσει τον τρέχοντα κατάλογό σας, και θα δημιουργήσει αντ' αυτού έναν άλλο που λέγεται νέοςκατάλογος μέσα σε έναν υποθετικό κατάλογο που ονομάζεται /tmp/παράδειγμα/:

#### \$ **mkdir /tmp/παράδειγμα/νέοςκατάλογος**

Θα μπορούσατε έπειτα "να μεταβείτε" σε αυτόν τον νέο κατάλογο (π.χ. να τον κάνετε το τρέχοντα ενεργό κατάλογο εργασίας σας), χρησιμοποιώντας την εντολή cd.

\$ **cd /tmp/παράδειγμα/νέοςκατάλογος**

## **Διαγράφοντας αρχεία και καταλόγους (φακέλους)**

Η εντολή rm χρησιμοποιείται για να διαγράψουμε αρχεία. Παραδείγματος χάριν, για να διαγράψουμε ένα αρχείο που βρίσκεται μέσα στον τρέχοντα κατάλογό:

## \$ **rm διέγραψεμε.txt**

Για να διαγράψουμε ένα αρχείο που βρίσκεται σε έναν άλλο κατάλογο (δηλ. όχι μέσα στον τρέχοντα κατάλογο), θα χρειαστεί να συμπεριλάβετε

Σημειώστε ότι στο τερματικό γίνεται διάκριση μεταξύ κεφαλαίων και μικρών γραμμάτων. Για παράδειγμα, εάν έχετε έναν κατάλογο που ονομάζεται Κατάλογος1, πρέπει να θυμάστε να χρησιμοποιείτε κεφαλαίο γράμμα οποτεδήποτε αναφέρεστε σ' αυτόν στο τερματικό, αλλιώς η εντολή δε θα λειτουργήσει.

τη *διαδρομή* του αρχείου. Mε άλλα λόγια, προσδιορίζετε την τοποθεσία του αρχείου. Παραδείγματος χάριν, για να διαγράψουμε το αρχείο διέγραψεμε.txt, που βρίσκεται μέσα στον κατάλογο /tmp/παράδειγμα, χρησιμοποιήστε την παρακάτω εντολή:

#### \$ **rm /tmp/παράδειγμα/διέγραψεμε.txt**

Η εντολή rmdir είναι παρόμοια με την εντολή rm, με τη διαφορά πως χρησιμοποιείται για να διαγράψετε φακέλους. Παραδείγματος χάριν, αυτή η εντολή θα διέγραφε τον κατάλογο που ονομάζεται νέοςκατάλογος που είχαμε δημιουργήσει νωρίτερα.

#### \$ **rmdir /tmp/παράδειγμα/νέοςκατάλογος/**

## **Εισαγωγή στο sudo**

Κατά την αρχική εγκατάσταση του Ubuntu δημιουργούνται δύο λογαριασμοί: ο λογαριασμός του βασικού χρήστη και ένας λογαριασμός "root" (διαχειριστή) που λειτουργεί στα παρασκήνια. Ο λογαριασμός διαχειριστή διαθέτει τα απαραίτητα δικαιώματα για την τροποποίηση αρχείων του συστήματος και ρυθμίσεων, ενώ ο λογαριασμός του βασικού χρήστη δεν τα διαθέτει. Αντί να αποσυνδεθείτε ως βασικός χρήστης και να επανασυνδεθείτε ως διαχειριστής, μπορείτε να χρησιμοποιήσετε την εντολή sudo για να δανειστείτε τα δικαιώματα του λογαριασμού διαχειριστή, για την εκτέλεση διαχειριστικών καθηκόντων όπως η αφαίρεση λογισμικού, η δημιουργία ή διαγραφή χρηστών, ή η τροποποίηση αρχείων του συστήματος.

Παραδείγματος χάριν, η ακόλουθη εντολή θα άνοιγε τον προεπιλεγμένο επεξεργαστή κειμένου του Ubuntu, τον gedit, με προνόμια root. Θα είστε τότε σε θέση, να διορθώσετε σημαντικά αρχεία του συστήματος που αλλιώς θα προστατεύονταν. Ο κωδικός πρόσβασης για το sudo είναι ίδιος με τον κωδικό πρόσβασης που χρησιμοποιείτε, για να συνδεθείτε με το λογαριασμό βασικού χρήστη και δημιουργείται κατά τη διαδικασία αρχικής εγκατάστασης του Ubuntu. Κατά τη χρήση του sudo στο τερματικό,

\$ **sudo gedit** [sudo] κωδικός πρόσβασης για τον *χρήστη*: Άνοιγμα gedit…

*H εντολή sudo σας δίνει ουσιαστικά απεριόριστη πρόσβαση σε σημαντικά αρχεία και ρυθμίσεις του συστήματος. Είναι πολύ βασικό να χρησιμοποιείτε το sudo μόνον εάν καταλαβαίνετε αυτό που κάνετε. Μπορείτε να ανακαλύψετε περισσότερα για τη χρήση του sudo στο Κεφάλαιο : Ασφάλεια.*

## **Διαχείριση λογισμικού μέσα α[πό το τερματικό](#page-140-0)**

Στο Ubuntu υπάρχουν πολλοί τρόποι για να διαχειριστείτε το λογισμικό. Τα εργαλεία όπως το Κέντρο Λογισμικού του Ubuntu και τη Διαχείριση Πακέτων Synaptic, συζητήθηκαν στο Κεφάλαιο 5: Διαχείριση Λογισμικού, όμως πολλοί προτιμούν να χρησιμοποιούν την εντολή apt (Advanced Package Tool/Προχωρημένο Εργαλείο Πακέτων), για να διαχειριστούν το λογισμικό τους από το τερματι[κό. Το](#page-122-0) Apt [είναι τρομερ](#page-122-0)ά

θα σας ζητηθεί να πληκτρολογήσετε τον προσωπικό σας κωδικό. Δε θα δείτε οποιεσδήποτε τελίτσες, αστέρια ή άλλους χαρακτήρες να εμφανίζονται στο τερματικό, όταν πληκτρολογείτε τον κωδικό πρόσβασης, παρόλα αυτά, ωστόσο, μην αποθαρρυνθείτε—αυτό είναι ένα παραπάνω μέτρο ασφάλειας για να σας προστατέψει από τα αδιάκριτα μάτια.

λειτουργικό και ευέλικτο και περιλαμβάνει διάφορα εργαλεία, όμως το εργαλείο apt που χρησιμοποιείται περισσότερο, είναι η εντολή apt-get.

## **Χρήση του apt-get**

Η εντολή apt-get χρησιμοποιείται για την εγκατάσταση και την αφαίρεση πακέτων από το σύστημά σας. Μπορείτε επίσης να τη χρησιμοποιήσετε για να ανανεώσετε τη λίστα των διαθέσιμων πακέτων στα αποθετήρια, όπως επίσης για να κατεβάσετε και να εγκαταστήσετε τις νέες ενημερώσεις του λογισμικού σας.

#### **Ενημέρωση και αναβάθμιση**

Η εντολή apt-get update, μπορεί να χρησιμοποιηθεί για την γρήγορη ανανέωση της λίστας των πακέτων, που είναι διαθέσιμα στα εξ ορισμού αποθετήρια του Ubuntu, καθώς και στα αποθετήρια προστέθηκαν από το χρήστη (δείτε το Κεφάλαιο 5: Διαχείριση Λογισμικού για περισσότερες πληροφορίες σχετικά με τα αποθετήρια).

#### \$ **sudo apt-get update**

Μπορείτε τότ[ε, να χρησιμοποιήσετε το](#page-122-0) apt-get upgrade για να κατεβάσετε και να εγκαταστήσετε οποιαδήποτε ενημέρωση είναι διαθέσιμη, για τα εγκατεστημένα πακέτα. Είναι καλύτερο να τρέξετε apt-get update πριν από την εκτέλεση της εντολής apt-get upgrade, καθώς αυτό θα σιγουρέψει ότι λαμβάνετε τις νεότερες ενημερώσεις για το λογισμικό σας.

#### \$ **sudo apt-get upgrade** Ανάγνωση Λιστών Πακέτων…

```
Ολοκληρώθηκε Κατασκευή Δένδρου Εξαρτήσεων Ανάγνωση περιγραφής της
τρέχουσας
```
κατάσταση…Ολοκληρώθηκε Τα ακόλουθα πακέτα θα αναβαθμιστούν: tzdata 1 αναβαθμίστηκαν, 0 νέο εγκατεστημένα, 0 θα αφαιρεθούν και 0 δεν θα αναβαθμιστούν. Χρειάζεται να μεταφορτωθούν 683kB από αρχεία.

Μετά από αυτή τη λειτουργία, θα ελευθερωθούν 24.6kB χώρου από το δίσκο. Θέλετε να συνεχίσετε[Ν/ο];

Το τερματικό θα σας δώσει μια περίληψη των πακέτων που θα αναβαθμισθούν, το μέγεθός τους, όπως επίσης και πόσος χώρος θα χρησιμοποιηθεί στο δίσκο (ή θα ελευθερωθεί) και μετά θα σας ζητήσει να κάνετε επιβεβαίωση πριν να συνεχίσει. Απλώς πατήστε το y και μετά Enter και οι αναβαθμίσεις θα κατεβούν και θα εγκατασταθούν για σας.

#### **Εγκατάσταση και αφαίρεση λογισμικού**

Η ακόλουθη εντολή χρησιμοποιείται για την εγκατάσταση του media player χρησιμοποιώντας το apt-get: Γιαρατηρήστε την εντολή sudo πριν από

\$ **sudo apt-get install vlc** [sudo] κωδικός πρόσβασης για το *χρήστη*:

Για να αφαιρέσετε το VLC, πληκτρολογήστε:

\$ **sudo apt-get remove vlc**

την εντολή apt-get . Στις περισσότερες περιπτώσεις θα είναι απαραίτητο να χρησιμοποιήσετε την εντολή sudo για την εγκατάσταση λογισμικού, δεδομένου ότι τροποποιείτε προστατευμένα τμήματα του συστήματός σας. Πολλές από τις εντολές που θα χρησιμοποιήσουμε από εδώ κι εμπρός απαιτούν δικαιώματα διαχειριστή, επομένως να περιμένετε την συχνή εμφάνιση του sudo.

## **Πώς να καθαρίσετε το σύστημά σας**

Συχνά το λογισμικό του Ubuntu εξαρτάται από άλλα πακέτα που εγκαθιστώνται στο σύστημά σας για να λειτουργήσει σωστά. Αν αποπειραθείτε να εγκαταστήσετε ένα νέο πακέτο και οι *εξαρτήσεις* του δεν έχουν ήδη εγκατασταθεί, το Ubuntu αμέσως θα τις κατεβάσει αυτομάτως και θα τις εγκαταστήσει για σας (υπό την προϋπόθεση πως τα σωστά πακέτα υπάρχουν στα αποθετήρια). Όμως, όταν αφαιρείτε ένα πακέτο στο Ubuntu οποιεσδήποτε εξαρτήσεις που είχαν εγκατασταθεί μαζί με το αρχικό πακέτο δεν αφαιρούνται αυτομάτως. Αυτά τα πακέτα παραμένουν στο σύστημά σας και μπορεί να αυξηθούν με το πέρασμα του χρόνου, χρησιμοποιώντας χώρο στο δίσκο. Ένας απλός τρόπος να καθαρίσετε το σύστημά σας είναι να χρησιμοποιήσετε την εντολή apt-get autoremove. Αυτή η εντολή θα επιλέξει και θα αφαιρέσει οποιοδήποτε πακέτο είχε αυτομάτως εγκατασταθεί, αλλά δε χρειάζεται πλέον. Μια ακόμα χρήσιμη εντολή καθαρισμού

\$ **sudo apt-get autoremove**

#### **Προσθήκη επιπλέον λογισμικού από τα αποθετήρια**

Μερικές φορές μπορεί να θελήσετε να εγκαταστήσετε λογισμικό που δεν υπάρχει στα επίσημα αποθετήρια αλλά μπορεί να είναι διαθέσιμο σ' αυτό που λέγεται PPA. Τα PPAs (personal package archives), δηλαδή τα Αρχεία Προσωπικών Πακέτων, περιέχουν λογισμικό που μπορείτε να εγκαταστήσετε απλώς με το να προσθέσετε το PPA στο σύστημά σας. Σε εκδόσεις του Ubuntu πριν την 9.10, η διαδικασία προσθήκης ενός PPA στο σύστημά σας απαιτούσε τη δακτυλογράφηση διάφορων πραγματικά μακροσκελών εντολών στο τερματικό. Όμως από το Ubuntu 9.10 και ύστερα η προσθήκη ενός PPA είναι τόσο εύκολη όσο και η πληκτρολόγηση μιας σύντομης εντολής στο τερματικό.

#### \$ **sudo add-apt-repository ppa:example/ppa**

Τώρα που έχετε εγκαταστήσει ένα μπορείτε εύκολα να εγκαταστήσετε λογισμικό απ' αυτό, με το συνηθισμένο τρόπο, χρησιμοποιώντας δηλαδή την εντολή apt-get install.

είναι η εντολή apt-get autoclean, η οποία αφαιρεί προσωρινά αρχεία που έμειναν από την λήψη πακέτων.

# **Ασφάλεια**

<span id="page-140-0"></span>Αυτό το κεφάλαιο ασχολείται με το πώς μπορείτε να κρατήσετε τον υπολογιστή σας με Ubuntu ασφαλή.

# **Γιατί το Ubuntu είναι ασφαλές**

Το Ubuntu είναι ασφαλές εξ ορισμού για διάφορους λόγους:

- ‣ Το Ubuntu διαχωρίζει απολύτως τους κανονικούς χρήστες από τους χρήστες διαχειριστές.
- ‣ Το λογισμικό ανοικτού κώδικα όπως το Ubuntu, διευκολύνει τον εντοπισμό ελαττωμάτων που έχουν να κάνουν με ζητήματα ασφαλείας.
- ‣ Οι διορθώσεις ασφαλείας για λογισμικό ανοικτού κώδικα όπως το Ubuntu εκδίδονται γρήγορα.
- ‣ Πολλοί ιοί που είναι σχεδιασμένοι να προσβάλλουν συστήματα με Windows, δεν επηρεάζουν συστήματα με Ubuntu.

## **Βασικές έννοιες και διαδικασίες Ασφαλείας**

Όταν εγκαθίσταται το Ubuntu, ρυθμίζεται αυτομάτως για ένα μοναδικό άτομο που θα το χρησιμοποιεί. Αν τυχόν, περισσότερα από ένα άτομα χρησιμοποιούν τον υπολογιστή με Ubuntu, κάθε ένα θα πρέπει να έχει το δικό του λογαριασμό χρήστη. Μ' αυτόν τον τρόπο, κάθε χρήστης μπορεί να έχει ξεχωριστές ρυθμίσεις, έγγραφα ή άλλα αρχεία. Αν είναι απαραίτητο, μπορείτε επίσης να προστατέψετε τα αρχεία σας από το να τα δουν ή να τα τροποποιήσουν χρήστες χωρίς δικαιώματα διαχειριστή. Δείτε το Χρήστες και ομάδες για να μάθετε περισσότερα για το τρόπο δημιουργίας επιπρόσθετων λογαριασμών χρηστών.

#### **[Δικαιώματα](#page-142-0)**

Στο Ubuntu, οι φάκελοι και τα αρχεία μπορούν να δημιουργηθούν με τέτοιο τρόπο ώστε μόνον συγκεκριμένοι χρήστες να μπορούν να τα δουν, να τα τροποποιήσουν ή να τα ανοίξουν. Για παράδειγμα, μπορεί να θέλετε να μοιραστείτε ένα σημαντικό αρχείο με άλλους χρήστες, αλλά να μη θέλετε αυτοί οι χρήστες να μπορούν να κάνουν διορθώσεις σε αυτό. Το Ubuntu ελέγχει την πρόσβαση στα αρχεία του υπολογιστή σας μέσω ενός συστήματος "δικαιωμάτων". Τα δικαιώματα είναι ρυθμίσεις που μπορείτε να διαμορφώσετε ώστε να ελέγχετε ακριβώς πώς θα ανοίγουν και θα χρησιμοποιούνται τα αρχεία του υπολογιστή σας.

Για να μάθετε περισσότερα για τον τρόπο τροποποίησης των δικαιωμάτων, επισκεφθείτε το https://help.ubuntu.com/community/FilePermissions.

#### **Κωδικοί πρόσβασης**

Μπορείτε να χρησιμ[οποιήσετε έναν ισχυρό κωδικό \(συνθηματικό\)](https://help.ubuntu.com/community/FilePermissions) για να αυξήσετε την ασφάλεια του υπολογιστή σας. Ο κωδικός σας δεν πρέπει να περιέχει ονόματα, συνηθισμένες λέξεις ή φράσεις. Είναι υποχρεωτικό, το ελάχιστο μήκος του κωδικού στο Ubuntu να είναι τέσσερις χαρακτήρες. Συνιστούμε ο κωδικός να περιέχει περισσότερους χαρακτήρες από το ελάχιστο όριο.

#### **Πώς κλειδώνουμε την οθόνη**

Όταν αφήνετε τον υπολογιστή σας αφύλακτο, μπορεί να θέλετε να κλειδώνετε την οθόνη. Το κλείδωμα της οθόνης εμποδίζει τον οποιοδήποτε να χρησιμοποιήσει τον υπολογιστή σας μέχρι να δοθεί ο κωδικός. Για να κλειδώσετε την οθόνη:

- ‣ Κάντε κλικ στο εικονίδιο του μενού συνεδρίας στην πάνω δεξιά γωνία του πίνακα εφαρμογών, και διαλέξτε **Κλείδωμα οθόνης**, ή
- ‣ πατήστε Ctrl+Alt+L για να κλειδώσετε την οθόνη. Αυτή η συντόμευση πληκτρολογίου μπορεί να αλλαχθεί στο **Σύστημα** ‣ **Προτιμήσεις** ‣ **Συντομεύσεις Πληκτρολογίου**.

#### **Ενημερώσεις του συστήματος**

Η καλή ασφάλεια εξαρτάται από το ενημερωμένο σύστημα. Το Ubuntu παρέχει δωρεάν ενημερώσεις ασφαλείας και λογισμικού, τις οποίες θα πρέπει να τις κάνετε τακτικά. Δείτε το Κεφάλαιο 5: Διαχείριση Λογισμικού για να μάθετε πώς να ενημερώνετε τον υπολογιστή σας με Ubuntu με τις τελευταίες ενημερώσεις και τις προσθήκες/διορθώσεις ασφαλείας.

#### **[Πώ](#page-122-0)ς εμπιστευόμαστε πηγές λογισμι[κού από τρίτους](#page-122-0)**

Κανονικά, θα προσθέτετε εφαρμογές στον υπολογιστή σας μέσω του Κέντρου Λογισμικού, το οποίο κατεβάζει λογισμικό από τα αποθετήρια Ubuntu όπως περιγράφεται στο Κεφάλαιο 5: Διαχείριση Λογισμικού. Όμως, καμιά φορά είναι αναγκαίο να προσθέσετε λογισμικό από άλλες πηγές. Παραδείγματος χάριν, μπορεί να χρειαστείτε να το κάνετε αυτό, όταν μια εφαρμογή δεν είναι διαθέσιμη στο αποθετήριο Ubuntu ή όταν χρειαστείτε μια νεότερη έκδοση [από αυτήν που διατίθεται στο αποθ](#page-122-0)ετήριο.

Πρόσθετα αποθετήρια υπάρχουν σε ιστότοπους όπως το getdeb.net και τα PPAs του Launchpad, τα οποία περιγράφονται στο Κεφάλαιο 5: Διαχείριση Λογισμικού. Μπορείτε να κατεβάσετε τα πακέτα ΕΒ για κάποιες εφαρμογές από τους αντίστοιχους ιστότοπους στο διαδίκτυο. Εναλλακτικά, μπορείτε να εγκαταστήσετε εφαρμογές από π[ηγαίο κώδ](http://getdeb.net)ικα [\(μια προχωρημένη μέθο](#page-122-0)δος εγκατάστασης και χρήσης τω[ν διαφόρων](#page-122-0) εφαρμογών).

Χρησιμοποιώντας μόνον αναγνωρισμένες πηγές όπως ο ιστότοπος ενός έργου, τα ή διάφορα αποθετήρια της κοινότητας (όπως το getdeb.net) σας εξασφαλίζει περισσότερη ασφάλεια από την λήψη εφαρμογών από μια αυθαίρετη (και πιθανότατα λιγότερο αξιόπιστη πηγή). Όταν χρησιμοποιείτε πηγές από τρίτους, αναλογιστείτε πόσο μπορείτε να εμπιστευθείτε αυτήν την πηγή και σιγουρευτείτε ότι γνωρίζετε επακριβώς [τι εγκαθισ](http://getdeb.net)τάτε στον υπολογιστή σας.

# <span id="page-142-0"></span>**Χρήστες και ομάδες**

Όπως τα περισσότερα λειτουργικά συστήματα, το Ubuntu σας επιτρέπει να δημιουργήσετε λογαριασμούς χρηστών για πολλά άτομα, όπου ο κάθε λογαριασμός έχει μερική πρόσβαση στον υπολογιστή σας. Το Ubuntu επίσης υποστηρίζει τις ομάδες χρηστών, πράγμα που σας επιτρέπει να διαχειριστείτε τα δικαιώματα για πολλαπλούς χρήστες ταυτόχρονα.

Κάθε χρήσης του Ubuntu είναι μέλος σε τουλάχιστον μία ομάδα—το όνομα της ομάδας είναι ο ίδιο με το όνομα του χρήστη. Κάθε χρήστης μπορεί επίσης να είναι μέλος σε άλλες ομάδες. Μπορείτε να ρυθμίσετε μερικά αρχεία ή φακέλους κατά τέτοιο τρόπο ώστε να είναι προσβάσιμα μόνο από ένα χρήστη ή ομάδα. Εξ ορισμού, τα αρχεία ενός χρήστη είναι προσβάσιμα μόνον από τον ίδιο το χρήστη. Τα αρχεία του συστήματος είναι προσβάσιμα μόνον από το χρήστη root.

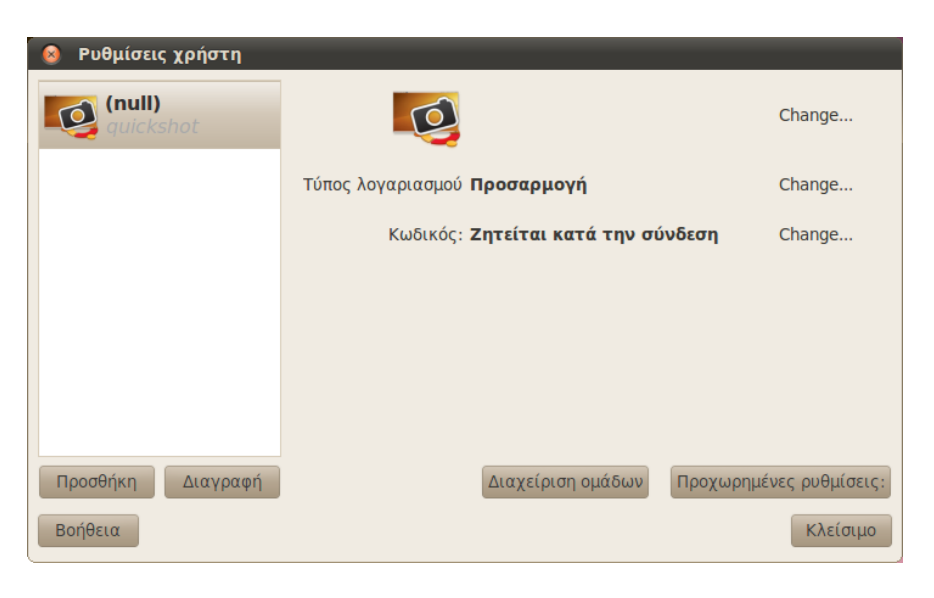

Σχήμα 7.1: Προσθέστε, αφαιρέστε και τροποποιήστε λογαριασμούς χρηστών.

#### **Διαχείριση χρηστών**

Μπορείτε να χειρίζεστε τους διάφορους χρήστες και τις ομάδες χρησιμοποιώντας την εφαρμογή διαχείρισης **Χρήστες και Ομάδες**. Για να βρείτε την εφαρμογή κάντε κλικ στο **Σύστημα** ‣**Διαχείριση Συστήματος** ‣ **Χρήστες και Ομάδες**.

Για να κάνετε προσαρμογές στις ρυθμίσεις των χρηστών και ομάδων κάντε κλικ στο εικονίδιο με τα κλειδιά δίπλα στη φράση "Πιέστε για να κάνετε αλλαγές". Θα χρειαστεί να εισάγετε τον κωδικό ώστε να μπορέσετε να κάνετε αλλαγές στους χρήστες και τις ομάδες.

*Προσθήκη Χρήστη* Κάντε κλικ στο κουμπί **Προσθήκη** που εμφανίζεται κάτω από τη λίστα των λογαριασμών των ενεργών χρηστών που έχετε ήδη δημιουργήσει. Πληκτρολογήστε το όνομα του νέου χρήστη, κάντε τις σχετικές επιλογές και κάντε κλικ στο **Εντάξει**. Ένα νέο παράθυρο διαλόγου θα εμφανιστεί και θα σας ζητήσει να εισάγετε κωδικό για το χρήστη που μόλις δημιουργήσατε. Συμπληρώστε τα πεδία και μετά

πατήστε **Εντάξει** για να προχωρήσετε. Τα δικαιώματα που δίνετε στο νέο χρήστη μπορούν να αλλαχτούν στις "Ρυθμίσεις Χρήστη".

*Πώς τροποποιήσετε ένα χρήστη* Κάντε κλικ στο όνομα του χρήστη στη λίστα χρηστών και μετά πατήστε το κουμπί **Αλλαγή…**, το οποίο εμφανίζεται δίπλα από κάθε μία από τις εξής επιλογές:

- ‣ Τύπος Λογαριασμού:
- ‣ Κωδικός πρόσβασης

Για πιο προχωρημένες επιλογές χρηστών πατήστε το κουμπί **Προχωρημένες Ρυθμίσεις**. Αλλάξτε τις λεπτομέρειες στο διάλογο που εμφανίζεται. Κάντε κλικ στο **Εντάξει** για να αποθηκεύσετε τις αλλαγές.

*Διαγραφή ενός χρήστη* Επιλέξτε το χρήστη από τη λίστα και πατήστε **Διαγραφή**. Το Ubuntu θα απενεργοποιήσει το λογαριασμό του χρήστη, αν και δε θα διαγράψει τον προσωπικό του φάκελο.

# **Διαχείριση ομάδων**

Πατήστε το κουμπί **Διαχείριση Ομάδων** για να ανοίξετε το διάλογο της διαχείρισης ομάδων.

*Προσθήκη μιας ομάδας* Για να προσθέσετε μια ομάδα, πατήστε **Προσθήκη**. Στο διάλογο που εμφανίζεται, εισάγετε το όνομα της ομάδας και επιλέξτε τα ονόματα των χρηστών που θέλετε να προσθέσετε στην ομάδα.

*Τροποποίηση μιας ομάδας* Για να τροποποιήσετε τους χρήστες μιας υπάρχουσας ομάδας, επιλέξτε μια ομάδα και πατήστε το κουμπί **Ιδιότητες**. Επιλέξτε και καταργήστε τους χρήστες που επιθυμείτε και κατόπιν πατήστε **Εντάξει** για να εφαρμόσετε τις αλλαγές.

*Διαγραφή μιας ομάδας* Για να διαγράψετε μία ομάδα, επιλέξτε μια ομάδα και πατήστε **Διαγραφή**.

# **Πώς να ορίσετε ομάδες σε αρχεία και φακέλους**

Για να αλλάξετε την ομάδα που συνδέεται με ένα αρχείο ή φάκελο, ανοίξτε το περιηγητή αρχείων Ναυτίλο και περιηγηθείτε στο κατάλληλο αρχείο ή φάκελο. Μετά, είτε επιλέξτε το φάκελο και διαλέξτε **Αρχείο** ‣ **Ιδιότητες** από τη γραμμή των μενού ή κάντε δεξί κλικ στο φάκελο ή το αρχείο και διαλέξτε **Ιδιότητες**. Στο διάλογο των Ιδιοτήτων που εμφανίζεται, κάντε κλικ στην καρτέλα **Δικαιώματα** και επιλέξτε την επιθυμητή ομάδα από την αναδυόμενη λίστα των **Ομάδων**. Μετά κλείστε το παράθυρο.

# **Χρήση της γραμμής εντολών**

Μπορείτε επίσης να τροποποιήσετε τις ρυθμίσεις χρηστών και ομάδων μέσω της γραμμής εντολών. Σας συστήσαμε παραπάνω να χρησιμοποιήσετε τη μέθοδο γραφικού περιβάλλοντος (GUI) εκτός και αν έχετε σοβαρό
λόγο να χρησιμοποιήσετε τη γραμμή εντολών (CLI). Για περισσότερες πληροφορίες για το τρόπο χρησιμοποίησης της γραμμής εντολών, για να τροποποιήσετε χρήστες και ομάδες, δείτε τον Οδηγό Εξυπηρετητή Ubuntu στο https://help.ubuntu.com/9.10/serverguide/C/user-management.html

# **Πώς να στήσετε ένα ασφαλές σύστημα**

Γ[ια την περαιτέρω αύξηση της ασφάλειας του συστήματός σας, μπ](https://help.ubuntu.com/9.10/serverguide/C/user-management.html)ορεί να θέλετε να χρησιμοποιήσετε τείχος προστασίας ή κρυπτογράφηση.

#### **Τείχος Προστασίας**

Ένα τείχος προστασίας (firewall) είναι μια εφαρμογή που προστατεύει τον υπολογιστή σας από την πρόσβαση μη εξουσιοδοτημένων ατόμων είτε μέσω διαδικτύου είτε μέσω τοπικού δικτύου. To τείχος προστασίας μπλοκάρει τις συνδέσεις με τον υπολογιστή σας από άγνωστες πηγές. Αυτό βοηθά στο να εμποδιστούν πιθανές παραβιάσεις ασφαλείας.

To Uncomplicated Firewall (UFW) είναι το κοινώς αποδεκτό πρόγραμμα τοίχου προστασίας στο Ubuntu. Είναι ένα πρόγραμμα που λειτουργεί από τη γραμμή εντολών, αλλά υπάρχει και ένα πρόγραμμα που λέγεται Gufw, το οποίο σας επιτρέπει να το χρησιμοποιήσετε σε γραφικό περιβάλλον. Δείτε το Κεφάλαιο 5: Διαχείριση Λογισμικού για να μάθετε πώς θα εγκαταστήσετε το πακέτο Gufw.

Αφού το εγκαταστήσετε, ξεκινήστε το Gufw κάνοντας κλικ στο **Σύστημα** ‣**Διαχείριση Συστήματος** ‣ **Ρύθμιση τείχους προστασίας**. Για να ενεργοποιήσε[τε το τείχος προστασίας, κάντε κλικ](#page-122-0) στο κουτί **Ενεργοποιημένο**. Εξ ορισμού, όλες οι εισερχόμενες συνδέσεις θα αποκλειστούν. Αυτή η ρύθμιση πρέπει να ταιριάζει στους περισσότερους χρήστες.

Σε περίπτωση που χρησιμοποιείτε λογισμικό εξυπηρετητή (server) στο σύστημά σας Ubuntu (όπως εξυπηρετητή ιστού (web server) ή εξυπηρετητή FTP), τότε θα χρειαστεί να ανοίξετε τις θύρες που χρησιμοποιούν αυτές οι υπηρεσίες. Αν δεν είστε εξοικειωμένοι με τους εξυπηρετητές, είναι πιθανό να μη χρειαστεί να ανοίξετε άλλες πρόσθετες θύρες.

Για να ανοίξετε μία θύρα κάντε κλικ στο κουμπί **Προσθήκη**. Τις περισσότερες φορές, η καρτέλα **Προδιαμορφωμένη** είναι επαρκής. Διαλέξτε την επιλογή **Επιτρέψτε** από το πρώτο κουτί και μετά επιλέξτε το πρόγραμμα ή την υπηρεσία που χρειαζόσαστε.

Η καρτέλα **απλό** μπορεί να χρησιμοποιηθεί για να επιτρέψετε την πρόσβαση σε μία μονό θύρα και η καρτέλα **Προχωρημένες** για να επιτρέψετε την πρόσβαση σε ένα ολόκληρο φάσμα θυρών.

# **Κρυπτογράφηση**

Μπορεί να θελήσετε να προστατέψετε ευαίσθητα προσωπικά δεδομένα—για παράδειγμα οικονομικά στοιχεία—μέσω κρυπτογράφησης. Η κρυπτογράφηση ενός αρχείου ή φακέλου στην ουσία "κλειδώνει" αυτό το αρχείο ή φάκελο, με το να το κωδικοποιεί με ένα αλγόριθμο που το κρατάει κωδικοποιημένο, μέχρι να αποκωδικοποιηθεί με τον κατάλληλο κωδικό. Η κρυπτογράφηση των προσωπικών σας δεδομένων σας δίνει τη σιγουριά, πως κανείς δεν μπορεί να ανοίξει τους προσωπικούς σας

φακέλους ή να διαβάσει τα προσωπικά σας δεδομένα χωρίς το ιδιωτικό σας κλειδί.

Το Ubuntu περιλαμβάνει πολλά εργαλεία για να κρυπτογραφήσετε αρχεία και φακέλους. Αυτό το κεφάλαιο ασχολείται με δύο από αυτά. Για περισσότερες πληροφορίες σχετικά με τη χρήση της κρυπτογραφίας για μονά αρχεία ή το email σας, δείτε τα έγγραφα της Βοήθειας της κοινότητας Ubuntu στη διεύθυνση https://help.ubuntu.com/community.

### **Προσωπικός φάκελος**

Όταν εγκαθιστούμε το Ubuntu, [είναι δυνατόν να κρυπτογραφήσουμ](https://help.ubuntu.com/community)ε τον προσωπικό φάκελο του χρήστη. Δείτε το Κεφάλαιο : Εγκατάσταση για περισσότερες λεπτομέρειες πάνω στο θέμα της κρυπτογράφησης του προσωπικού φακέλου.

#### **Ιδιωτικός φάκελος (Private folder)**

Αν δεν είχατε επιλέξει να κρυπτογραφήσετε ολόκληρο τον προσωπικό φάκελο του χρήστη, είναι δυνατόν να κρυπτογραφήσετε ένα μοναδικό φάκελο—που ονομάζεται **Ιδιωτικός**—μέσα στον προσωπικό φάκελο του χρήστη. Για να το κάνετε αυτό ακολουθείστε αυτά τα βήματα:

- . Εγκαταστήσετε το πακέτο λογισμικού **ecryptfs-utils**
- . Χρησιμοποιήστε το τερματικό για να τρέξετε το πρόγραμμα ecryptfssetup-private και να ρυθμίσετε τον ιδιωτικό φάκελο.
- . Εισάγετε τον κωδικό του λογαριασμού σας όταν σας ζητηθεί.
- . Διαλέξτε μια συνθηματική φράση ή δημιουργήσετε μία.
- . Καταγράψτε και τις δύο συνθηματικές φράσεις σε ασφαλές μέρος. **Θα σας χρειαστούν αν ποτέ παραστεί ανάγκη να επανακτήσετε τα δεδομένα σας χειροκίνητα.**
- . Αποσυνδεθείτε και συνδεθείτε πάλι για να δημιουργήσετε τον κρυπτογραφημένο φάκελο.

Αφού στηθεί ο **Ιδιωτικός** σας φάκελος, οποιαδήποτε αρχεία ή φάκελοι βρίσκονται μέσα σ' αυτόν το φάκελο θα κρυπτογραφούνται αυτομάτως.

Αν χρειαστεί να ανακτήσετε τα κρυπτογραφημένα σας αρχεία χειροκίνητα, δείτε τη διεύθυνση https://help.ubuntu.com/community/EncryptedPrivateDirectory.

# **Αντιμετώπιση Προβλημάτων**

# **Επίλυση προβλημάτων**

Μερικές φορές, τα πράγματα απλά δεν θα δουλεύουν όπως θα έπρεπε. Ευτυχώς, όποια προβλήματα συναντήσετε κατά την εργασίας σας με το Ubuntu διορθώνονται εύκολα. Παρακάτω, προσφέρουμε ένα οδηγό επίλυσης βασικών προβλημάτων που μπορούν να συναντήσουν οι χρήστες καθώς χρησιμοποιούν Ubuntu. Αν εξαντλήσετε τις παρακάτω συμβουλές, δείτε το Λήψη περισσότερης βοήθειας για να μάθετε πως να αναζητήσετε υποστήριξη από την κοινότητα του Ubuntu.

# **Οδηγ[ός Αντιμετώπισης προβλ](#page-153-0)ημάτων**

Το κλειδί για την αποτελεσματική αντιμετώπιση προβλημάτων είναι να ενεργείτε αργά και μεθοδικά, σημειώνοντας σε κάθε βήμα τις αλλαγές που κάνετε στο σύστημα σας. Με αυτόν τον τρόπο θα μπορείτε πάντα να θυμάστε τι κάνατε—και να δώσετε πληροφορίες σχετικά με προηγούμενες σας προσπάθειες σε άλλους χρήστες, στην σπάνια περίπτωση που χρειαστεί να στραφείτε στην κοινότητα για υποστήριξη.

# **Το Ubuntu αποτυγχάνει να ξεκινήσει αφότου έχω εγκαταστήσει Windows**

Περιστασιακά, μπορεί να έχετε εγκαταστήσει Ubuntu και μετά να αποφασίσετε να εγκαταστήσετε Microsoft Windows ως ένα δεύτερο λειτουργικό σύστημα, που να τρέχει παράλληλα με το Ubuntu. Ενώ αυτή η διαδικασία υποστηρίζεται από το Ubuntu, μπορεί να ανακαλύψετε πως μετά από την εγκατάσταση των Windows δεν μπορείτε πλέον να ξεκινήσετε το Ubuntu.

Όταν ανοίξετε τον υπολογιστή σας, ένα πρόγραμμα που λέγεται "bootloader" πρέπει να εκκινήσει το Ubuntu ή άλλο λειτουργικό σύστημα. Όταν εγκαταστήσετε το Ubuntu, εγκαταστήσατε ένα εξειδικευμένο **Definition:** Ένας **bootloader** είναι το bootloader που λέγεται GRUB, ο οποίος σας δίνει τη δυνατότητα να επιλέξετε μεταξύ διαφόρων λειτουργικών συστημάτων στον υπολογιστή σας, όπως Ubuntu, Windows και άλλα. Ωστόσο, όταν εγκαθιστάτε τα Windows, αυτά αντικαθιστούν το GRUB με το δικό τους boatloader, αφαιρώντας έτσι τη δυνατότητα επιλογής του λειτουργικού συστήματος που επιθυμείτε να χρησιμοποιήσετε. Μπορείτε να επαναφέρετε το GRUB-και να επανακτήσετε την δυνατότητα της επιλογής του λειτουργικού σας συστήματος—χρησιμοποιώντας το ίδιο που χρησιμοποιήσατε για να εγκαταστήσετε το Ubuntu.

Πρώτα, εισάγετε το του Ubuntu στον υπολογιστή σας και μετά κάντε επανεκκίνηση, φροντίζοντας ο υπολογιστής σας να εκκινεί το

αρχικό λογισμικό που φορτώνει τα λειτουργικά συστήματα όταν ανοίγετε τον υπολογιστή.

λειτουργικό σύστημα που υπάρχει στο (δείτε το Κεφάλαιο : Εγκατάσταση). Μετά, διαλέξτε την γλώσσα σας και επιλέξτε **Δοκιμάστε το Ubuntu**. Περιμένετε καθώς το λογισμικό φορτώνει. Θα χρειαστείτε να πληκτρολογήσετε λίγο κώδικα για να επανακτήσετε τον bootloader σας. [Στο μενού](#page-14-0) **Εφαρμογές**, κάντε κλικ στα **Βοηθήματα** [και μετά στ](#page-14-0)ο **[Τερμ](#page-14-0)ατικό**. Πληκτρολογήστε τα ακόλουθα:

#### \$ **sudo fdisk -l**

Disk /dev/hda: 120.0 GB, 120034123776 bytes 255 heads, 63 sectors/track, 14593 cylinders Units = cylinders of  $16065 * 512 = 8225280$  bytes

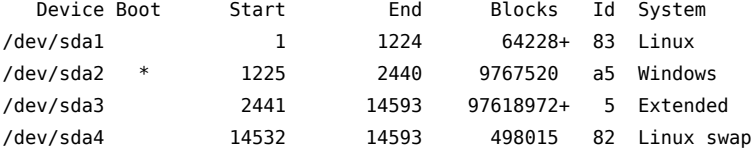

Οι καταχωρήσεις του πίνακα των κατατμήσεων (partitions) δεν είναι κατά σειρά δίσκων

Αυτή η έξοδος σημαίνει ότι το σύστημά σας (το Linux, στο οποίο βασίζεται το Ubuntu) είναι εγκατεστημένο στη συσκευή /dev/sda, αλλά ο υπολογιστής σας εκκινείται από τη συσκευή /dev/sda2 (όπου βρίσκονται τα Windows). Πρέπει να το διορθώσουμε αυτό, λέγοντας στον υπολογιστή να εκκινείται από τη συσκευή με Linux.

Για να το κάνετε αυτό, πρώτα δημιουργήστε μια τοποθεσία για να χειριστείτε την εγκατάσταση του Ubuntu:

#### \$ **sudo mkdir /media/root**

Μετά, συνδέστε την εγκατάσταση του Ubuntu με αυτόν το νέο φάκελο:

#### \$ **sudo mount /dev/sda1 /media/root**

Αν τα έχετε κάνει αυτά σωστά, τότε μπορείτε να δείτε τα ακόλουθα:

\$ **ls /media/root** bin dev home lib mnt root srv usr boot etc initrd lib64 opt sbin sys var cdrom initrd.img media proc selinux tmp vmlinuz

Τώρα, μπορείτε να επανεγκαταστήσετε το GRUB:

```
$ sudo grub-install --root-directory=/media/root /dev/sda
Η εγκατάσταση ολοκληρώθηκε. Δεν αναφέρθηκε κανένα σφάλμα. Αυτά
είναι τα
περιεχόμενα του χάρτη της συσκευής /boot/grub/device.map. Ελέγξτε
αν είναι
σωστά ή όχι. Αν κάποια από τις γραμμές είναι λάθος, διορθώστε την
και
ξανατρέξτε το σενάριο (script) grub-install.
(hd0) /dev/sda
```
Τέλος, αφαιρέστε το δίσκο του Ubuntu από τον οδηγό του CD-ROM σας, επανεκκινήστε τον υπολογιστή και απολαύστε τον υπολογιστή σας με Ubuntu για άλλη μια φορά.

Αυτός ο οδηγός μπορεί να μην δουλεύει για όλους τους χρήστες

Η συσκευή (/dev/sda, /dev/sda, κτλ ) που ψάχνετε μπορεί να αναγνωριστεί απο την λέξη "Linux" στην στήλη System. Τροποποιήστε τις παρακάτω οδηγίες, αν είναι απαραίτητο, αντικαθιστώντας το /dev/sda1 με το όνομα της συσκευής σας με Linux.

Ubuntu εξαιτίας των διαφορών στις ρυθμίσεις συστήματος. Μέχρι τώρα, αυτή είναι η συνιστώμενη και η πιο πετυχημένη μέθοδος ανάκτησης του bootloader. Αν ακολουθώντας αυτόν τον οδηγό δεν ανακτηθεί το στον υπολογιστή σας, παρακαλούμε δοκιμάστε και κάποιες από τις άλλες μεθόδους επίλυσης προβλημάτων στο https://help.ubuntu.com/ community/RecoveringUbuntuAfterInstallingWindows. Όταν ακολουθείτε αυτές τις οδηγίες, έχετε κατά νου ότι η εγκατάσταση του Ubuntu σας, χρησιμοποιεί το Grub. Αυτός ο οδηγός επαναλαμβάνει την μέθοδο που περιγράφεται στο πρώτο μέρος της ιστο[σελίδας. Παρακαλούμε](https://help.ubuntu.com/community/RecoveringUbuntuAfterInstallingWindows) [να ξεκινήσετε με το τρίτο μέρος,](https://help.ubuntu.com/community/RecoveringUbuntuAfterInstallingWindows) https://help.ubuntu.com/community/ RecoveringUbuntuAfterInstallingWindows.

# **Το Ubuntu δεν εμφανίζει τη[ν οθόνη σύνδεσης όταν εκκινείτ](https://help.ubuntu.com/community/RecoveringUbuntuAfterInstallingWindows)αι ο [υπολογιστής.](https://help.ubuntu.com/community/RecoveringUbuntuAfterInstallingWindows)**

Ο απλούστερος και ευκολότερος τρόπος για να διορθώσετε αυτό το θέμα είναι να ρυθμίσετε εκ νέου τα γραφικά σας. Κρατήστε ταυτόχρονα πατημένα τα πλήκτρα **Control**, **Alt** and **F**. Πρέπει να δείτε τώρα μια ασπρόμαυρη οθόνη με μια προτροπή για το όνομα χρήστη σας και τον κωδικό πρόσβασής σας.

Εισάγετε το όνομα χρήστη σας, πιέστε **Enter** και μετά εισάγετε τον κωδικό σας. (Οι χαρακτήρες *δε θα* εμφανιστούν στην οθόνη καθώς πληκτρολογείτε τον κωδικό σας. Μην ανησυχείτε—αυτή η συμπεριφορά είναι κανονική και εφαρμόζετε για λόγους ασφαλείας). Έπειτα, εισάγετε την ακόλουθη εντολή και πατήστε enter:

### \$ **sudo dpkg-reconfigure -phigh xserver-xorg**

Εισάγετε τον κωδικό πρόσβασης σας στην προτροπή, όπως παραπάνω. Επιτρέψτε στο Ubuntu να διεργαστεί την εντολή, έπειτα δώστε:

#### \$ **sudo reboot now**

Το Ubuntu κάνει επανεκκίνηση και η οθόνη σύνδεσης σας πρέπει να έχει αποκατασταθεί.

# **Ξέχασα τον κωδικό πρόσβασης μου**

Αν ξεχάσατε τον κωδικό πρόσβασης σας, θα χρειαστεί να τον επανακτήσετε χρησιμοποιώντας τη "Λειτουργία ανάκτησης."

Για να ξεκινήσετε την λειτουργία ανάκτησης, απενεργοποιήστε τον υπολογιστή σας και μετά ανοίξτε τον. Καθώς ο υπολογιστείς ξεκινάει, πατήστε **Esc** όταν δείτε την οθόνη επιλογής λειτουργικού συστήματος (την προτροπή του GRUB). Επιλέξτε την επιλογή Rescue mode (λειτουργία ανάκτησης), χρησιμοποιώντας τα βελάκια του πληκτρολογίου σας. Η λειτουργία ανάκτησης πρέπει να είναι δεύτερη στην λίστα.

Περιμένετε ενώ το Ubuntu ξεκινάει. *Δε θα* δείτε μια κανονική οθόνη σύνδεσης. Αντ' αυτού, θα εμφανιστεί η προτροπή ενός τερματικού η οποία μοιάζει με:

#### root@κάτι#

Για να επαναφέρετε τον κωδικό πρόσβασης, εισάγετε:

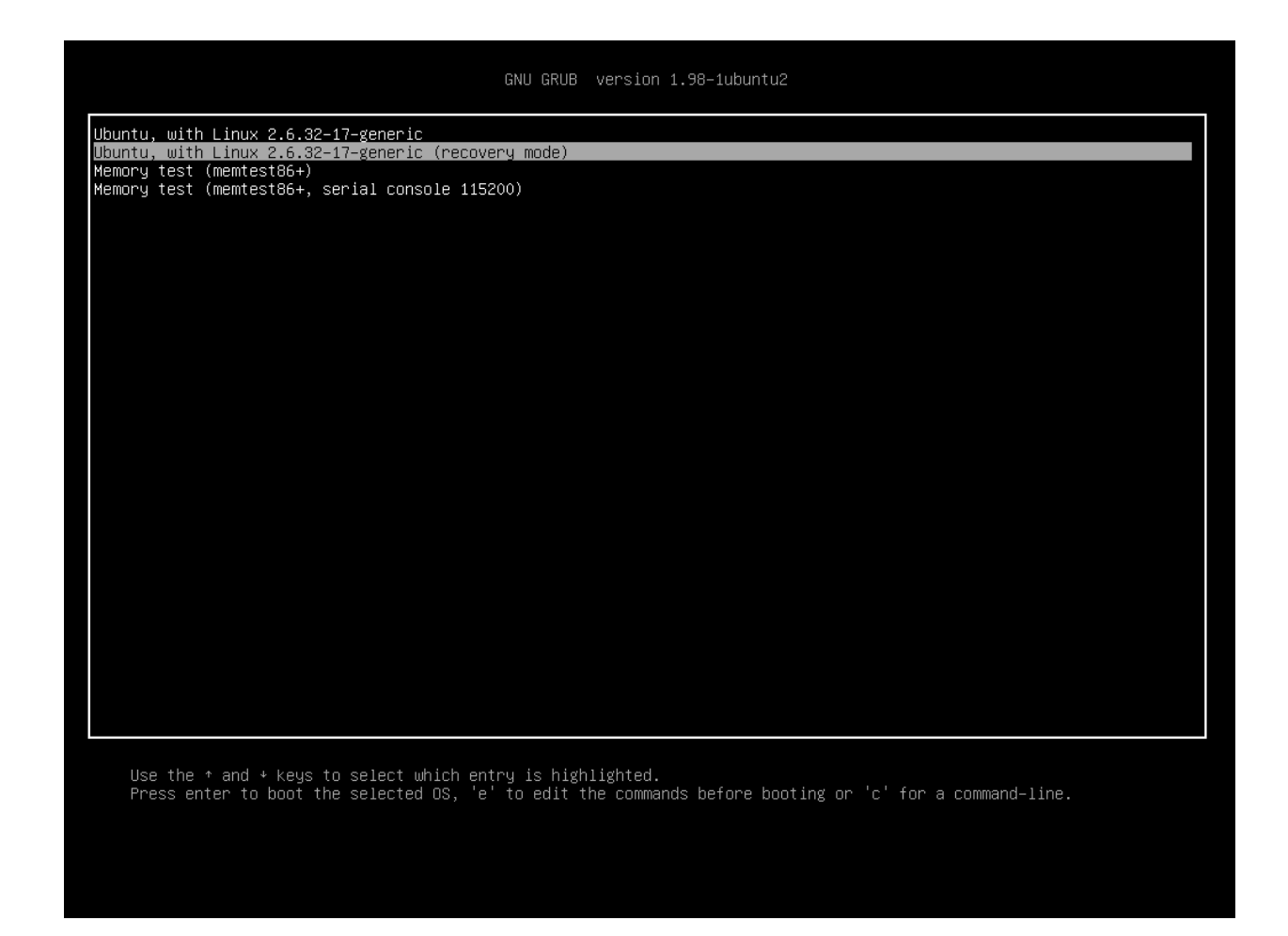

Αντικαταστήστε το "όνομαχρήστη" με το δικό σας όνομα χρήστη. Το Ubuntu θα σας ζητήσει νέο κωδικό πρόσβασης. Εισάγετε τον επιθυμητό κωδικό, πατήστε enter, πληκτρολογήστε ξανά τον κωδικό σας και όταν τελειώσετε πιέστε πάλι enter. (Το Ubuntu σας ζητάει δύο φορές το νέο κωδικό για να σιγουρευτεί ότι δεν κάνατε κάποιο λάθος κατά την πληκτρολόγηση.) Όταν επανακτήσετε τον κωδικό σας, επιστρέψτε στο κανονικό σας περιβάλλον χρήσης εισάγοντας:

\$ **init 2**

Συνδεθείτε όπως συνήθως και συνεχίστε να απολαμβάνετε το Ubuntu.

#### **Διέγραψα κατά λάθος κάποια αρχεία που χρειάζομαι**

Αν διαγράψατε ένα αρχείο κατά λάθος, μπορεί να το επανακτήσετε από τον φάκελο απορριμάτων του Ubuntu. Αυτός ο ειδικός φάκελος εναποθηκεύει τα διαγραμμένα αρχεία, πριν διαγραφούν μόνιμα από τον υπολογιστή σας.

Για να πάτε στο φάκελο απορριμάτων, επιλέξτε **Τοποθεσίες** ‣ **Υπολογιστής** από τον πάνω πίνακα εφαρμογών και έπειτα διαλέξτε **Απορρίμματα** από τη λίστα των τοποθεσιών που βρίσκεται στην αριστερή στήλη του πα-

Σχήμα 8.1: Αυτή είναι η οθόνη του grub στην οποία μπορείτε να επιλέξετε την \$ **passwd** *username* λειτουργία ανάκτησης (rescue mode).

ραθύρου (εναλλακτικά, κάντε κλικ στον κάδο που βρίσκεται κάτω δεξιά, στον κάτω πίνακα εφαρμογών). Για να απομακρύνετε κάποια αντικείμενα από αυτόν το φάκελο και να τα επανακτήσετε στον υπολογιστή σας, κάντε δεξί κλικ στα αντικείμενα που θέλετε και επιλέξτε **Αποκατάσταση** ή σείρτε τα όπου θέλετε (σας συνιστούμε σε μια τοποθεσία που θυμάστε εύκολα, όπως ο προσωπικός σας φάκελος είτε η επιφάνεια εργασίας).

### **Πως καθαρίζω το Ubuntu;**

Με τον καιρό, το σύστημα πακέτων λογισμικού του Ubuntu μπορεί να συσσωρεύσει αχρησιμοποίητα πακέτα ή προσωρινά αρχεία. Αυτά τα προσωρινά αρχεία, που λέγονται και caches, περιέχουν αρχεία (πακέτων) από όλα τα πακέτα που έχετε εγκαταστήσει. Τελικά, αυτά τα προσωρινά αρχεία μπορούν να γίνουν αρκετά μεγάλα. Αφαιρώντας τα μπορείτε να εξοικονομήσετε χώρο στον δίσκο του υπολογιστή σας για να αποθηκεύσετε τα έγγραφα, την μουσική, τις φωτογραφίες σας και άλλα αρχεία.

Για να καθαρίσετε τα προσωρινά αρχεία, μπορείτε είτε να χρησιμοποιήσετε το clean είτε την παράμετρο autoclean για ένα πρόγραμμα γραμμής εντολών, που λέγετε apt-get. Η εντολή clean θα αφαιρέσει κάθε προσωρινό αρχείο, ενώ η εντολή autoclean θα αφαιρέσει μόνο κάθε προσωρινό αρχείο, το οποίο δεν μπορεί να ληφθεί (αυτά τα αρχεία είναι συνήθως περιττά). Για να τρέξτε την εντολή clean, ανοίξτε το **Τερματικό** και πληκτρολογήστε:

#### \$ **sudo apt-get clean**

Με τον καιρό, τα πακέτα μπορούν να μείνουν αχρησιμοποίητα. Αν ένα πακέτο είναι εγκατεστημένο, για να βοηθάει άλλο ένα πρόγραμμα να τρέχει—και το πρόγραμμα αυτό έχει αφαιρεθεί, συνεπώς—δεν χρειάζεστε άλλο την υποστήριξη αυτού του πακέτου. Μπορείτε να το αφαιρέσετε με autoremove.

Ανοίξτε το **Τερματικό** και πληκτρολογήστε:

\$ **sudo apt-get autoremove**

για να αφαιρέσετε τα περιττά πακέτα.

#### **Δεν μπορώ να αναπαράγω συγκεκριμένα αρχεία βίντεο ή ήχου**

Πολλά από τα formats (τύποι αρχείων) που χρησιμοποιούνται για πολυμέσα, είναι **ιδιόκτητοι/proprietary** (ή πιο ορθά ιδιοταγείς), το οποίο σημαίνει ότι δεν είναι ελεύθεροι για χρήση, τροποποίηση και διανομή σε ένα ένα λειτουργικό ανοιχτού κώδικα, όπως το Ubuntu. Επομένως, το Ubuntu δεν παρέχει την δυνατότητα χρήσης τέτοιων formats, από την εγκατάσταση, ωστόσο μπορείτε να ρυθμίσετε εύκολα το Ubuntu για να χρησιμοποιεί αυτά τα ιδιόκτητα formats. Για περισσότερες πληροφορίες σχετικά με τις διαφορές μεταξύ ανοιχτού και ιδιόκτητου λογισμικού, δείτε το Κεφάλαιο 9: Μάθετε περισσότερα.

Αν βρεθείτε στην ανάγκη ενός ιδιόκτητου τύπου, μπορείτε να εγκαταστήσετε με μια εντολή τα απαραίτητα αρχεία για τη χρήση του. Πριν αρ[χίσετε την εντολή, επιβεβαιώστε ό](#page-154-0)τι έχετε ενεργοποιημένα τα αποθετήρια Universe και Restricted. Δείτε το τμήμα Διαχείριση πακέτων Synaptic για να μάθετε πως να το κάνετε.

Ανοίξτε το Κέντρο Λογισμικού Ubuntu, επιλέγοντας το από τις **Εφαρμογές**. Αναζητήστε για το **ubuntu-restricted-extras** πληκτρολογώντας "ubuntu restricted extras" στο πεδίο αναζή[τησης στην δεξιά πλευρά του](#page-128-0) κυρίως παραθύρου του Κέντρου Λογισμικού. Όταν το Κέντρο Λογισμικού βρεί το κατάλληλο λογισμικό, κάντε κλικ στο βελάκι δίπλα από τον τίτλο του. Κάντε κλικ στο κουμπί **Εγκατάσταση**, έπειτα περιμένετε καθώς το Ubuntu εγκαθιστά το κατάλληλο λογισμικό.

Όταν το Ubuntu εγκαταστήσει επιτυχώς το λογισμικό, τα εμπλουτισμένα πολυμέσα σας θα δουλεύουν σωστά.

# **Πως αλλάζω την ανάλυση της οθόνης μου;**

Η εικόνα σε κάθε οθόνη συνθέτεται από εκατομμύρια μικρές κουκκίδες που λέγονται pixels (ή στα ελληνικά, εικονοστοιχεία). Η αλλαγή του αριθμού των pixels στην οθόνη σας, λέγεται "αλλαγή ανάλυσης". Η αύξηση της ανάλυσης αυξάνει την ευκρίνεια της εικόνας και τείνει να κάνει τα αντικείμενα μικρότερα. Όταν μειώνετε την ανάλυση της οθόνης, συμβαίνει το αντίθετο. Οι περισσότερες οθόνες έχουν μια "φυσική ανάλυση", η οποία είναι ταιριάζει με τον αριθμό των pixels της οθόνης. Η οθόνη σας θα είναι πιο ευκρινής, όταν το λειτουργικό σας σύστημα χρησιμοποιεί μια ανάλυση που ταιριάζει στην φυσική ανάλυση της οθόνης σας.

Το εργαλείο ρύθμισης **Οθόνες** επιτρέπει στους χρήστες να αλλάξουν την ανάλυση. Ανοίξτε το επιλέγοντας το **Σύστημα** από το Κύριο Μενού, έπειτα **Προτιμήσεις** και μετά **Οθόνες**. Η ανάλυση μπορεί να αλλαχθεί χρησιμοποιώντας την αναδυόμενη λίστα που βρίσκεται μέσα στο πρόγραμμα. Διαλέγοντας τις πρώτες επιλογές της λίστας (για παράδειγμα, αυτές με τους μεγάλους αριθμούς), θα αυξηθεί η ανάλυση.

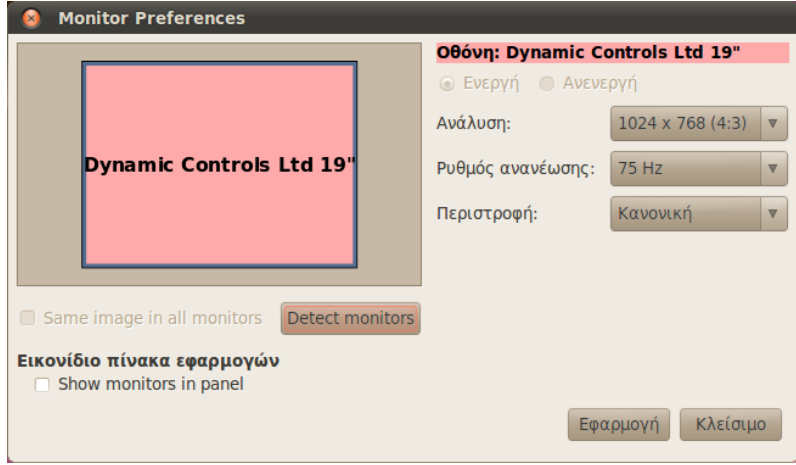

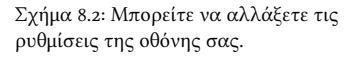

Μπορείτε να πειραματιστείτε με διάφορες αναλύσεις κάνοντας κλικ στο **Εφαρμογή**, στο κάτω μέρος του παραθύρου, μέχρι να βρείτε την πιο βολική ανάλυση για εσάς. Το πάτημα του κουμπιού **Εφαρμογή** θα αλλάξει προσωρινά την ανάλυση της οθόνης στην επιλεγμένη τιμή. Επίσης ένα παράθυρο διαλόγου θα εμφανιστεί, το οποίο σας επιτρέπει

να επιστρέψετε στην προηγούμενη ρύθμιση ανάλυσης ή να κρατήσετε τη νέα ανάλυση. Το παράθυρο διαλόγου θα εξαφανιστεί σε δευτερόλεπτα, επανακτώντας την παλιά ανάλυση.Αυτό το χαρακτηριστικό υπάρχει για

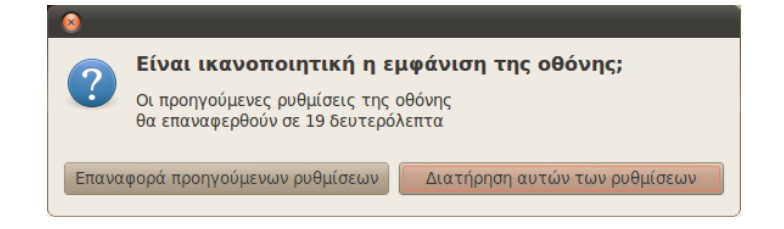

την αποτροπή του "κλειδώματος" του υπολογιστή, από μια ανάλυση που παραμορφώνει την οθόνη και την καθιστά αδύνατη προς χρήση. Όταν ολοκληρώσετε την ρύθμιση της ανάλυσης της οθόνης, κάντε κλικ στο **Κλείσιμο**.

# **Το Ubuntu δεν λειτουργεί σωστά στο δικό μου Apple MacBook ή MacBook Pro**

Όταν εγκαθιστάτε σε έναν υπολογιστή notebook της Apple—όπως το MacBook ή το MacBook Pro—το Ubuntu δεν ενεργοποιεί πάντα τα ενσωματωμένα εξαρτήματα του υπολογιστή, συμπεριλαμβανομένης της κάμερας iSight και του προσαρμογέα ασύρματου διαδικτύου Airport. Ευτυχώς, η κοινότητα του Ubuntu προσφέρει τεκμηρίωση για την διόρθωση αυτών και άλλων προβλημάτων. Αν έχετε πρόβλημα με την εγκατάσταση ή χρήση του Ubuntu σε ένα Apple notebook, παρακαλούμε ακολουθείστε τις οδηγίες στο https://help.ubuntu.com/community/MacBook. Μπορείτε να επιλέξετε τον κατάλληλο οδηγό αφού έχετε εξακριβώσει τον αριθμό μοντέλου του υπολογιστή. Πληροφορίες για το πως να το κάνετε αυτό, μπορείτε να βρ[είτε στην παραπάνω ιστοσελίδα.](https://help.ubuntu.com/community/MacBook)

#### **Το Ubuntu δεν δουλεύει σωστά με το Asus EeePC μου**

Όταν εγκαθίσταται σε υπολογιστές netbook της Asus—όπως το EeePC —το Ubuntu δεν ενεργοποιεί πάντα όλα τα ενσωματωμένα στοιχεία του υπολογιστή, συμπεριλαμβανομένων των συντομεύσεων πληκτρολογίου και του προσαρμογέα ασύρματου διαδικτύου. Η κοινότητα του Ubuntu προσφέρει τεκμηρίωση για τη διόρθωση τέτοιων και άλλων προβλημάτων. Αν έχετε πρόβλημα με την εγκατάσταση ή χρήση του Ubuntu στο Asus EeePC σας, παρακαλούμε ακολουθήστε τις οδηγίες στο https://help.ubuntu.com/community/EeePC. Αυτές οι σελίδες τεκμηρίωσης περιέχουν πληροφορίες, που αφορούν ειδικά τα EeePC netbooks.

# **[Το υλικό \(hardware\) μου δεν δουλεύε](https://help.ubuntu.com/community/EeePC)ι σωστά**

Περιστασιακά, το Ubuntu λειτουργεί με δυσκολία σε ορισμένους υπολογιστές, όταν γενικά οι κατασκευαστές υλικού χρησιμοποιούν μη τυποποιημένα ή ιδιωτικά εξαρτήματα. Η κοινότητα του Ubuntu προσφέρει την τεκμηρίωση για να σας βοηθήσει στην επίλυση προβλημάτων που μπορεί να εμφανιστούν από αυτήν την κατάσταση, συμπεριλαμβανομένων

Σχήμα 8.3: Μπορείτε να γυρίσετε πίσω στην παλιά σας ρύθμιση, αν χρειαστεί. των προβλημάτων με κάρτες ασύρματου δικτύου, σαρωτές, ποντίκια και εκτυπωτές. Μπορείτε να βρείτε τον πλήρη οδηγό επίλυσης τεχνικών προβλημάτων (που αφορούν στο υλικό) στο wiki υποστήριξης του Ubuntu, στο https://wiki.ubuntu.com/HardwareSupport. Αν τα προβλήματα με το υλικό σας επιμένουν, παρακαλούμε δείτε το Λήψη περισσότερης βοήθειας για περισσότερες επιλογές επίλυσης προβλημάτων και πληροφορίες για το π[ως θα αποκτήσετε υποστήριξη ή βοήθεια](https://wiki.ubuntu.com/HardwareSupport) από ένα χρήστη Ubuntu.

# **Λήψη περισσότερης βοήθειας**

<span id="page-153-0"></span>Αυτός ο οδηγός δεν καλύπτει όλες τις πιθανές δυσλειτουργίες, προβλήματα ή ζητήματα στο Ubuntu. Αν χρειαστείτε βοήθεια πέρα από τις πληροφορίες που παρέχονται σε αυτό το εγχειρίδιο, μπορείτε να βρείτε ποικίλους τρόπους και ευκαιρίες υποστήριξης στο διαδίκτυο. Μπορείτε να χρησιμοποιήσετε την εκτενή και δωρεάν τεκμηρίωση, να αγοράσετε υπηρεσίες επαγγελματικής υποστήριξης, να ζητήσετε δωρεάν υποστήριξη απο την κοινότητα ή να αναζητήσετε μόνοι σας για τεχνικές λύσεις. Περισσότερες πληροφορίες είναι διαθέσιμες εδώ: http://www.ubuntu.com/support

# <span id="page-154-0"></span> **Μάθετε περισσότερα**

# **Τι άλλο μπορείτε να κάνετε με το Ubuntu;**

Μέχρι τώρα, θα πρέπει να μπορείτε να χρησιμοποιήσετε την έκδοση γραφείου του Ubuntu σας για όλες τις καθημερινές σας δραστηριότητες, όπως για την πλοήγηση σας στο διαδίκτυο και την επεξεργασία εγγράφων. Όμως μπορεί να σας ενδιαφέρει να μάθετε σχετικά με άλλες εκδόσεις του Ubuntu, που μπορούν να ενταχθούν στο ψηφιακό τρόπο ζωής σας. Σε αυτό το κεφάλαιο, θα σας δώσουμε περισσότερες λεπτομέρειες για τις εκδόσεις του Ubuntu που είναι εξειδικευμένες σε ορισμένες εργασίες. Για να γίνει αυτό, θα σας μιλήσουμε πρώτα για τις τεχνολογίες που κάνουν το Ubuntu μια ισχυρή συλλογή από προγράμματα.

## **Λογισμικό ανοιχτού κώδικα**

Το Ubuntu είναι λογισμικό ανοικτού κώδικα. Με απλά λόγια, το λογισμικό ανοιχτού κώδικα είναι το λογισμικό του οποίου ο πηγαίος κώδικας δεν ανήκει αποκλειστικά σε κάποιο πρόσωπο, ομάδα ή οργάνωση αλλά αντιθέτως διανέμετε δωρεάν για κατέβασμα. Αυτό κάνει το Ubuntu Ο **πηγαίος κώδικας** του προγράμματος να είναι διαφορετικό από το ιδιοταγές (ή ιδιόκτητο) λογισμικό, το οποίο απαιτεί από τους χρήστες να αγοράσουν άδειες, πριν να είναι σε θέση να χρησιμοποιούν το λογισμικό στους υπολογιστές τους. Τα Microsoft **Το ιδιοταγές λογισμικό** είναι το λογι-Windows και το Adobe Photoshop είναι παραδείγματα ιδιοταγούς, κλειστού λογισμικού.

Οι χρήστες μπορούν να μοιράζονται και να διανέμουν το λογισμικό ανοιχτού κώδικα, χωρίς τον φόβο του νόμου περί πνευματικής ιδιοκτησίας. Μπορούν επίσης να τροποποιήσουν το λογισμικό ανοιχτού κώδικα ώστε να ανταποκρίνεται στις προσωπικές τους ανάγκες, να το βελτιώσουν ή να το μεταφράσουν σε άλλες γλώσσες. Επειδή το λογισμικό ανοιχτού κώδικα αναπτύσσεται από μεγάλες κοινότητες προγραμματιστών και διανέμεται σε όλη την υδρόγειο, επωφελείται επίσης από την ταχεία ανάπτυξη και τη γρήγορη έκδοση ενημερώσεων ασφαλείας (σε περίπτωση που κάποιος ανακαλύψει σφάλματα στο λογισμικό). Με άλλα λόγια, το λογισμικό ανοιχτού κώδικα είναι ενημερωμένο, ενισχυμένο και γίνεται πιο ασφαλές μέρα με τη μέρα, όσο οι προγραμματιστές ανά τον κόσμο εξακολουθούν να το βελτιώνουν.

Εκτός από αυτά τα τεχνικά πλεονεκτήματα, το λογισμικό ανοιχτού κώδικα έχει και οικονομικά οφέλη. Τα περισσότερα λογισμικά ανοιχτού κώδικα δεν κοστίζουν τίποτα για την απόκτηση ή την εκτέλεση τους. Οι χρήστες, για παράδειγμα, δεν χρειάζεται να αγοράσουν κάποια άδεια για να τρέξουν Ubuntu.

Για να μάθετε περισσότερα για το λογισμικό ανοικτού κώδικα, δείτε τον ορισμό του ανοικτού κώδικα του Open Source Initiative, που είναι διαθέσιμο στην ιστοσελίδα http://www.opensource.org/docs/definition. php.

είναι αρχεία που έχουν γραφτεί για να δημιουργήσουν το πρόγραμμα.

σμικό που δεν μπορεί να αντιγράφει, να τροποποιηθεί ή να διανεμηθεί ελεύθερα.

# **Οικογένειες διανομών**

Το Ubuntu είναι ένα από τα πολλά δημοφιλή λειτουργικά συστήματα που βασίζονται στο Linux (ένα λειτουργικό σύστημα ανοιχτού κώδικα). Ενώ οι άλλες εκδόσεις ή "διανομές" του Linux, μπορεί με την πρώτη ματιά, να δείχνουν διαφορετικές από το Ubuntu, παρουσιάζουν όμως παρόμοια χαρακτηριστικά λόγω της κοινής καταγωγής τους. . Μια διανομή ή "distro," είναι ένα λει-

Οι διανομές Linux μπορούν να χωριστούν σε δύο μεγάλες οικογένειες: την οικογένεια Debian και την οικογένεια Red Hat. Κάθε οικογένεια πήρε το όνομά της από την διανομή στην οποία βασίζονται οι μεταγενέστερες διανομές. Για παράδειγμα, το "Debian" αναφέρεται τόσο στο όνομα της διανομής, όσο και στην οικογένεια διανομών που προέρχονται από το Debian. Το Ubuntu είναι μέρος της οικογένειας των διανομών του Debian, όπως είναι και το Linux Mint, το Xandros και το Crunbang Linux. Στις διανομές της οικογένειας Red Hat περιλαμβάνονται το Fedora, το OpenSUSE και το Mandriva.

Η σημαντικότερη διαφορά μεταξύ των διανομών που βασίζονται στο Debian και το Red Hat, είναι το σύστημα για την εγκατάσταση και την ενημέρωση λογισμικού που χρησιμοποιεί το καθένα. Αυτά τα συστήματα ονομάζονται "συστήματα διαχείρισης πακέτων." Τα **Συστήματα διαχείρισης πακέτων**

Επίσης βρίσκουμε και διανομές που ειδικεύονται σε κάποιες συγκεκριμένες εργασίες. Στη συνέχεια θα σας περιγράψουμε κάποιες από αυτές τις εκδόσεις του Ubuntu και θα σας εξηγήσουμε τους λόγους για τους οποίους αναπτύχθηκε η καθεμιά μια από αυτές.

# **Επιλέγοντας μεταξύ του Ubuntu και των παραγώγων του**

Ακριβώς όπως το Ubuntu είναι βασισμένο στο Debian, πολλές άλλες διανομές βασίζονται στο Ubuntu. Μερικές από αυτές έχουν δημιουργηθεί για γενική χρήση και κάθε μια τους διαφέρει σε σχέση με το λογισμικό που περιλαμβάνει. Άλλες είναι σχεδιασμένες για ειδικές χρήσεις.

Τέσσερις διανομές που βασίζονται στο Ubuntu αναγνωρίζονται και υποστηρίζονται επίσημα τόσο από την Canonical όσο και από την κοινότητα του Ubuntu. Αυτές είναι:

- ‣ Το **Ubuntu Netbook Edition**, το οποίο είναι βελτιστοποιημένο για netbooks.
- ‣ To **Kubuntu**, το οποίο χρησιμοποιεί ως γραφικό περιβάλλον το αντί του GNOME που βρίσκουμε στο Ubuntu,
- ‣ Το **Edubuntu**, το οποίο έχει σχεδιαστεί για σχολική χρήση και
- ‣ Το textbfUbuntu Server Edition, το οποίο έχει σχεδιαστεί για χρήση σε διακομιστές (servers) και τυπικά δεν χρησιμοποιείται ως λειτουργικό προσωπικού υπολογιστή, λόγω της έλλειψης γραφικού περιβάλλοντος.

Τέσσερις άλλες διανομές που βασίζονται στο Ubuntu είναι διαθέσιμες. Σε αυτές περιλαμβάνονται:

- ‣ Το **Xubuntu**, το οποίο χρησιμοποιεί ως γραφικό περιβάλλον το αντί του GNOME που βρίσκουμε στο Ubuntu.
- ‣ Το **Lubuntu**, το οποίο χρησιμοποιεί ως γραφικό περιβάλλον το .

τουργικό σύστημα κατασκευασμένο από προγράμματα ανοιχτού κώδικα που ομαδοποιούνται, με σκοπό να την καταστήσουν πιο εύκολη στην εγκατάσταση και στη χρήση της

είναι τα μέσα με τα οποία οι χρήστες μπορούν να εγκαταστήσουν, να διαγράψουν και να οργανώσουν το λογισμικό που είναι εγκατεστημένο στον υπολογιστή τους, που χρησιμοποιεί ένα λειτουργικό σύστημα ανοιχτού κώδικα, όπως το Ubuntu.

- ‣ Το **Ubuntu Studio**, το οποίο έχει σχεδιαστεί για να δημιουργείτε και να επεξεργάζεστε αρχεία πολυμέσων και
- ‣ Το **Mythbuntu**, το οποίο έχει σχεδιαστεί για την δημιουργία ενός home theater με την βοήθεια του MythTV (ένα λογισμικό ανοιχτού κωδικά για την εγγραφή βίντεο).

Για περισσότερες πληροφορίες σχετικά με αυτές τις διανομές, δείτε http://www.ubuntu.com/products/whatisubuntu/derivatives.

#### **Έκδοση Ubuntu Netbook**

[Η εκδοσή Ubuntu Netbook, είναι μια έκδοση του Ubuntu](http://www.ubuntu.com/products/whatisubuntu/derivatives) που έχει σχεδιαστεί ειδικά για υπολογιστές netbook. Τα Η εκδοσή Ubuntu Netbook **Netbooks** είναι υπολογιστές χαμηλού είναι βελτιστοποιημένη για συσκευές με μικρές οθόνες και περιορισμένους πόρους (όπως οι επεξεργαστές εξοικονόμησης ενέργειας και οι μικρότεροι σκληροί δίσκοι, που είναι κοινά χαρακτηριστικά των υποφορητών (netbooks). Η έκδοση Ubuntu Netbook προσφέρει ένα μοναδικό περιβάλλον εργασίας και διαθέτει μια συλλογή από ιδιαίτερα χρήσιμες εφαρμογές, ειδικά για τους χρήστες που βρίσκονται συνεχώς σε κίνηση.

Επειδή πολλά netbooks δεν περιέχουν CD-ROM, το Ubuntu Netbook επιτρέπει στους χρήστες να το εγκαταστήσουν χρησιμοποιώντας την θύρα USB. Για να μάθετε περισσότερα για τη χρήση USB Flash για την εγκατάσταση του Ubuntu Netbook σε έναν υπολογιστή netbook, επισκεφτείτε την διεύθυνση https://help.ubuntu.com/community/Installation/ FromImgFiles.

# **Έκδοση Ubuntu Se[rver](https://help.ubuntu.com/community/Installation/FromImgFiles)**

[Η έκδοση U](https://help.ubuntu.com/community/Installation/FromImgFiles)buntu Server είναι ένα λειτουργικό σύστημα βελτιστοποιημένο για την εκτέλεση εργασιών πολλών χρηστών, πάνω σε διακομιστές. Στα καθήκοντα του συμπεριλαμβάνετε η κοινή χρήση αρχείων και η φι- Ένας **Διακομιστής** (ή server) είναι ένας λοξενία ιστοσελίδων ή ηλεκτρονικής αλληλογραφίας. Αν σκοπεύετε να χρησιμοποιήσετε έναν υπολογιστή για να εκτελεί εργασίες όπως αυτές, μπορεί να θέλετε να χρησιμοποιήσετε αυτήν την ειδικευμένη διανομή για διακομιστές σε συνδυασμό με το κατάλληλο υλικό (hardware) για διακομιστές.

Το εγχειρίδιο αυτό δεν εξηγεί τη διαδικασία της λειτουργίας ενός ασφαλούς διακομιστή φιλοξενίας ιστοσελίδων ή την εκτέλεση άλλων εργασιών που είναι δυνατόν να πραγματοποιηθούν με την εκδοσή του Ubuntu Server. Για λεπτομέρειες σχετικά με τη χρήση του Ubuntu Server Edition, ανατρέξτε στο εγχειρίδιο http://www.ubuntu.com/products/ whatisubuntu/serveredition.

### **Ubuntu Studio**

[Αυτή η διανομή που είνα](http://www.ubuntu.com/products/whatisubuntu/serveredition)ι βασισμένη στο Ubuntu έχει σχεδιαστεί ειδικά για άτομα που χρησιμοποιούν υπολογιστές για να δημιουργούν και να επεξεργάζονται αρχεία πολυμέσων. Για παράδειγμα, διαθέτει εφαρμογές για να βοηθήσει τους χρήστες να επεξεργαστούν εικόνες, να συνθέσουν μουσική και να επεξεργαστούν βίντεο. Ενώ οι χρήστες μπορούν να εγκαταστήσουν αυτές τις εφαρμογές και σε υπολογιστές

κόστους και χαμηλής ισχύος, σχεδιασμένα κυρίως για πρόσβαση στο διαδίκτυο.

υπολογιστής που έχει ρυθμιστεί για να διαχειρίζεται ή να "σερβίρει", αρχεία σε πολλούς ανθρώπους που έχουν πρόσβαση σε αυτόν.

που χρησιμοποιούν την "κλασική" έκδοση Ubuntu για επιτραπέζιους υπολογιστές, το Ubuntu Studio διαθέτει ήδη όλα αυτά τα απαραίτητα προγράμματα και δε χρειάζεται να τα εγκαταστήσετε.

Αν επιθυμείτε να μάθετε περισσότερα σχετικά με το Ubuntu Studio (ή να λάβετε ένα αντίγραφο), επισκεφθείτε τη σελίδα http://ubuntustudio. org/home.

#### **Mythbuntu**

[Το Myt](http://ubuntustudio.org/home)hbuntu επιτρέπει στους χρήστες να μετατρέψουν τους υπολογιστές τους σε συστήματα ψυχαγωγίας. Τους βοηθά να οργανώνουν και να βλέπουν διάφορους τύπους περιεχομένου πολυμέσων όπως ταινίες, τηλεοπτικές εκπομπές, βίντεο και podcasts. Οι χρήστες που διαθέτουν δέκτη (tuner) στους υπολογιστές τους, μπορούν επίσης να χρησιμοποιήσουν το Mythbuntu για την εγγραφή βίντεο και τηλεοπτικών εκπομπών.

Για να μάθετε περισσότερα για το Mythbuntu, επισκεφτείτε την σελίδα http://www.mythbuntu.org/.

# **32-bit ή 64-bit;**

[Όπως αναφέρθηκε προη](http://www.mythbuntu.org/)γουμένως σε αυτό το εγχειρίδιο, το Ubuntu και όλες οι διανομές που βασίζονται σε αυτό, είναι διαθέσιμες σε δύο εκδόσεις: 32-bit και 64-bit. Αυτή η διαφορά αναφέρεται στον τρόπο που οι υπολογιστές επεξεργάζονται τις πληροφορίες. Οι υπολογιστές που μπορούν να λειτουργήσουν με λειτουργικό 64-bit είναι σε θέση να επεξεργάζονται περισσότερες πληροφορίες από τους υπολογιστές με λειτουργικό 32-bit. Ωστόσο, τα συστήματα 64-bit απαιτούν περισσότερη μνήμη για να το πετύχουν αυτό. Παρ' όλα αυτά, οι υπολογιστές αυτοί κερδίζουν σε επιδόσεις τρέχοντας το λογισμικό 64-bit.

Γιατί να επιλέξετε το ένα αντί του άλλο; Δώστε προσοχή στην έκδοση που θα επιλέξετε, στις ακόλουθες περιπτώσεις:

- ► Αν ο υπολογιστής σας είναι αρκετά παλιός (πριν το 2007), τότε μπορεί να θέλετε να εγκαταστήσετε την 32-bit έκδοση του Ubuntu. Αυτό ισχύει επίσης και για τα περισσότερα netbooks.
- $\cdot$  Αν ο υπολογιστής σας έχει περισσότερα από 4 GB μνήμης (RAM), τότε ίσως χρειαστεί να εγκαταστήσετε την έκδοση των 64-bit, προκειμένου να χρησιμοποιήσετε όλη την μνήμη του υπολογιστή σας.

# **Βρείτε επιπλέον βοήθεια και υποστήριξη**

Αυτός ο οδηγός δεν αποτελεί μια πλήρη πηγή πληροφοριών, που να περιέχει όλα όσα θα χρειαστεί να ξέρετε για το Ubuntu. Επειδή το *Ξεκινώντας με το Ubuntu 10.04* δεν θα μπορούσε ποτέ να απαντήσει σε όλες τις ερωτήσεις σας, σας συνιστούμε να επωφεληθείτε από την μεγάλη κοινότητα του Ubuntu όταν ψάχνετε για περαιτέρω πληροφορίες, όταν αντιμετωπίζετε τεχνικά προβλήματα ή όταν έχετε ερωτήσεις σχετικά με τον υπολογιστή σας. Παρακάτω, θα συζητήσουμε για μερικές από αυτές τις πηγές—που βρίσκονται τόσο εντός του λειτουργικού συστήματος,

όσο και στο διαδίκτυο—, έτσι ώστε να μπορέσετε να μάθετε περισσότερα σχετικά με το Ubuntu ή άλλες διανομές Linux.

# **Βοήθεια συστήματος**

Αν χρειαστείτε επιπλέον βοήθεια όταν χρησιμοποιείτε το Ubuntu ή τις εφαρμογές του, κάντε κλικ στο εικονίδιο **Βοήθεια** στον επάνω πίνακα εφαρμογών ή περιηγηθείτε στο μενού **Σύστημα** ‣ **Βοήθεια και Υποστήριξη.** Ο ενσωματωμένος οδηγός βοήθειας του Ubuntu καλύπτει ένα ευρύ φάσμα θεμάτων με μεγάλη λεπτομέρεια.

# **Διαδικτυακή βοήθεια για το Ubuntu**

Η ομάδα τεκμηρίωσης του Ubuntu έχει δημιουργήσει και συντηρεί μια σειρά από σελίδες wiki, που σχεδιάστηκαν για να βοηθήσουν τόσο τους νέους όσο και τους πεπειραμένους χρήστες, ώστε να μάθουν περισσότερα για το Ubuntu. Μπορείτε να αποκτήσετε πρόσβαση σε αυτά, μπαίνοντας στη σελίδα http://help.ubuntu.com.

#### **Τα φόρουμ του Ubuntu**

Το Ubun[tu Forums είναι το επίσ](http://help.ubuntu.com)ημο φόρουμ της κοινότητας του Ubuntu. Εκατομμύρια χρήστες του Ubuntu το χρησιμοποιούν καθημερινά για να ζητήσουν βοήθεια και υποστήριξη από άλλους χρήστες. Μπορείτε να δημιουργήσετε ένα λογαριασμό στο Ubuntu Forums μέσα σε λίγα λεπτά. Για να δημιουργήσετε ένα λογαριασμό και να μάθετε περισσότερα σχετικά με το Ubuntu από τα μέλη της κοινότητας, επισκεφτείτε την σελίδα http://ubuntuforums.org.

#### **Απαντήσεις στο Launchpad**

Το Launch[pad είναι μια κοινότητ](http://ubuntuforums.org)α χρηστών και ένα αποθετήριο ανοιχτού κώδικα, που παρέχει υπηρεσίες ερωτήσεων και απαντήσεων σε οποιονδήποτε θέτει ερωτήματα σχετικά με το Ubuntu. Χρειάζονται μόνο λίγα λεπτά για να αποκτήσετε ένα λογαριασμό στο Launchpad. Κάντε μια ερώτηση επισκεπτόμενοι την σελίδα https://answers.launchpad.net/ ubuntu/+addquestion.

# **Ζωντανή Συνομιλία**

[Εάν είστε εξοικειω](https://answers.launchpad.net/ubuntu/+addquestion)μένοι με το Internet Relay Chat (IRC), μπορείτε να χρησιμοποιήσετε εφαρμογές chat όπως το XChat ή το Pidgin για να ενταχθείτε στο κανάλι # ubuntu στο διακομίστη irc.freenode.net. Εκατοντάδες εθελοντές χρήστες θα είναι σε θέση να απαντήσουν στις ερωτήσεις σας ή να σας προσφέρουν υποστήριξη σε πραγματικό χρόνο. Εκτός από την επίσημη βοήθεια του

# **Tοπικές Ομάδες**

Εντός της κοινότητας του Ubuntu υπάρχουν δεκάδες τοπικές ομάδες χρηστών που ονομάζονται "Τοπικές Ομάδες (LoCo)." Αυτές οι ομάδες έχουν εξαπλωθεί σε όλο τον κόσμο και προσφέρουν υποστήριξη και συμβουλές, ενώ επίσης προωθούν το Ubuntu στις τοπικές τους κοινωνίες Ubuntu και της κοινότητας του, συχνά θα βρείτε βοήθεια στο Διαδίκτυο και από τρίτους. Αν και τα έγγραφα αυτά συχνά αποτελούν εξαιρετικές πηγές, ορισμένα μπορεί να είναι παραπλανητικά ή ξεπερασμένα. Καλό είναι να επαληθεύετε τις πληροφορίες από τρίτους, πριν εφαρμόσετε τις συμβουλές τους.

με τακτικές εκδηλώσεις. Για να εντοπίσετε και να επικοινωνήσετε με μια τοπική ομάδα που βρίσκετε κοντά σας, επισκεφτείτε τη σελίδα http://loco. ubuntu.com/.

# **Υποστήριξη από την κοινότητα**

[Εάν έχετε](http://loco.ubuntu.com/) εξαντλήσει όλα τα μέσα, και παρόλα αυτά, δεν μπορείτε να βρείτε απαντήσεις στα ερωτήματά σας, επισκεφτείτε την "Υποστήριξη κοινότητας" στην σελίδα http://www.ubuntu.com/support/ CommunitySupport.

# **A License**

THE WORK (AS DEFINED BELOW) IS PROVIDED UNDER THE TERMS OF THIS CREATIVE COMMONS PUBLIC LICENSE ("CCPL" OR "LICENSE"). THE WORK IS PROTECTED BY COPYRIGHT AND/OR OTHER APPLICABLE LAW. ANY USE OF THE WORK OTHER THAN AS AUTHORIZED UNDER THIS LICENSE OR COPYRIGHT LAW IS PROHIBITED.

BY EXERCISING ANY RIGHTS TO THE WORK PROVIDED HERE, YOU ACCEPT AND AGREE TO BE BOUND BY THE TERMS OF THIS LICENSE. TO THE EXTENT THIS LICENSE MAY BE CONSIDERED TO BE A CONTRACT, THE LICENSOR GRANTS YOU THE RIGHTS CONTAINED HERE IN CONSIDERATION OF YOUR ACCEPTANCE OF SUCH TERMS AND CONDITIONS.

- . Definitions
	- (a) "Adaptation" means a work based upon the Work, or upon the Work and other pre-existing works, such as a translation, adaptation, derivative work, arrangement of music or other alterations of a literary or artistic work, or phonogram or performance and includes cinematographic adaptations or any other form in which the Work may be recast, transformed, or adapted including in any form recognizably derived from the original, except that a work that constitutes a Collection will not be considered an Adaptation for the purpose of this License. For the avoidance of doubt, where the Work is a musical work, performance or phonogram, the synchronization of the Work in timed-relation with a moving image ("synching") will be considered an Adaptation for the purpose of this License.
	- (b) "Collection" means a collection of literary or artistic works, su as encyclopedias and anthologies, or performances, phonograms or broadcasts, or other works or subject matter other than works listed in Section  $1(f)$  below, which, by reason of the selection and arrangement of their contents, constitute intellectual creations, in which the Work is included in its entirety in unmodified form along with one or more other contributions, each constituting separate and independent works in themselves, which together are assembled into a collective whole. A work that constitutes a Collection will not be considered an Adaptation (as defined below) for the purposes of this License.
	- (c) "Creative Commons Compatible License" means a license that is listed at http://creativecommons.org/compatiblelicenses that has been approved by Creative Commons as being essentially equivalent to this License, including, at a minimum, because that license: (i) contains terms that have the same purpose, meaning and effect as the License Element[s of this License; and, \(ii\) explicitly permits the r](http://creativecommons.org/compatiblelicenses)elicensing of adaptations of works made available under that license under this License or a Creative Commons jurisdiction license with the same License Elements as this License.
- (d) "Distribute" means to make available to the public the original and copies of the Work or Adaptation, as appropriate, through sale or other transfer of ownership.
- (e) "License Elements" means the following high-level license attributes as selected by Licensor and indicated in the title of this License: Attribution, ShareAlike.
- (f) "Licensor" means the individual, individuals, entity or entities that offer(s) the Work under the terms of this License.
- (g) "Original Author" means, in the case of a literary or artistic work, the individual, individuals, entity or entities who created the Work or if no individual or entity can be identified, the publisher; and in addition (i) in the case of a performance the actors, singers, musicians, dancers, and other persons who act, sing, deliver, declaim, play in, interpret or otherwise perform literary or artistic works or expressions of folklore; (ii) in the case of a phonogram the producer being the person or legal entity who first fixes the sounds of a performance or other sounds; and, (iii) in the case of broadcasts, the organization that transmits the broadcast.
- (h) "Work" means the literary and/or artistic work offered under the terms of this License including without limitation any production in the literary, scientific and artistic domain, whatever may be the mode or form of its expression including digital form, such as a book, pamphlet and other writing; a lecture, address, sermon or other work of the same nature; a dramatic or dramatico-musical work; a choreographic work or entertainment in dumb show; a musical composition with or without words; a cinematographic work to which are assimilated works expressed by a process analogous to cinematography; a work of drawing, painting, architecture, sculpture, engraving or lithography; a photographic work to which are assimilated works expressed by a process analogous to photography; a work of applied art; an illustration, map, plan, sketch or three-dimensional work relative to geography, topography, architecture or science; a performance; a broadcast; a phonogram; a compilation of data to the extent it is protected as a copyrightable work; or a work performed by a variety or circus performer to the extent it is not otherwise considered a literary or artistic work.
- (i) "You" means an individual or entity exercising rights under this License who has not previously violated the terms of this License with respect to the Work, or who has received express permission from the Licensor to exercise rights under this License despite a previous violation.
- (j) "Publicly Perform" means to perform public recitations of the Work and to communicate to the public those public recitations, by any means or process, including by wire or wireless means or public digital performances; to make available to the public Works in such a way that members of the public may access these Works from a place and at a place individually chosen by them; to perform the Work to the public by any means or process and the communication to the public of the performances of the Work, including by public digital

performance; to broadcast and rebroadcast the Work by any means including signs, sounds or images.

- (k) "Reproduce" means to make copies of the Work by any means including without limitation by sound or visual recordings and the right of fixation and reproducing fixations of the Work, including storage of a protected performance or phonogram in digital form or other electronic medium.
- . Fair Dealing Rights. Nothing in this License is intended to reduce, limit, or restrict any uses free from copyright or rights arising from limitations or exceptions that are provided for in connection with the copyright protection under copyright law or other applicable laws.
- . License Grant. Subject to the terms and conditions of this License, Licensor hereby grants You a worldwide, royalty-free, non-exclusive, perpetual (for the duration of the applicable copyright) license to exercise the rights in the Work as stated below:
	- (a) to Reproduce the Work, to incorporate the Work into one or more Collections, and to Reproduce the Work as incorporated in the Collections;
	- (b) to create and Reproduce Adaptations provided that any such Adaptation, including any translation in any medium, takes reasonable steps to clearly label, demarcate or otherwise identify that changes were made to the original Work. For example, a translation could be marked "The original work was translated from English to Spanish," or a modification could indicate "The original work has been modified.";
	- (c) to Distribute and Publicly Perform the Work including as incorporated in Collections; and,
	- (d) to Distribute and Publicly Perform Adaptations.
	- (e) For the avoidance of doubt:
		- i. Non-waivable Compulsory License Schemes. In those jurisdictions in which the right to collect royalties through any statutory or compulsory licensing scheme cannot be waived, the Licensor reserves the exclusive right to collect such royalties for any exercise by You of the rights granted under this License;
		- ii. Waivable Compulsory License Schemes. In those jurisdictions in which the right to collect royalties through any statutory or compulsory licensing scheme can be waived, the Licensor waives the exclusive right to collect such royalties for any exercise by You of the rights granted under this License; and,
		- iii. Voluntary License Schemes. The Licensor waives the right to collect royalties, whether individually or, in the event that the Licensor is a member of a collecting society that administers voluntary licensing schemes, via that society, from any exercise by You of the rights granted under this License.

The above rights may be exercised in all media and formats whether now known or hereafter devised. The above rights include the right to make such modifications as are technically necessary to exercise the rights in other media and formats. Subject to Section 8(f), all rights not expressly granted by Licensor are hereby reserved.

- 4. Restrictions. The license granted in Section 3 above is expressly made subject to and limited by the following restrictions:
	- (a) You may Distribute or Publicly Perform the Work only under the terms of this License. You must include a copy of, or the Uniform Resource Identifier (URI) for, this License with every copy of the Work You Distribute or Publicly Perform. You may not offer or impose any terms on the Work that restrict the terms of this License or the ability of the recipient of the Work to exercise the rights granted to that recipient under the terms of the License. You may not sublicense the Work. You must keep intact all notices that refer to this License and to the disclaimer of warranties with every copy of the Work You Distribute or Publicly Perform. When You Distribute or Publicly Perform the Work, You may not impose any effective technological measures on the Work that restrict the ability of a recipient of the Work from You to exercise the rights granted to that recipient under the terms of the License. This Section  $\phi$ <sub>4</sub>(a) applies to the Work as incorporated in a Collection, but this does not require the Collection apart from the Work itself to be made subject to the terms of this License. If You create a Collection, upon notice from any Licensor You must, to the extent practicable, remove from the Collection any credit as required by Section  $\Delta(c)$ , as requested. If You create an Adaptation, upon notice from any Licensor You must, to the extent practicable, remove from the Adaptation any credit as required by Section  $\phi$ <sub>4</sub>(c), as requested.
	- (b) You may Distribute or Publicly Perform an Adaptation only under the terms of: (i) this License; (ii) a later version of this License with the same License Elements as this License; (iii) a Creative Commons jurisdiction license (either this or a later license version) that contains the same License Elements as this License (δηλ., Attribution-ShareAlike . US)); (iv) a Creative Commons Compatible License. If you license the Adaptation under one of the licenses mentioned in (iv), you must comply with the terms of that license. If you license the Adaptation under the terms of any of the licenses mentioned in (i), (ii) or (iii) (the "Applicable License"), you must comply with the terms of the Applicable License generally and the following provisions: (I) You must include a copy of, or the URI for, the Applicable License with every copy of each Adaptation You Distribute or Publicly Perform; (II) You may not offer or impose any terms on the Adaptation that restrict the terms of the Applicable License or the ability of the recipient of the Adaptation to exercise the rights granted to that recipient under the terms of the Applicable License; (III) You must keep intact all notices that refer to the Applicable License and to the disclaimer of warranties with every copy of the Work as included in the Adaptation You Distribute or Publicly Perform; (IV) when You Distribute or Publicly Perform the Adaptation, You may not impose any effective technological measures on the Adaptation that restrict the ability of a recipient of the Adaptation from You to exercise the rights granted to that recipient under the terms of the Applicable License. This Section (b) applies to the Adaptation as incorporated in a Collection, but this

does not require the Collection apart from the Adaptation itself to be made subject to the terms of the Applicable License.

- (c) If You Distribute, or Publicly Perform the Work or any Adaptations or Collections, You must, unless a request has been made pursuant to Section  $\Delta(a)$ , keep intact all copyright notices for the Work and provide, reasonable to the medium or means You are utilizing: (i) the name of the Original Author (or pseudonym, if applicable) if supplied, and/or if the Original Author and/or Licensor designate another party or parties ( $\delta \eta \lambda$ ., a sponsor institute, publishing entity, journal) for attribution ("Attribution Parties") in Licensor's copyright notice, terms of service or by other reasonable means, the name of such party or parties; (ii) the title of the Work if supplied; (iii) to the extent reasonably practicable, the URI, if any, that Licensor specifies to be associated with the Work, unless such URI does not refer to the copyright notice or licensing information for the Work; and (iv) , consistent with Ssection  $(3b)$ , in the case of an Adaptation, a credit identifying the use of the Work in the Adaptation (δηλ., "Fren translation of the Work by Original Author," or "Screenplay based on original Work by Original Author"). The credit required by this Section  $\phi$ (c) may be implemented in any reasonable manner; provided, however, that in the case of a Adaptation or Collection, at a minimum such credit will appear, if a credit for all contributing authors of the Adaptation or Collection appears, then as part of these credits and in a manner at least as prominent as the credits for the other contributing authors. For the avoidance of doubt, You may only use the credit required by this Section for the purpose of attribution in the manner set out above and, by exercising Your rights under this License, You may not implicitly or explicitly assert or imply any connection with, sponsorship or endorsement by the Original Author, Licensor and/or Attribution Parties, as appropriate, of You or Your use of the Work, without the separate, express prior written permission of the Original Author, Licensor and/or Attribution Parties.
- (d) Except as otherwise agreed in writing by the Licensor or as may be otherwise permitted by applicable law, if You Reproduce, Distribute or Publicly Perform the Work either by itself or as part of any Adaptations or Collections, You must not distort, mutilate, modify or take other derogatory action in relation to the Work which would be prejudicial to the Original Author's honor or reputation. Licensor agrees that in those jurisdictions (δηλ. Japan), in which any exercise of the right granted in Section  $3(b)$  of this License (the right to make Adaptations) would be deemed to be a distortion, mutilation, modification or other derogatory action prejudicial to the Original Author's honor and reputation, the Licensor will waive or not assert, as appropriate, this Section, to the fullest extent permitted by the applicable national law, to enable You to reasonably exercise Your right under Section 3(b) of this License (right to make Adaptations) but not otherwise.
- . Representations, Warranties and Disclaimer

UNLESS OTHERWISE MUTUALLY AGREED TO BY THE PARTIES IN WRITING, LICENSOR OFFERS THE WORK AS-IS AND MAKES NO REPRESENTATIONS OR

WARRANTIES OF ANY KIND CONCERNING THE WORK, EXPRESS, IMPLIED. STATUTORY OR OTHERWISE, INCLUDING, WITHOUT LIMITATION, WAR-RANTIES OF TITLE, MERCHANTIBILITY, FITNESS FOR A PARTICULAR PURPOSE, NONINFRINGEMENT, OR THE ABSENCE OF LATENT OR OTHER DEFECTS, AC-CURACY, OR THE PRESENCE OF ABSENCE OF ERRORS, WHETHER OR NOT DISCOVERABLE. SOME JURISDICTIONS DO NOT ALLOW THE EXCLUSION OF IMPLIED WARRANTIES, SO SUCH EXCLUSION MAY NOT APPLY TO YOU.

- 6. Limitation on Liability. EXCEPT TO THE EXTENT REQUIRED BY APPLICA-BLE LAW, IN NO EVENT WILL LICENSOR BE LIABLE TO YOU ON ANY LEGAL THEORY FOR ANY SPECIAL, INCIDENTAL, CONSEQUENTIAL, PUNITIVE OR EXEMPLARY DAMAGES ARISING OUT OF THIS LICENSE OR THE USE OF THE WORK, EVEN IF LICENSOR HAS BEEN ADVISED OF THE POSSIBILITY OF SUCH DAMAGES.
- . Termination
	- (a) This License and the rights granted hereunder will terminate automatically upon any breach by You of the terms of this License. Individuals or entities who have received Adaptations or Collections from You under this License, however, will not have their licenses terminated provided such individuals or entities remain in full compliance with those licenses. Sections  $1, 2, 5, 6, 7$ , and  $8$  will survive any termination of this License.
	- (b) Subject to the above terms and conditions, the license granted here is perpetual (for the duration of the applicable copyright in the Work). Notwithstanding the above, Licensor reserves the right to release the Work under different license terms or to stop distributing the Work at any time; provided, however that any such election will not serve to withdraw this License (or any other license that has been, or is required to be, granted under the terms of this License), and this License will continue in full force and effect unless terminated as stated above.
- . Miscellaneous
	- (a) Each time You Distribute or Publicly Perform the Work or a Collection, the Licensor offers to the recipient a license to the Work on the same terms and conditions as the license granted to You under this License.
	- (b) Each time You Distribute or Publicly Perform an Adaptation, Licensor offers to the recipient a license to the original Work on the same terms and conditions as the license granted to You under this License.
	- (c) If any provision of this License is invalid or unenforceable under applicable law, it shall not affect the validity or enforceability of the remainder of the terms of this License, and without further action by the parties to this agreement, such provision shall be reformed to the minimum extent necessary to make such provision valid and enforceable.
	- (d) No term or provision of this License shall be deemed waived and no breach consented to unless such waiver or consent shall be in writing and signed by the party to be charged with such waiver or consent.
	- (e) This License constitutes the entire agreement between the parties

with respect to the Work licensed here. There are no understandings, agreements or representations with respect to the Work not specified here. Licensor shall not be bound by any additional provisions that may appear in any communication from You. This License may not be modified without the mutual written agreement of the Licensor and You.

(f) The rights granted under, and the subject matter referenced, in this License were drafted utilizing the terminology of the Berne Convention for the Protection of Literary and Artistic Works (as amended on September 28, 1979), the Rome Convention of 1961, the WIPO Copyright Treaty of 1996, the WIPO Performances and Phonograms Treaty of 1996 and the Universal Copyright Convention (as revised on July  $24, 1971$ ). These rights and subject matter take effect in the relevant jurisdiction in which the License terms are sought to be enforced according to the corresponding provisions of the implementation of those treaty provisions in the applicable national law. If the standard suite of rights granted under applicable copyright law includes additional rights not granted under this License, such additional rights are deemed to be included in the License; this License is not intended to restrict the license of any rights under applicable law.

# **Creative Commons Notice**

Creative Commons is not a party to this License, and makes no warranty whatsoever in connection with the Work. Creative Commons will not be liable to You or any party on any legal theory for any damages whatsoever, including without limitation any general, special, incidental or consequential damages arising in connection to this license. Notwithstanding the foregoing two (2) sentences, if Creative Commons has expressly identified itself as the Licensor hereunder, it shall have all rights and obligations of Licensor.

Except for the limited purpose of indicating to the public that the Work is licensed under the CCPL, Creative Commons does not authorize the use by either party of the trademark "Creative Commons" or any related trademark or logo of Creative Commons without the prior written consent of Creative Commons. Any permitted use will be in compliance with Creative Commons' then-current trademark usage guidelines, as may be published on its website or otherwise made available upon request from time to time. For the avoidance of doubt, this trademark restriction does not form part of the License.

Creative Commons may be contacted at http://creativecommons.org/.

# **Μνεία**

Αυτό το εγχειρίδιο δε θα υπήρχε χωρίς τις προσπάθειες και τη συνεισφορά των ακόλουθων ανθρώπων:

# **Επικεφαλής της ομάδας**

Benjamin Humphrey—

Επικεφαλής Ομάδας Kevin Godby—Επικεφαλής Τεχνικός Jamin Day— Επικεφαλής Επιμέλειας Ilya Haykinson—Συντονιστής Συγγραφής Josh Holland-Υπεύθυνος Μεταφράσεων Thorsten Wilms-Σχεδιασμός Adnane Belmadiaf—Ανάπτυξη ιστοσελίδας Luke Jennings—Προγραμματιστής Quickshot Neil Tallim-Προγραμματιστής Quickshot Simon Vermeersh-Προγραμματιστής Quickshot

# **Συγγραφείς**

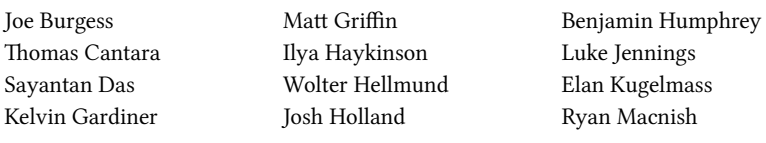

# **Συντάκτες**

Bryan Behrenshausen Jamin Day Kevin Godby Benjamin Humphrey

# **Σχεδιαστές**

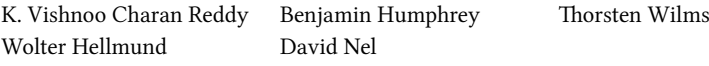

# **Προγραμματιστές**

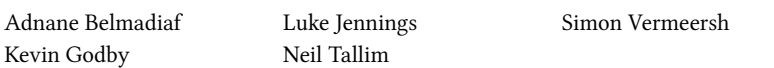

# **Μεταφραστές**

Vytautas Bačiulis Dmitry Belonogov Francisco Dieguez André Gondim

Jiri Grönroos Mohamad Imran Ishak Martin Kaba

Η ομάδα μετάφρασης KanchiLUG Tamil Kentaro Kazuhama James Kelly

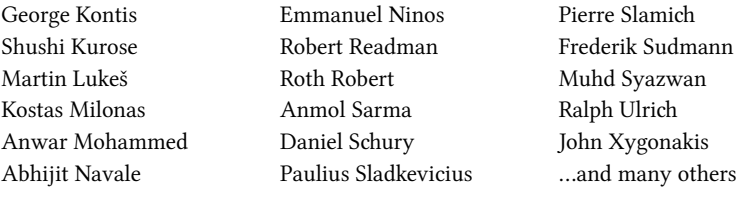

# **Ειδικές Ευχαριστίες**

Joey-Elijah Alexithymia Jono Bacon Manualbot Chris Johnson Elan Kugelmass

Elizabeth Krumba Josh Leverette Walter Méndez Martin Owens Tim Penhey

Andy Piper Alan Pope Matthew Paul Thomas

Ομάδα Τεκμηρίωσης του Mozilla Firefox Ομάδα Τεκμηρίωσης του Ubuntu Ubuntu Community Learning Project